**IBM Proventia Network Intrusion Prevention System**

# **G/GX Appliance User Guide**

**IBM Internet Security Systems**

© Copyright IBM Corporation 2003, 2008. IBM Global Services Route 100 Somers, NY 10589 U.S.A.

Produced in the United States of America.

All Rights Reserved.

IBM and the IBM logo are trademarks or registered trademarks of International Business Machines Corporation in the United States, other countries, or both. ADDME, Ahead of the threat, BlackICE, Internet Scanner, Proventia, RealSecure, SecurePartner, SecurityFusion, SiteProtector, System Scanner, Virtual Patch, X-Force and X-Press Update are trademarks or registered trademarks of Internet Security Systems, Inc. in the United States, other countries, or both. Internet Security Systems, Inc. is a wholly-owned subsidiary of International Business Machines Corporation.

Microsoft, Windows, and Windows NT are trademarks of Microsoft Corporation in the United States, other countries, or both.

Other company, product and service names may be trademarks or service marks of others.

References in this publication to IBM products or services do not imply that IBM intends to make them available in all countries in which IBM operates.

**Disclaimer:** The information contained in this document may change without notice, and may have been altered or changed if you have received it from a source other than IBM Internet Security Systems (IBM ISS). Use of this information constitutes acceptance for use in an "AS IS" condition, without warranties of any kind, and any use of this information is at the user's own risk. IBM Internet Security Systems disclaims all warranties, either expressed or implied, including the warranties of merchantability and fitness for a particular purpose. In no event shall IBM ISS be liable for any damages whatsoever, including direct, indirect, incidental, consequential or special damages, arising from the use or dissemination hereof, even if IBM Internet Security Systems has been advised of the possibility of such damages. Some states do not allow the exclusion or limitation of liability for consequential or incidental damages, so the foregoing limitation may not apply.

Reference herein to any specific commercial products, process, or service by trade name, trademark, manufacturer, or otherwise, does not necessarily constitute or imply its endorsement, recommendation, or favoring by IBM Internet Security Systems. The views and opinions of authors expressed herein do not necessarily state or reflect those of IBM Internet Security Systems, and shall not be used for advertising or product endorsement purposes.

Links and addresses to Internet resources are inspected thoroughly prior to release, but the ever-changing nature of the Internet prevents IBM Internet Security Systems, Inc. from guaranteeing the content or existence of the resource. When possible, the reference contains alternate sites or keywords that could be used to acquire the information by other methods. If you find a broken or inappropriate link, please send an email with the topic name, link, and its behavior to [support@iss.net](mailto:support@iss.net).

May 27, 2008

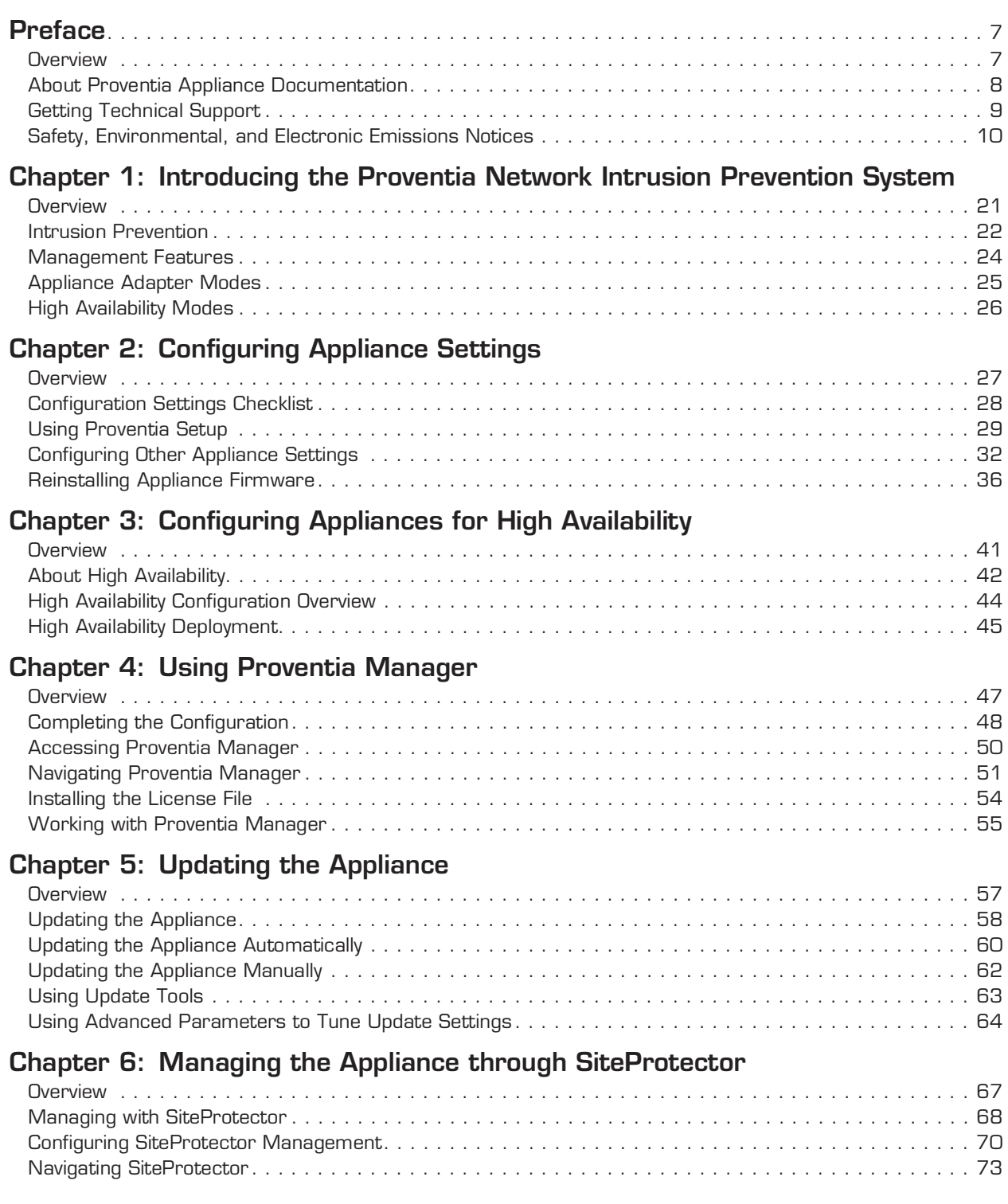

### **[Chapter 7: Configuring Responses](#page-74-0)**

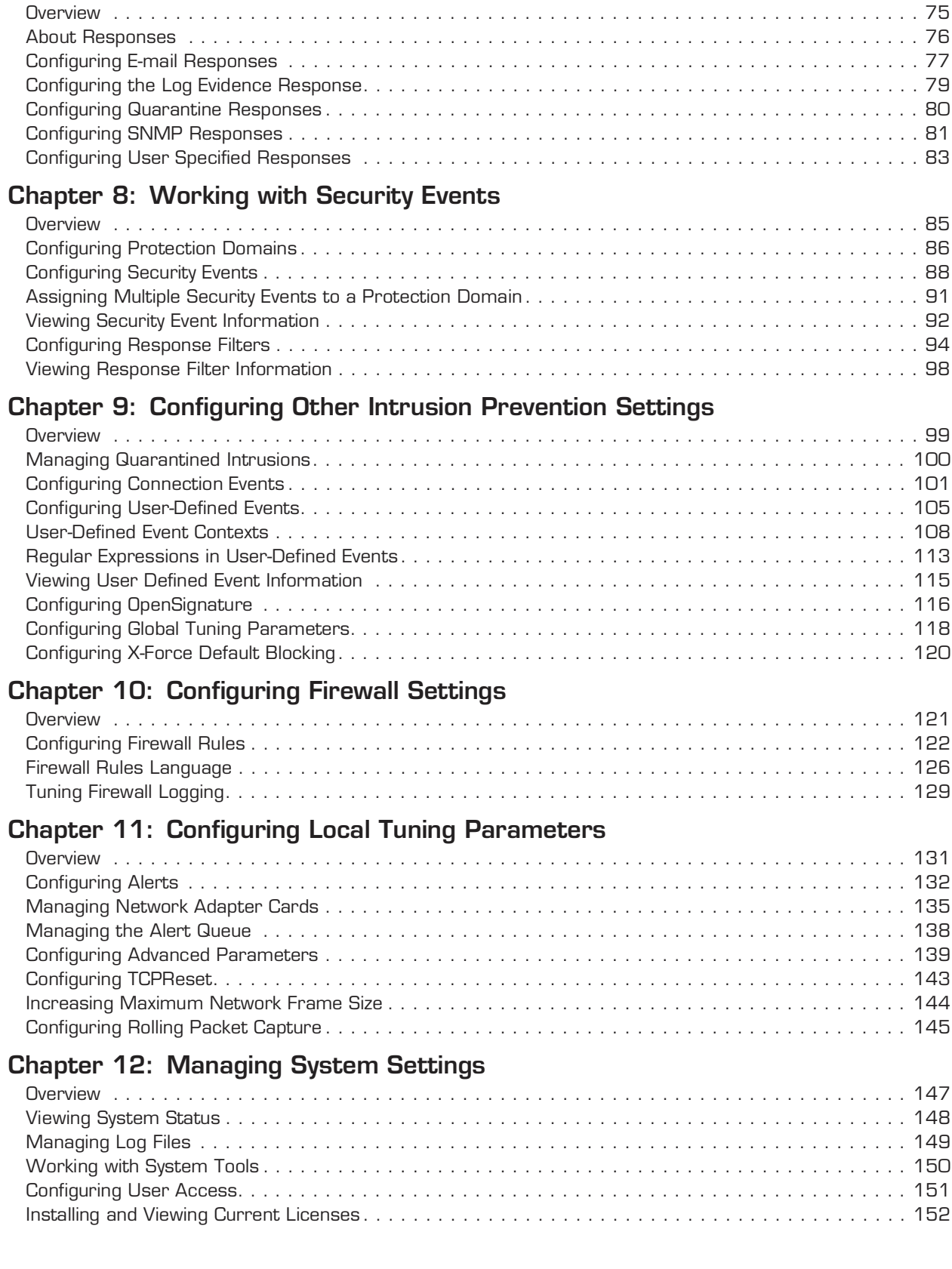

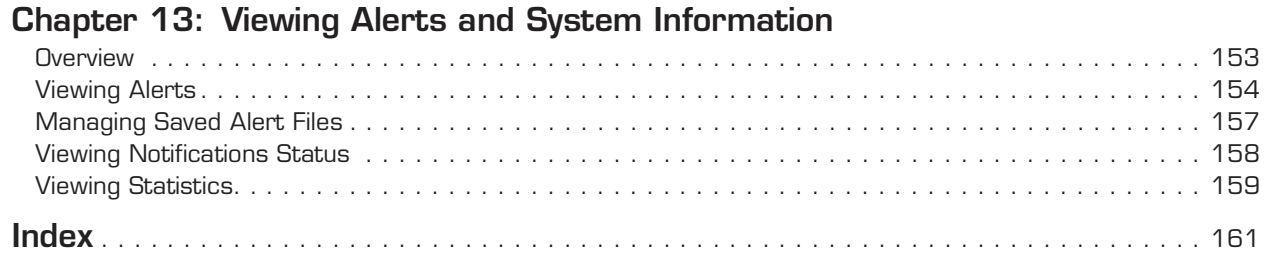

# <span id="page-6-0"></span>**Preface**

## <span id="page-6-1"></span>**Overview**

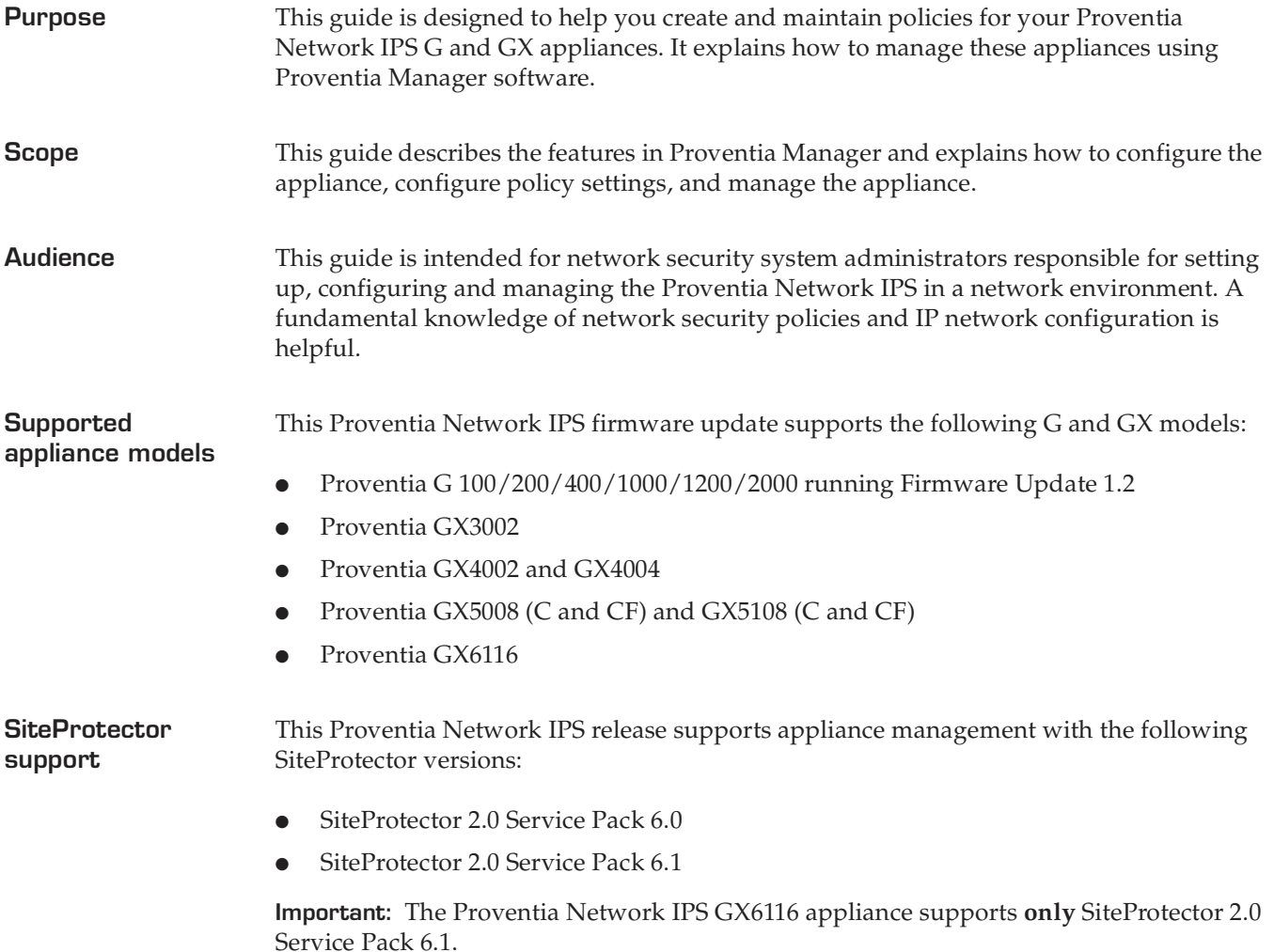

```
Preface
```
## <span id="page-7-0"></span>**About Proventia Appliance Documentation**

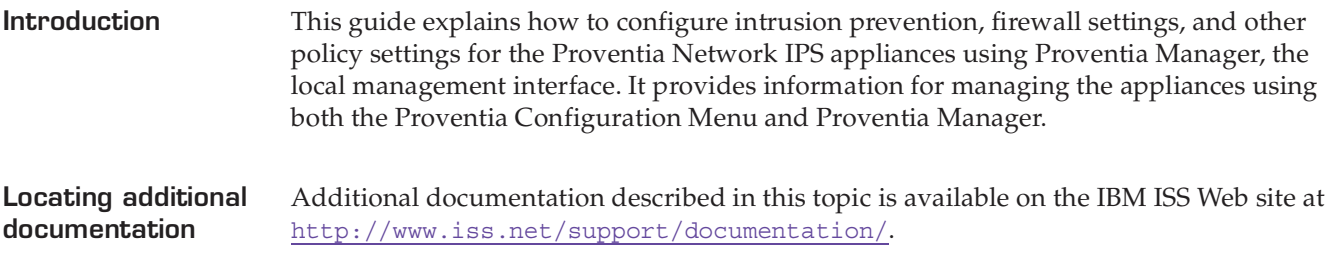

**Related publications** See the following for more information about the appliance:

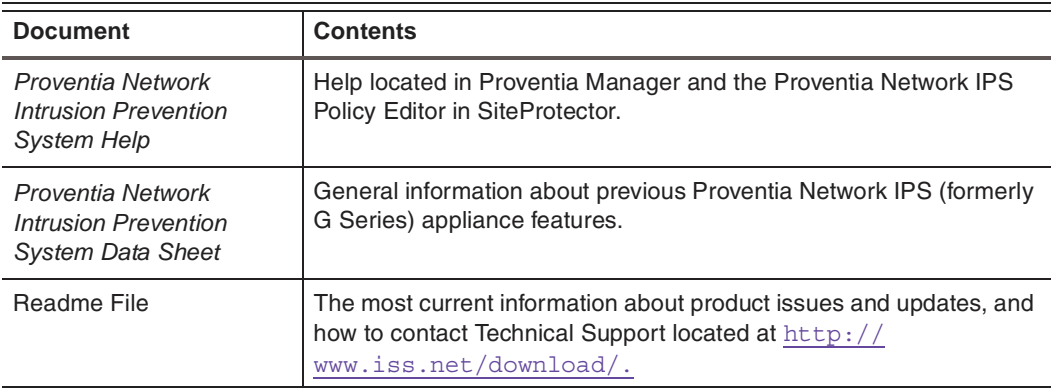

**Table 1:** *Reference documentation*

**Knowledgebase** The IBM ISS support knowledgebase is a valuable source of information. Visit the knowledgebase at http://www.iss.net/support/knowledgebase/. You can search the knowledgebase using key works or Answer IDs.

> **Tip:** See Answer ID 3321 for the latest tips and known issues for Proventia Network Intrusion Prevention System appliances.

## <span id="page-8-0"></span>**Getting Technical Support**

**Introduction** ISS provides technical support through its Web site and by email or telephone.

**The ISS Web site** The Internet Security Systems (ISS) Resource Center Web site ( [http://w](http://www.iss.net/support/)ww-935.ibm.com/services/us/index.wss/offerfamily/iss/a1029129) provides direct access to online user documentation, current versions listings, detailed product literature, white papers, and the Technical Support Knowledgebase.

**Hours of support** The following table provides hours for Technical Support at the Americas and other locations:

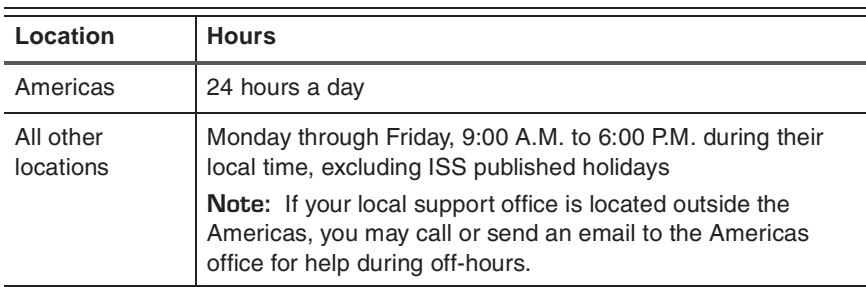

**Table 2:** *Hours for technical support*

**Contact information** For contact information, go to the Internet Security Systems (ISS) Resource Center Web site at [http://www-935.ibm.com/services/us/index.wss/offering/iss/a1029178](http://www.iss.net/support/).

## <span id="page-9-0"></span>**Safety, Environmental, and Electronic Emissions Notices**

**Introduction** Safety notices may be printed throughout this guide. **DANGER** notices warn you of conditions or procedures that can result in death or severe personal injury. **CAUTION** notices warn you of conditions or procedures that can cause personal injury that is neither lethal nor extremely hazardous. **Attention** notices warn you of conditions or procedures that can cause damage to machines, equipment, or programs.

### **DANGER notices** The following **DANGER** notices apply to this product:

### **DANGER**

To prevent a possible shock from touching two surfaces with different protective ground (earth), use one hand, when possible, to connect or disconnect signal cables. (D001)

#### **DANGER**

Overloading a branch circuit is potentially a fire hazard and a shock hazard under certain conditions. To avoid these hazards, ensure that your system electrical requirements do not exceed branch circuit protection requirements. Refer to the information that is provided with your device or the power rating label for electrical specifications. (D002)

### **DANGER**

If the receptacle has a metal shell, do not touch the shell until you have completed the voltage and grounding checks. Improper wiring or grounding could place dangerous voltage on the metal shell. If any of the conditions are not as described, STOP. Ensure the improper voltage or impedance conditions are corrected before proceeding. (D003)

### **DANGER**

An electrical outlet that is not correctly wired could place hazardous voltage on the metal parts of the system or the devices that attach to the system. It is the responsibility of the customer to ensure that the outlet is correctly wired and grounded to prevent an electrical shock. (D004)

#### **DANGER**

When working on or around the system, observe the following precautions:

Electrical voltage and current from power, telephone, and communication cables are hazardous. To avoid a shock hazard:

- Connect power to this unit only with the IBM ISS provided power cord. Do not use the IBM ISS provided power cord for any other product.
- Do not open or service any power supply assembly.
- Do not connect or disconnect any cables or perform installation, maintenance, or reconfiguration of this product during an electrical storm.
- The product might be equipped with multiple power cords. To remove all hazardous voltages, disconnect all power cords.
- Connect all power cords to a properly wired and grounded electrical outlet. Ensure that the outlet supplies proper voltage and phase rotation according to the system rating plate.
- Connect any equipment that will be attached to this product to properly wired outlets.
- When possible, use one hand only to connect or disconnect signal cables.
- Never turn on any equipment when there is evidence of fire, water, or structural damage.
- Disconnect the attached power cords, telecommunications systems, networks, and modems before you open the device covers, unless instructed otherwise in the installation and configuration procedures.
- Connect and disconnect cables as described in the following procedures when installing, moving, or opening covers on this product or attached devices.

To disconnect:

- 1. Turn off everything (unless instructed otherwise).
- 2. Remove the power cords from the outlets.
- 3. Remove the signal cables from the connectors.
- 4. Remove all cables from the devices.

#### To connect:

- 1. Turn off everything (unless instructed otherwise).
- 2. Attach all cables to the devices.
- 3. Attach the signal cables to the connectors.
- 4. Attach the power cords to the outlets.
- 5. Turn on the devices.

#### (D005)

#### **Preface**

**CAUTION** notices The following **CAUTION** notices apply to this product:

#### **CAUTION**

Data processing environments can contain equipment transmitting on system links with laser modules that operate at great than Class 1 power levels. For this reason, never look into the end of an optical fiber cable or open receptacle. (C027)

#### **CAUTION**

The battery contains lithium. To avoid possible explosion, do not burn or charge the battery.

*Do not:*

- Throw or immerse into water
- Heat to more than  $100^{\circ}$ C (212 $^{\circ}$ F)
- Repair or disassemble

Exchange only with the IBM ISS-approved part. Recycle or discard the battery as instructed by local regulations. In the United States, IBM ISS has a process for the collection of this battery. For information, call 1-800-426-4333. Have the IBM ISS part number for the battery unit available when you call. (C003)

#### **CAUTION**

For 19" rack mount products:

- Do not install a unit in a rack where the internal rack ambient temperatures will exceed the manufacturer's recommended ambient temperature for all your rackmounted devices.
- Do not install a unit in a rack where the air flow is compromised. Ensure that air flow is not blocked or reduced on any side, front, or back of a unit used for air flow through the unit.
- Consideration should be given to the connection of the equipment to the supply circuit so that overloading the circuits does not compromise the supply wiring or overcurrent protection. To provide the correct power connection to a rack, refer to the rating labels located on the equipment in the rack to determine the total power requirement of the supply circuit.
- (For sliding drawers) Do not pull or install any drawer or feature if the rack stabilizer brackets are not attached to the rack. Do not pull out more than one drawer at a time. The rack might become unstable if you pull out more than one drawer at a time.
- *(For fixed drawers)* This drawer is a fixed drawer and must not be moved for servicing unless specified by the manufacturer. Attempting to move the drawer partially or completely out of the rack might cause the rack to become unstable or cause the drawer to fall out of the rack.

#### (R001 Part 2 of 2)

**Product handling information**

One of the following two safety notices may apply to this product. Please refer to the specific product specifications to determine the weight of the product to see which applies.

#### **CAUTION**

This part or unit is heavy but has a weight smaller than 18 kg (39.7 lb). Use care when lifting, removing, or installing this part or unit. (C008)

#### **CAUTION**

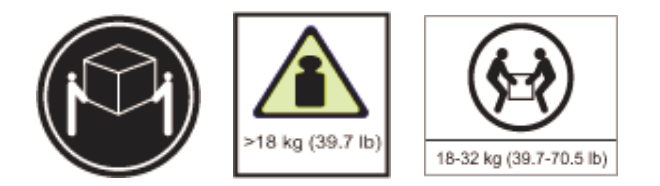

The weight of this part or unit is between 18 and 32 kg (39.7 and 70.5 lb). It takes two persons to safely lift this part or unit. (C009)

**Product safety labels**

One or more of the following safety labels may apply to this product.

#### **DANGER**

Hazardous voltage, current, or energy levels are present inside any component that has this label attached. Do not open any cover or barrier that contains this label. (L001)

#### **DANGER**

Multiple power cords. The product might be equipped with multiple power cords. To remove all hazardous voltages, cdisconnect all power cords. (L003)

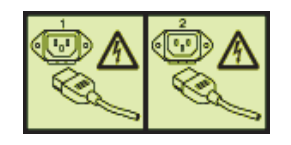

#### **World trade safety information**

Several countries require the safety information contained in product publications to be presented in their national languages. If this requirement applies to your country, a safety information booklet is included in the publications package shipped with the product. The booklet contains the safety information in your national language with references to the US English source. Before using a US English publication to install, operate, or service this IBM ISS product, you must first become familiar with the related safety information in the booklet. You should also refer to the booklet any time you do not clearly understand any safety information in the US English publications.

#### **Preface**

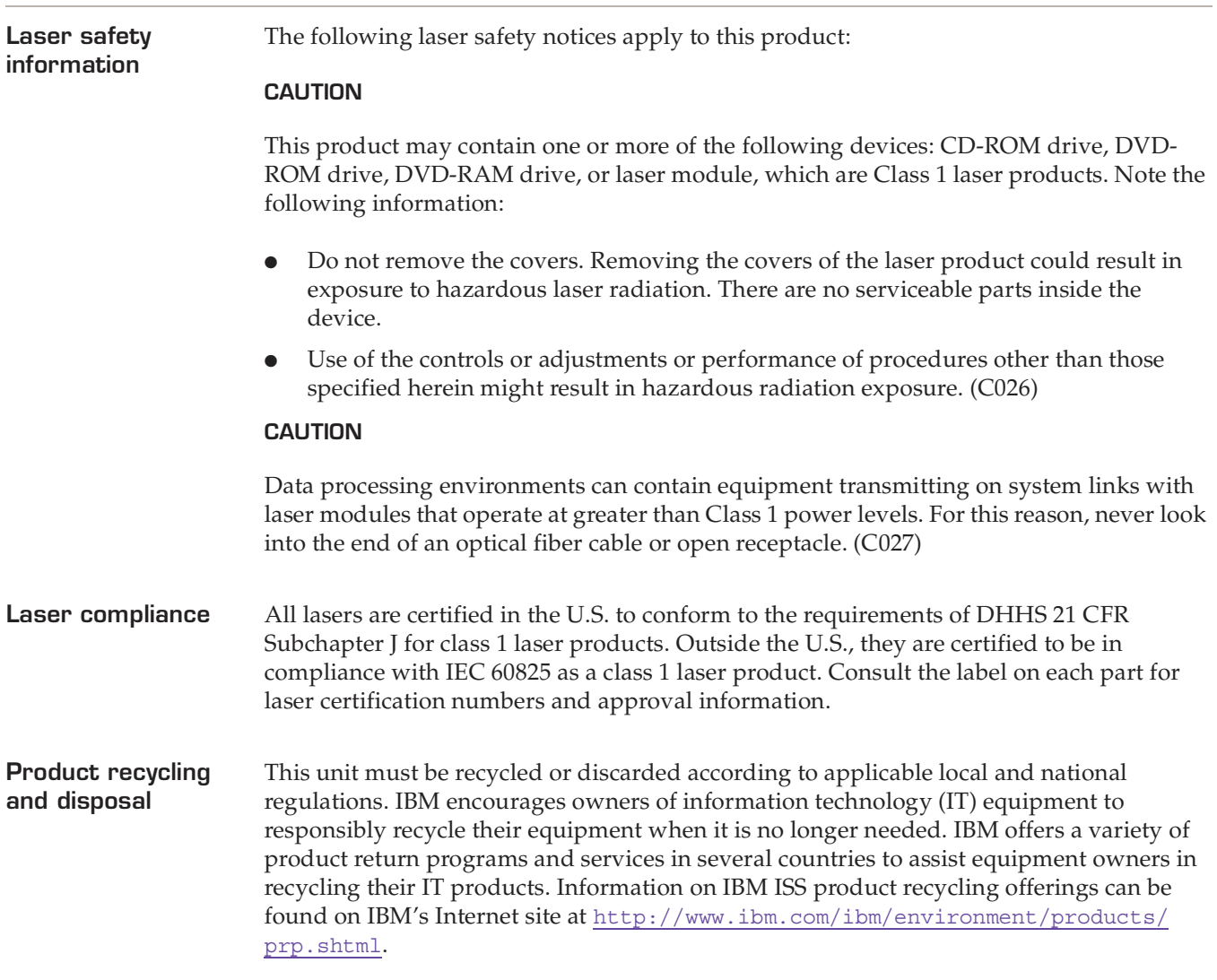

Esta unidad debe reciclarse o desecharse de acuerdo con lo establecido en la normativa nacional o local aplicable. IBM recomienda a los propietarios de equipos de tecnología de la información (TI) que reciclen responsablemente sus equipos cuando éstos ya no les sean útiles. IBM dispone de una serie de programas y servicios de devolución de productos en varios países, a fin de ayudar a los propietarios de equipos a reciclar sus productos de TI. Se puede encontrar información sobre las ofertas de reciclado de productos de IBM en el sitio web de IBM <http://www.ibm.com/ibm/environment/products/prp.shtml>.

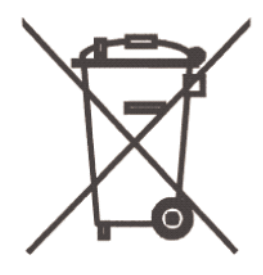

**Notice:** This mark applies only to countries within the European Union (EU) and Norway.

Appliances are labeled in accordance with European Directive 2002/96/EC concerning waste electrical and electronic equipment (WEEE). The Directive determines the

framework for the return and recycling of used appliances as applicable through the European Union. This label is applied to various products to indicate that the product is not to be thrown away, but rather reclaimed upon end of life per this Directive.

In accordance with the European WEEE Directive, electrical and electronic equipment (EEE) is to be collected separately and to be reused, recycled, or recovered at end of life. Users of EEE with the WEEE marking per Annex IV of the WEEE Directive, as shown above, must not dispose of end of life EEE as unsorted municipal waste, but use the collection framework available to customers for the return, recycling, and recovery of WEEE. Customer participation is important to minimize any potential effects of EEE on the environment and human health due to the potential presence of hazardous substances in EEE. For proper collection and treatment, contact your local IBM representative.

注意: このマークは EU 諸国およびノルウェーにおいてのみ適用されます。

この機器には、EU 諸国に対する廃電気電子機器指令 2002/96/EC(WEEE) のラベルが貼られて います。この指令は、EU 諸国に適用する使用済み機器の回収とリサイクルの骨子を定めてい このラベルは、使用済みになった時に指令に従って適正な処理をする必要があることを ます。 知らせるために種々の製品に貼られています。

**Remarque:** Cette marque s'applique uniquement aux pays de l'Union Européenne et à la Norvège.

L'etiquette du système respecte la Directive européenne 2002/96/EC en matière de Déchets des Equipements Electriques et Electroniques (DEEE), qui détermine les dispositions de retour et de recyclage applicables aux systèmes utilisés à travers l'Union européenne. Conformément à la directive, ladite étiquette précise que le produit sur lequel elle est apposée ne doit pas être jeté mais être récupéré en fin de vie.

**Battery return program** This product contains a lithium battery. The battery must be recycled or disposed of properly. Recycling facilities may not be available in your area. For information on disposal of batteries outside the United States, go to [http://www.ibm.com/ibm/](http://www.ibm.com/ibm/environment/products/batteryrecycle.shtml) [environment/products/batteryrecycle.shtml](http://www.ibm.com/ibm/environment/products/batteryrecycle.shtml) or contact your local waste disposal facility.

> In the United States, IBM has established a return process for reuse, recycling, or proper disposal of used IBM sealed lead acid, nickel cadmium, nickel metal hydride, and other battery packs from IBM equipment. For information on proper disposal of these batteries, contact IBM at 1-800-426-4333. Please have the IBM part number listed on the battery available prior to your call.

**For Taiwan:**

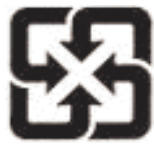

Please recycle batteries 廢電池請回收

#### **Preface**

**For the European Union:**

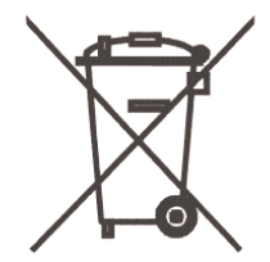

**Notice:** This mark applies only to countries within the European Union (EU).

Batteries or packing for batteries are labeled in accordance with European Directive 2006/ 66/EC concerning batteries and accumulators and waste batteries and accumulators. The Directive determines the framework for the return and recycling of used batteries and accumulators as applicable throughout the European Union. This label is applied to various batteries to indicate that the battery is not to be thrown away, but rather reclaimed upon end of life per this Directive.

Les batteries ou emballages pour batteries sont étiquetés conformément aux directives européennes 2006/66/EC, norme relative aux batteries et accumulateurs en usage et aux batteries et accumulateurs usés. Les directives déterminent la marche à suivre en vigueur dans l'Union Européenne pour le retour et le recyclage des batteries et accumulateurs usés. Cette étiquette est appliquée sur diverses batteries pour indiquer que la batterie ne doit pas être mise au rebut mais plutôt récupérée en fin de cycle de vie selon cette norme.

パッテリーあるいはパッテリ一用のパッケージには、EU 諸国に対する廃電気電子機器<br>指令 2006/66/EC のラベルが貼られています。この指令は、パッテリーと蓄電池、および廃棄パッテリーと蓄電池に関するものです。この指令は、使用済みパッテリーと蓄電<br>池の回収とリサイクルの骨子を定めているもので、EU 諸国にわたって適用されます。<br>このラベルは、使用済みになったときに指令に従って適正な処理をする必要があること<br>を知らせるために種々のパッ

In accordance with the European Directive 2006/66/EC, batteries and accumulators are labeled to indicate that they are to be collected separately and recycled at end of life. The label on the battery may also include a symbol for the metal concerned in the battery (Pb for lead, Hg for the mercury, and Cd for cadmium). Users of batteries and accumulators must not dispose of batteries and accumulators as unsorted municipal waste, but use the collection framework available to customers for the return, recycling, and treatment of batteries and accumulators. Customer participation is important to minimize any potential effects of batteries and accumulators on the environment and human health due to potential presence of hazardous substances. For proper collection and treatment, contact your local IBM representative.

#### **For California:**

Perchlorate Material - special handling may apply. See [http://www.dtsc.ca.gov/](http://www.dtsc.ca.gov/hazardouswaste/perchlorate) [hazardouswaste/perchlorate](http://www.dtsc.ca.gov/hazardouswaste/perchlorate).

The foregoing notice is provided in accordance with California Code of Regulations Title 22, Division 4.5, Chapter 33. Best Management Practices for Perchlorate Materials. This product, part, or both may include a lithium manganese dioxide battery which contains a perchlorate substance.

#### **Electronic emissions notices** The following statements apply to this IBM product. The statement for other IBM products intended for use with this product will appear in their accompanying manuals.

#### **Federal Communications Commission (FCC) Statement**

**Note:** This equipment has been tested and found to comply with the limits for a Class A digital device, pursuant to Part 15 of the FCC Rules. These limits are designed to provide reasonable protection against harmful interference when the equipment is operated in a commercial environment. this equipment generates, uses, and can radiate radio frequency energy and, if not installed and used in accordance with the instructions contained in the installation manual, may cause harmful interference to radio communications. Operation of this equipment in a residential area is likely to cause harmful interference, in which case the user will be required to correct the interference at his own expense.

**Note:** Properly shielded and grounded cables and connectors must be used in order to meet FCC emission limits. IBM is not responsible for any radio or television interference caused by using other than recommended cables and connectors, by installation or use of this equipment other than as specified in the installation manual, or by any other unauthorized changes or modifications to this equipment. Unauthorized changes or modifications could void the user's authority to operate the equipment.

**Note:** This device complies with Part 15 of the FCC Rules. Operation is subject to the following two conditions: (1) this device may not cause harmful interference, and (2) this device must accept any interference received, including interference that may cause undesired operation.

#### **Canadian Department of Communications Compliance Statement**

This Class A digital apparatus complies with Canadian ICES-003.

#### **Avis de conformité aux normes du ministère des Communications du Canada**

Cet appareil numérique de las classe A est conform à la norme NMB-003 du Canada.

#### **European Union (EU) Electromagnetic Compatibility Directive**

This product is in conformity with the protection requirements of EU Council Directive 2004/108/EEC on the approximation of the laws of the Member States relating to electromagnetic compatibility. IBM ISS cannot accept responsibility for any failure to satisfy the protection requirements resulting from a non-recommended modification of the product, including the fitting of non-IBM ISS option cards.

This product has been tested and found to comply with the limits for Class A Information Technology Equipment according to European Standard EN 55022. The limits for Class equipment were derived for commercial and industrial environments to provide reasonable protection against interference with licensed communication equipment.

#### **Warning:**

This is a Class A product. In a domestic environment, this product may cause radio interference in which case the user may be required to take adequate measures.

#### **European Community contact:**

IBM Technical Regulations

Pascalstr. 100, Stuttgart, Germany 70569

Telephone: 0049 (0) 711 785 1176

Fax: 0049 (0) 711 785 1283

e-mail: tjahn@de.ibm.com

#### **EC Declaration of Conformity (In German)**

Deutschsprachiger EU Hinweis: Hinweis für Geräte der Klasse A EU-Richtlinie zur Elektromagnetischen Verträglichkeit

Dieses Produkt entspricht den Schutzanforderungen der EU-Richtlinie 89/336/EWG zur Angleichung der Rechtsvorschriften über die elektromagnetische Verträglichkeit in den EU-Mitgliedsstaaten und hält die Grenzwerte der EN 55022 Klasse A ein.

Um dieses sicherzustellen, sind die Geräte wie in den Handbüchern beschrieben zu installieren und zu betreiben. Des Weiteren dürfen auch nur von der IBM empfohlene Kabel angeschlossen werden. IBM übernimmt keine Verantwortung für die Einhaltung der Schutzanforderungen, wenn das Produkt ohne Zustimmung der IBM verändert bzw. wenn Erweiterungskomponenten von Fremdherstellern ohne Empfehlung der IBM gesteckt/eingebaut werden.

EN 55022 Klasse A Geräte müssen mit folgendem Warnhinweis versehen werden: "Warnung: Dieses ist eine Einrichtung der Klasse A. Diese Einrichtung kann im Wohnbereich Funk-Störungen verursachen; in diesem Fall kann vom Betreiber verlangt werden, angemessene Maßnahmen zu ergreifen und dafür aufzukommen."

#### **Deutschland: Einhaltung des Gesetzes über die elektromagnetische Verträglichkeit von Geräten**

Dieses Produkt entspricht dem "Gesetz über die elektromagnetische Verträglichkeit von Geräten (EMVG)". Dies ist die Umsetzung der EU-Richtlinie 89/336/EWG in der Bundesrepublik Deutschland.

#### **Zulassungsbescheinigung laut dem Deutschen Gesetz über die elektromagnetische Verträglichkeit von Geräten (EMVG) vom 18. September 1998 (bzw. der EMC EG Richtlinie 89/336) für Geräte der Klasse A.**

Dieses Gerät ist berechtigt, in Übereinstimmung mit dem Deutschen EMVG das EG-Konformitätszeichen - CE - zu führen.

Verantwortlich für die Konformitätserklärung nach Paragraf 5 des EMVG ist die IBM Deutschland GmbH, 70548 Stuttgart.

Informationen in Hinsicht EMVG Paragraf 4 Abs. (1) 4:

#### **Das Gerät erfüllt die Schutzanforderungen nach EN 55024 und EN 55022 Klasse A**

update: 2004/12/07

#### **People's Republic of China Class A Compliance Statement:**

This is a Class A product. In a domestic environment, this product may cause radio interference in which case the user may need to perform practical actions.

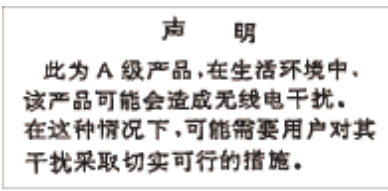

#### **Japan Class A Compliance Statement:**

This product is a Class A Information Technology Equipment and conforms to the standards set by the Voluntary Control Council for Interference by Information Technology Equipment (VCCI). In a domestic environment, this product may cause radio interference in which case the user may be required to take adequate measures.

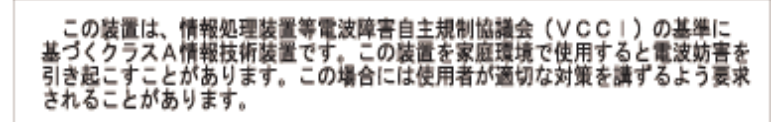

**Korean Class A Compliance Statement:**

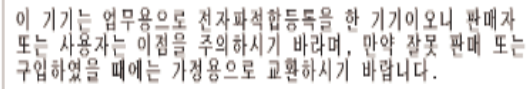

#### **Preface**

### **Chapter 1**

## <span id="page-20-0"></span>**Introducing the Proventia Network Intrusion Prevention System**

## <span id="page-20-1"></span>**Overview**

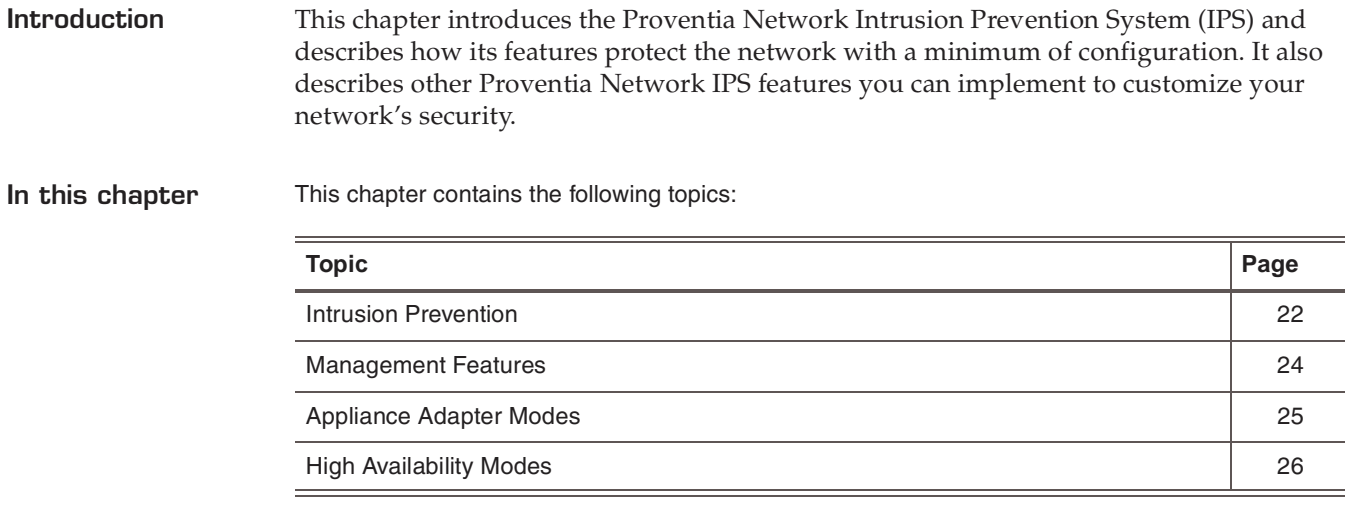

## <span id="page-21-0"></span>**Intrusion Prevention**

**Introduction** The Proventia Network Intrusion Prevention System (IPS) automatically blocks malicious attacks while preserving network bandwidth and availability. The Proventia Network IPS appliances are purpose-built, Layer 2 network security appliances that you can deploy either at the gateway or the network to block intrusion attempts, denial of service (DoS) attacks, malicious code, backdoors, spyware, peer-to-peer applications, and a growing list of threats without requiring extensive network reconfiguration.

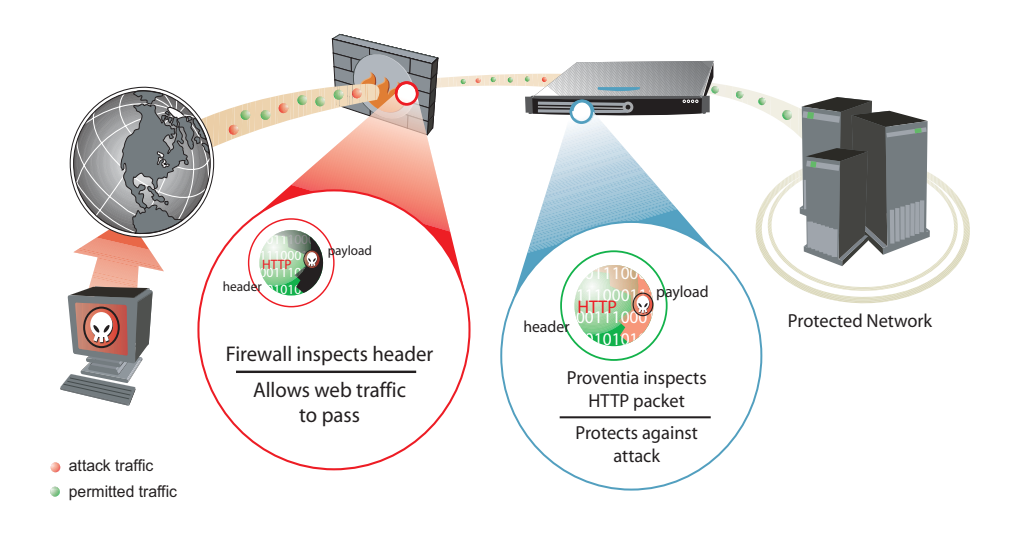

**Figure 1:** *Intrusion prevention overview*

Figure 1 illustrates how the Proventia Network IPS protects your network. With flexible deployment options and out-of-the-box functionality, these appliances ensure accurate, high-performance protection at both the network perimeter and across internal networks and internal network segments.

**Protection features** Proventia intrusion prevention features include proven detection and prevention technologies, along with the latest security updates. These appliances understand the logical flow and state of traffic, resulting in unsurpassed protection against network threats, including trojans, backdoors and worms.

> Proventia Network IPS offers the following features to protect your network against threats:

#### **Dynamic blocking**

Proventia Network IPS uses vulnerability-based attack identification to enable an immediate and reliable blocking response to unwanted traffic while allowing legitimate traffic to pass unhindered. It employs a deep traffic inspection process that uses detection-based blocking to stop both known attacks and previously unknown attacks.

**Firewall rules** 

You can create firewall rules that enable the appliance to block incoming packets from particular IP addresses, port numbers, protocols, or VLANs. These rules block many attacks before they affect your network.

#### ● **Automatic security content updates based on the latest security research**

You can automatically download and activate updated security content. The security updates you receive are a result of IBM ISS X-Force Research and Development Team's ongoing commitment to provide the most up-to-date protection against known and unknown threats.

#### ● **Quarantine and block responses**

Inline appliances use the quarantine response to block traffic for a specified amount of time after an initial attack, and they use the block response to block and reset a connection in which an event occurs or to drop the packet that triggered an event.

#### ● **Virtual Patch™ protection**

Proventia's Virtual Patch capability provides a valuable time buffer, eliminating the need for you to immediately patch all vulnerable systems. You can wait until you are ready to manually update appliances or until scheduled updates occur, rather than having to patch and restart systems.

### **SNMP** support

Using SNMP-based traps, you can monitor key system problem indicators or respond to security or other appliance events using SNMP responses.

the SiteProtector Help.

## <span id="page-23-0"></span>**Management Features**

**Overview** You can create and deploy security policies, manage alerts, and apply updates for your appliances either locally or through a central appliance management system. Proventia Network IPS offers you the following tools for managing appliances: Proventia Configuration Menu Proventia Manager **SiteProtector Proventia Configuration Menu** The Proventia Configuration Menu is the local configuration interface you use to configure your appliance settings. **Proventia Manager** Proventia Manager offers a browser-based graphical user interface (GUI) for local, single appliance management. You can use Proventia Manager to manage the following functions: Monitoring appliance's status Configuring operation modes Configuring firewall settings Managing appliance settings and activities Reviewing alert details Configuring high availability Managing security policies with protection domains. **SiteProtector** SiteProtector is the IBM ISS central management console. With SiteProtector, you can manage components and appliances, monitor events, and schedule reports. By default, your appliance is set up to be managed through Proventia Manager. If you are managing a group of appliances along with other sensors, you may prefer the centralized management capabilities that SiteProtector provides. When you register your appliance with SiteProtector, SiteProtector controls the following management functions of the appliance: Firewall settings Intrusion prevention settings Alert events Appliance and security content updates After you register the appliance with SiteProtector, you can *view* these functions in Proventia Manager but you can *change* them only from SiteProtector. **Reference:** For instructions on managing the appliance through SiteProtector, see the SiteProtector user documentation at <http://www.iss.net/support/documentation/> or

## <span id="page-24-1"></span><span id="page-24-0"></span>**Appliance Adapter Modes**

**Introduction** The inline appliances includes three adapter modes as follows:

- Inline protection
- Inline simulation
- Passive monitoring

You selected one of these operation modes when you configured the appliance settings. Using the Proventia Configuration menu, if you like, you can use the default operation mode and select a different one later.

#### **Adapter modes Inline protection**

Inline protection mode allows you to fully integrate the appliance into the network infrastructure. In addition to the block and quarantine responses, all firewall rules are enabled, and the full security policy you applied is enabled.

#### **Inline simulation**

Inline simulation mode allows you to monitor the network using the appliance without affecting traffic patterns. In addition to the traditional block response, the appliance uses the quarantine response. Packets are not dropped when these responses are invoked, and the appliance does not reset TCP connections by default. This mode is helpful for baselining and testing your security policy without affecting network traffic.

#### **Passive monitoring**

Passive monitoring mode replicates traditional passive intrusion detection system (IDS) functionality, monitoring network traffic without sitting inline. It responds to intrusions with a traditional block response. If the appliance encounters suspicious network activity, it sends a reset to block a TCP connection. This mode is helpful for determining what type of inline protection your network requires.

**Changing appliance adapter modes** If you change between the passive monitoring mode and the inline simulation or inline protection mode, you must change the network connections to your appliance. An appliance operating in passive monitoring mode requires a connection to a tap, hub, or SPAN port.

> If you change the appliance adapter mode from inline simulation to inline protection, you may need to modify some advanced parameters to set them appropriately for inline protection. See ["Editing network adapter card properties" on page 135](#page-134-1) for more information.

## <span id="page-25-0"></span>**High Availability Modes**

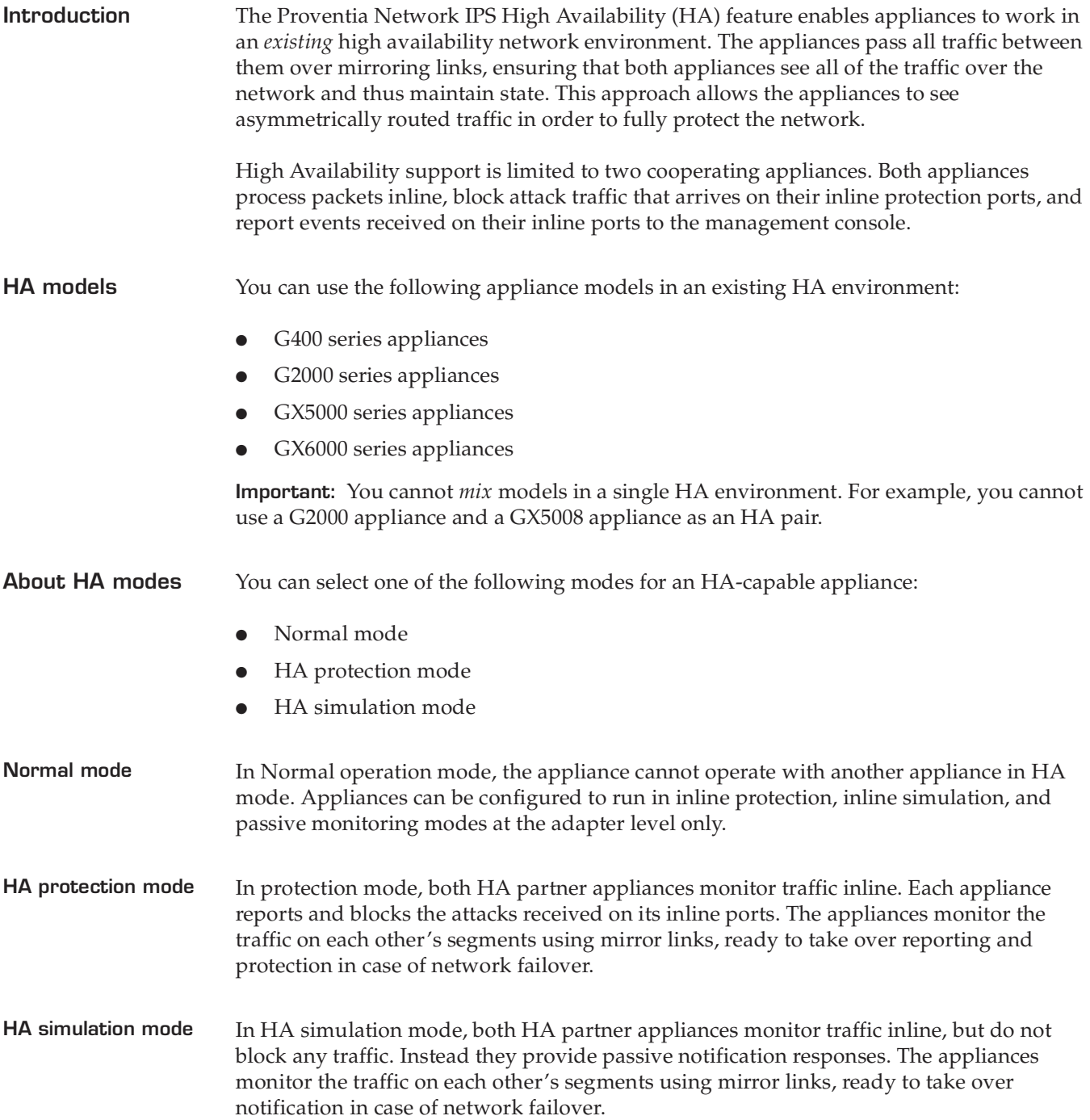

**Chapter 2**

## <span id="page-26-0"></span>**Configuring Appliance Settings**

## <span id="page-26-1"></span>**Overview**

**Introduction** This chapter describes how to use Proventia Setup to connect the Proventia Network IPS appliance to the network. It outlines other appliance settings you can configure at any time, such as backup and restore settings and SNMP settings.

**In this chapter** This chapter contains the following:

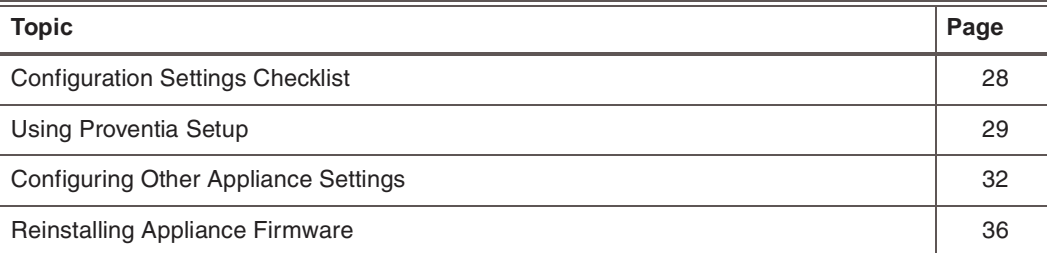

## <span id="page-27-0"></span>**Configuration Settings Checklist**

**Introduction** Using Proventia Setup, you can configure basic network settings, as well as passwords, DNS and host name, adapter modes, port link settings, the date and time, backup and recovery settings, and SNMP configuration. You need to gather some relevant information before you begin.

**Checklist** Use the checklist to obtain the information you need to configure the Proventia Network IPS appliance.

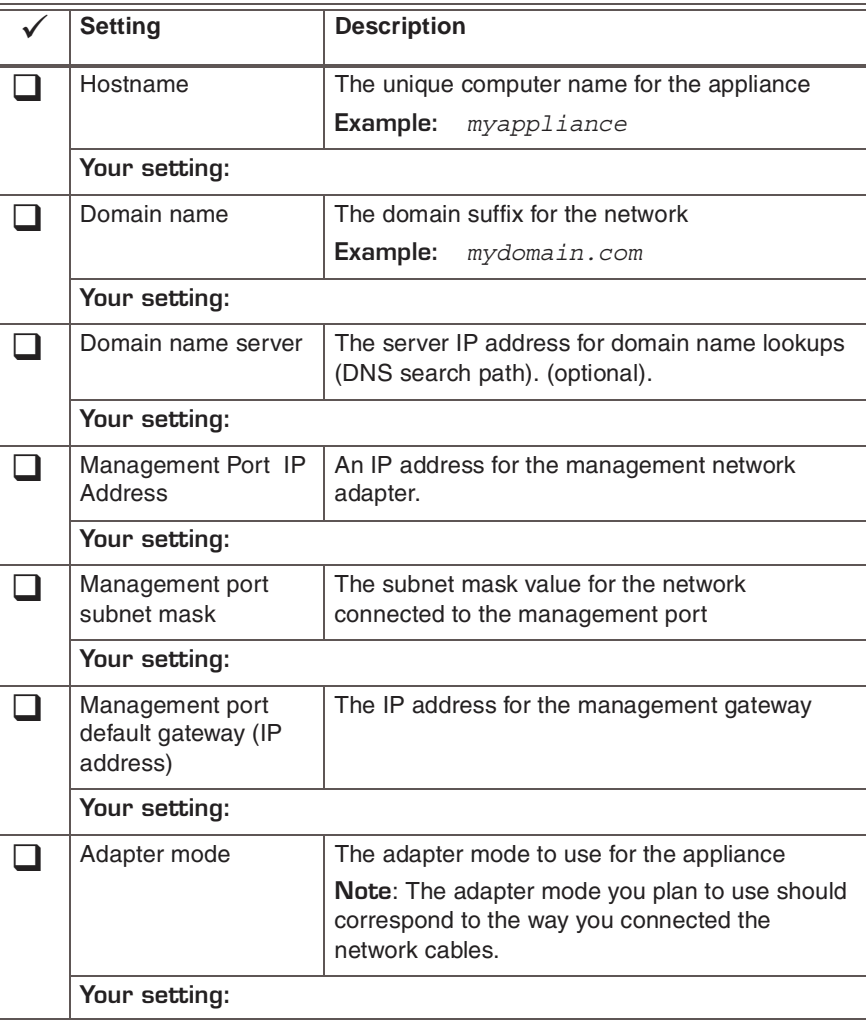

**Table 3:** *Checklist for configuration information*

## <span id="page-28-0"></span>**Using Proventia Setup**

**Introduction** If you want to configure the appliance from a computer, follow the procedure below, which explains how to connect to the appliance using Hyperterminal. Follow the instructions listed in the documentation for your program.

#### **Establishing a serial connection to the appliance**

To connect to the appliance using Hyperterminal:

- 1. On your computer, select **Start→ Programs→ Accessories→ Communications.**
- 2. Select **Hyperterminal**.
- 3. Create a new connection using the following settings:

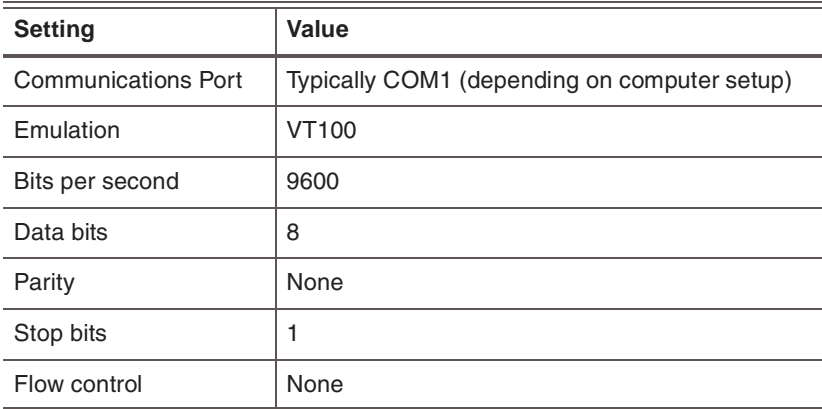

4. Press ENTER to establish a connection.

When the connection is established, the login screen appears.

**Tip:** If you are unable to establish a connection, make sure that the appliance has power and that you have started the appliance.

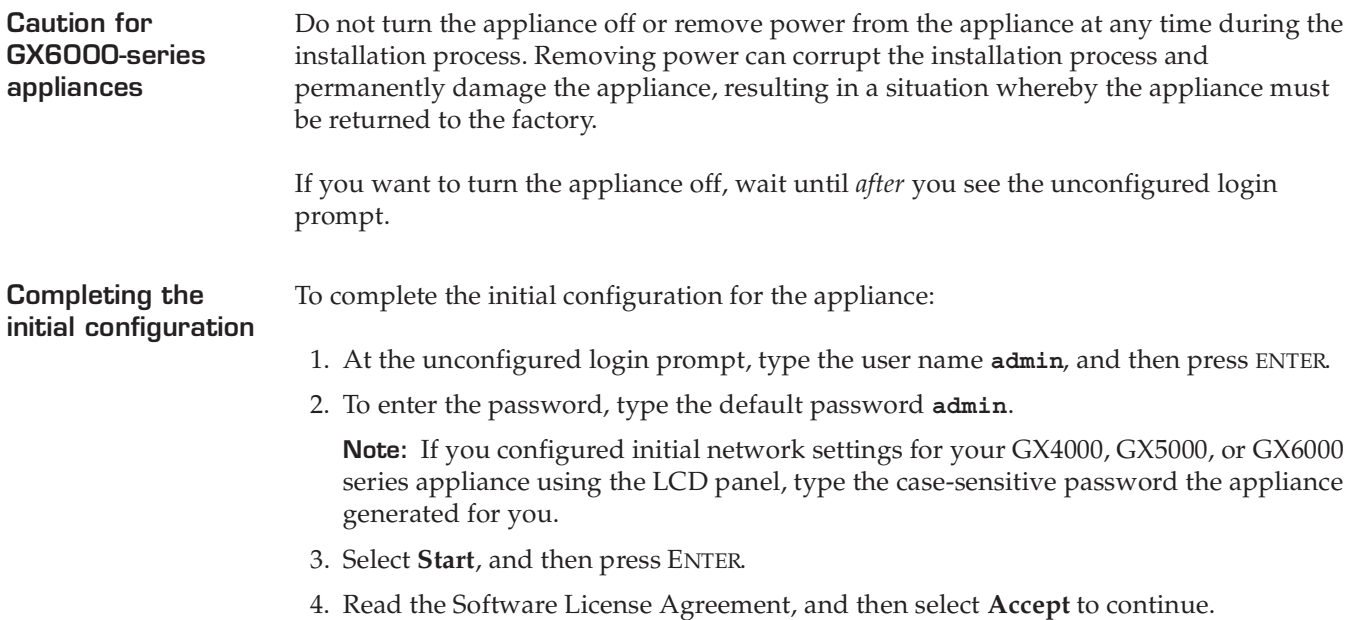

5. Follow the on-screen instructions.

The following table describes the required information.

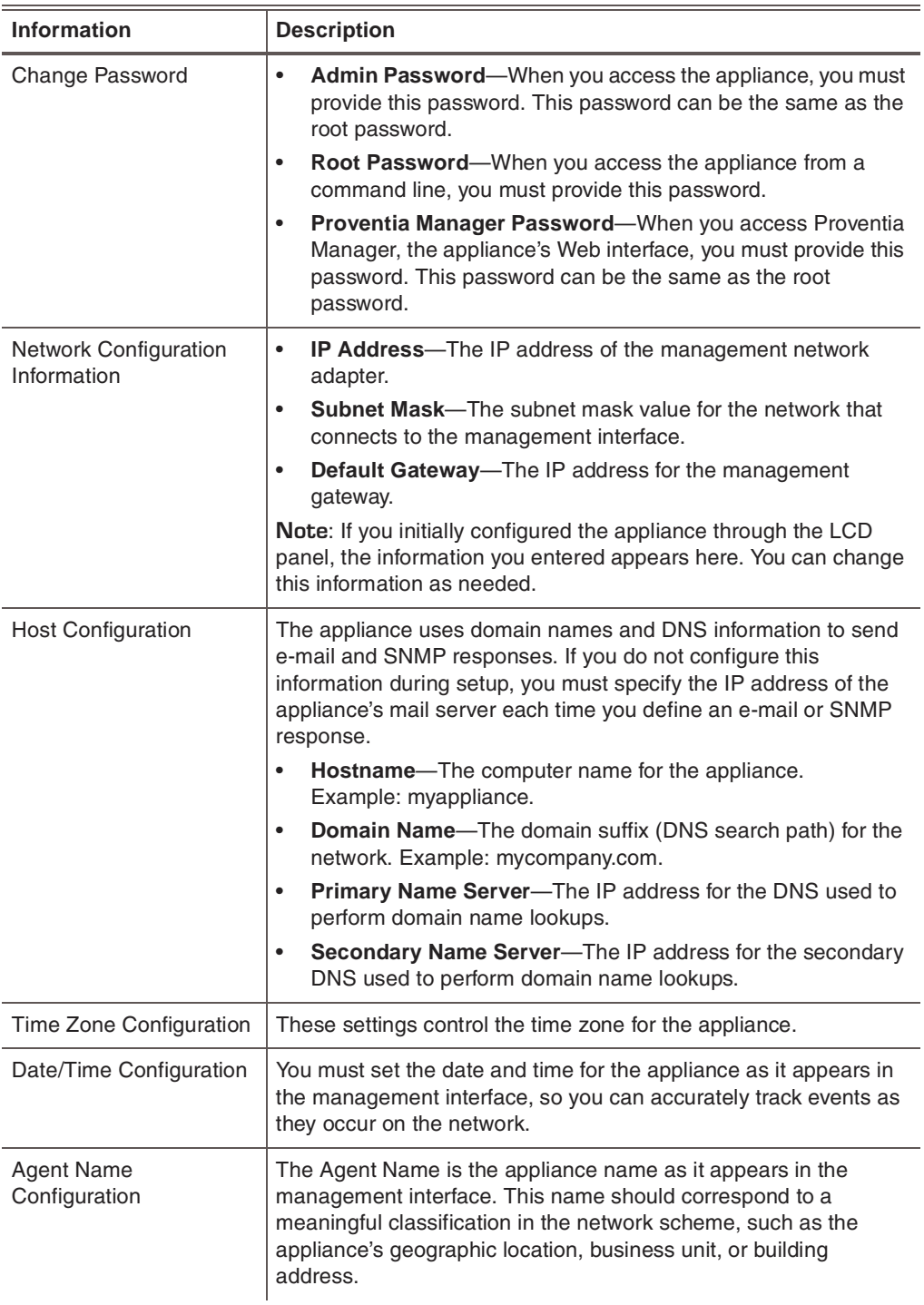

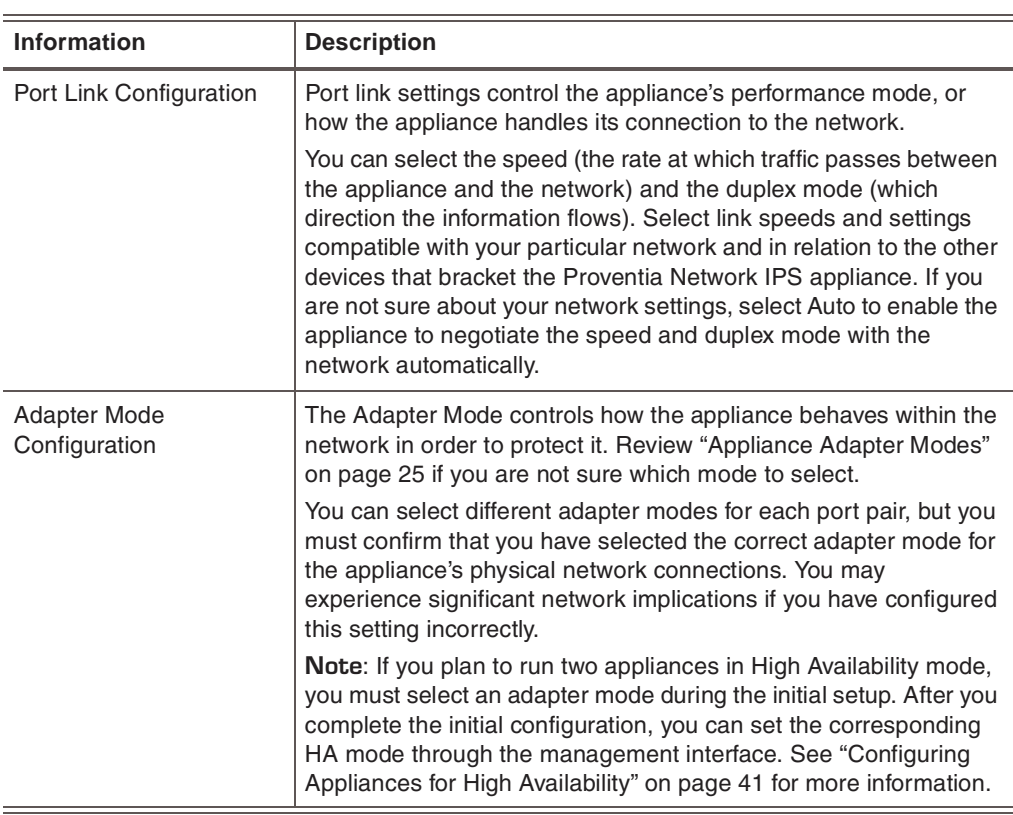

When you have entered all the information, the appliance applies the settings.

6. When you are prompted, press ENTER to log off the appliance.

## <span id="page-31-0"></span>**Configuring Other Appliance Settings**

**Introduction** Through the Configuration Menu, you can view or edit the appliance settings that you configured during the initial setup. You can manage the following important appliance settings:

<span id="page-31-1"></span>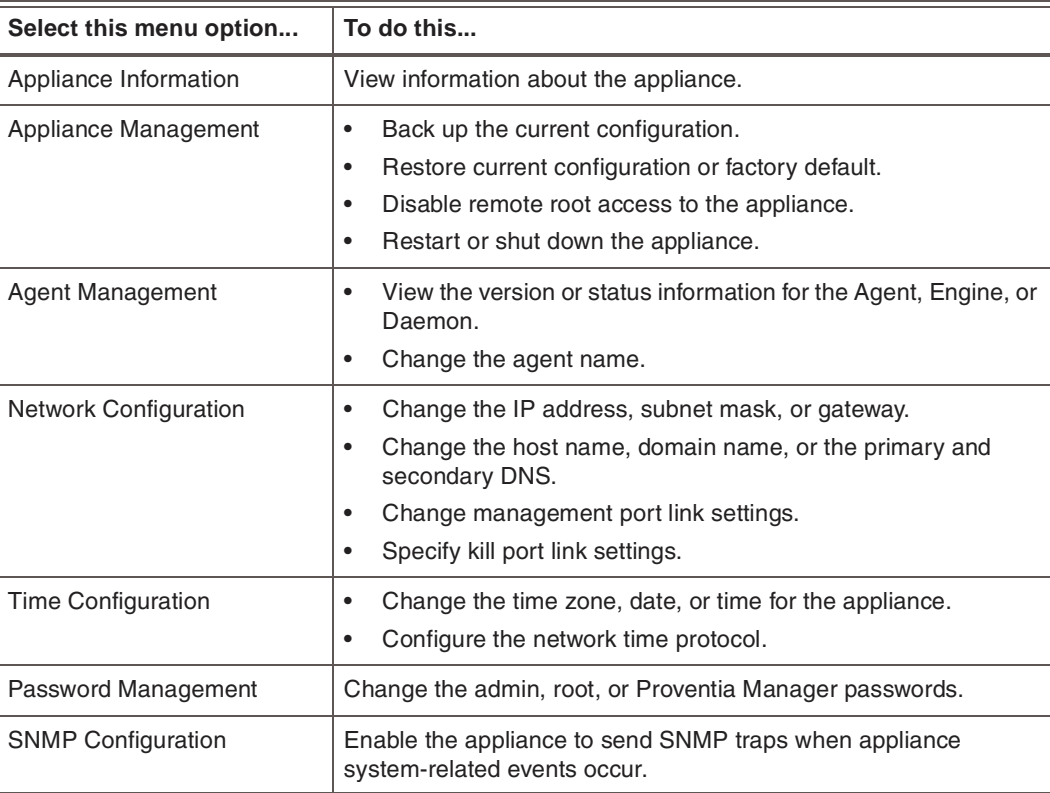

**Table 4:** *Configuration Menu*

#### **Appliance information**

You can view the following information about appliance settings:

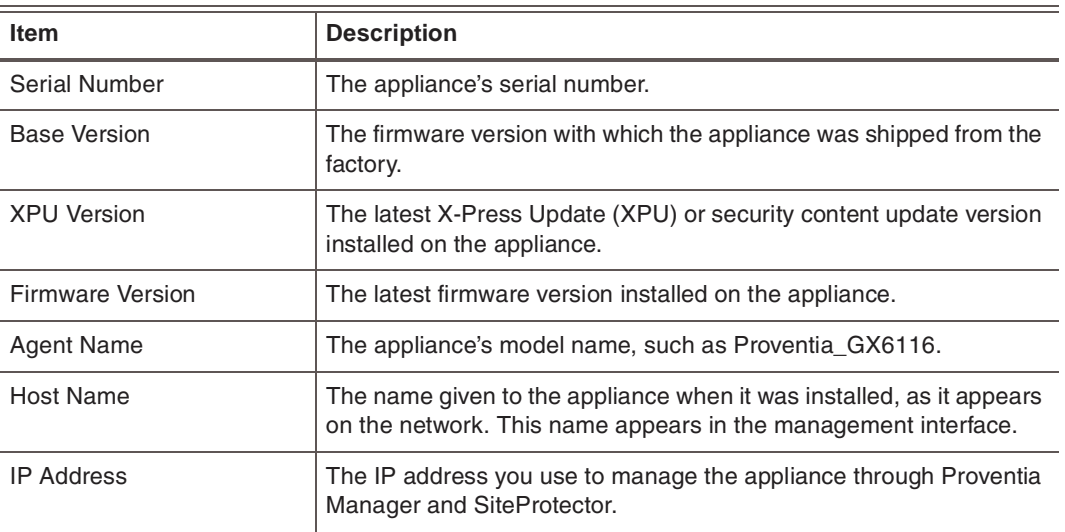

**Table 5:** *Appliance information*

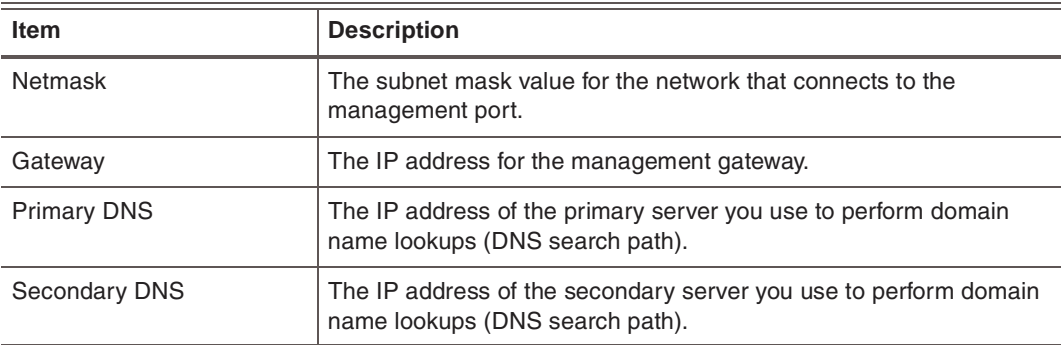

**Table 5:** *Appliance information (Continued)*

**Appliance management** From the Appliance Management Menu, you can perform the following tasks:

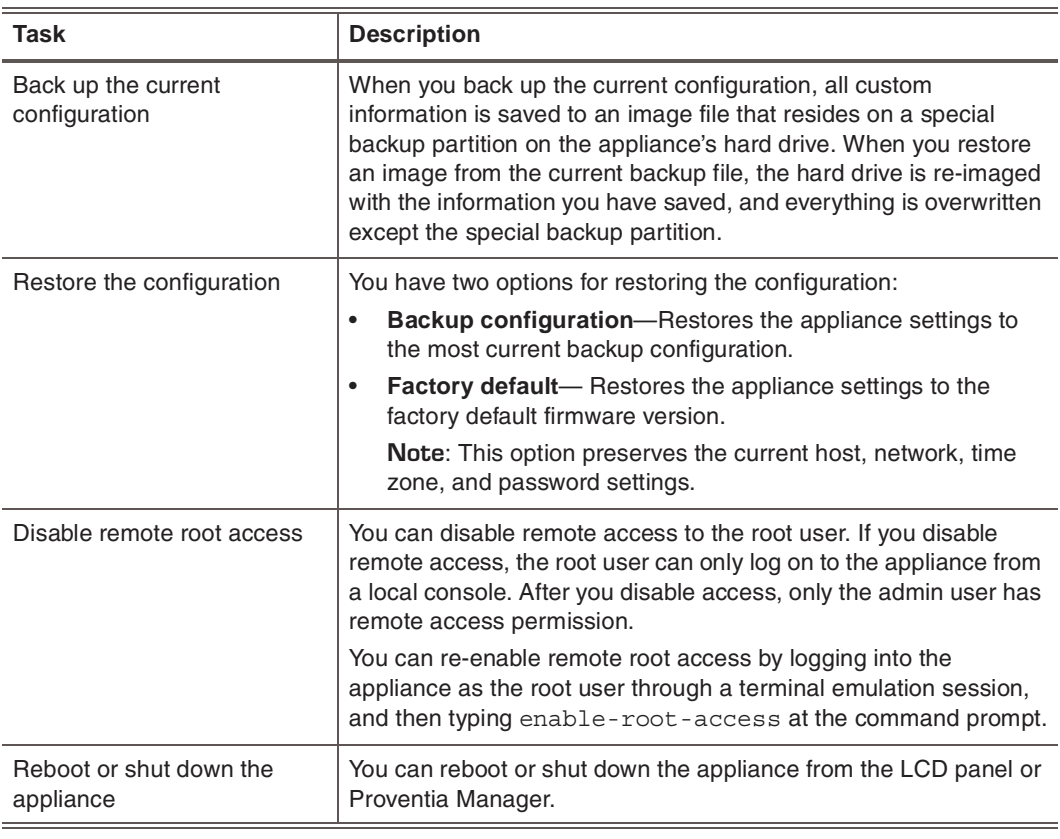

**Table 6:** *Appliance management tasks*

Agent management From the Agent Management Menu, you can perform the following tasks:

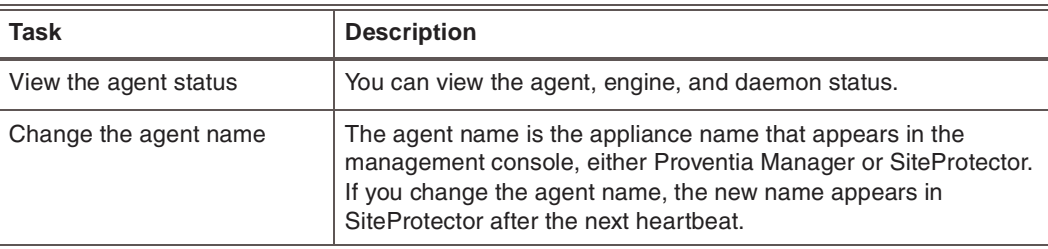

**Table 7:** *Agent management tasks*

#### **Chapter 2: Configuring Appliance Settings**

### **Network configuration**

From the Network Configuration Menu, you can perform the following tasks:

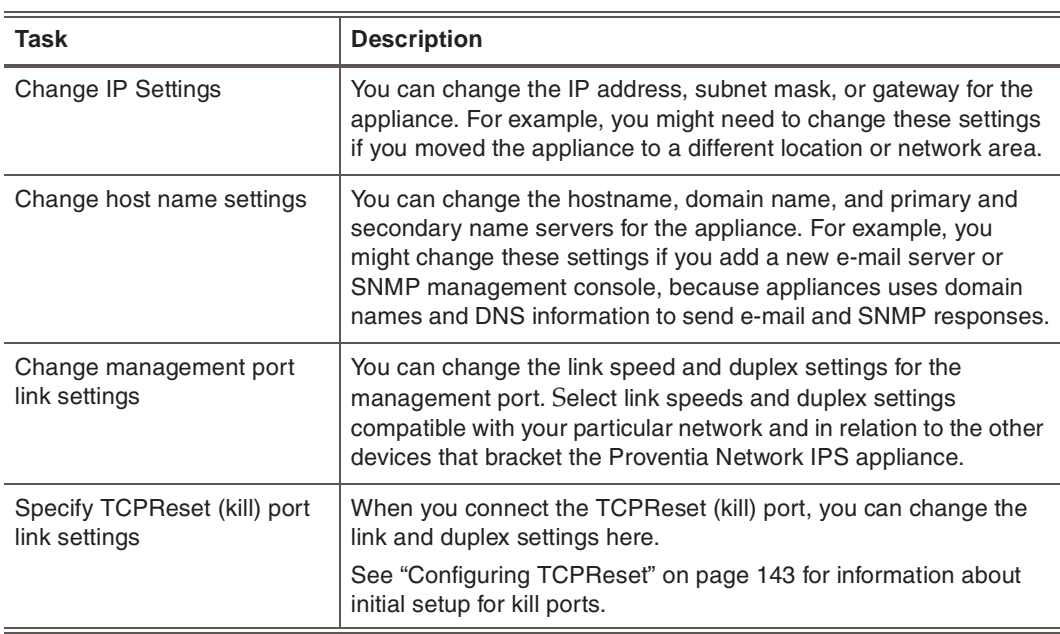

**Table 8:** *Network configuration tasks*

**Time configuration** From the Time Configuration Menu, you can perform the following tasks:

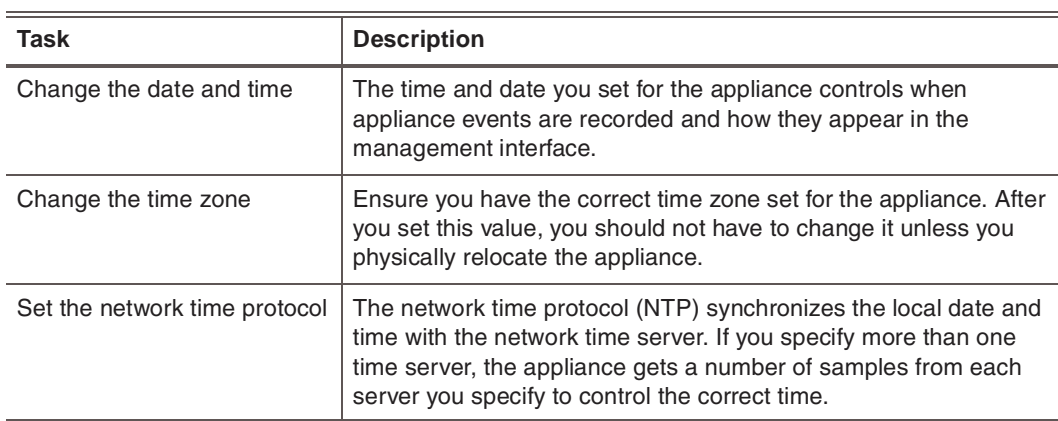

**Table 9:** *Time configuration tasks*

#### **Password management**

É

From the Password Management Menu, you can perform the following tasks:

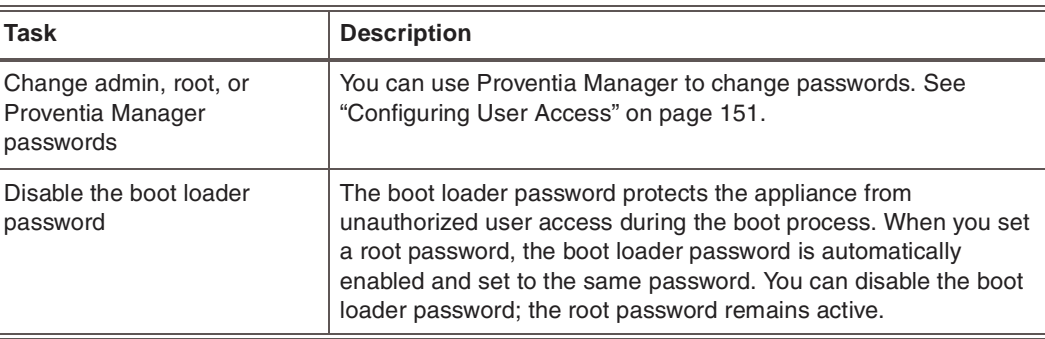

**Table 10:** *Password management tasks*

### **SNMP configuration**

When you enable SNMP from the Configuration Menu, you are enabling the appliance to send information about system health-related events such as low disk space, low swap space, very high CPU usage, or physical intrusions. These settings do not affect SNMP responses assigned to events that occur on the network. For information about SNMP responses to events, see ["Configuring SNMP Responses" on page 81.](#page-80-1)

From the SNMP Configuration Menu, you can perform the following tasks:

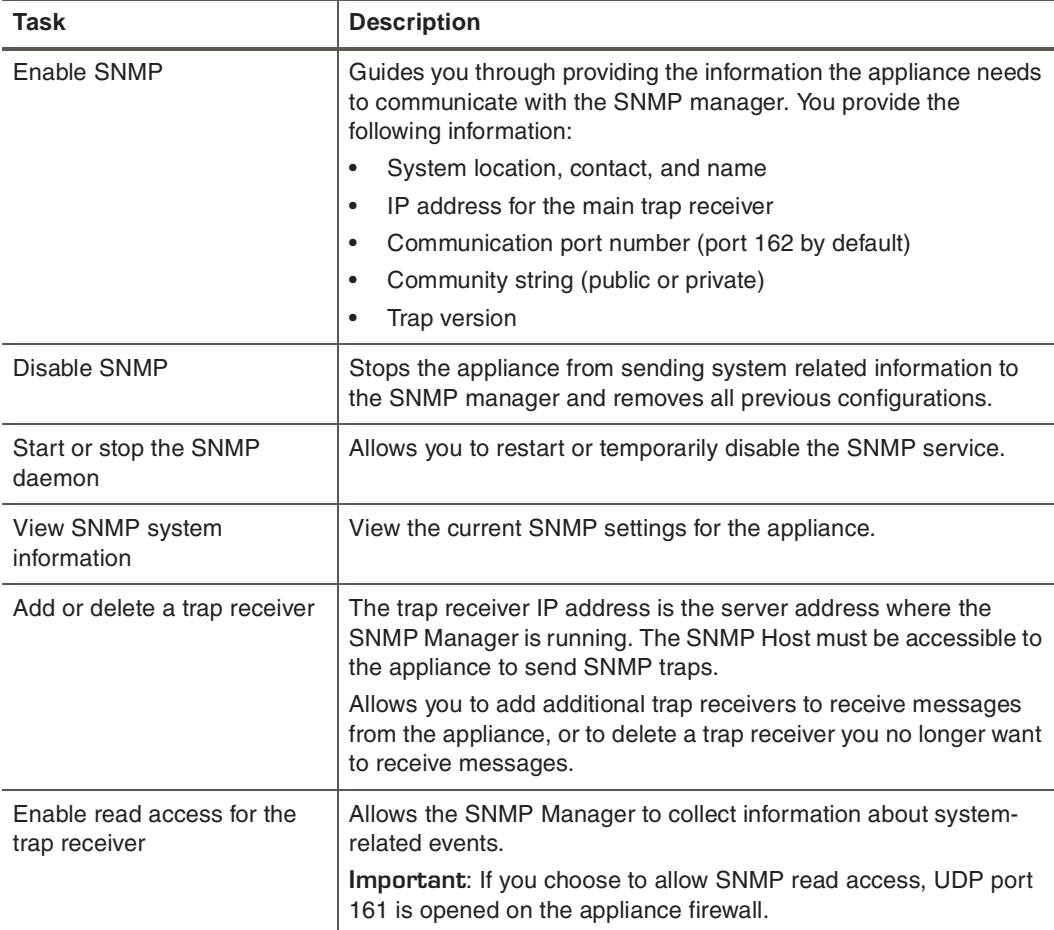

**Table 11:** *SNMP configuration tasks*

## <span id="page-35-0"></span>**Reinstalling Appliance Firmware**

**Introduction** The Recovery CD included in the appliance packaging contains the software that was installed on the appliance at the factory. You can reinstall the software from this CD on the appliance.

**Results** This process does the following:

- Overwrites software configuration changes you have made since you first installed the appliance.
- Restores the original, default login credentials:
	- Username = admin
	- $\blacksquare$  Password = admin

#### **Supported network cards**

If your appliance does not have an internal CD drive, you must use a separate computer to reinstall the firmware. The computer you use must have one of the following network cards installed for you to complete the reinstallation successfully:

**Important:** IBM ISS supports only the network cards listed.

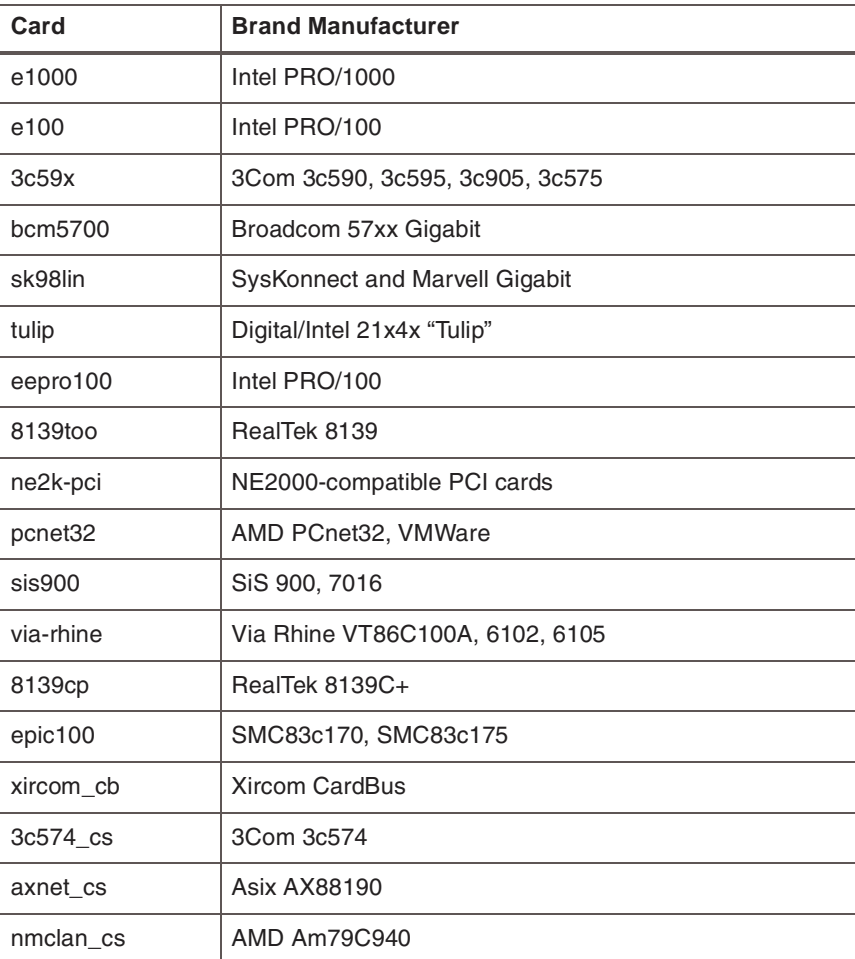

**Table 12:** *Supported network cards*
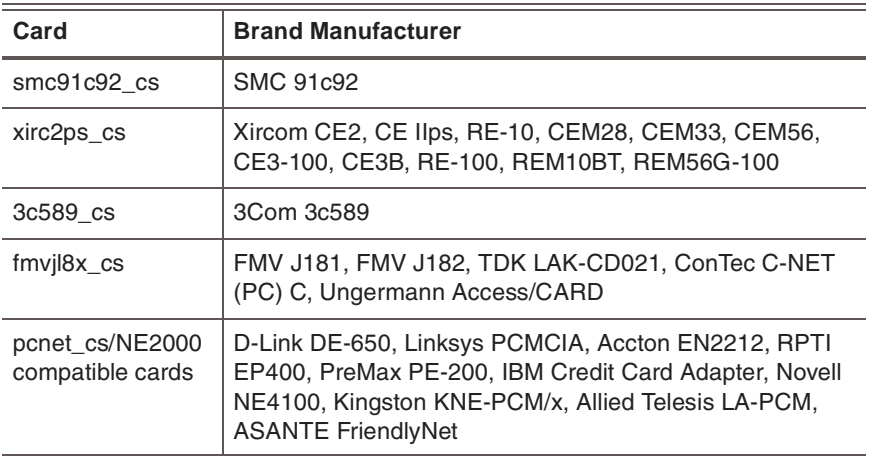

Before you reinstall the appliance firmware, complete the following tasks:

**Table 12:** *Supported network cards (Continued)*

### **Preparing to reinstall firmware**

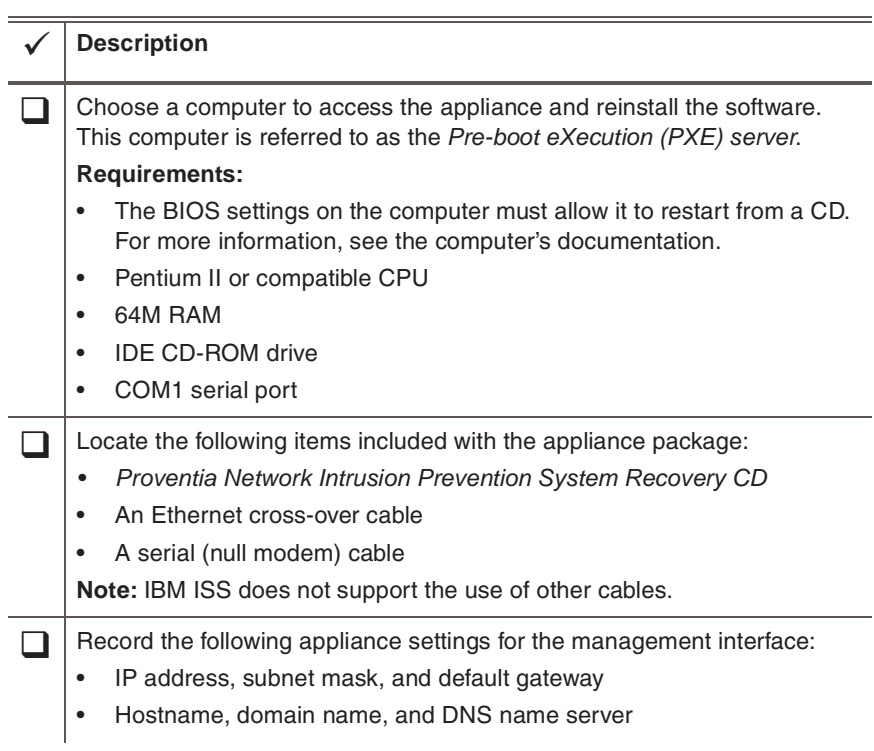

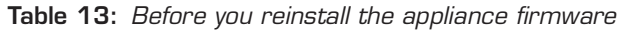

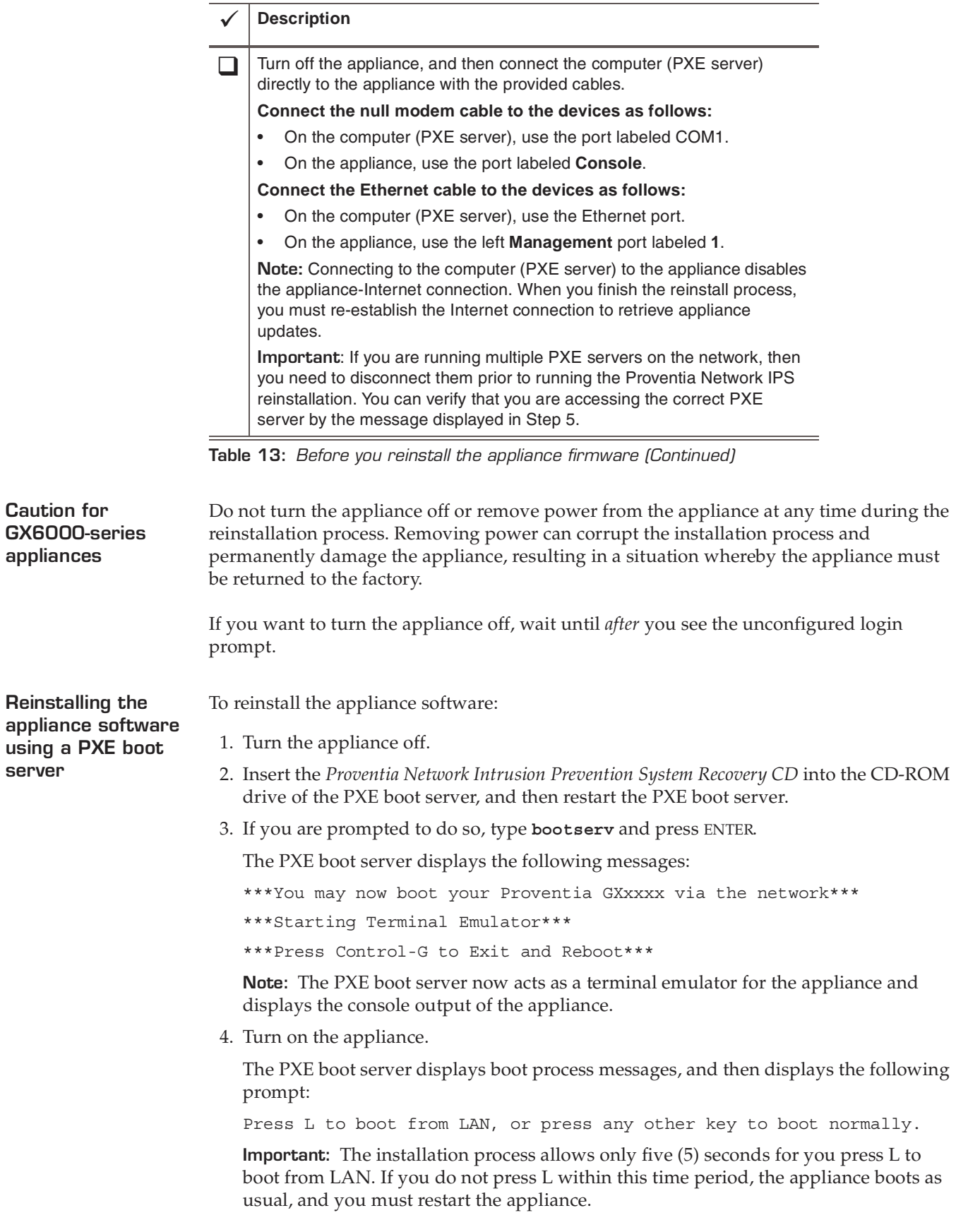

<span id="page-38-0"></span>5. Press the L key.

The following message appears:

Internet Security Systems Proventia GXxxxx Recovery Boot

The PXE boot server displays status messages from the appliance, and then boots the installer over the network.

6. At the prompt, type **reinstall**, and then press ENTER.

The installer reloads the operating system.

**Note:** When the reinstallation is complete, the appliance automatically reboots. Let the appliance complete the boot process without interruption.

7. When the appliance has rebooted, the unconfigured.appliance login prompt appears.

You can log in with the default user and password of admin/admin and configure the appliance using the Configuration Menu, or you can configure the appliance using the LCD panel on the front of the appliance.

**Reinstalling using a**  To reinstall an appliance using a USB CD-ROM drive:

1. Turn the appliance off.

**USB CD-ROM drive**

- 2. Connect a USB CD-ROM drive to the USB port on the appliance.
- 3. Connect one end of the serial console cable to the console port of the appliance and connect the other end to the serial port on another computer.
- 4. Establish a serial connection from the computer to the appliance using a terminal emulation program. Use the following settings:
	- Port: The serial port you have used on the computer, usually COM1.
	- Emulation: VT100
	- Bits per second: 9600
	- Data Bits: 8
	- Parity: None
	- Stop Bits: 1
	- Flow Control: None
- 5. Restart the appliance and insert the recovery CD into the USB CD-ROM drive.
- 6. The appliance starts up from the CD and displays the following message:

CAUTION: Reinstalling from the recovery CD restores the appliance to its original configuration and removes any customized settings. The appliance also reverts to the default password.

7. Type "reinstall," and press ENTER. When the reinstallation process is complete, the appliance automatically restarts.

**Important:** Let the appliance complete the boot process without interruption. Otherwise, you could risk damaging the appliance.

**Reconfiguring the appliance** To reconfigure the appliance after you reinstall the software, follow the setup instructions in ["Using Proventia Setup" on page 29.](#page-28-0)

### **Notes**:

- You should complete the appliance configuration while connected to the PXE boot server. When you have completed all reinstallation and reconfiguration steps, press CTRL+G to shut down the PXE server.
- To access firmware and database updates, you must have Internet access. Disconnect the PXE boot server and re-connect the management interface to the network for Internet access.

### **Chapter 3**

# **Configuring Appliances for High Availability**

### **Overview**

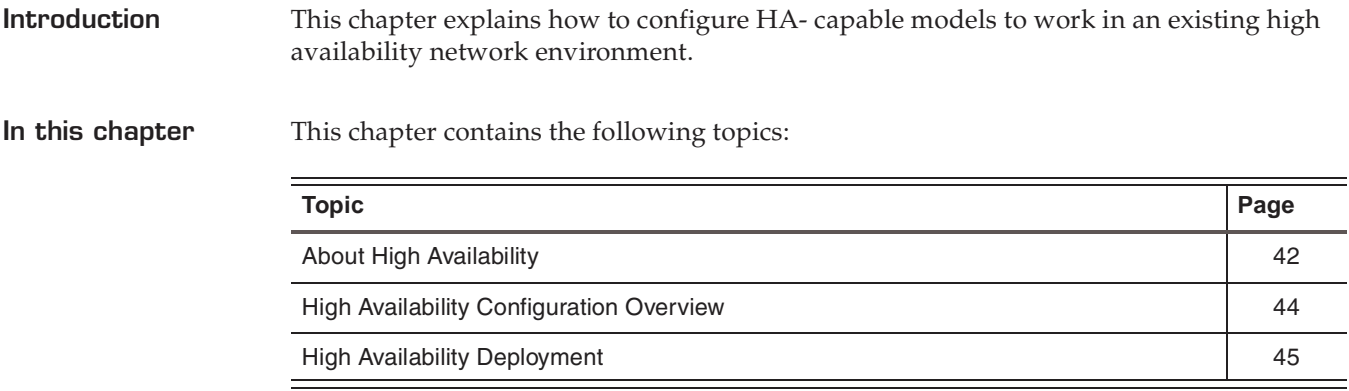

## <span id="page-41-0"></span>**About High Availability**

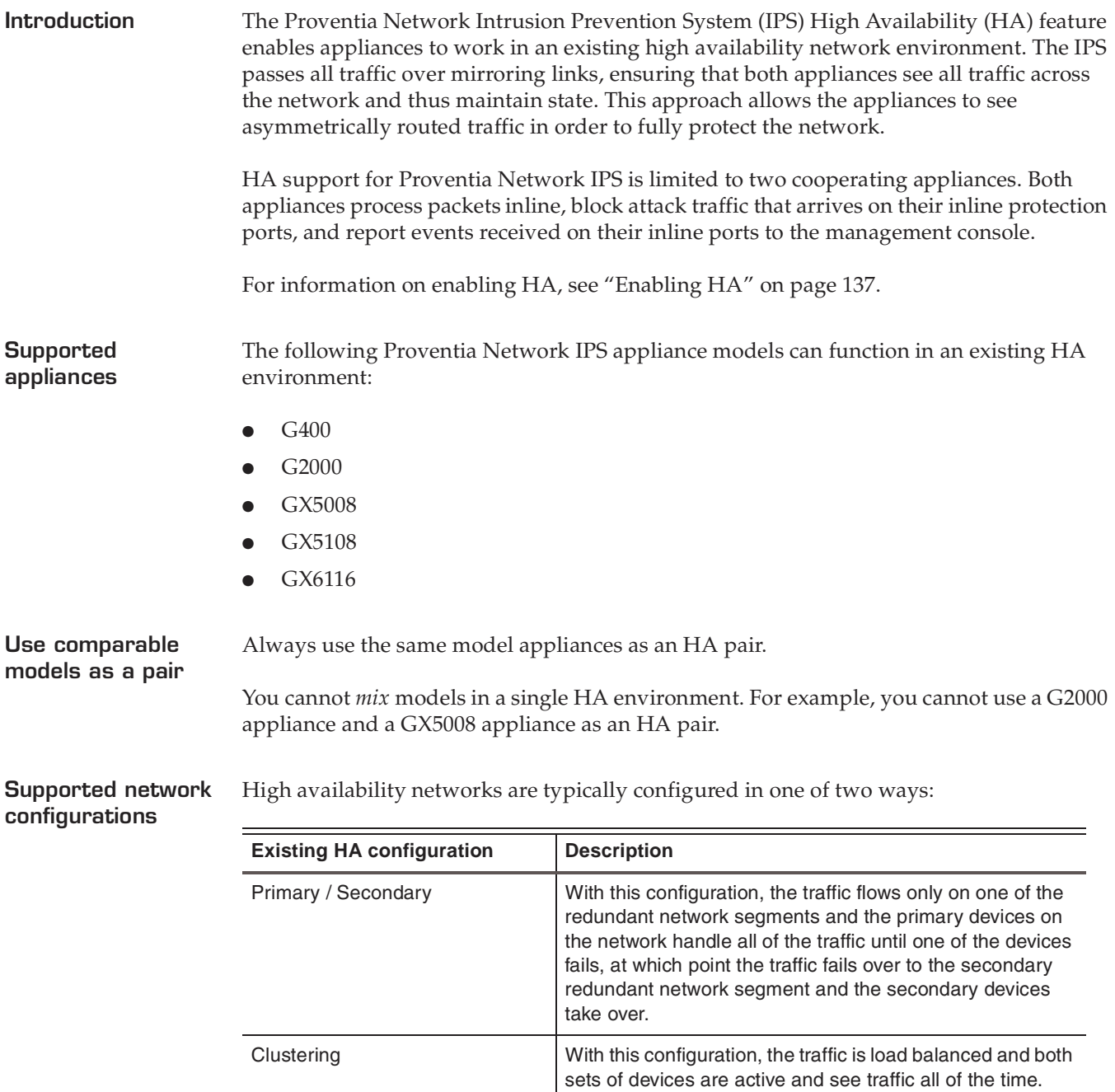

**Table 14:** *Supported network configurations*

The Proventia HA feature supports both of these network configurations. In order to accomplish this, both Proventia appliances must maintain identical state. The appliances are connected by mirror links that consist of multiple connections over multiple ports. These mirror links pass all traffic an appliance receives on its inline ports to the other appliance, ensuring the protocol analysis modules on both appliances process all of the network traffic. In addition, the appliances process asymmetrically routed traffic. This approach ensures that there is no gap in protection during failover.

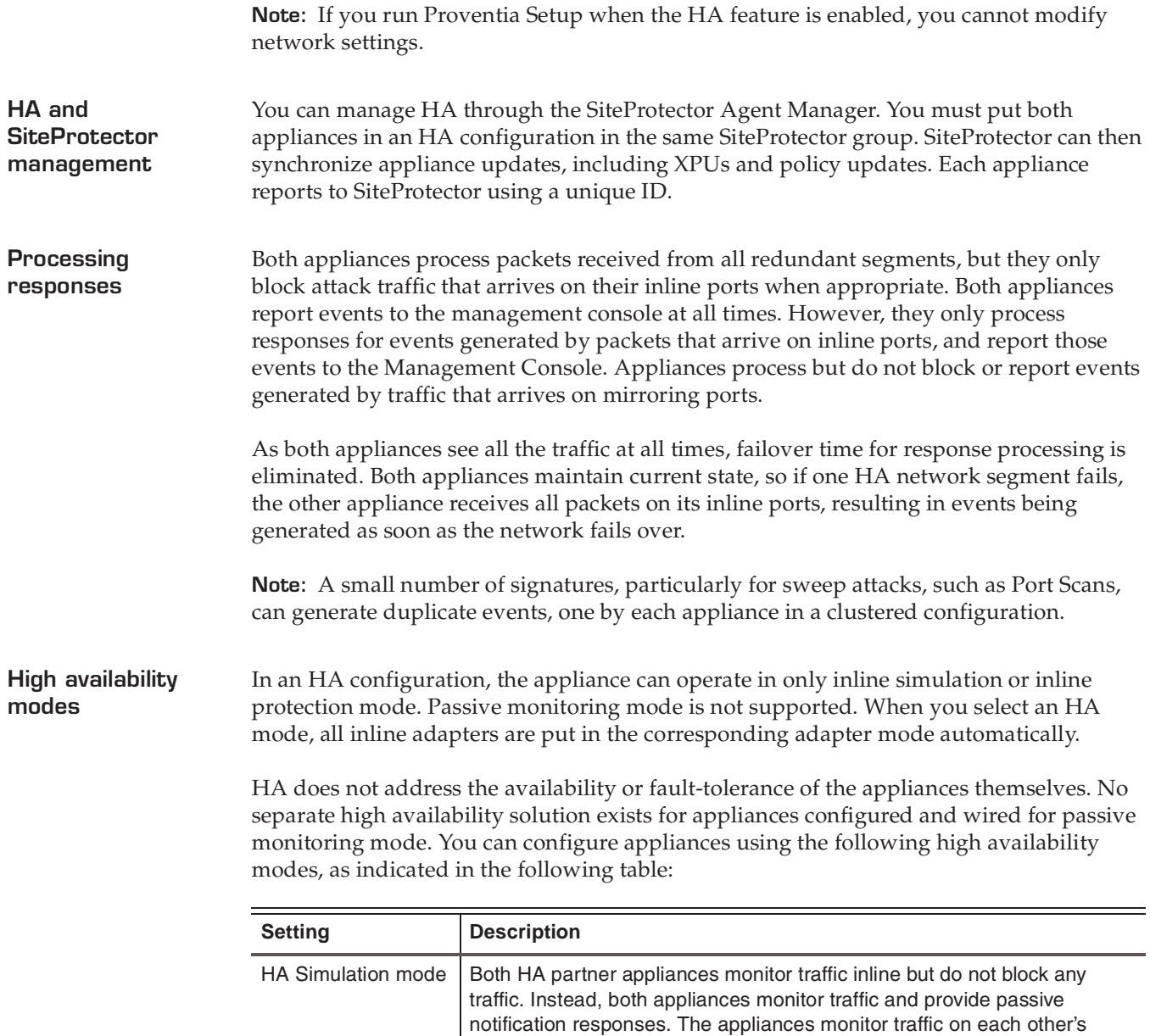

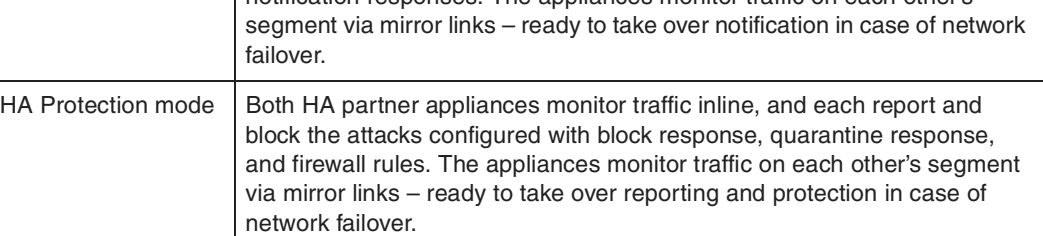

**Table 15:** *HA appliance modes*

 $\overline{\phantom{a}}$ 

# <span id="page-43-0"></span>**High Availability Configuration Overview**

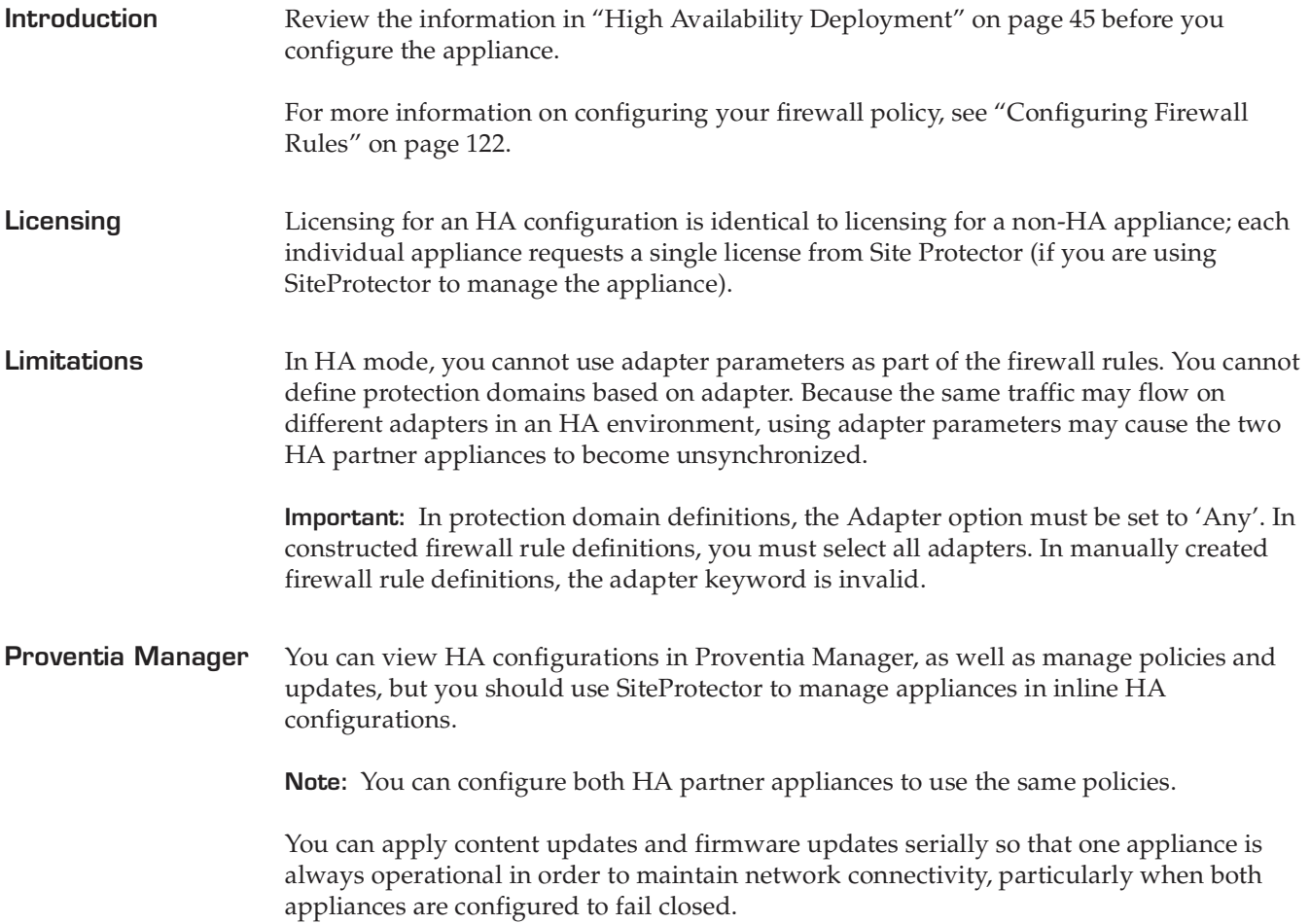

### <span id="page-44-0"></span>**High Availability Deployment**

**Introduction** This topic describes typical deployment scenarios for IPS in a high availability environment. It includes the following:

- A logical diagram for a standard HA deployment
- A physical network diagram for a standard deployment

**Logical Diagram** You can manage the HA appliance cluster from Proventia Manager. If you use SiteProtector to manage the appliances, you can manage the HA cluster from the SiteProtector Agent Manager. A Logical HA diagram is shown in [Figure 2](#page-44-1):

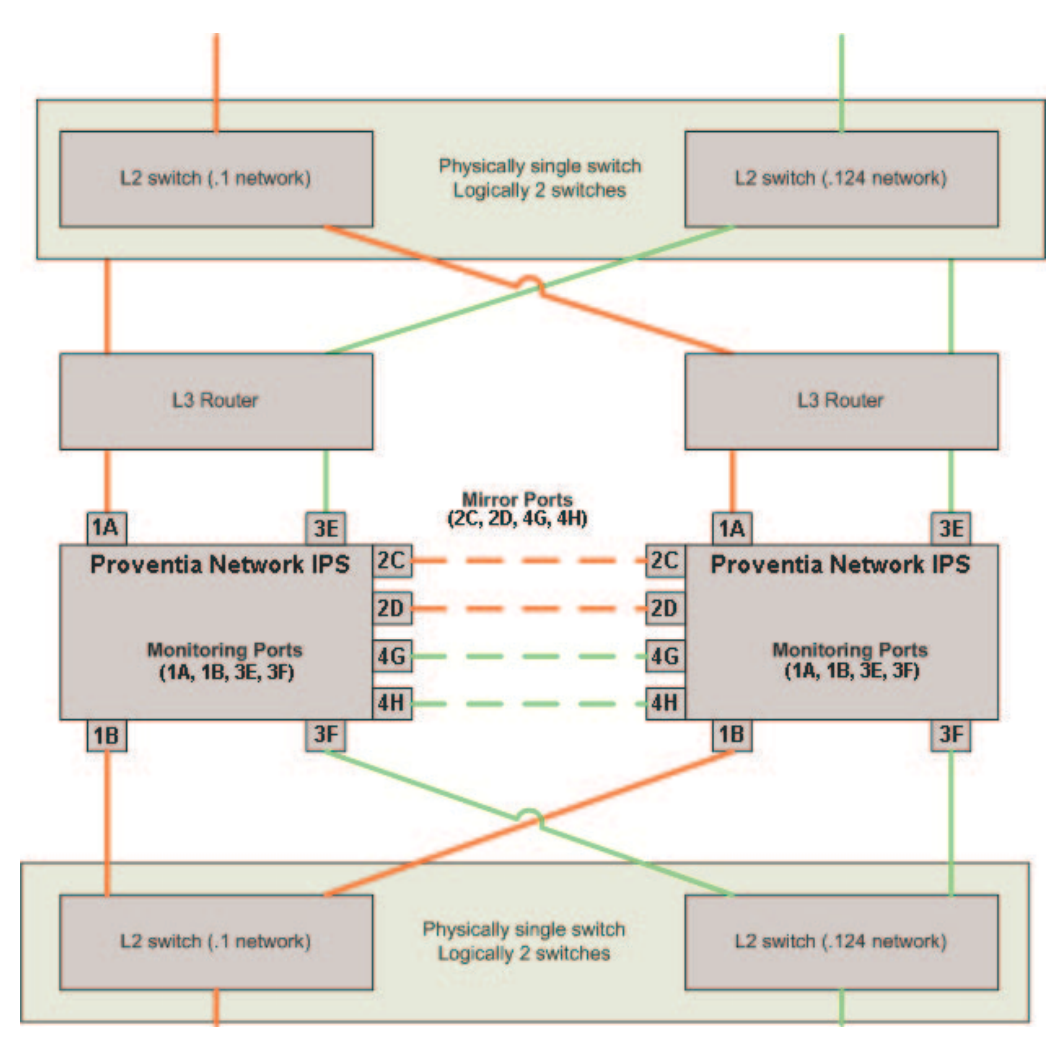

<span id="page-44-1"></span>**Figure 2:** *Logical HA diagram for standard deployment*

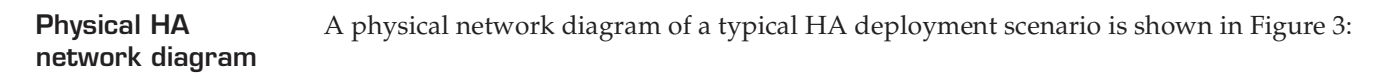

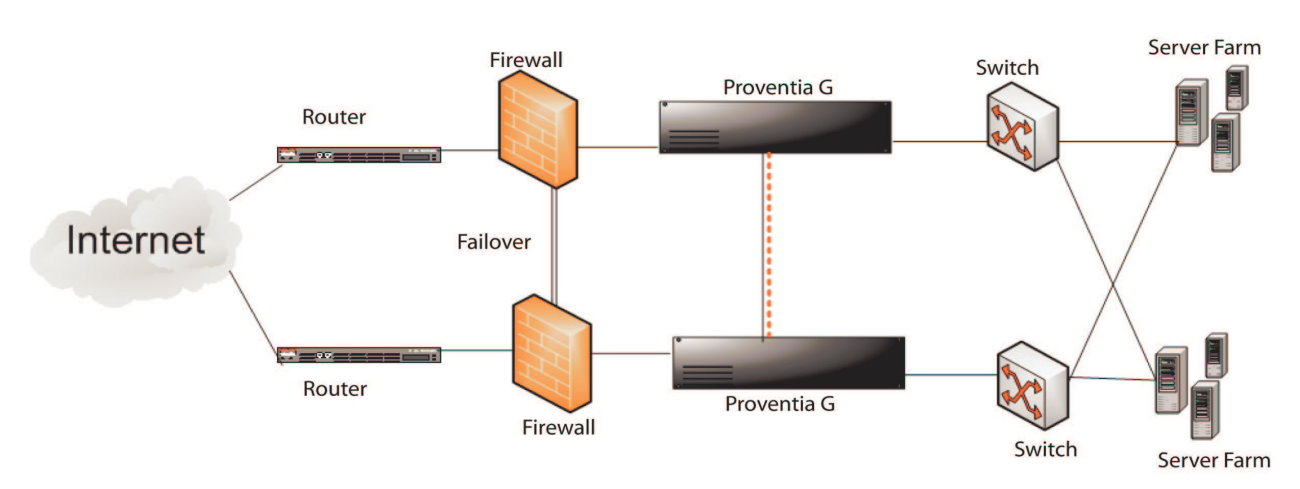

<span id="page-45-0"></span>**Figure 3:** *HA physical network diagram*

**Chapter 4**

# **Using Proventia Manager**

### **Overview**

**Introduction** This chapter describes how to use the local management interface to perform updates, make adjustments, and augment configuration settings.

**In this chapter** This chapter contains the following topics:

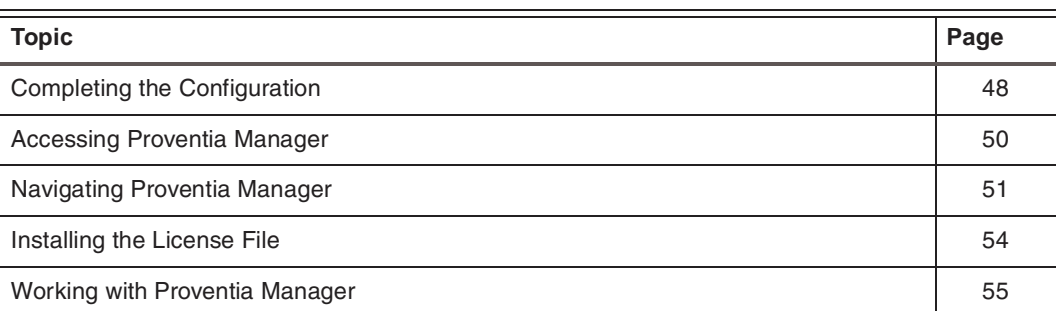

### <span id="page-47-0"></span>**Completing the Configuration**

**Introduction** After you have installed and configured the appliance, you can log in to Proventia Manager to complete the final configuration steps and set up appliance management.

**Task overview** The following table outlines these steps:

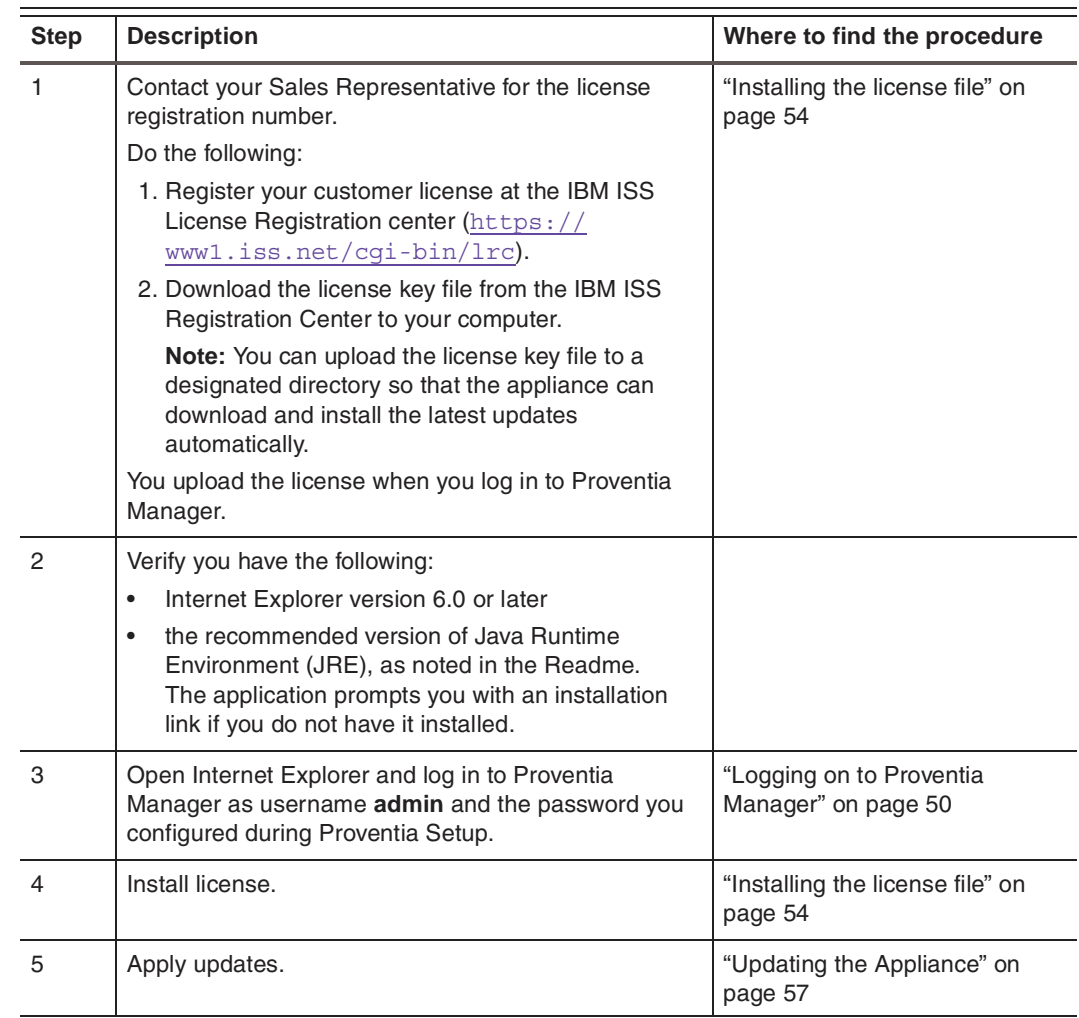

**Table 16:** *Setting up Proventia Manager*

**Verifying setup** Verify that you have done the following:

- 1. Properly installed the hardware and connected the cables.
- 2. Created a connection using Hyperterminal (or a VT100 compatible terminal emulation program), with the recommended settings.
- 3. Completed all initial setup configurations, including the following:
	- Logged on to the appliance with the Proventia Setup Utility
	- Configured the admin, root, and Proventia Manager passwords
	- Configured network settings
	- Configured the time and date
	- Applied the settings
- 4. Prior to using the appliance, you must install the license file. Additionally, you should complete the following tasks:
	- View your component status on the Home page
	- Update the firmware
	- Configure update settings
	- Configure and update intrusion prevention settings
	- Configure the firewall

# <span id="page-49-0"></span>**Accessing Proventia Manager**

<span id="page-49-1"></span>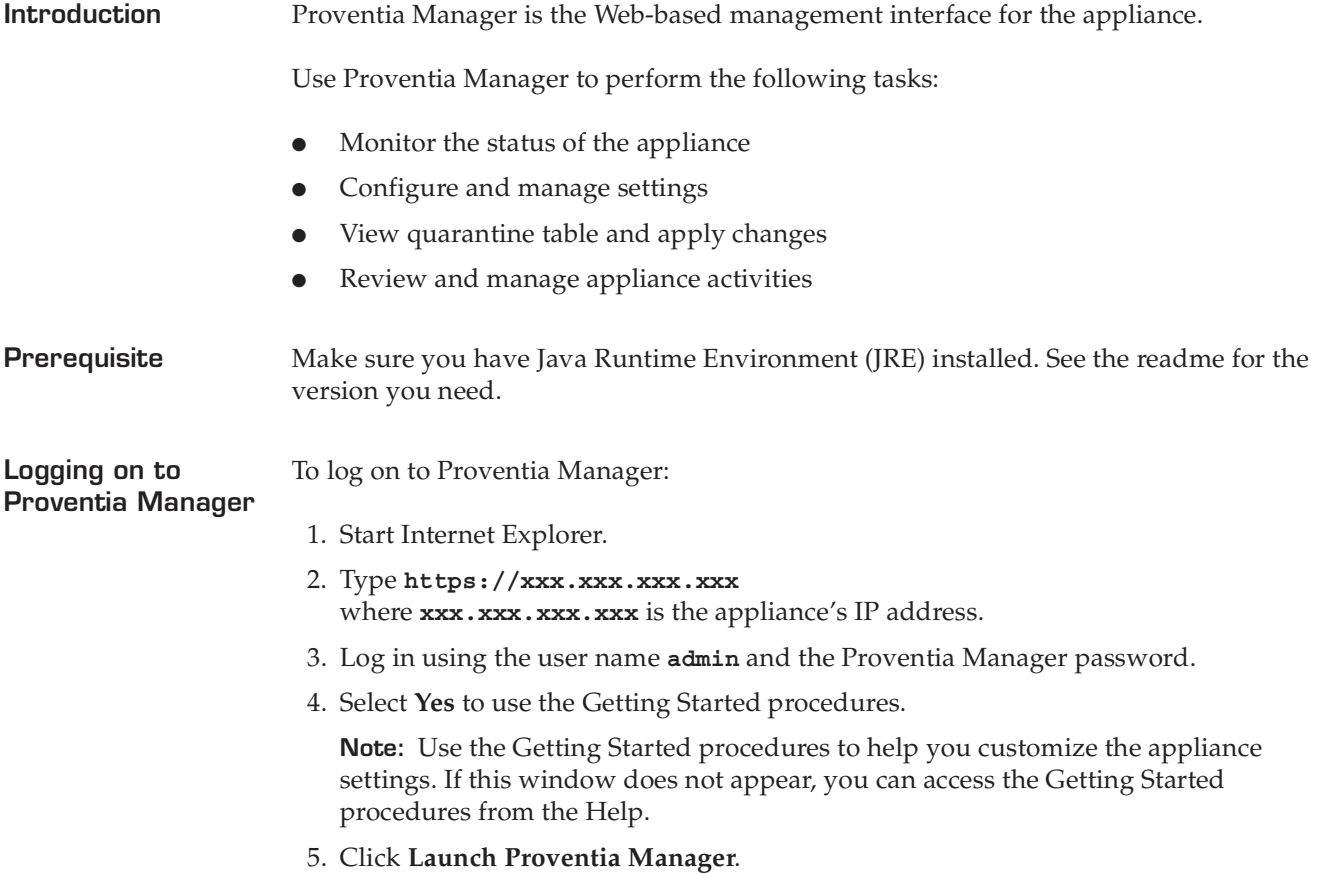

### <span id="page-50-0"></span>**Navigating Proventia Manager**

**Introduction** If you are planning to use Proventia Manager to manage the appliance, you should familiarize yourself with its navigation features.

**About the navigation buttons** The following buttons appear on every page in Proventia Manager:

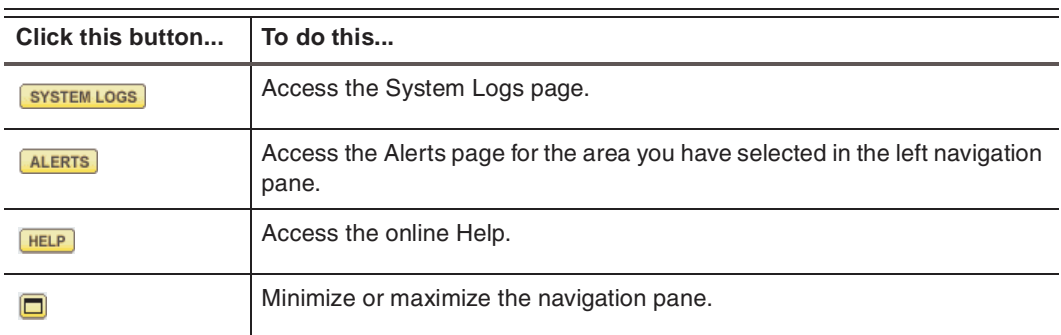

**Table 17:** *Navigation buttons*

**About the left navigation pane** In the left pane, you select the item in the tree that you want to configure. Some items have more than one component for you to configure. Expand the tree to display a list of configurable elements in that area.

The following table describes each area of Proventia Manager:

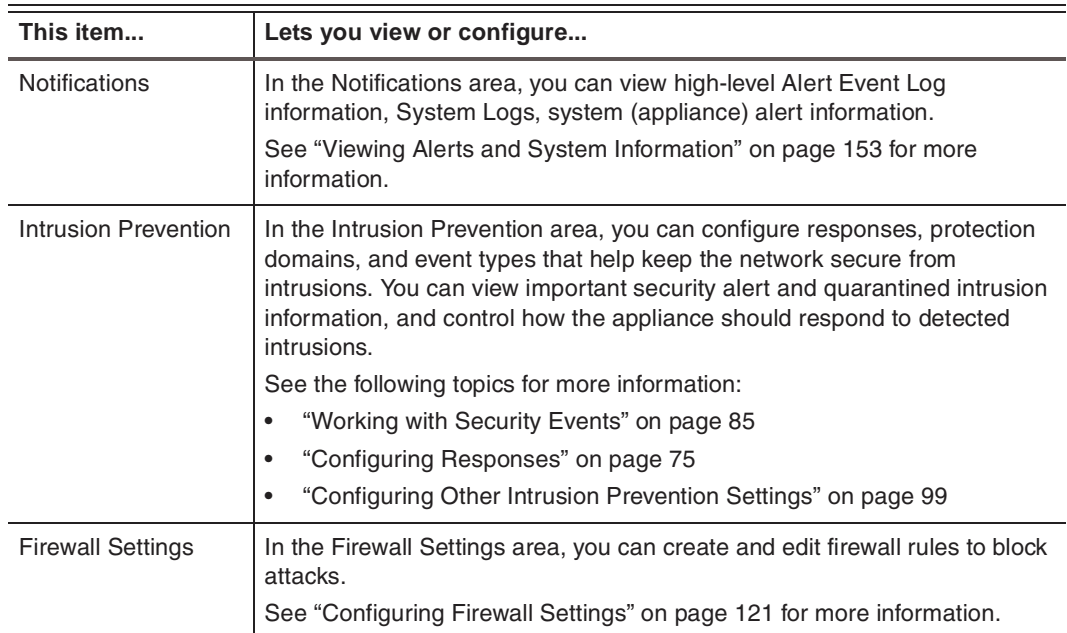

**Table 18:** *Left navigation pane*

### **Chapter 4: Using Proventia Manager**

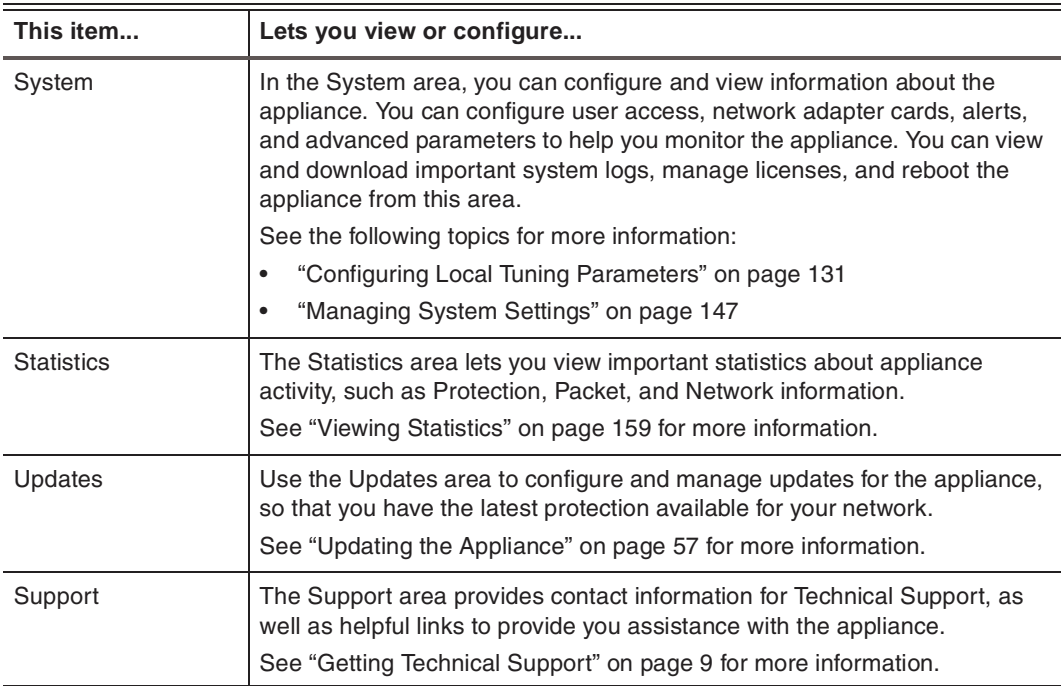

**Table 18:** *Left navigation pane (Continued)*

**About icons** The following table describes icons that appear in Proventia Manager as you work:

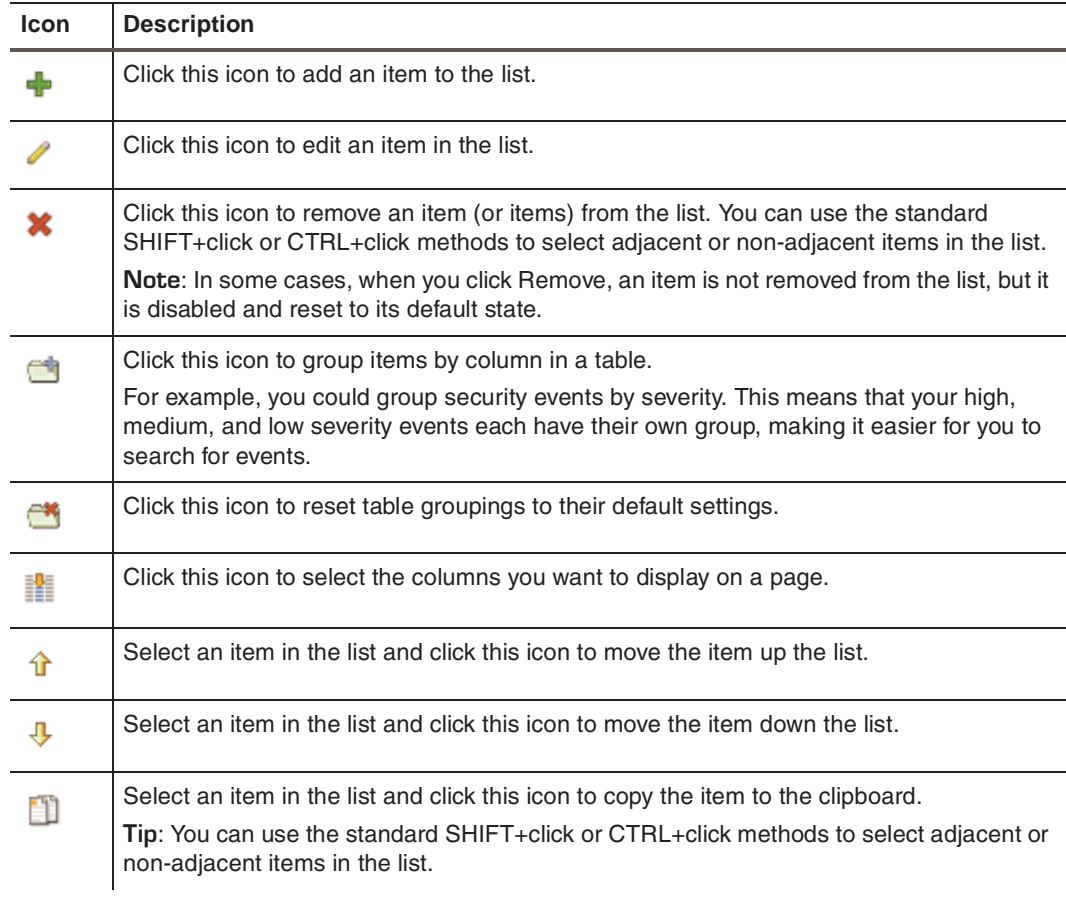

**Table 19:** *Proventia Manager policy icons*

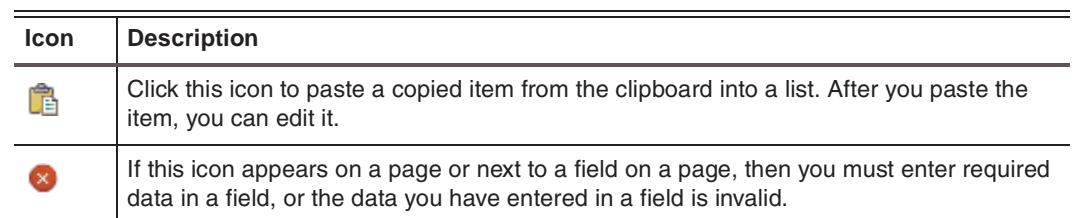

**Table 19:** *Proventia Manager policy icons (Continued)*

**About saving changes**

Each time you navigate from one location to another in Proventia Manager, click **Save Changes** to ensure that the changes are applied. To move to another page without saving changes, click **Cancel Changes** so that you are not prompted to save before you click the new link.

# <span id="page-53-0"></span>**Installing the License File**

<span id="page-53-1"></span>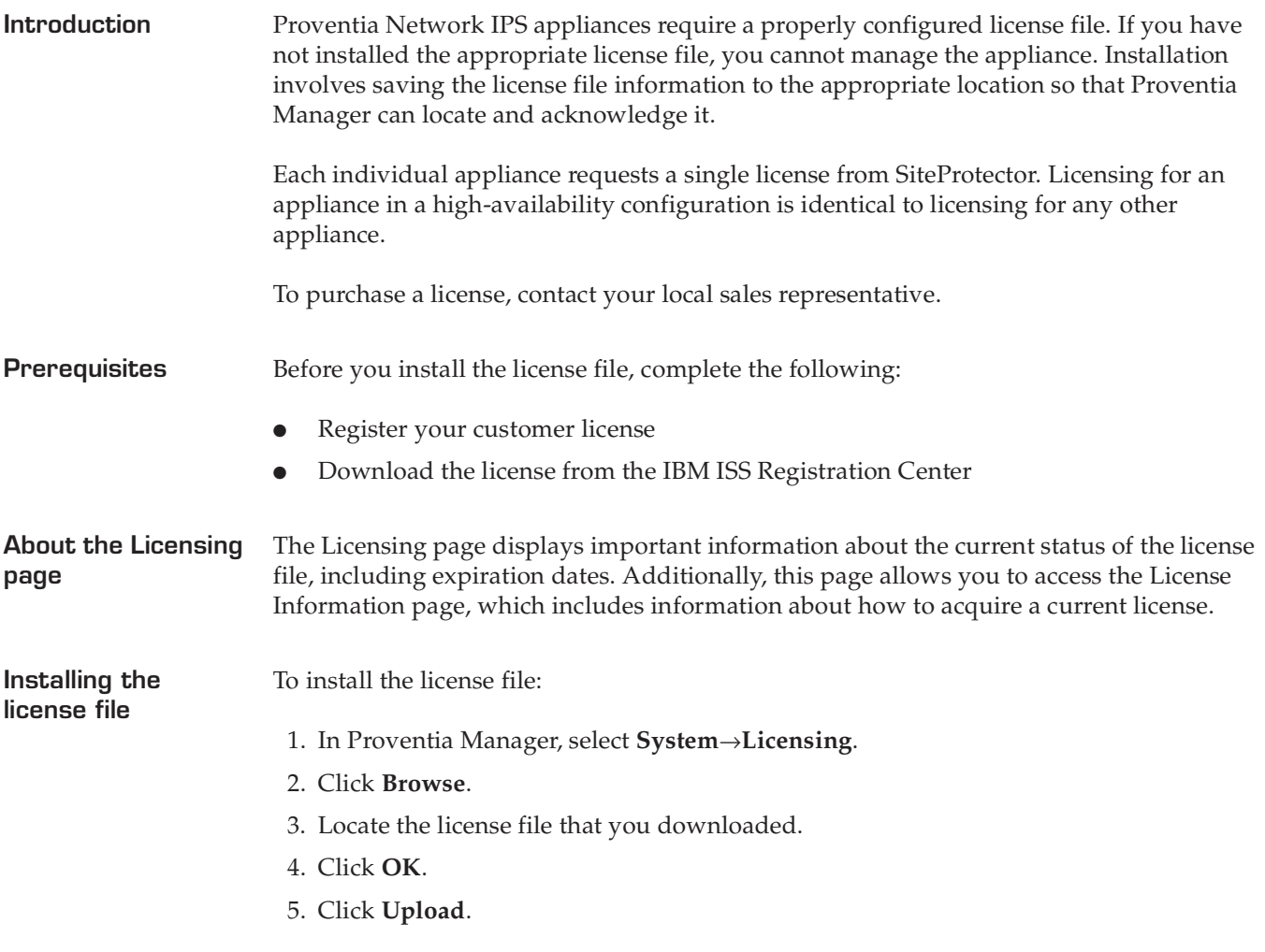

### <span id="page-54-0"></span>**Working with Proventia Manager**

**Introduction** When you open Proventia Manager, the Home page provides an immediate snapshot of the current status of the appliance. This page includes the following navigation, information and reporting options:

- Device name (the appliance domain name configured during setup)
- Protection status
- System status
- Alerts for each module
- Important messages

**Viewing protection status** The protection status area describes the current status of the intrusion prevention component. Selecting a component name links you to the component status page.

The following status icons show you the current status of a component:

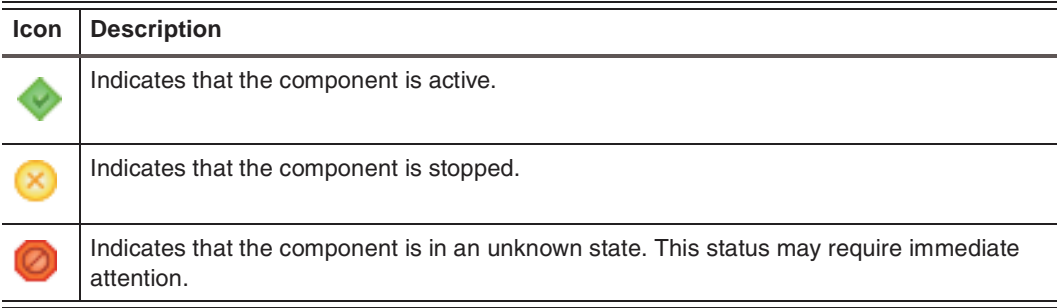

**Table 20:** *Protection status icons*

### **Viewing system status**

On the Home page, the system status group box describes the current status of the system.

The following table describes the data available in the System Status area:

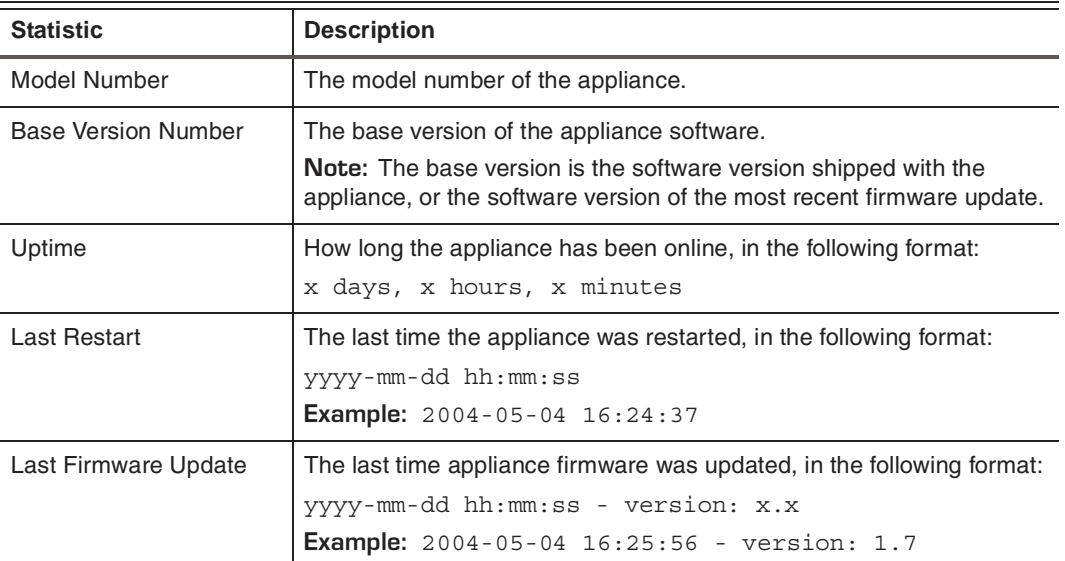

**Table 21:** *System Status statistics*

#### **Chapter 4: Using Proventia Manager**

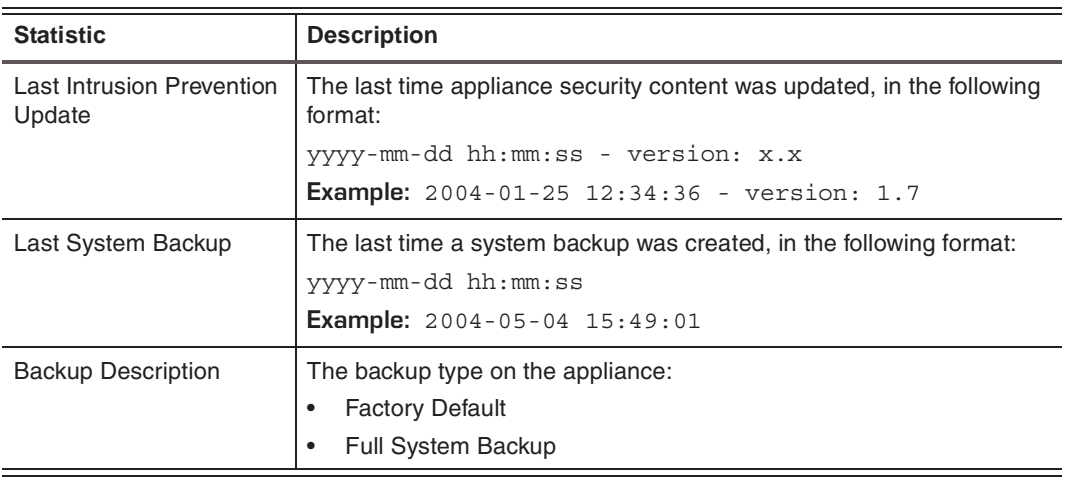

**Table 21:** *System Status statistics (Continued)*

**Viewing important messages** The Home page displays important messages about licensing and updates. If you have not configured the appliance to download updates automatically, these messages may appear with a link to the appropriate Proventia Manager page.

<span id="page-56-0"></span>**Chapter 5**

# **Updating the Appliance**

### **Overview**

**Introduction** This chapter describes how to update the appliance using Proventia Manager. You can manually download and install firmware updates and security updates, or you can configure the appliance to automatically download and install updates at designated times.

### **In this chapter** This chapter contains the following topics:

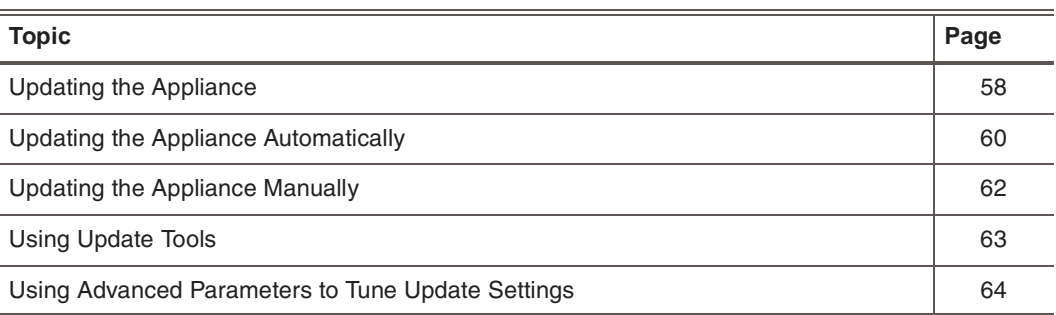

### <span id="page-57-0"></span>**Updating the Appliance**

**Introduction** Ensure the appliance is always running the latest firmware and intrusion prevention updates. The appliance retrieves updates from the IBM ISS Download Center, accessible over the Internet. You can update the appliance in two ways: Configure automatic updates Find, download, and install updates manually **Types of updates** You can install the following updates: Firmware updates. These updates include new program files, fixes or patches, enhancements, or online Help updates. **Intrusion prevention updates**. These updates contain the most recent security content provided by IBM ISS X-Force. You can find updates on the Updates to Download page, and you can schedule automatic update downloads and installations from the Update Settings page. **Note:** Some firmware updates require you to reboot the appliance. For more information about product issues and updates, see the Proventia Network Intrusion Prevention System (IPS) Readme on the IBM ISS Download Center at http://www.iss.net/ download/. **Finding available updates** When you click **Find Updates** on the Update Status page, the appliance checks for the following: Updates already downloaded to the appliance and ready to be installed Updates available for download from the IBM ISS Download Center If the appliance finds updates to download or install, an alert message displays a link to the appropriate page (the Download Updates or Install Updates page). **Update packages and rollbacks** A rollback removes the last intrusion prevention update installed on the appliance. You cannot roll back firmware updates. **Important:** Perform a full system backup before you install a firmware update. If you enable automatic firmware updates, you should enable the Perform Full System Backup Before Installation option. After an update is installed, the appliance deletes the update package so the downloaded package is no longer on the appliance. If you roll back the update, the appliance is available for update downloads and installation the next time updates are available or at the next scheduled automatic update. **SiteProtector management** If you use SiteProtector to manage the appliance, you can install an update while the appliance is registered with the SiteProtector Agent Manager. You can configure it to use the SiteProtector X-Press Update Server to download and install available updates.

Consider using the X-Press Update Server under the following conditions:

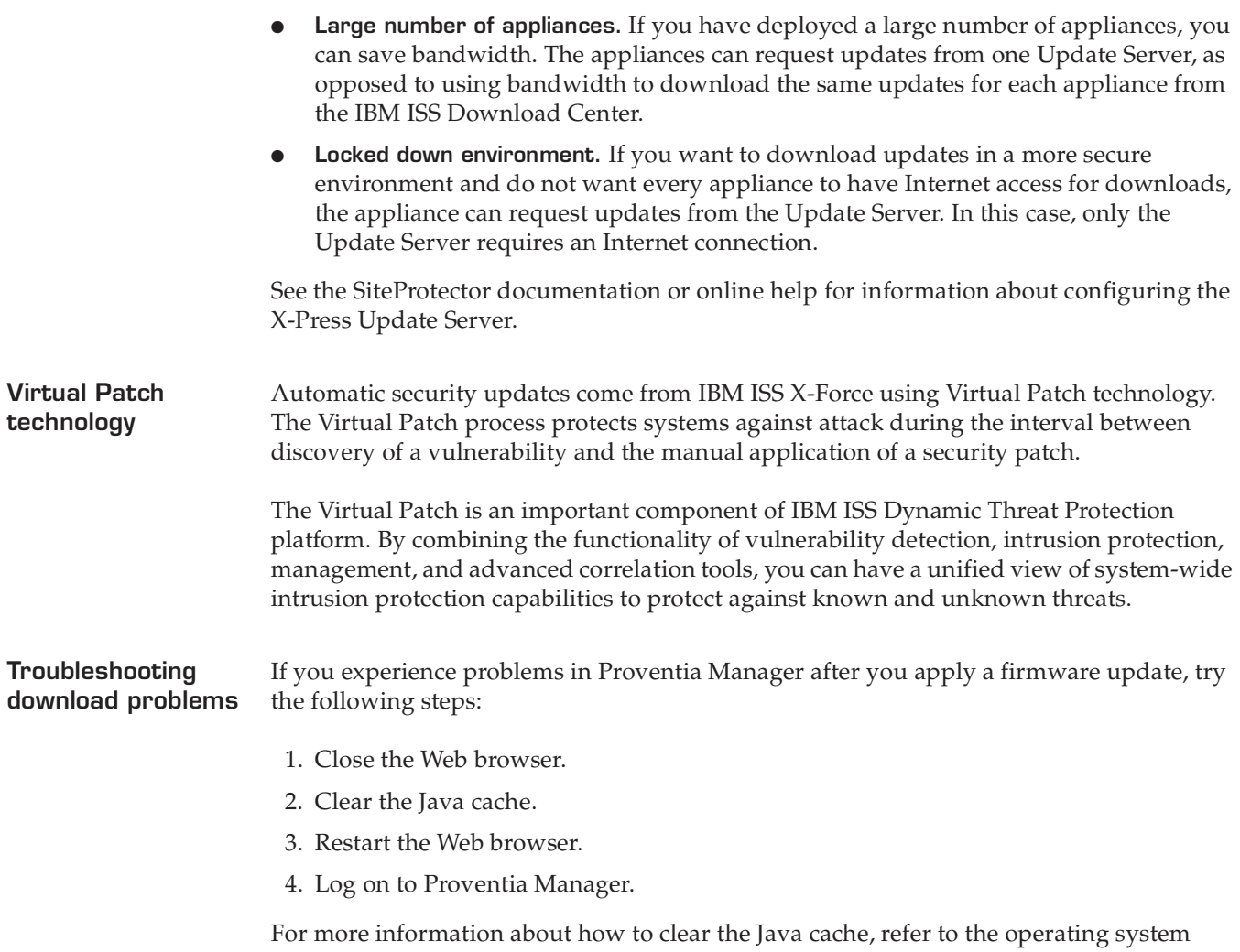

documentation.

### <span id="page-59-0"></span>**Updating the Appliance Automatically**

**Introduction** Use the Update Settings page to configure the appliance to automatically check for and install updates. Define the following settings to configure automatic updates for the appliance:

- When to check for updates
- When to download and install security updates
- When to download firmware updates
- How and when to install firmware updates
- Which firmware update version(s) to install

**Note:** When you install a firmware update, the appliance may lose link temporarily.

**Example** Let's say you want to configure the appliance to check for updates daily at 3:00 A.M. If it finds any updates (either firmware or security updates), you want it to automatically download all of the updates, and then install the security updates immediately. As the final steps, at 5:00 A.M., you want the appliance to automatically perform a system backup, and then install the available firmware updates.

The following table describes the appliance update process with these settings:

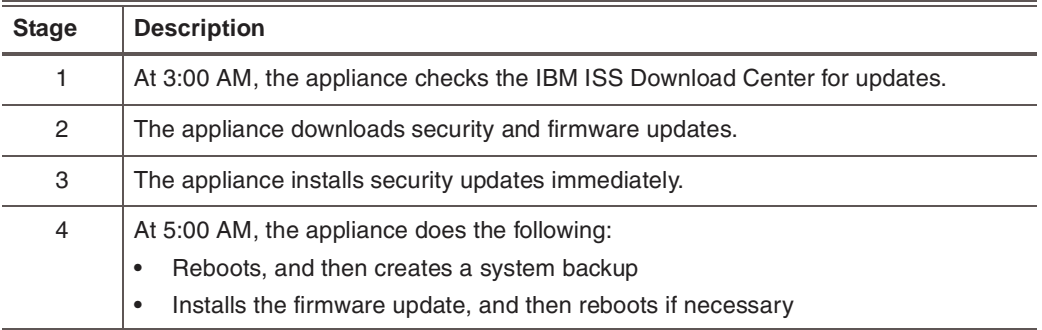

**Table 22:** *An example of the update process*

**Procedure** To update the appliance automatically:

1. On the **Update Settings** page, complete or change the settings as indicated in the following table.

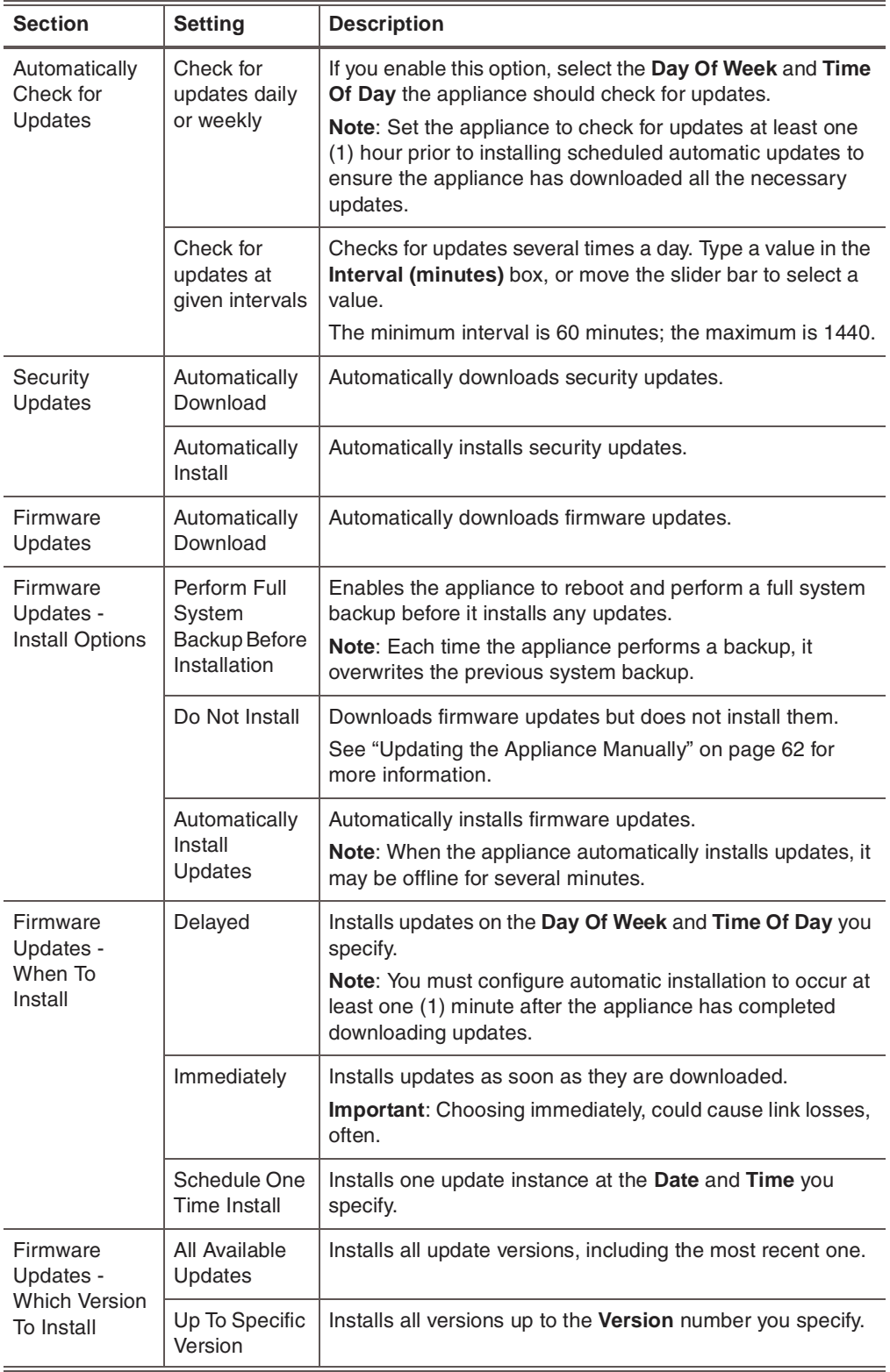

2. Save your changes.

## <span id="page-61-0"></span>**Updating the Appliance Manually**

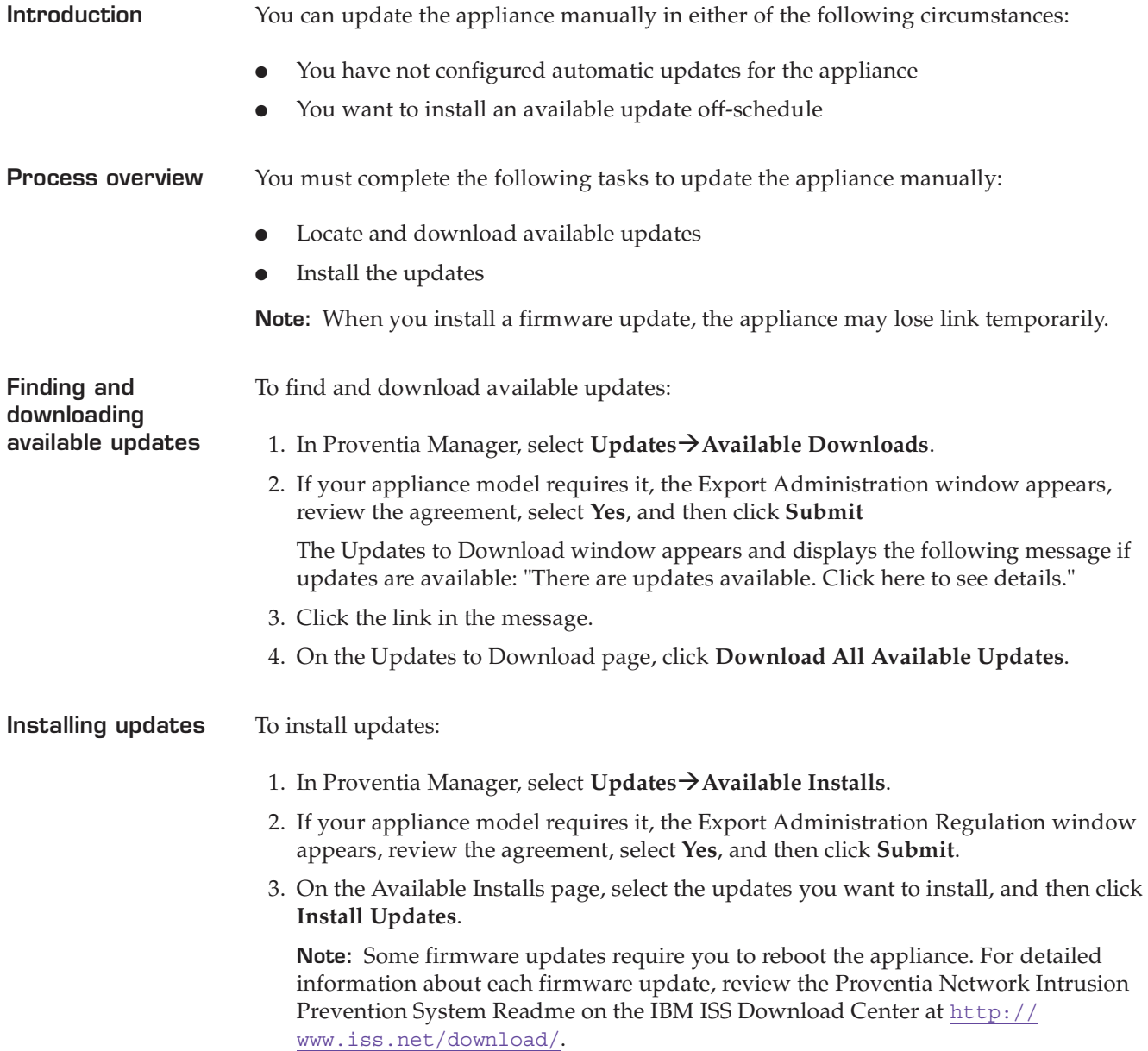

4. View the installation status in the Update History table on the Update Status page.

# <span id="page-62-0"></span>**Using Update Tools**

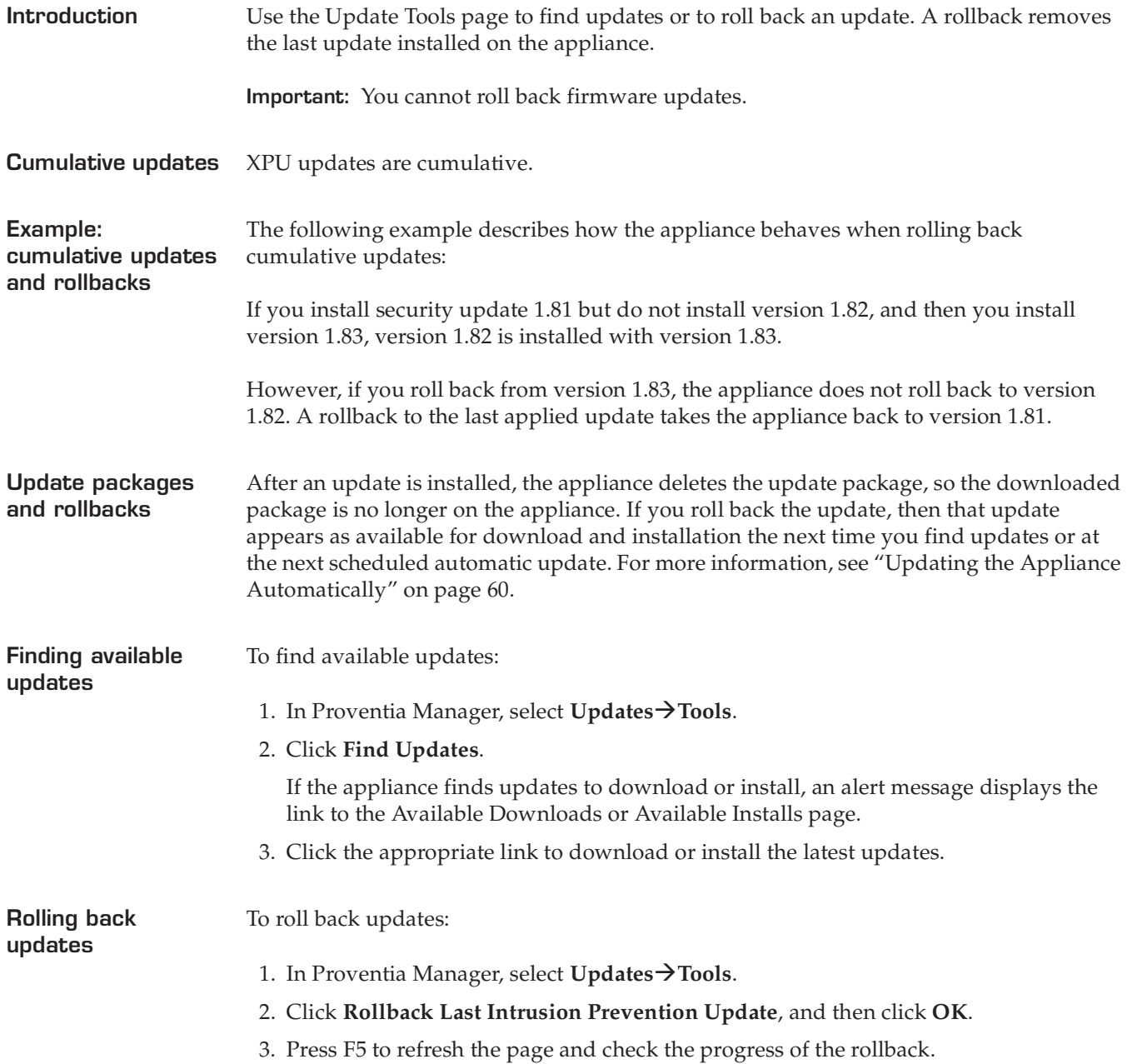

# <span id="page-63-0"></span>**Using Advanced Parameters to Tune Update Settings**

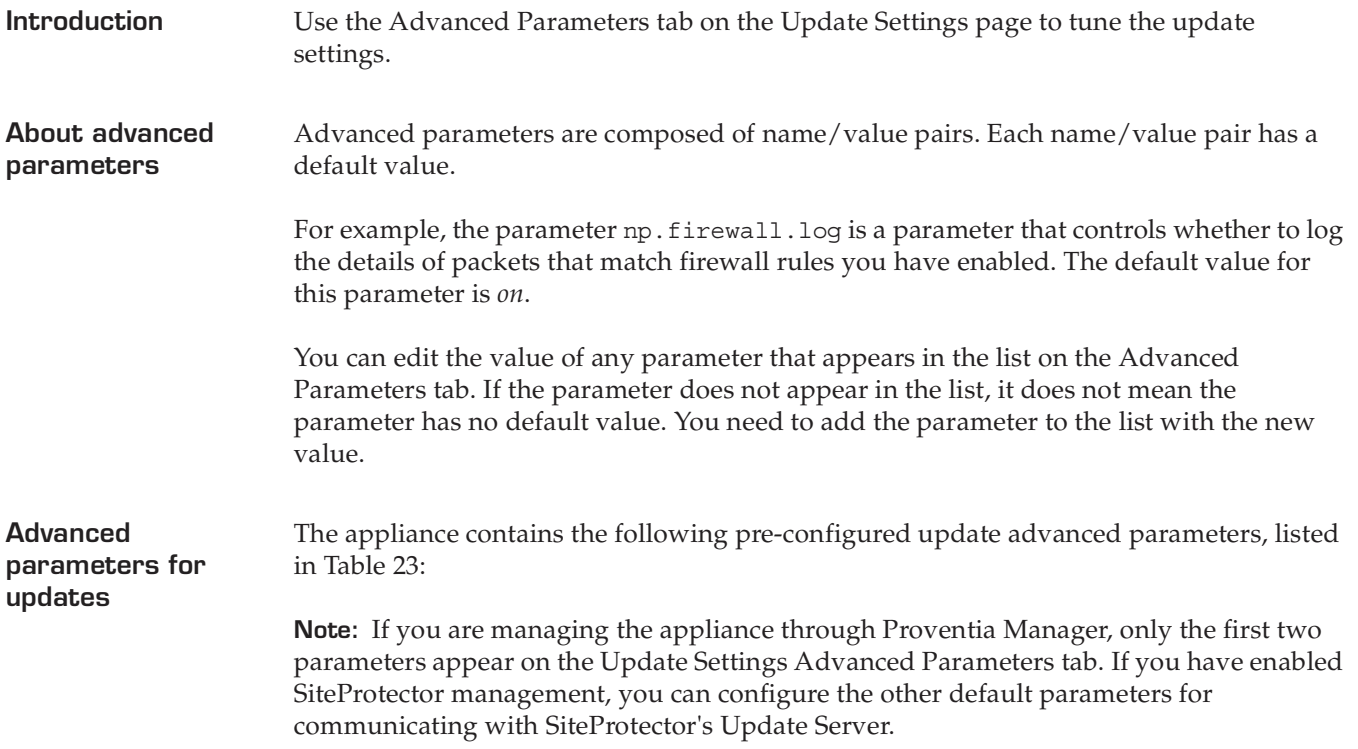

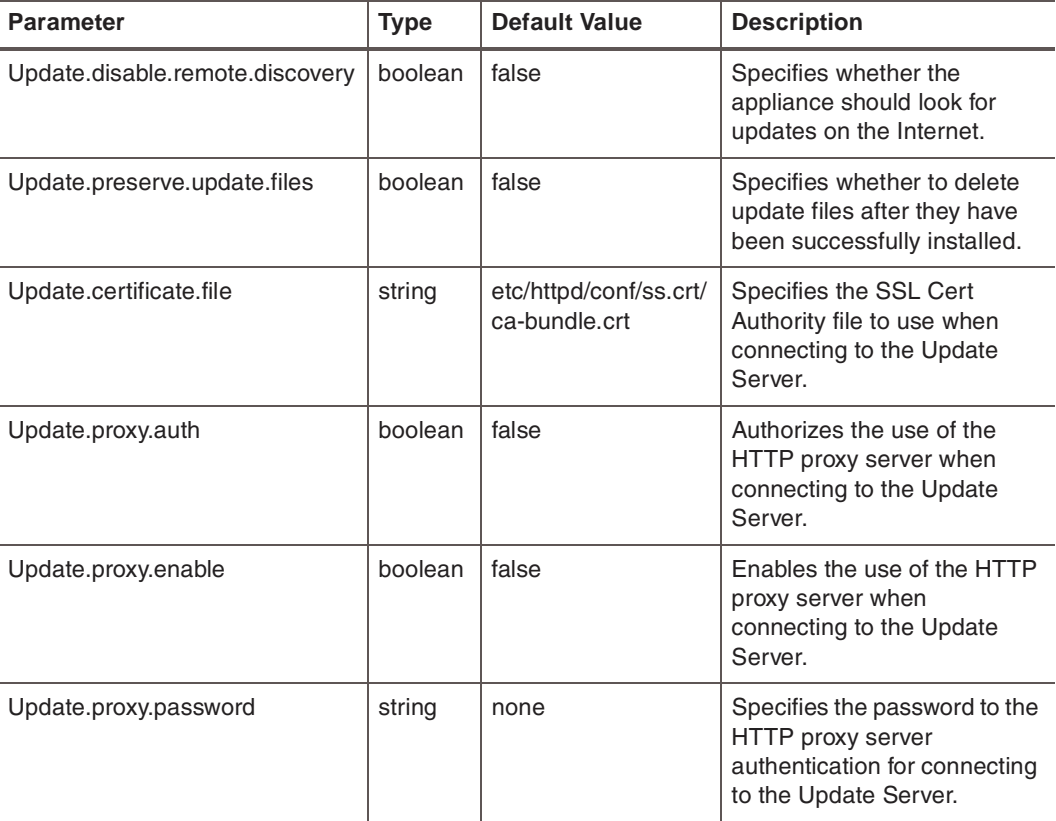

<span id="page-63-1"></span>**Table 23:** *Update advanced parameters* 

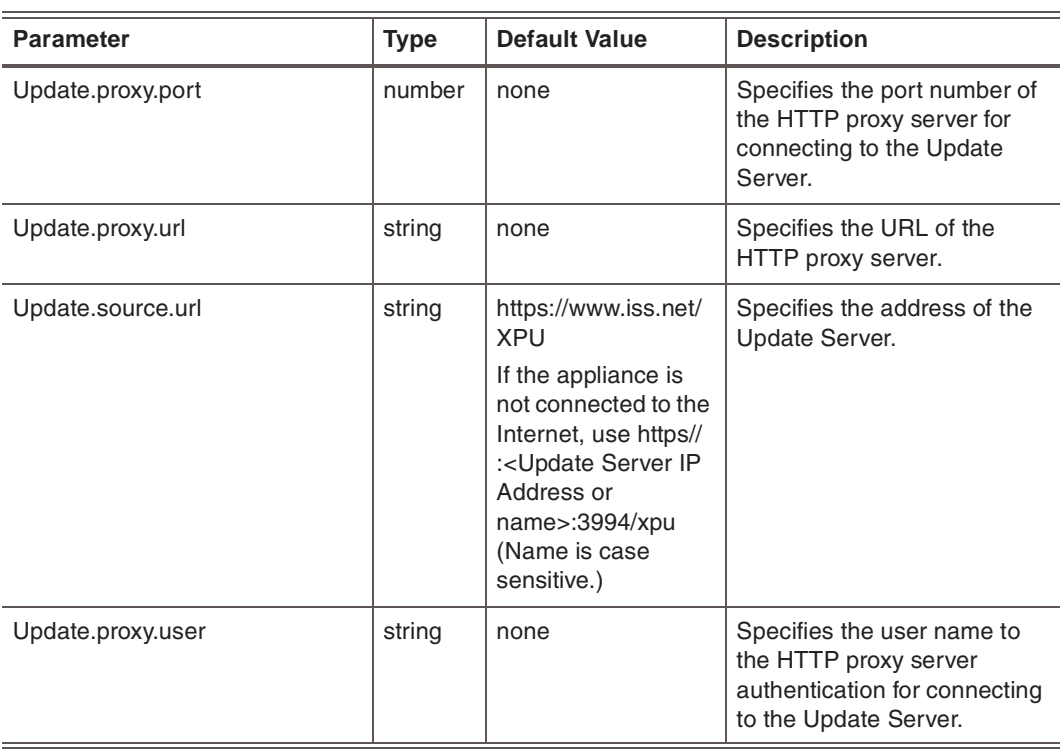

**Table 23:** *Update advanced parameters (Continued)*

**Adding advanced parameters**

To add advanced parameters:

- 1. Select **Update Settings**.
- 2. If needed, review the Export Agreement, select **Yes**, and then click **Submit**.
- 3. Select the **Advanced Parameters** tab.
- 4. Click **Add**.
- 5. Complete the settings as indicated in the following table.

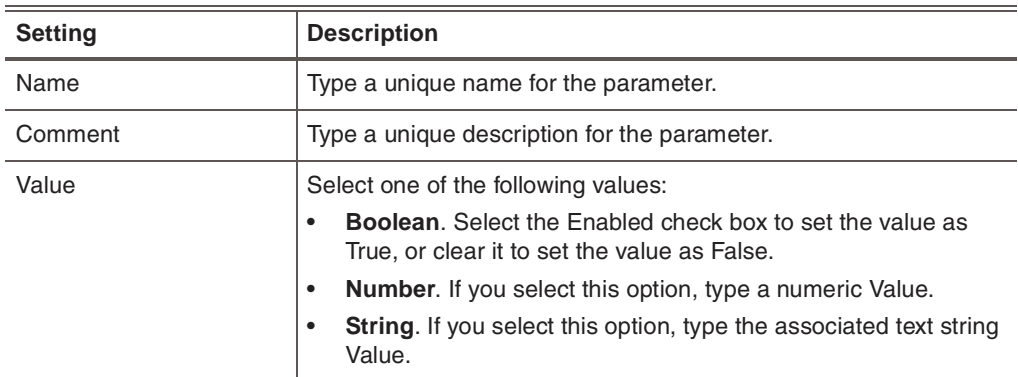

- 6. Click **OK**.
- 7. Save your changes.

#### **Chapter 5: Updating the Appliance**

**Working with advanced parameters** To edit, copy, or remove update advanced parameters: 1. Select **Update Settings**. 2. Select the **Advanced Parameters** tab, and then do one of the following:

> **If you want to... Then...** Edit **Tip**: You can edit some properties directly on the Advanced Parameters tab by double-clicking the item you want to configure. 1. Select the parameter, and then click the **Edit** icon. 2. Select or clear the **Enabled** check box. 3. Edit the parameter, and then click **OK**. Copy 1. Select the parameter, and then click the **Copy** icon. 2. Click the **Paste** icon. 3. Edit the parameter as needed, and then click **OK**. Remove 1. Select the parameter. 2. Click the **Remove** icon.

3. Save your changes.

### **Chapter 6**

# **Managing the Appliance through SiteProtector**

### **Overview**

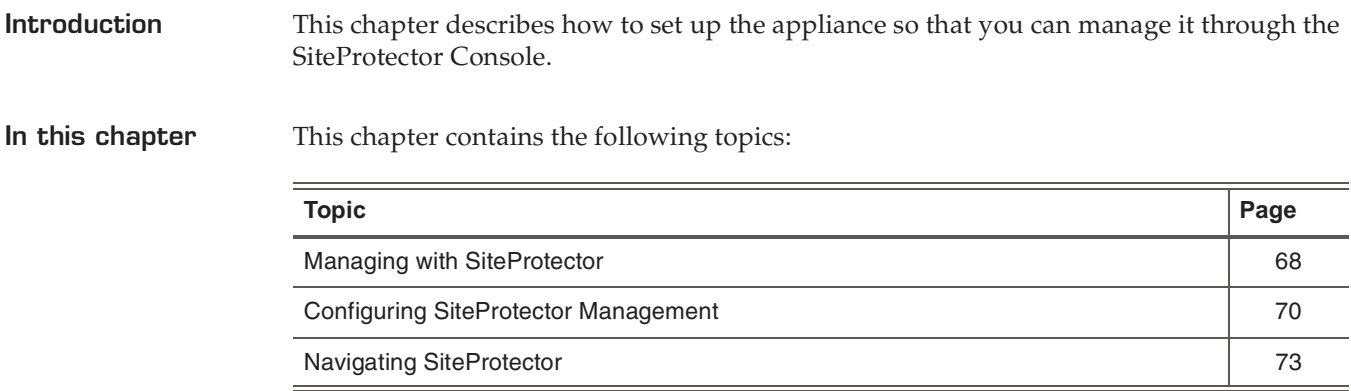

# <span id="page-67-0"></span>**Managing with SiteProtector**

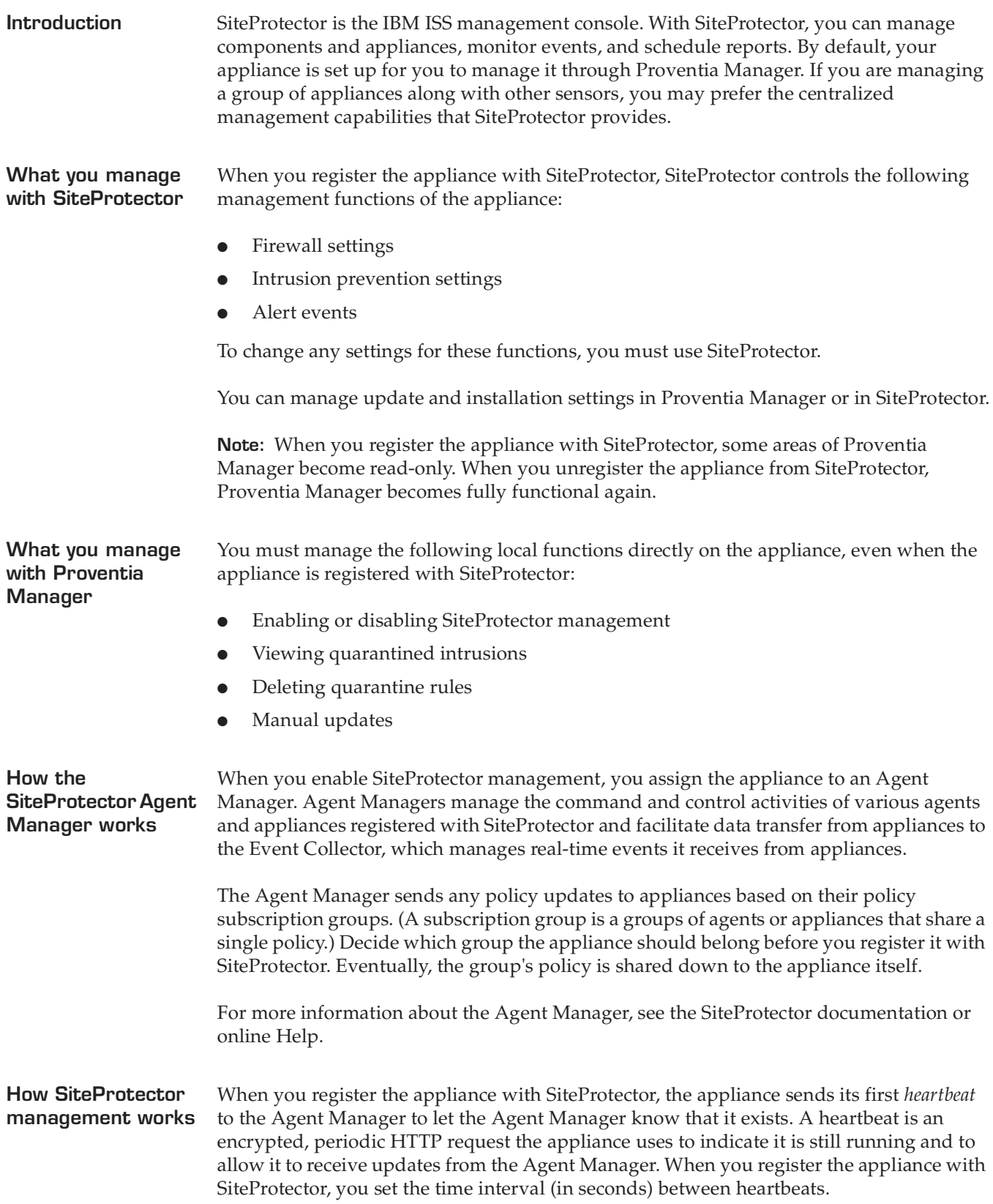

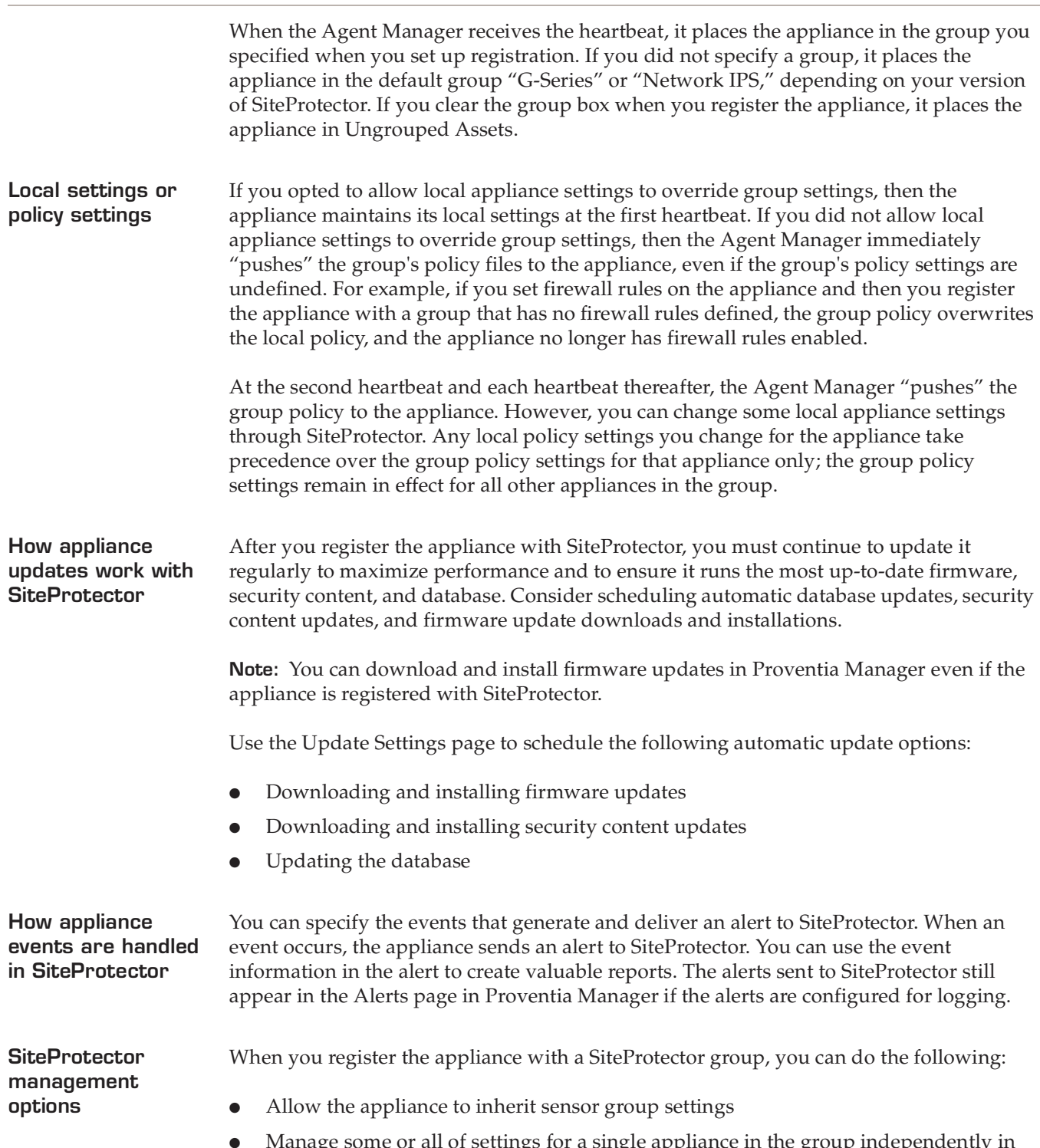

● Manage some or all of settings for a single appliance in the group independently in SiteProtector, so that the appliance maintains those individual settings regardless of group settings

### <span id="page-69-0"></span>**Configuring SiteProtector Management**

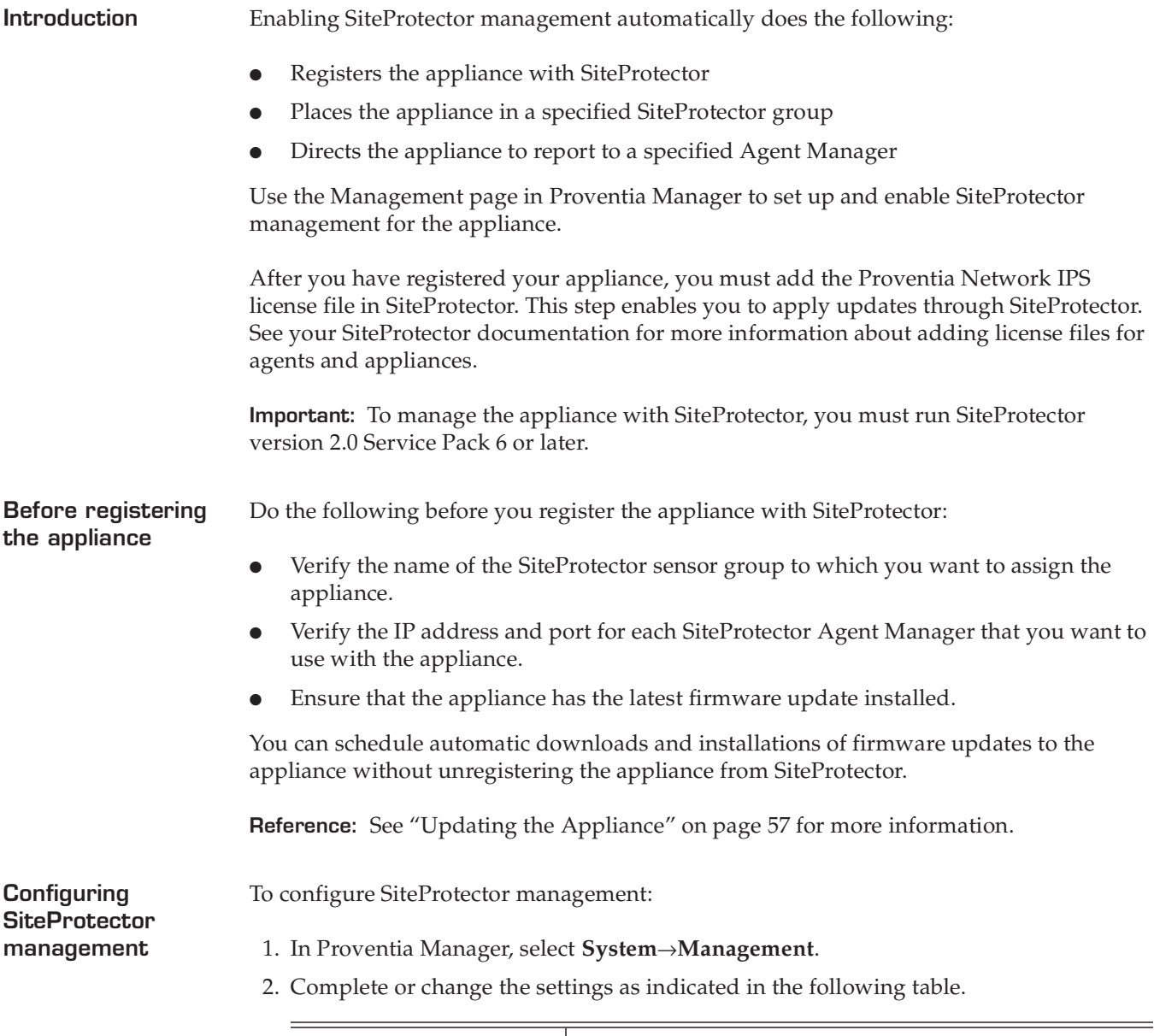

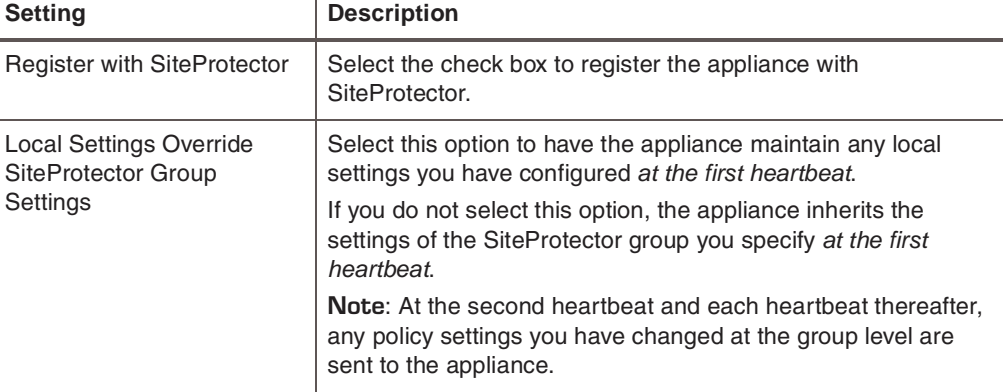

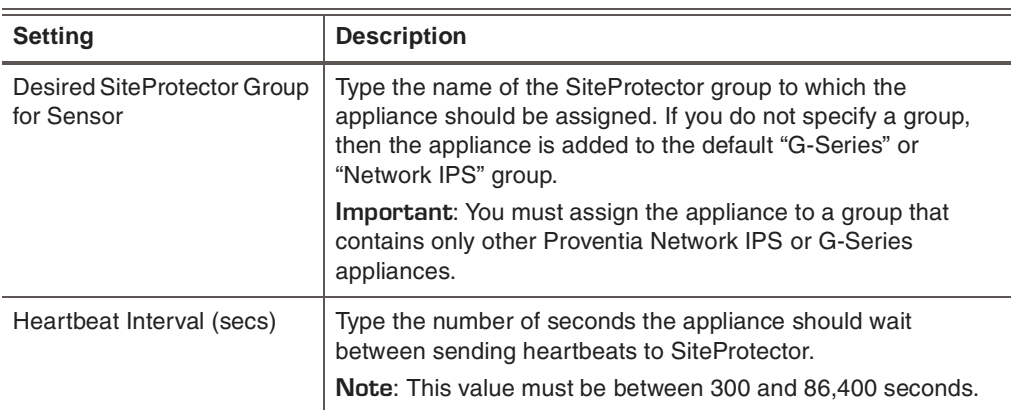

### 3. Click **Save Changes**.

4. Add the Agent Manager(s) with which you want the appliance to communicate. See "Configuring the Agent Manager."

**Configuring the Agent Manager**

To configure the Agent Manager:

- 1. In Proventia Manager, select System→Management.
- 2. Ensure you have enabled registration with SiteProtector.
- 3. In the Agent Manager Configuration area, click **Add**.
- 4. Complete or change the settings as indicated in the following table.

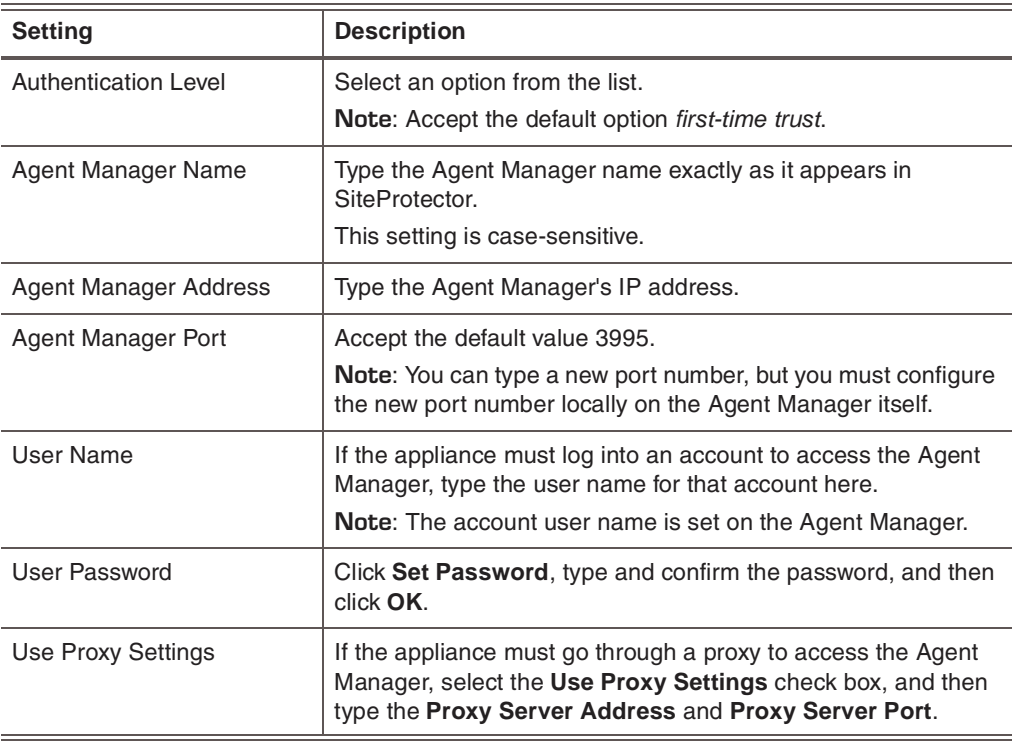

5. Click **OK**.

6. Click **Save Changes**.

### **Chapter 6: Managing the Appliance through SiteProtector**

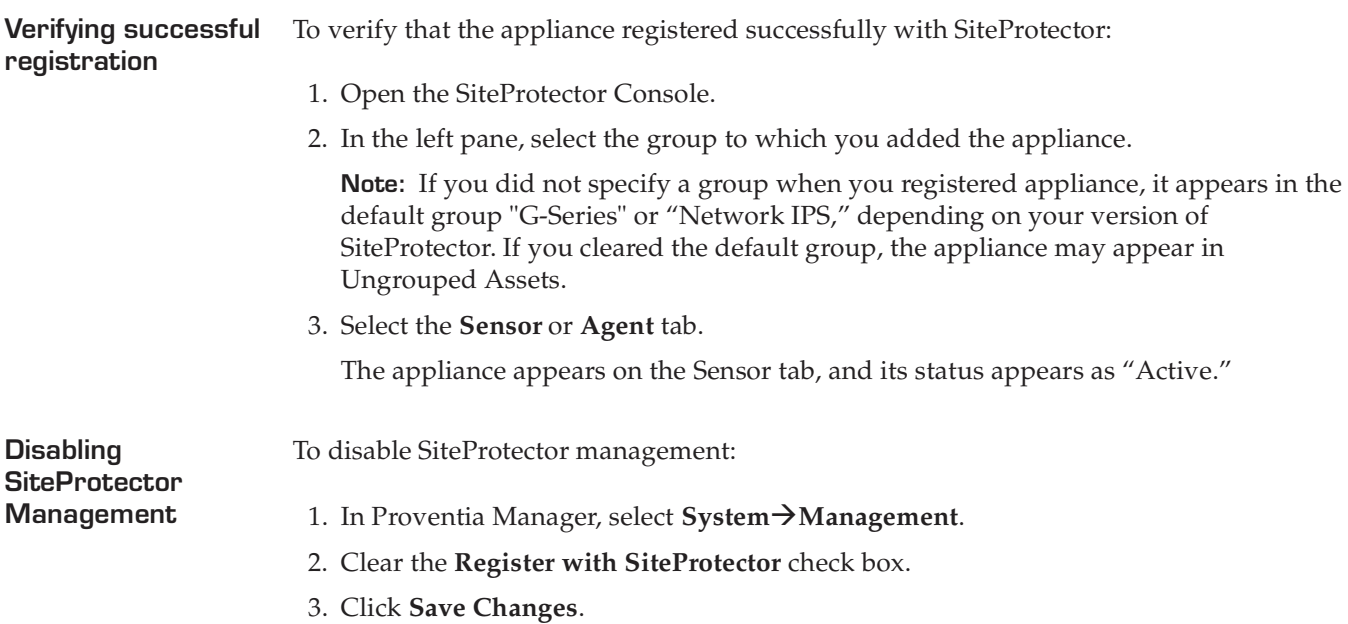
### **Navigating SiteProtector**

**Introduction** If you are planning to use SiteProtector to manage the appliance, you should familiarize yourself with the navigation features that allow you to create, manage, and view the appliance's current IPS policies.

> For general information about navigating the SiteProtector Console, see the SiteProtector Help.

**About policies and settings** You can configure the following appliance policies and settings in SiteProtector:

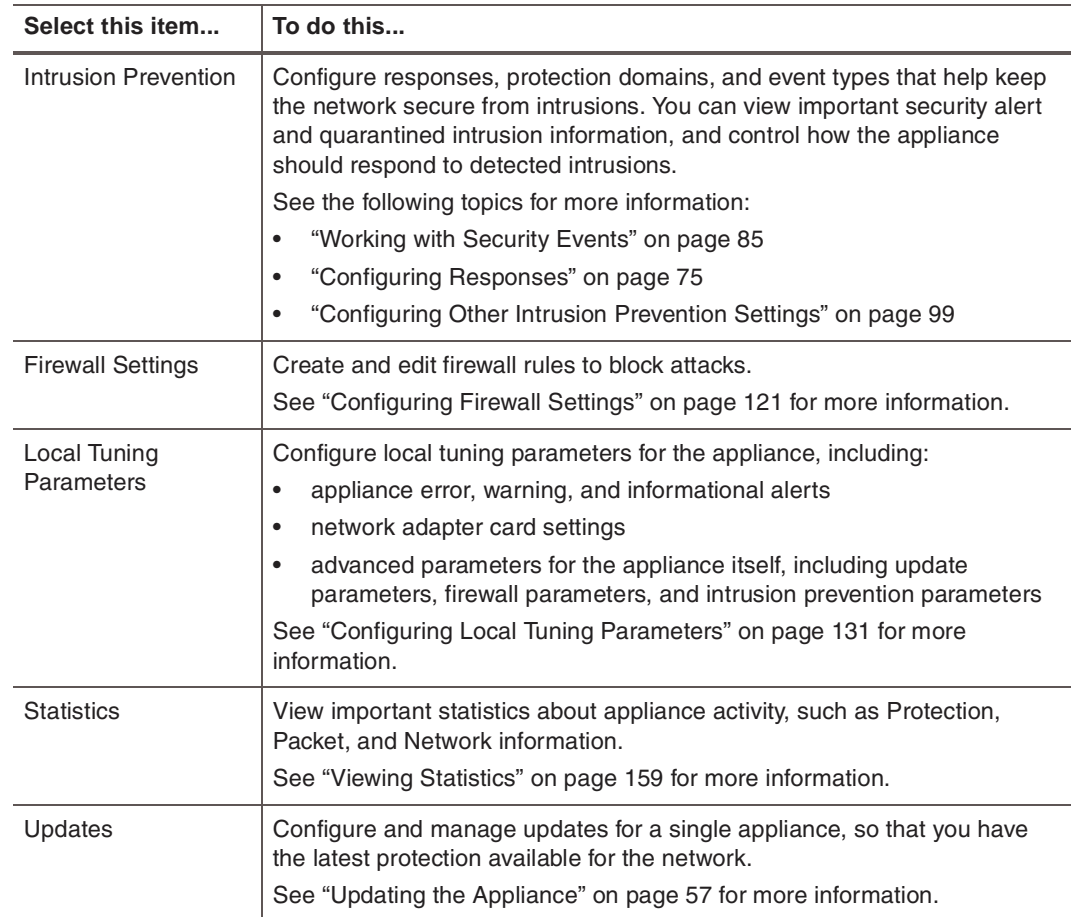

**Table 24:** *Policies and settings*

**About icons** The following table describes icons that appear on the Policy page as you work:

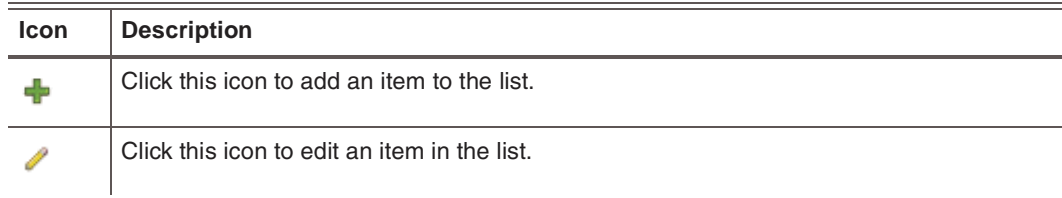

**Table 25:** *Policy editor icons in SiteProtector* 

| <b>Icon</b> | <b>Description</b>                                                                                                    |
|-------------|----------------------------------------------------------------------------------------------------|
| ×           | Click this icon to remove an item (or items) from the list. You can use the standard<br>SHIFT+click or CTRL+click methods to select adjacent or non-adjacent items in the list.<br><b>Note:</b> When you click Remove, an item may not be removed from the list; instead, it is<br>disabled and reset to its default state. |
| ∾₩          | Click this icon to group items by column in a table.<br>For example, you could group security events by severity. The high, medium, and low<br>severity events will each have their own group, making it easier for you to search for<br>events.                                                                            |
| г×          | Click this icon to reset table groupings to their default settings.                                                                                                    |
| n           | Click this icon to select the columns you want to display on a page.                                                                                                    |
| ⇧           | Select an item in the list and click this icon to move the item up the list.                                                                                                    |
| ⇩           | Select an item in the list and click this icon to move the item down the list.                                                                                                    |
| FT.         | Select an item in the list and click this icon to copy the item to the clipboard.<br>Tip: You can use the standard SHIFT+click or CTRL+click methods to select adjacent or<br>non-adjacent items in the list.                                                                                                    |
| Ï           | Click this icon to paste a copied item from the clipboard into a list. After you paste the<br>item, you can edit it.                                                                                                    |
| ×           | This icon indicates that information is missing or invalid. If this icon appears on a page or<br>next to a field on a page, then you need to enter or correct the required data in a field.                                                                                                    |

**Table 25:** *Policy editor icons in SiteProtector (Continued)*

**Opening an IPS policy in SiteProtector**

To open an IPS policy in SiteProtector:

- 1. In the SiteProtector Console, do one of the following
	- To edit a group level policy, right-click the group in the left pane, and then select **Manage Policy** on the pop-up menu.
	- To edit a policy for a single appliance, on the **Agent** tab, right-click the appliance, and then select **Manage Policy** on the pop-up menu.
- 2. On the Policy tab, select Network IPS from the **Agent Type** drop-down menu.
- 3. To open the policy, do one of the following:
	- Select the policy for the group or appliance in the left pane. The policy opens in the right pane.
	- Select the group or appliance in the left pane, and then right-click the policy in the right pane and select **Manage Policy** on the pop-up menu.

**Note:** To ensure that a policy at the group or appliance level overrides a policy at the Site level, right-click the policy, and then select Override. See "Configuring Policy Inheritance" in the SiteProtector Help for more information.

- 4. Edit the policy as necessary.
- 5. Click **Save All** on the toolbar to save your changes.

<span id="page-74-0"></span>**Chapter 7**

# **Configuring Responses**

### **Overview**

**Introduction** This chapter describes how to configure responses for the appliance. Responses control how the appliance reacts when it detects an intrusion or other important events on the network.

**In this chapter** This chapter contains the following topics:

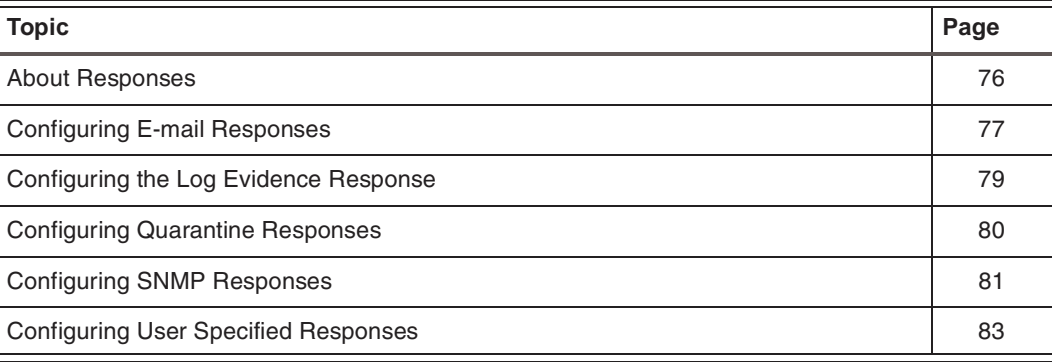

### <span id="page-75-0"></span>**About Responses**

**Introduction** The response policy controls how the appliance responds when it detects intrusions or other important events. Create responses and then apply them to events as necessary.

You can configure the following response types:

- **Email**. Send e-mail alerts to an individual address or e-mail group.
- Log Evidence. Log alert information to a saved file.
- **Quarantine**. Quarantine the attack.
- **SNMP**. Send SNMP traps to a consolidated SNMP server.
- **User Specified**. Process alerts using your custom programs or scripts.

**Block response** The Block response is a default response that blocks attacks by dropping packets and sending resets to TCP connections. The Block response differs depending on the appliance's operation mode, as follows:

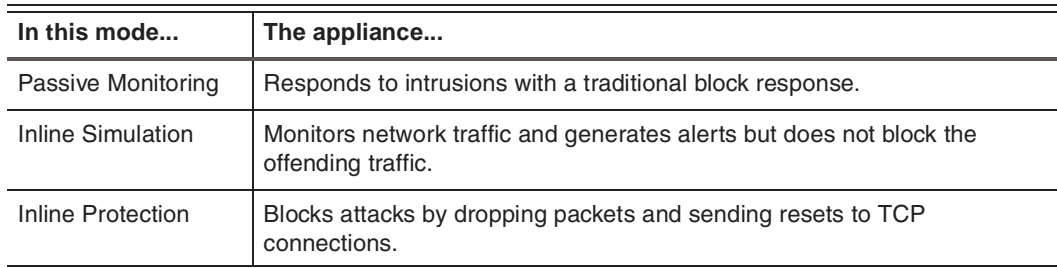

**Table 26:** *Appliance modes and the Block response*

The appliance mode is set when the appliance is installed. For more information, see ["Managing Network Adapter Cards" on page 135](#page-134-0).

**Ignore response** The ignore response tells the appliance to disregard packets that match criteria specified within an event. You can set this response through response filters. If you select this response when you create response filters or security events, the appliance *does not act* when it detects the matching packets.

> **Important:** Use the ignore response only to filter security events that do not threaten the network. For more information, see ["Configuring Response Filters" on page 94.](#page-93-0)

**Response objects in SiteProtector** If you are managing the appliance through SiteProtector and you want to configure responses for events, use Response Objects. Response objects enable you to centralize data. If the data changes, you can modify the response object instead of each instance of the data.

> **Note:** If you are using SiteProtector to manage the appliance, you can use Central Responses to create event responses. See "Configuring Central Responses" in the SiteProtector Help for more information.

#### <span id="page-76-0"></span>**Configuring E-mail Responses**

**Introduction** You can configure e-mail notifications to alert individuals or groups when specific events occur. You can select the event parameters to include in the message to provide important information about detected events.

**Adding e-mail responses**

- To add or change e-mail responses:
	- 1. Do one of the following:
		- In Proventia Manager, select **Responses**.
		- In SiteProtector, select **Response Objects**.
- 2. Select the **Email** tab.
- 3. Click **Add**.
- 4. Use the settings indicated in the following table to add or modify e-mail responses.

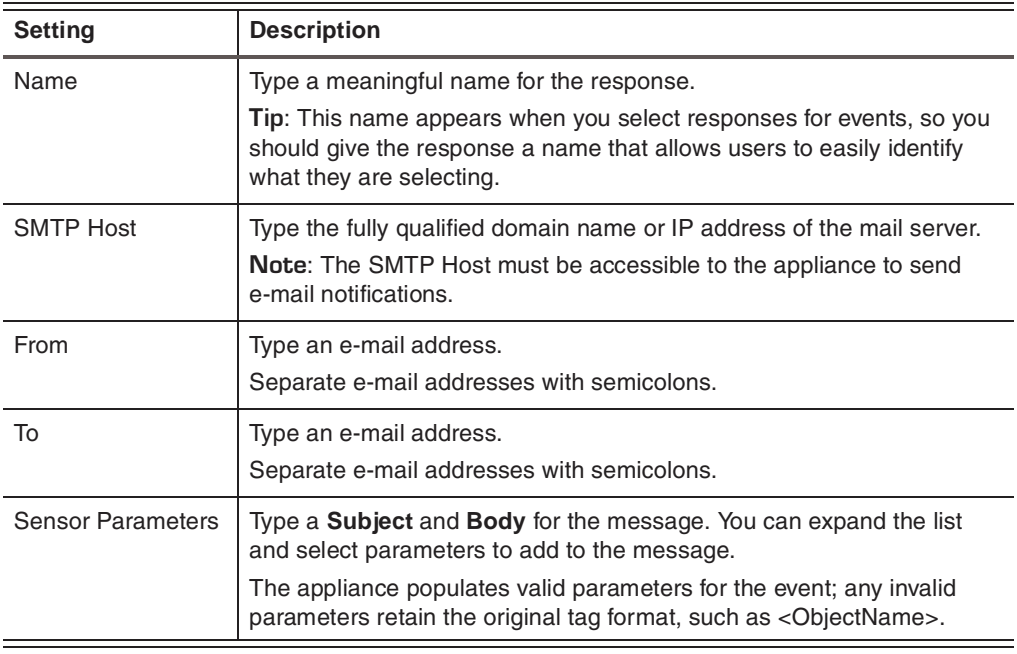

5. Click **OK**.

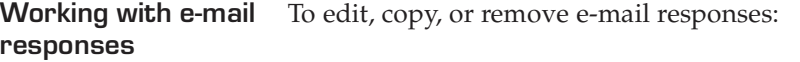

- 1. Do one of the following:
	- In Proventia Manager, select **Responses**.
	- In SiteProtector, select **Response Objects**.
- 2. Select the **Email** tab, and then do one of the following:

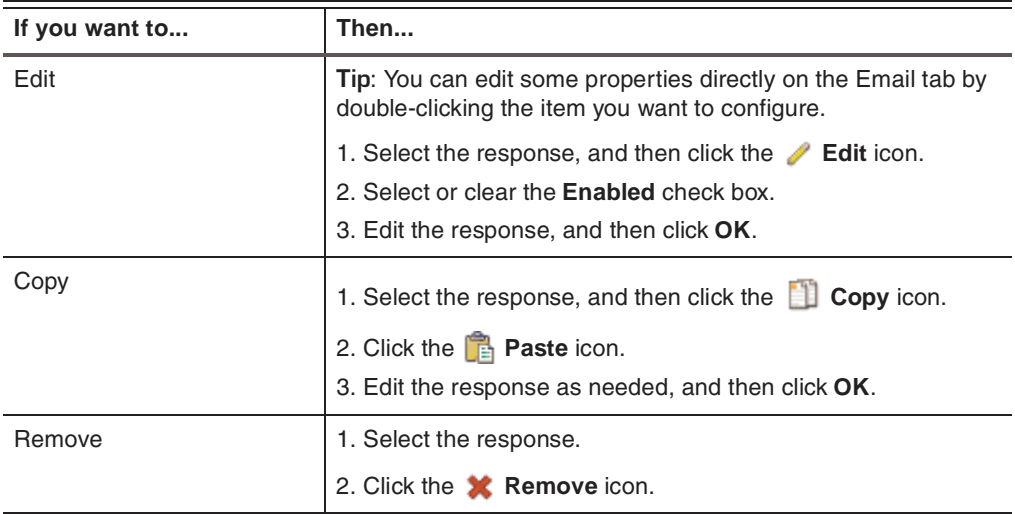

### <span id="page-78-0"></span>**Configuring the Log Evidence Response**

**Introduction** You can configure the appliance to log the summary of an event. The Log Evidence response creates a copy of the packet that triggers an event and records information that identifies the packet, such as Event Name, Event Date and Time, and Event ID. Evidence logs show you what an intruder did or tried to do to the network.

The appliance logs packets that trigger events to the **/var/iss/** directory.

**Configuring the log evidence response**

To configure the log evidence response:

- 1. Do one of the following:
	- In Proventia Manager, select **Responses**.
	- In SiteProtector, select **Response Objects**.
- 2. Select the **Log Evidence** tab.
- 3. Complete or change settings as indicated in the following table:

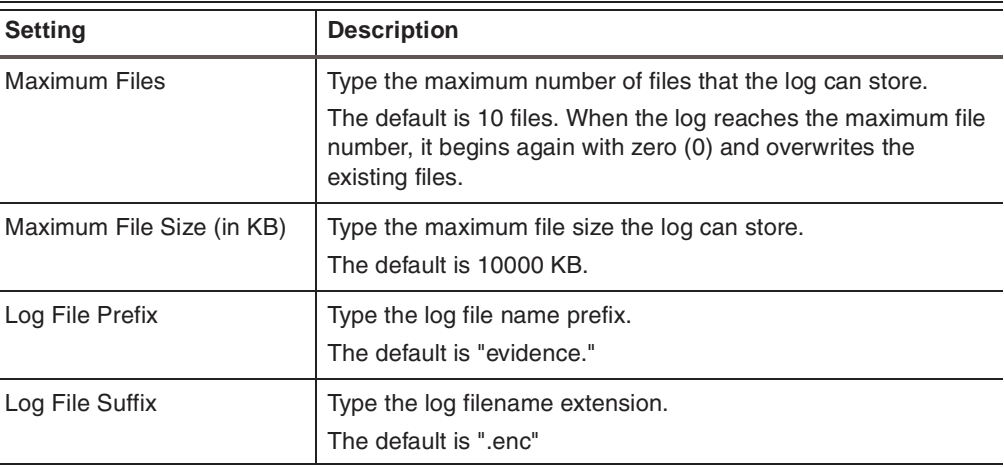

### <span id="page-79-0"></span>**Configuring Quarantine Responses**

**Introduction** You can create quarantine responses that block intruders when the appliance detects security, connection, or user-defined events. These responses block worms and trojans. Quarantine responses work only when you have configured the appliance to run in Inline Protection mode. **Note:** The Quarantined Intrusions page shows rules dynamically generated in response to detected intruder events. For more information, see ["Managing Quarantined](#page-99-0)  [Intrusions" on page 100](#page-99-0). **Pre-defined quarantine responses** The following table describes the three pre-defined responses that exist for the appliance: **Note:** You can change the settings for these pre-defined responses, but you cannot rename or remove them. **Adding or changing quarantine responses** To add or change quarantine responses: 1. Do one of the following: ■ In Proventia Manager, select **Responses**. ■ In SiteProtector, select **Response Objects**. 2. Select the **Quarantine** tab. **Quarantine objects Description** Quarantine Intruder | Fully blocks both machines involved in an attack. Quarantine Trojan | Isolates any machine that is the victim of an attack. Quarantine Worm **Isolates the item the worm is trying to find**; for example, a SQL port. **Table 27:** *Pre-defined response objects*

- 3. Click **Add**, or highlight the response you want to edit, and then click **Edit**.
- 4. Complete or change the settings as indicated in the following table.

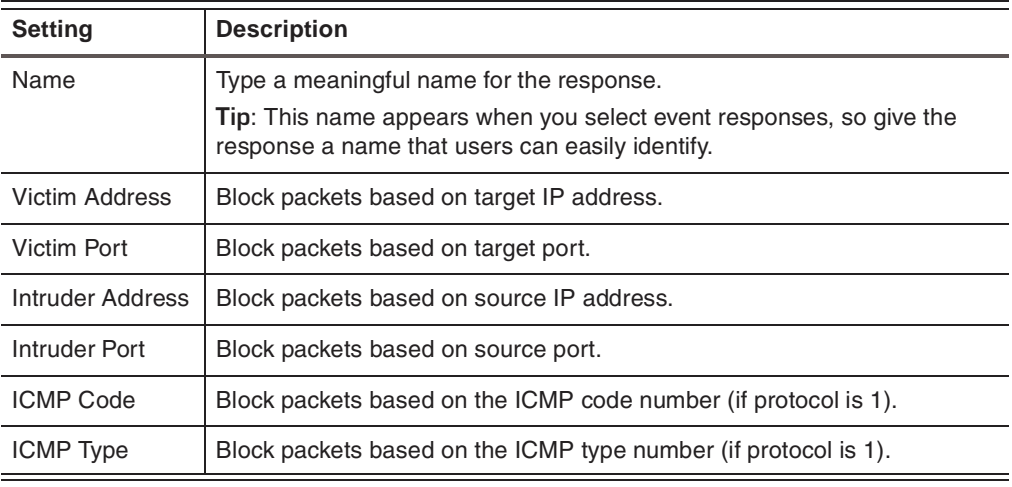

- 5. Click **OK**.
- 6. Save your changes.

### <span id="page-80-0"></span>**Configuring SNMP Responses**

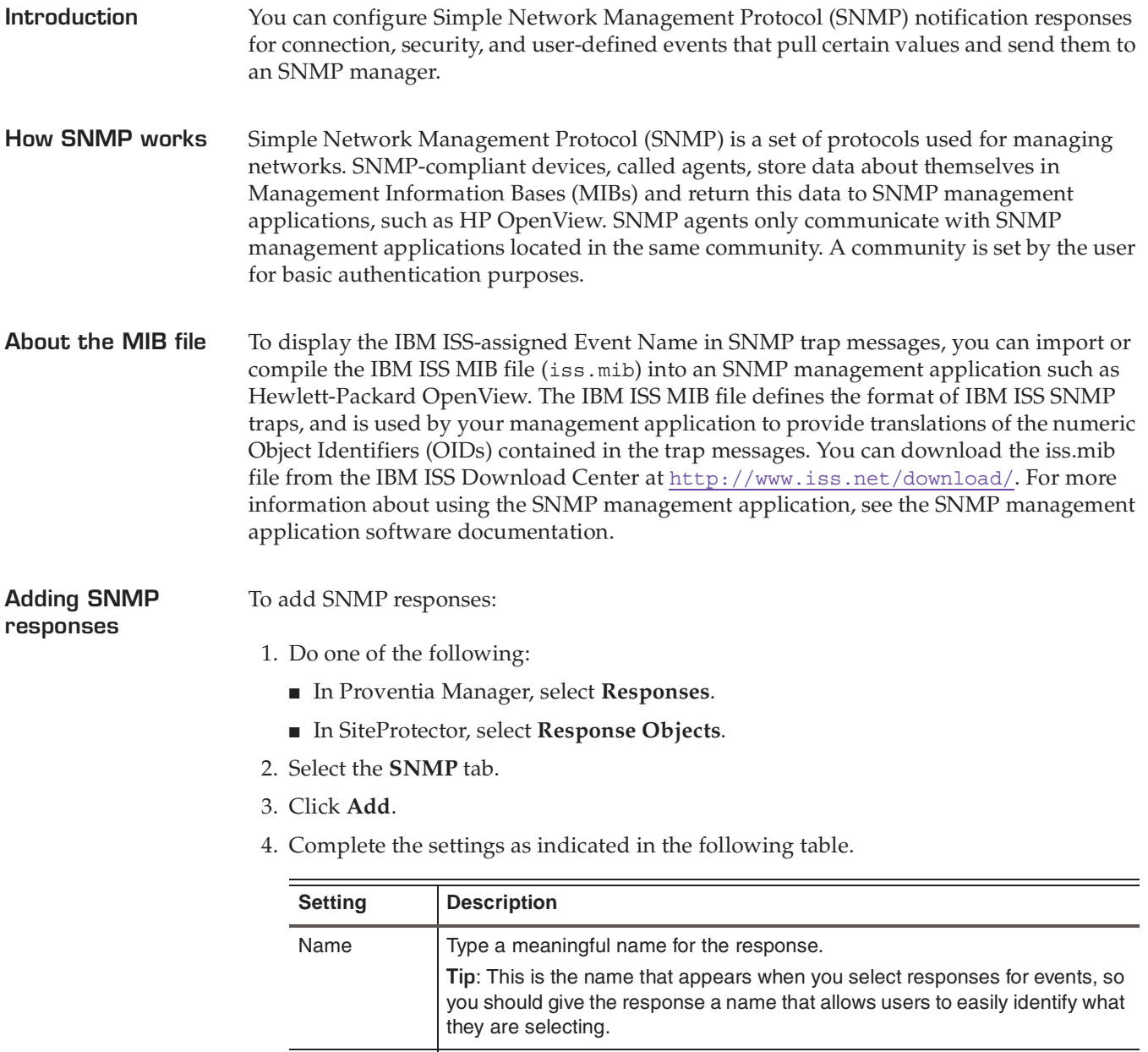

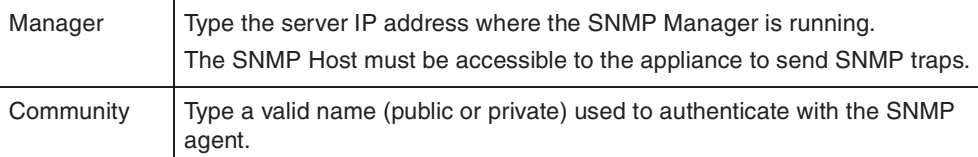

- 5. Click **OK**.
- 6. Save your changes.

#### **Working with SNMP responses**

To edit, copy, or remove SNMP responses:

- 1. Do one of the following:
	- In Proventia Manager, select **Responses**.
	- In SiteProtector, select **Response Objects**.
- 2. Select the **SNMP** tab.
- 3. Do one of the following:

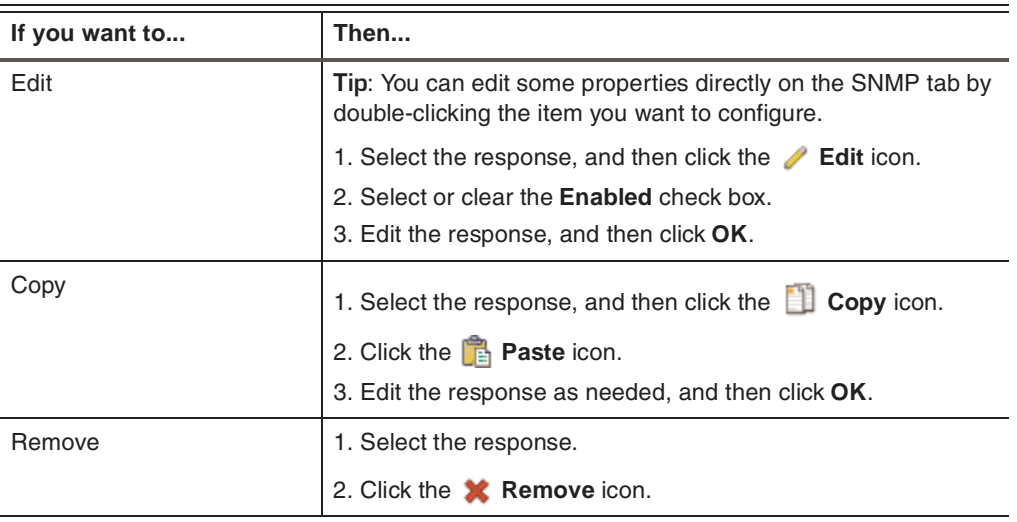

### <span id="page-82-0"></span>**Configuring User Specified Responses**

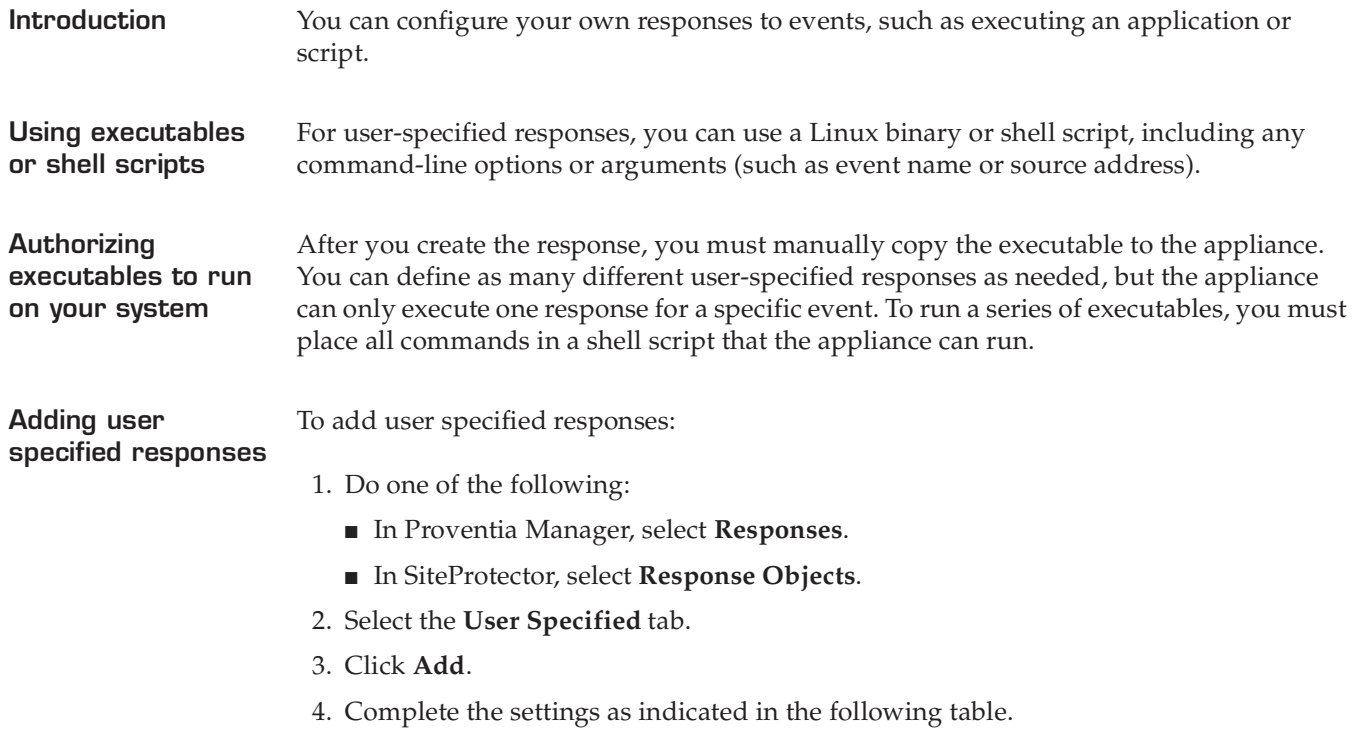

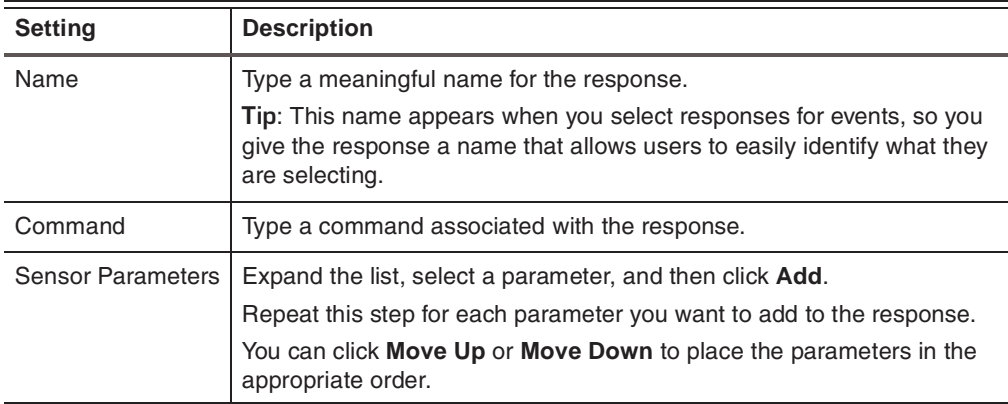

5. Click **OK**.

6. Save your changes.

**Working with user specified responses**

To edit, copy, or remove user specified responses:

- 1. Do one of the following:
	- In Proventia Manager, select **Responses**.
	- In SiteProtector, select **Response Objects**.
- 2. Select the **User Specified** tab.

#### **Chapter 7: Configuring Responses**

3. Do one of the following:

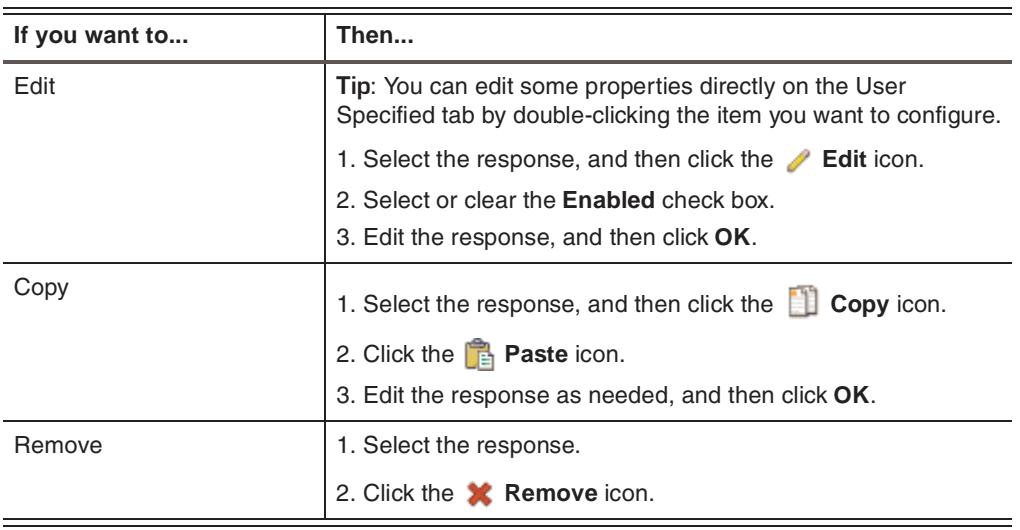

<span id="page-84-0"></span>**Chapter 8**

# **Working with Security Events**

### **Overview**

**Introduction** This chapter describes how to configure security events and response filters. Use these features to control how the appliance responds to and reports security events that occur on the network.

**In this chapter** This chapter contains the following topics:

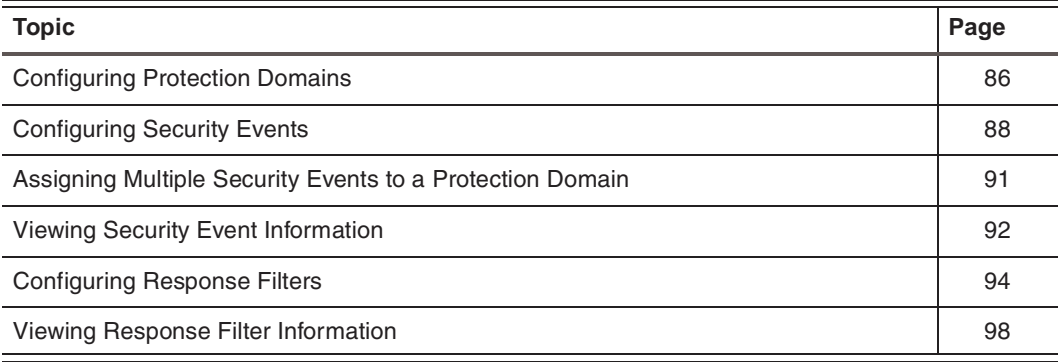

### <span id="page-85-1"></span><span id="page-85-0"></span>**Configuring Protection Domains**

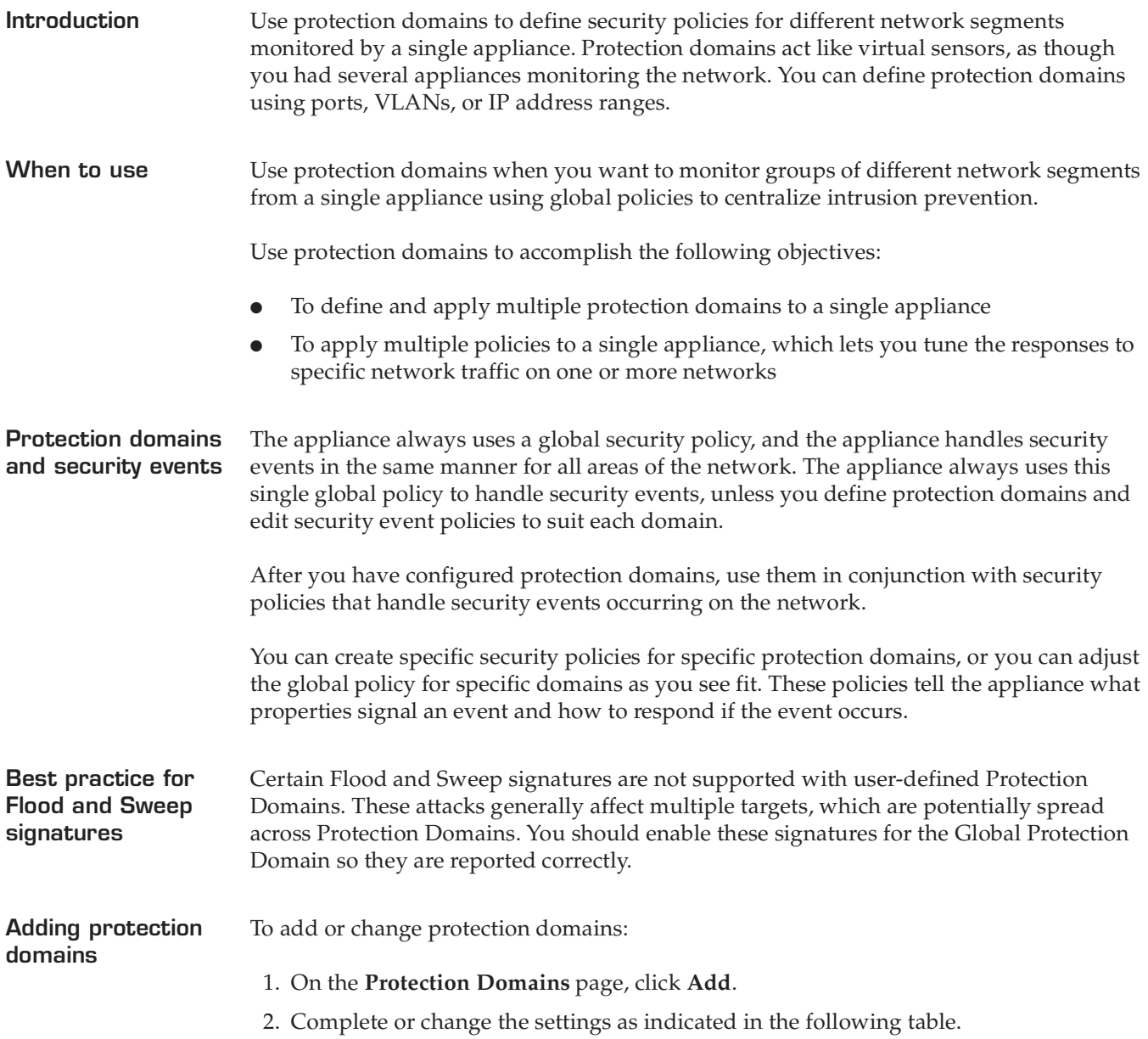

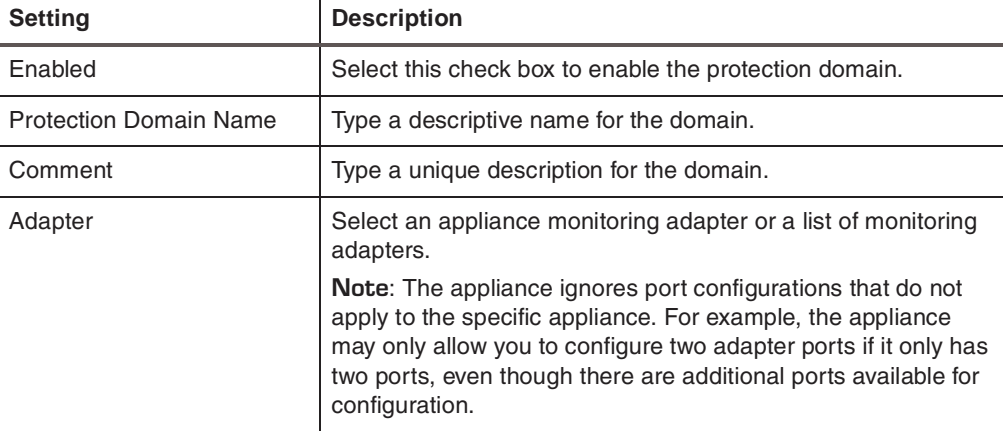

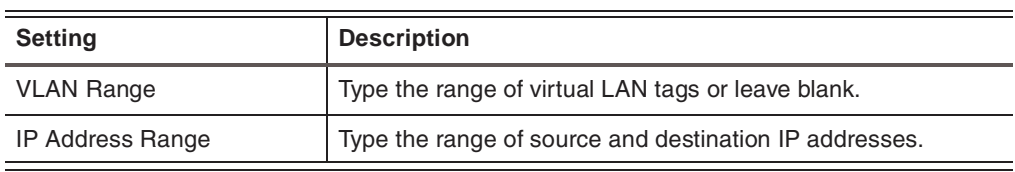

3. Click **OK**.

4. Save your changes.

#### **Working with protection domains**

To edit, copy, or remove protection domains:

- 1. Select **Protection Domains**.
- 2. Do one of the following:

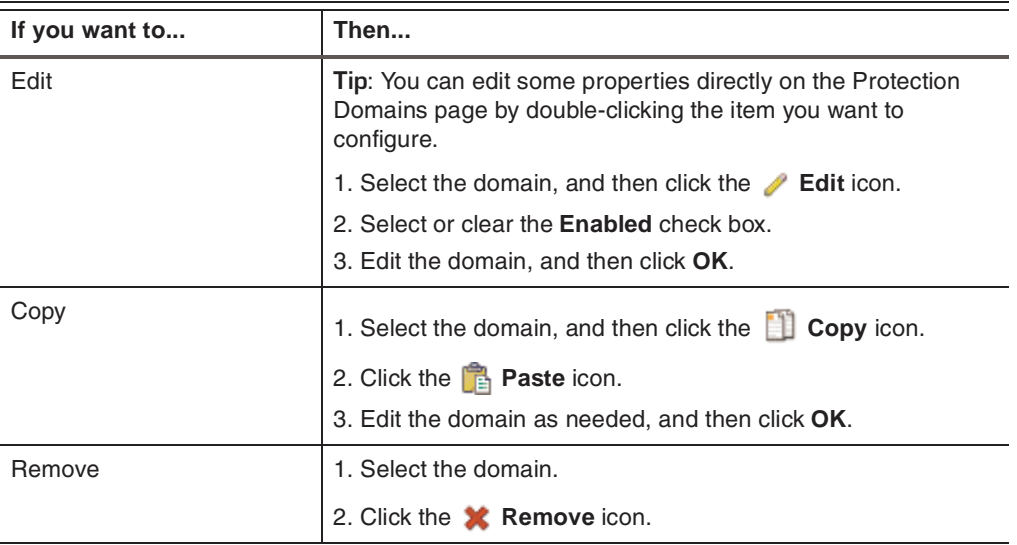

3. Save your changes.

**Best practice for deleting protection domains for GX6000 series**

If you want to delete a protection domain for GX6000 series appliances, please keep the following considerations in mind.

If you delete a protection domains, user-defined events, security events, and response filters assigned to that protection domain may remain active, and events associated with the deleted protection domain may still fire. Before you delete a protection domain, check, delete, and/or reassign all user-defined events, security events, and response filters associated with the protection domain.

### <span id="page-87-2"></span><span id="page-87-0"></span>**Configuring Security Events**

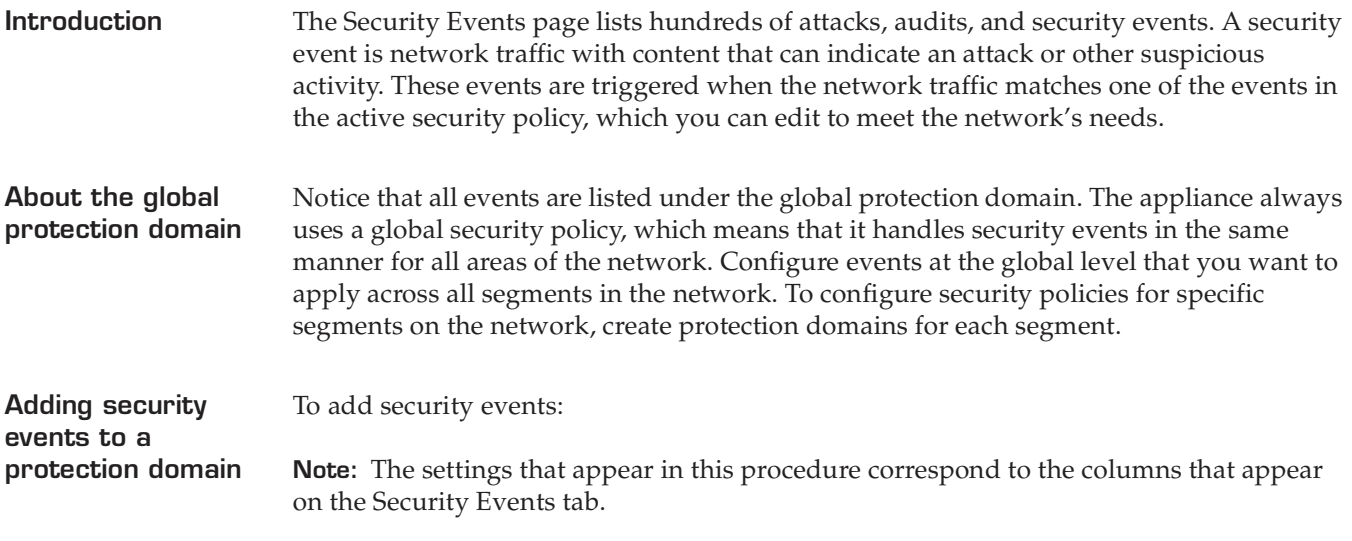

- <span id="page-87-1"></span>1. Select **Security Events**.
- 2. On the **Security Events** tab, click **Add**.
- 3. Complete or change the settings as indicated in the following table.

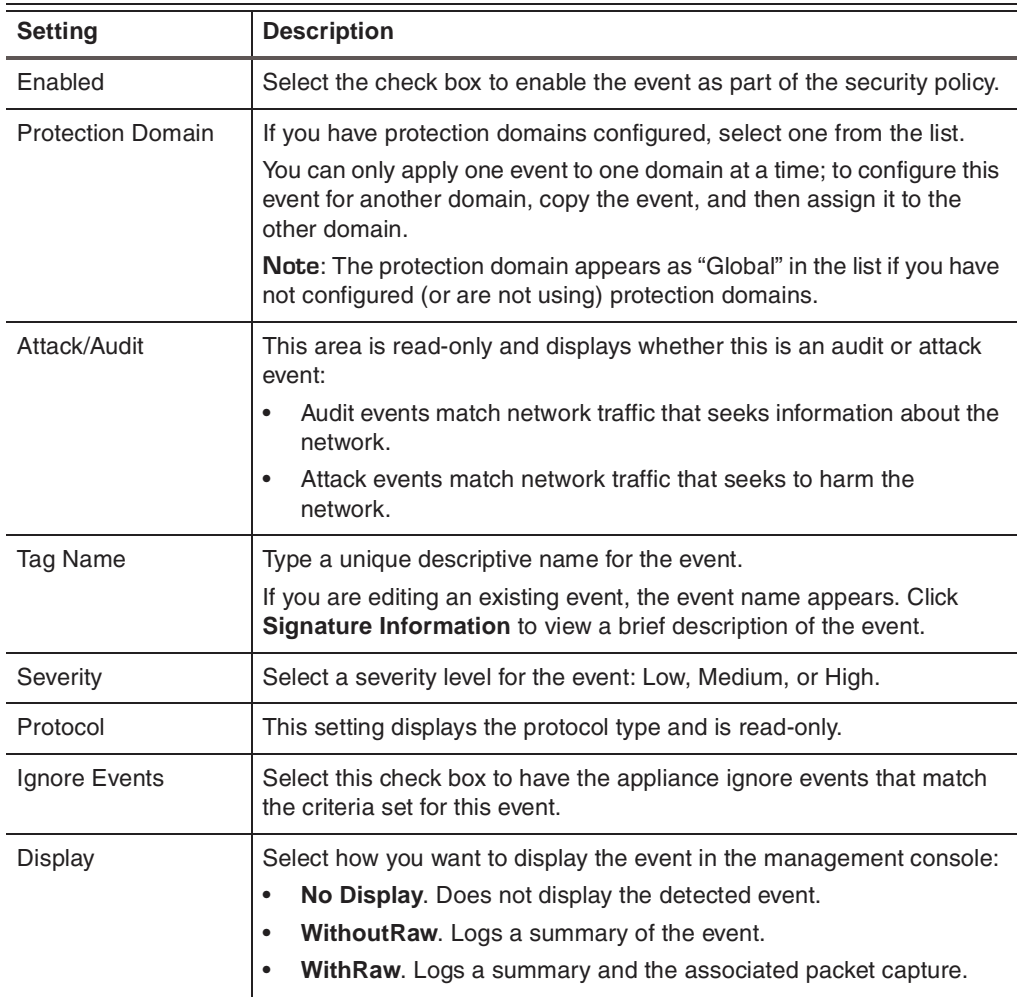

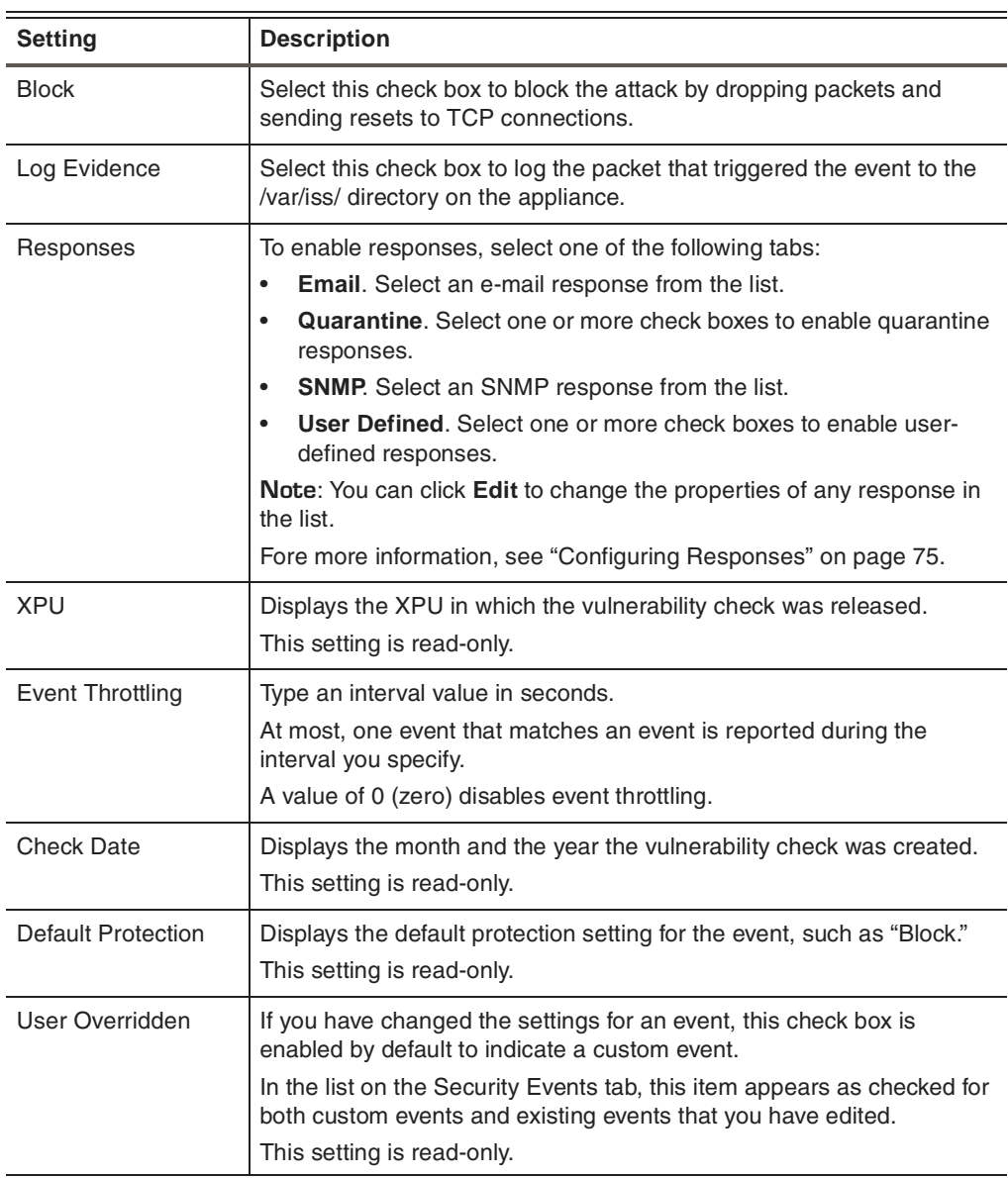

- 4. Click **OK**.
- 5. Save your changes.

**Working with security events**

To edit, copy, or remove security events:

- 1. Select **Security Events**.
- 2. Select the **Security Events** tab, and then do one of the following:

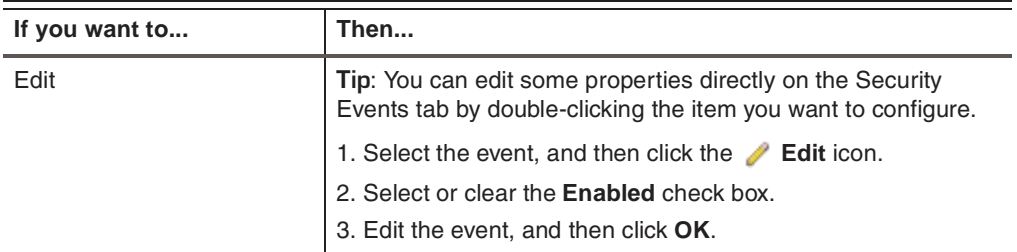

#### **Chapter 8: Working with Security Events**

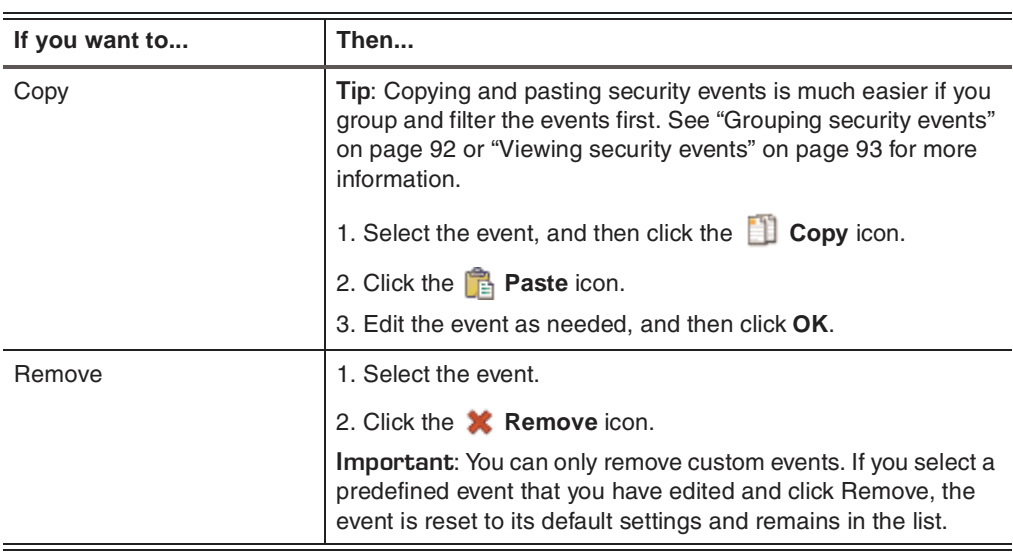

3. Save your changes.

**Editing multiple security events**

To edit multiple security events:

- 1. Select **Security Events**.
- 2. On the **Security Events** tab, do one of the following:
	- To select multiple events, press CTRL, and then select each event.
	- To select a range of events, press SHIFT, and then select the first and last events in the range.
- 3. Click **Edit**.

**Note:** Every item you edit is changed for every selected event.

#### **Visual indication of changes**

A blue triangle icon appears next to any item in the selected events that has a different value. If you change the value of a field with this icon, the value changes to the new setting for all selected events and the blue triangle icon no longer appears next to the field.

For example, if you select to edit two events and one has blocking enabled and the other does not, a blue triangle appears next to Block. If you enable the block response on the one that was originally disabled, then both events have blocking enabled, and the blue triangle disappears.

- 4. Click **OK**.
- 5. Save your changes.

### <span id="page-90-0"></span>**Assigning Multiple Security Events to a Protection Domain**

**Introduction** After you have configured the protection domains, you can assign multiple security events to them. This approach saves you time when you are configuring the security policy for each protection domain on the network.

**Procedure** To assign a multiple security events to a protection domain:

- 1. Select **Security Events**.
- 2. On the **Security Events** tab, select the events as follows:
	- To select multiple events, press the CTRL key, and then select each event.
	- To select a range of events, press the SHIFT key, and then select the first and last events in the range.
- 3. Click **Copy**.
- 4. Click **Paste**.
- 5. Select all entries with the red X icon, and then click **Edit**.
- 6. Select the **Protection Domain** that you want to assign to the selected events.
- 7. Edit any additional settings.

For more information, see ["Adding security events to a protection domain" on](#page-87-1)  [page 88.](#page-87-1)

- 8. Click **OK** to return to the Security Events page.
- 9. Save your changes.

## <span id="page-91-0"></span>**Viewing Security Event Information**

<span id="page-91-1"></span>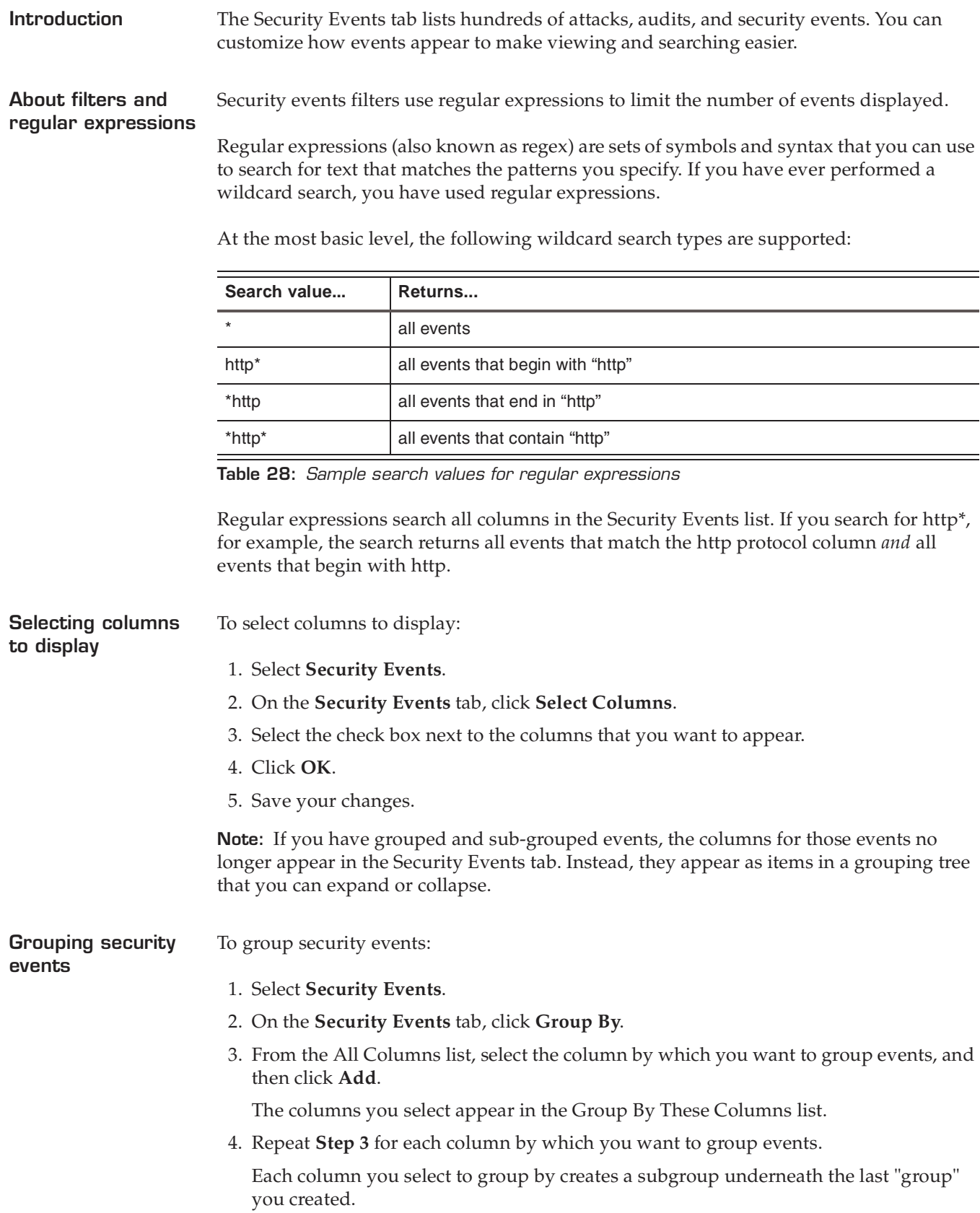

<span id="page-92-0"></span>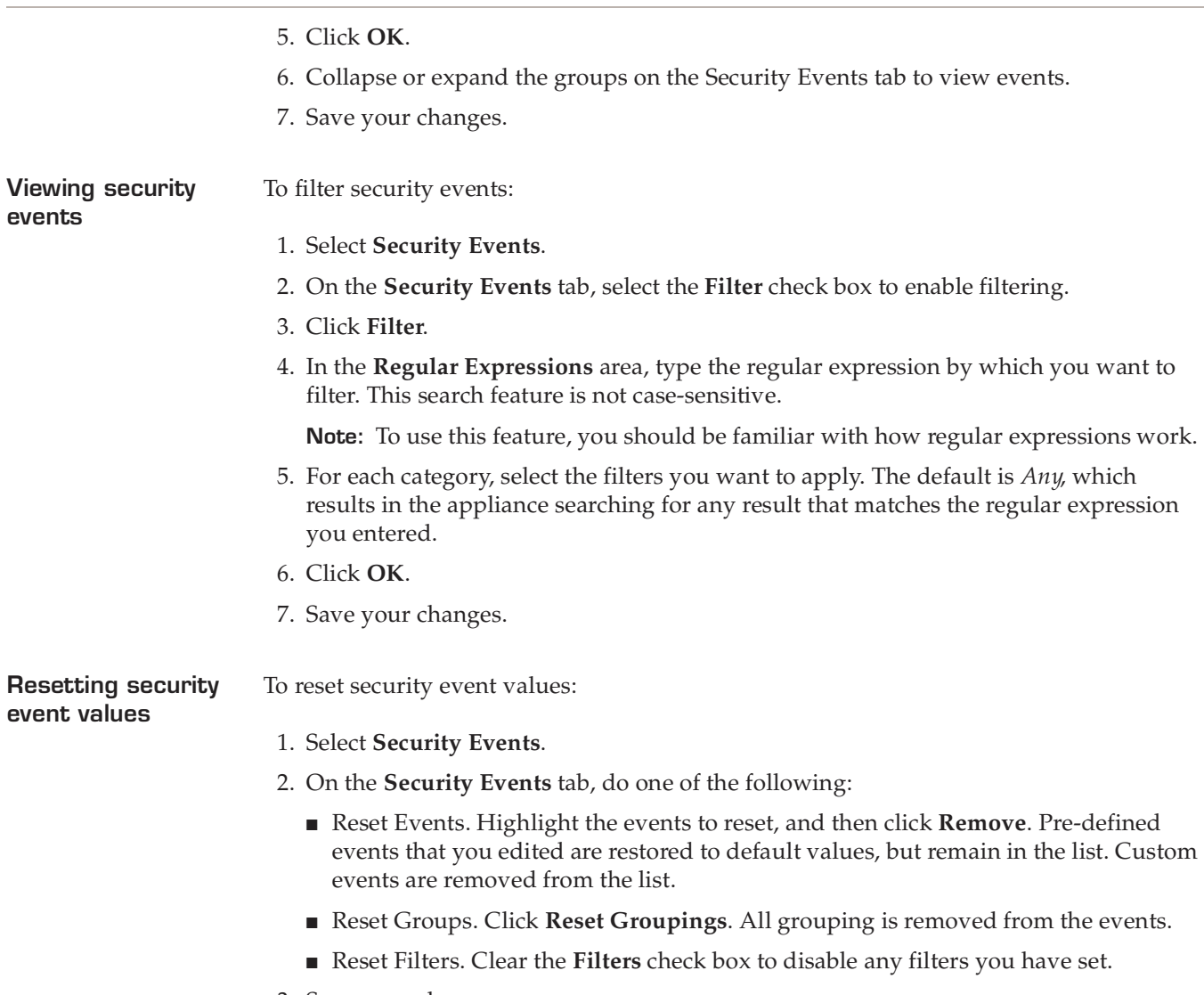

### <span id="page-93-1"></span><span id="page-93-0"></span>**Configuring Response Filters**

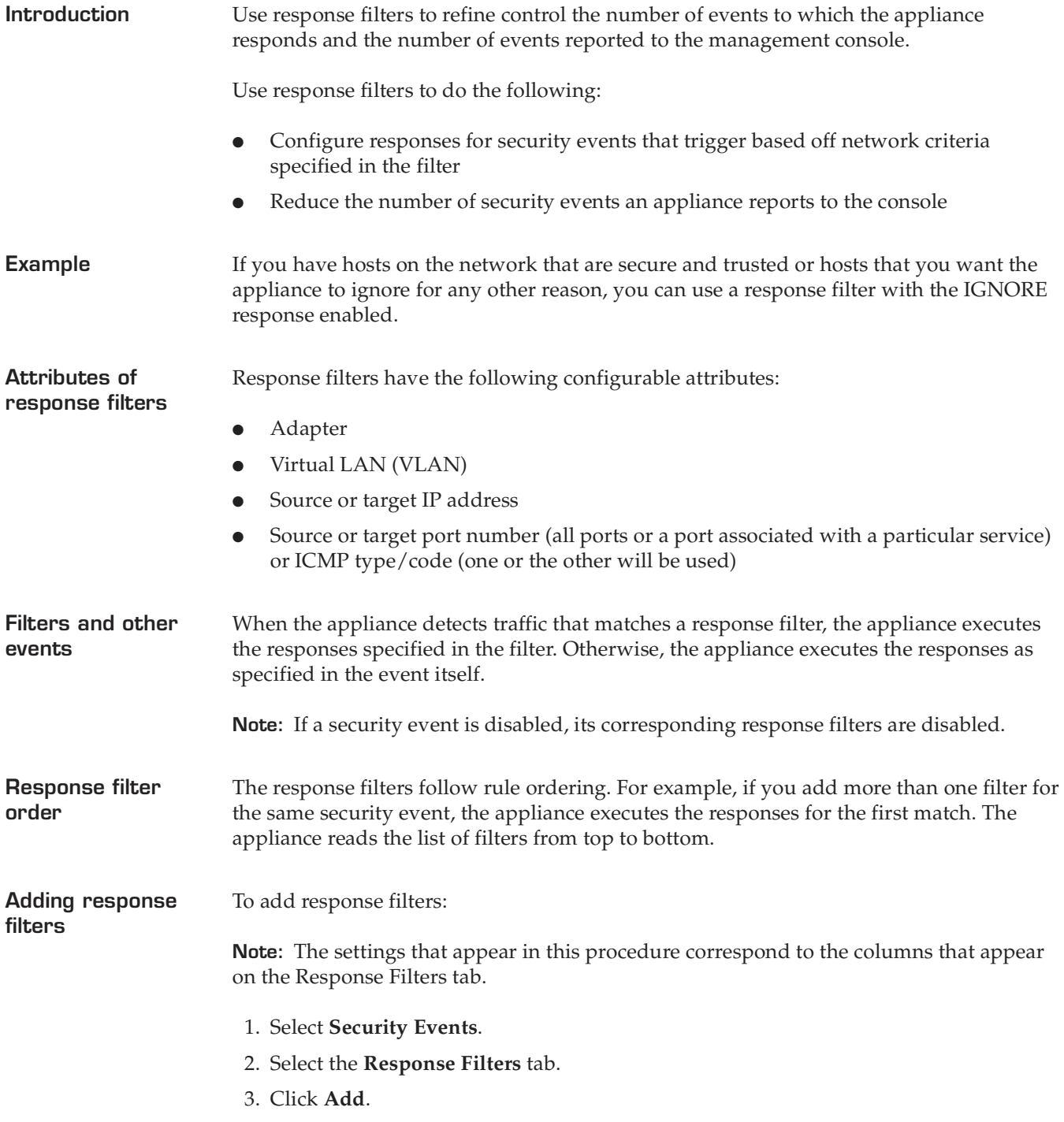

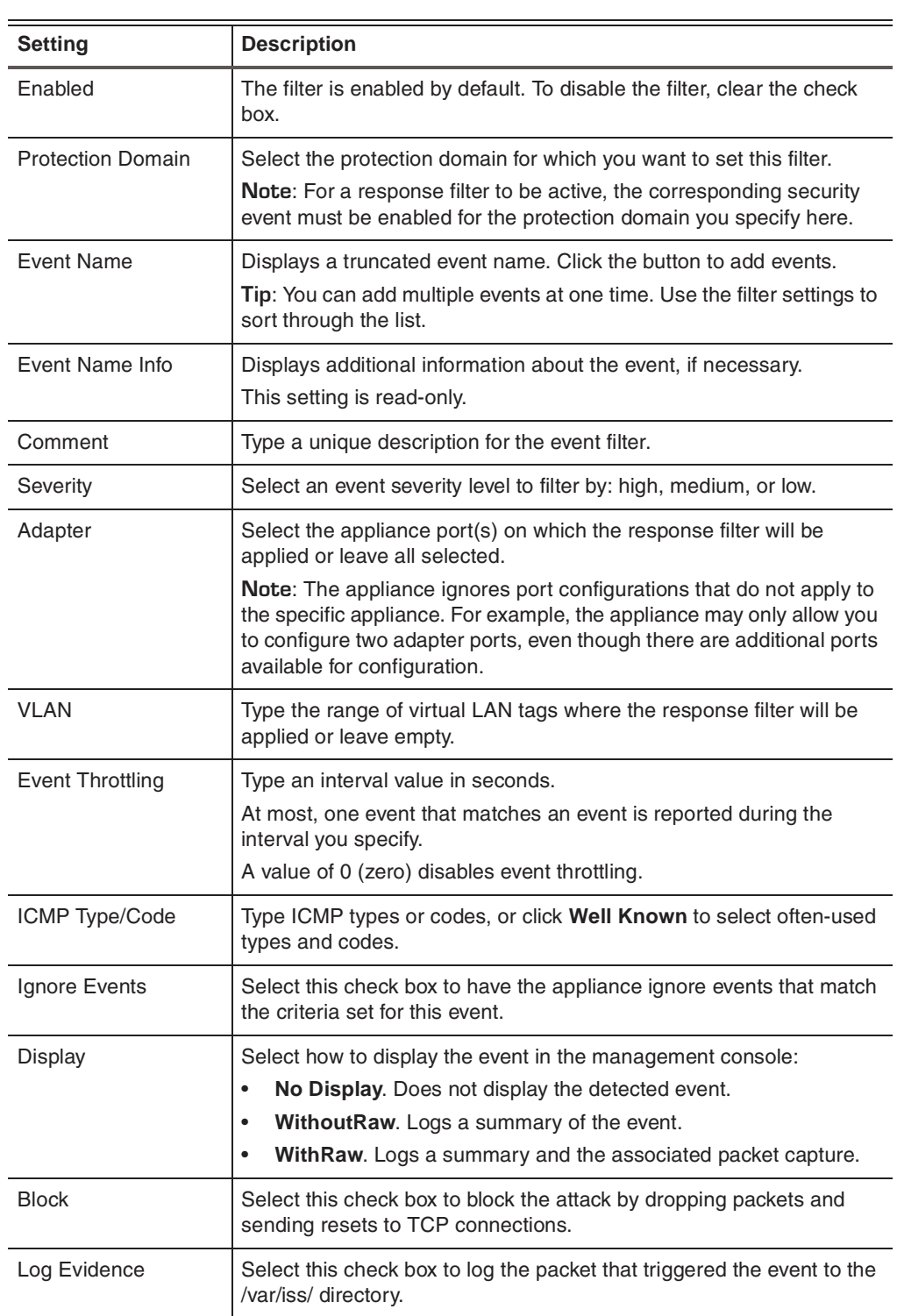

4. Complete or change the settings as indicated in the following table.

#### **Chapter 8: Working with Security Events**

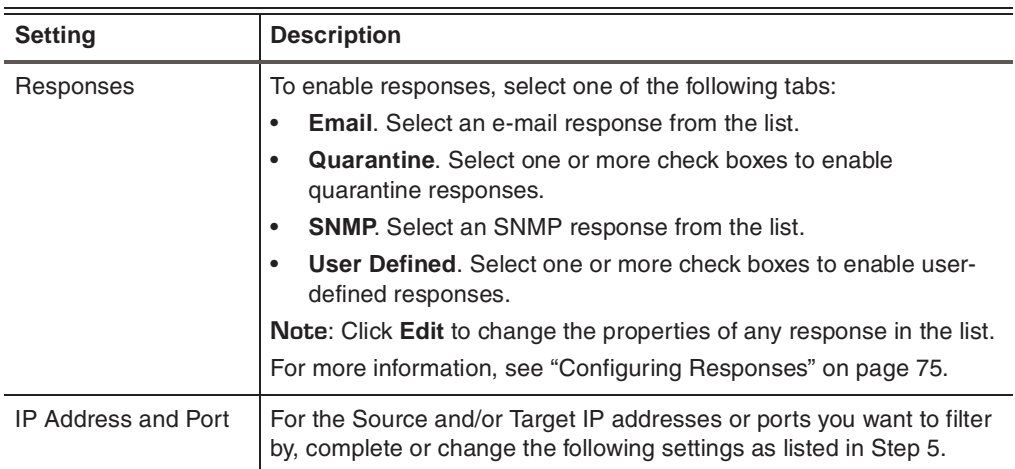

5. Complete the following IP Address and Port settings as indicated in the following table.

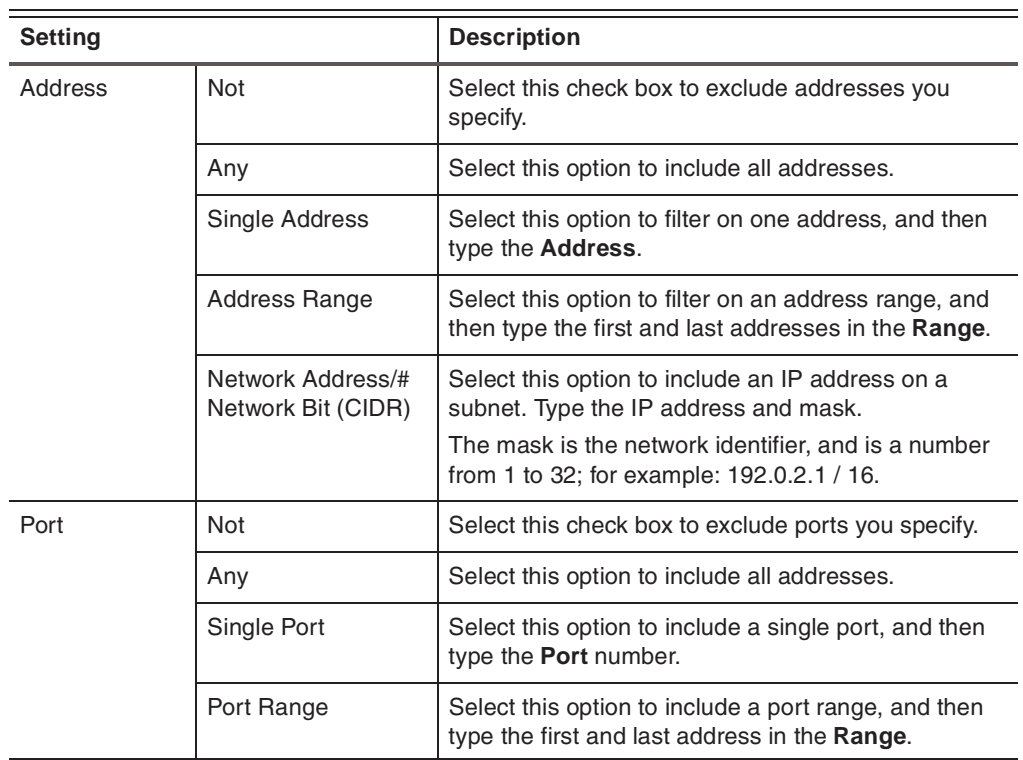

6. Click **OK**.

**Changing the order**  To change the order of response filters:

- 1. Select **Security Events**.
- 2. Select the **Response Filters** tab.
- 3. Select an entry, and then click the  $\hat{\mathbf{u}}$  Up or  $\mathbf{\downarrow}$  Down icons to move the filter.
- 4. Save your changes.

To edit, copy, or remove response filters:

#### **Working with response filters**

**of response filters**

- 1. Select **Security Events**.
- 2. Select the **Response Filters** tab, and then do one of the following:

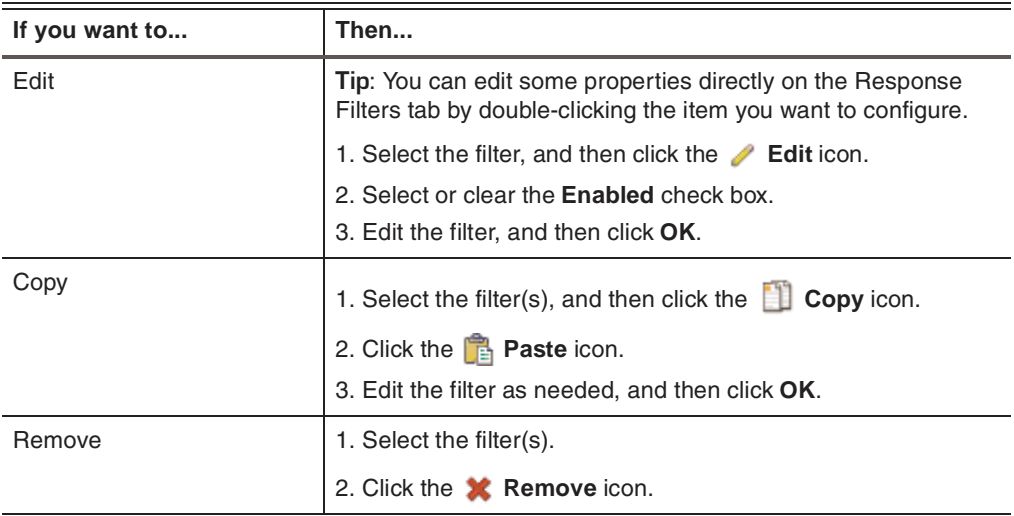

## <span id="page-97-0"></span>**Viewing Response Filter Information**

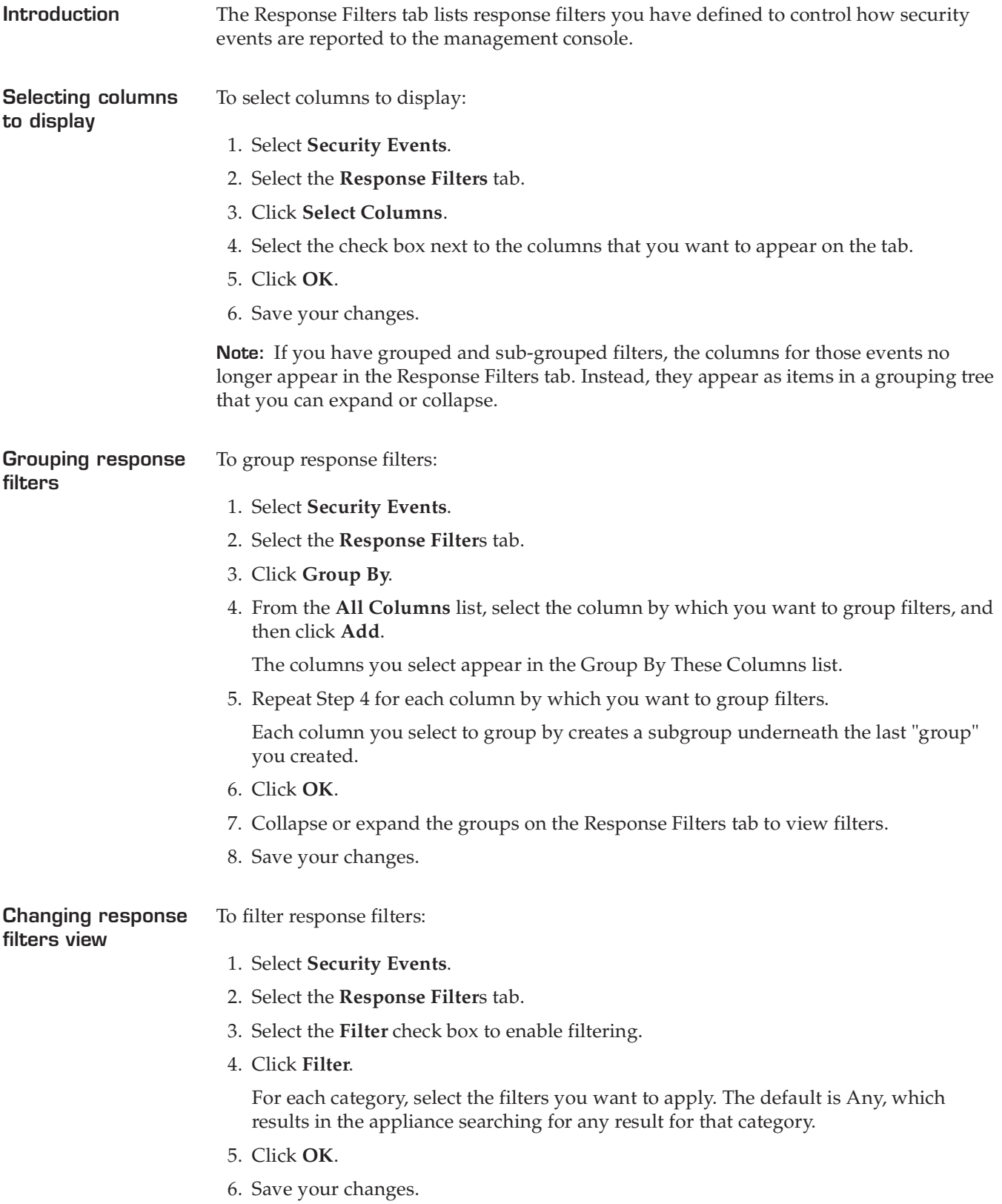

<span id="page-98-0"></span>**Chapter 9**

# **Configuring Other Intrusion Prevention Settings**

### **Overview**

#### **Introduction** This chapter describes how to configure and manage other intrusion prevention settings, such as user-defined events, connection events, and OpenSignature events. It discusses how to manage quarantined intrusions, view global tuning parameters for the appliance, and monitor X-Force blocking.

**In this chapter** This chapter contains the following topics:

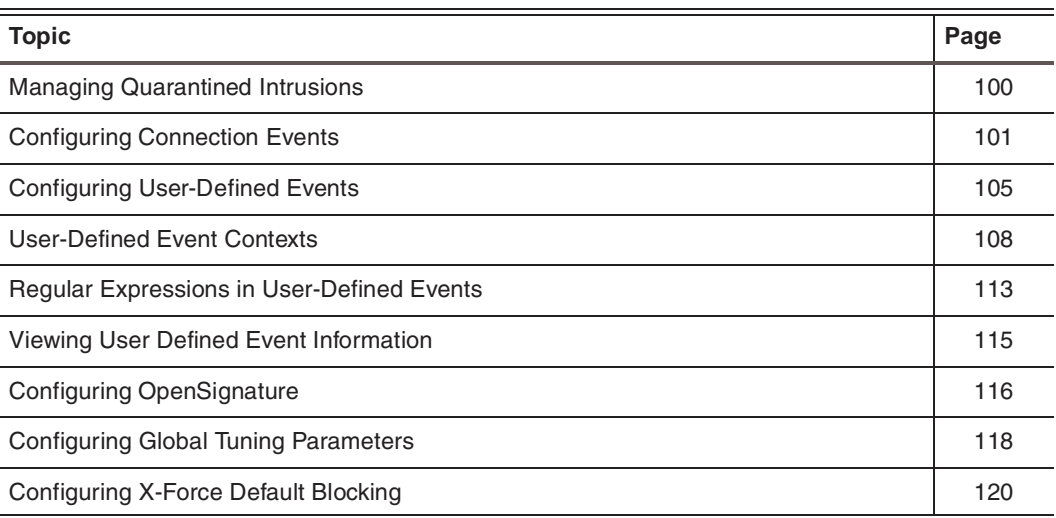

### <span id="page-99-1"></span><span id="page-99-0"></span>**Managing Quarantined Intrusions**

**Introduction** The Quarantined Intrusions page shows quarantine rules that were dynamically generated in response to detected intruder events. When quarantine response is enabled, the rules specify the packets to block and the length of time to block them. They prevent worms from spreading, and deny access to systems infected with backdoors or trojans.

> **Important:** You can view or remove quarantined intrusions only through Proventia Manager.

**Quarantine rules columns** You can view the following information on the Quarantine Rules tab: **Note:** An asterisk **\*** in a field means that the rule is ignoring that part of the rule.

> **Field Description** Source IP Source IP address of packets to block Source Port Source port number of packets (if protocol is 6 or 17) to block

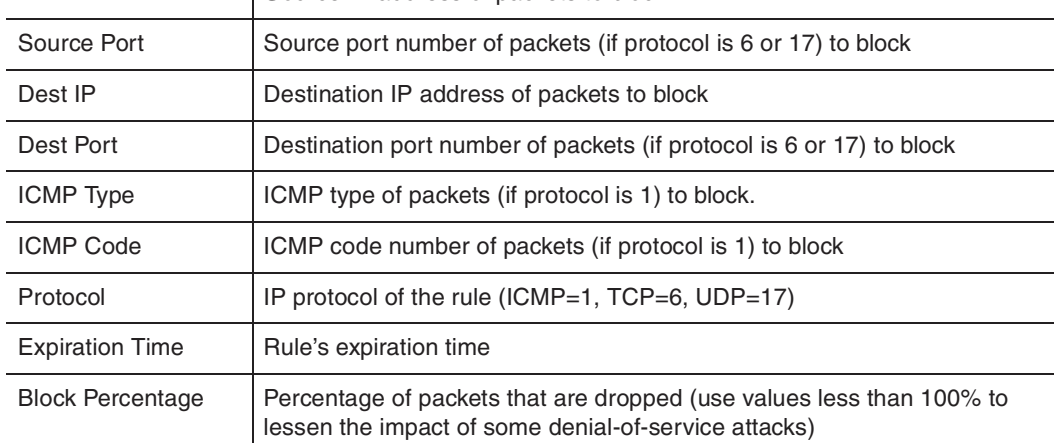

**Table 29:** *Quarantine rules columns*

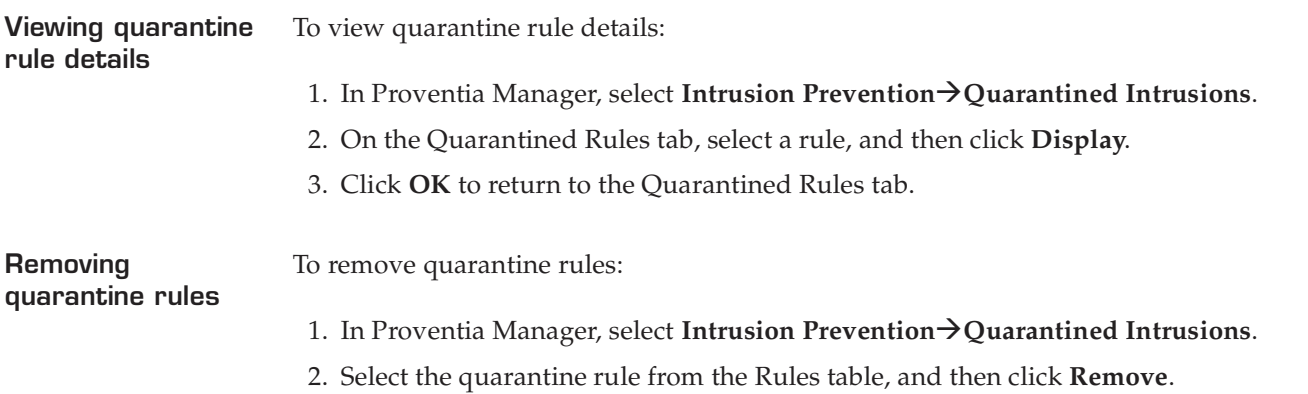

## <span id="page-100-0"></span>**Configuring Connection Events**

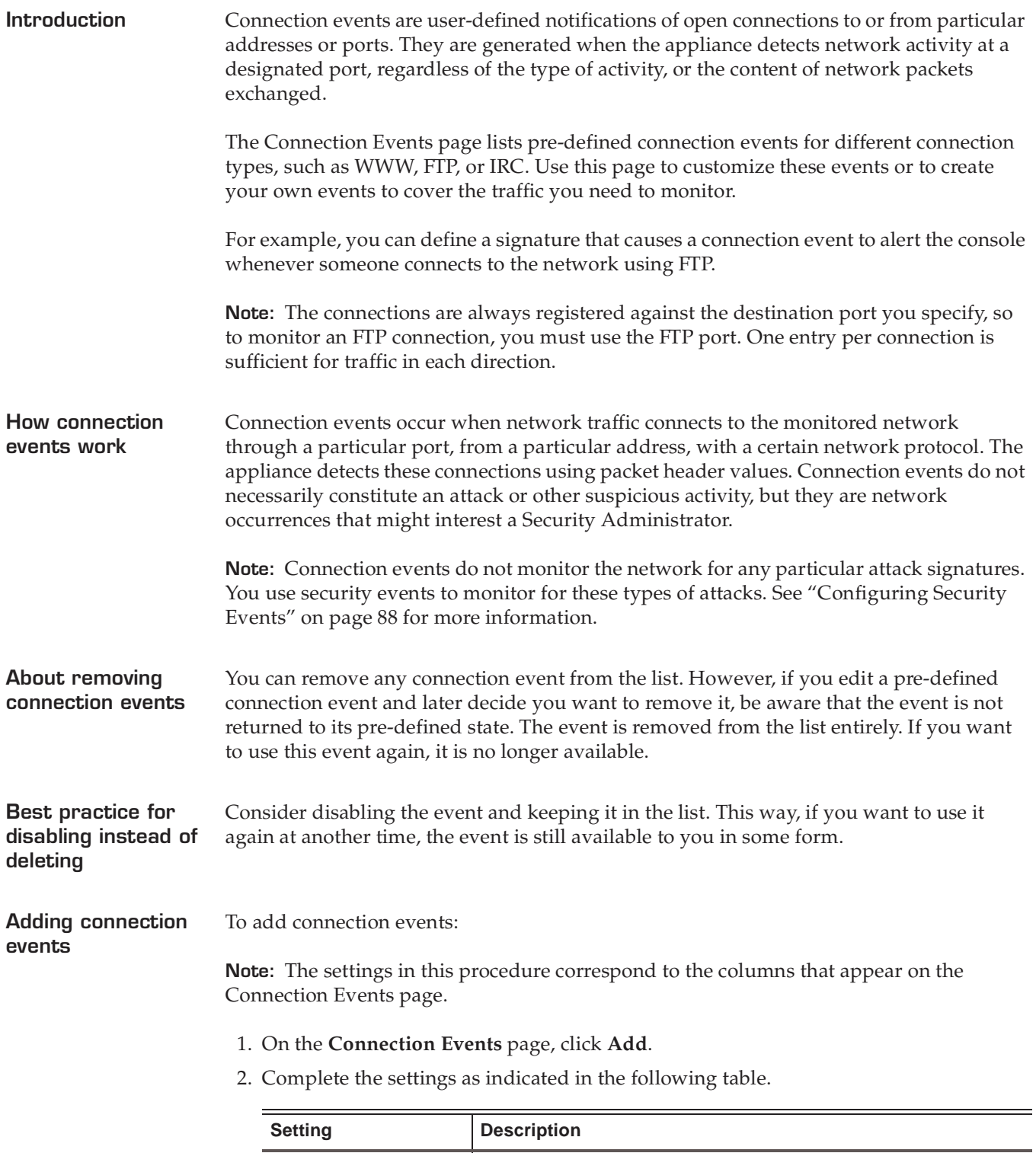

<span id="page-100-1"></span>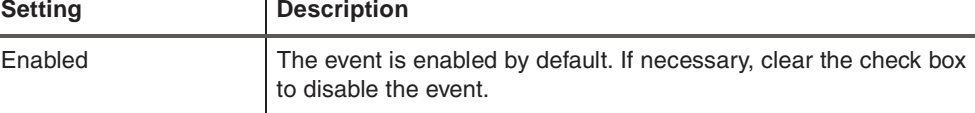

#### **Chapter 9: Configuring Other Intrusion Prevention Settings**

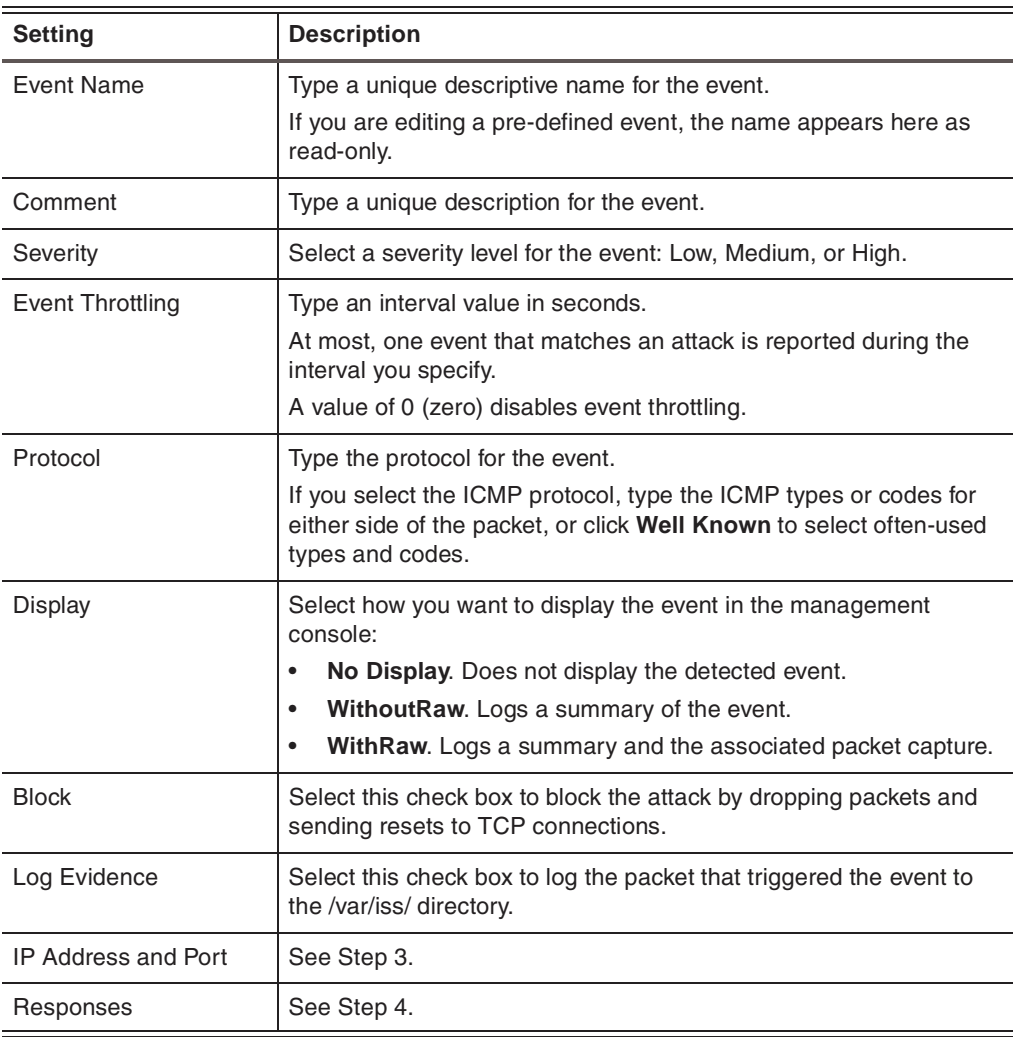

3. As needed, complete the following **IP Address and Port** settings as indicated in the following table.

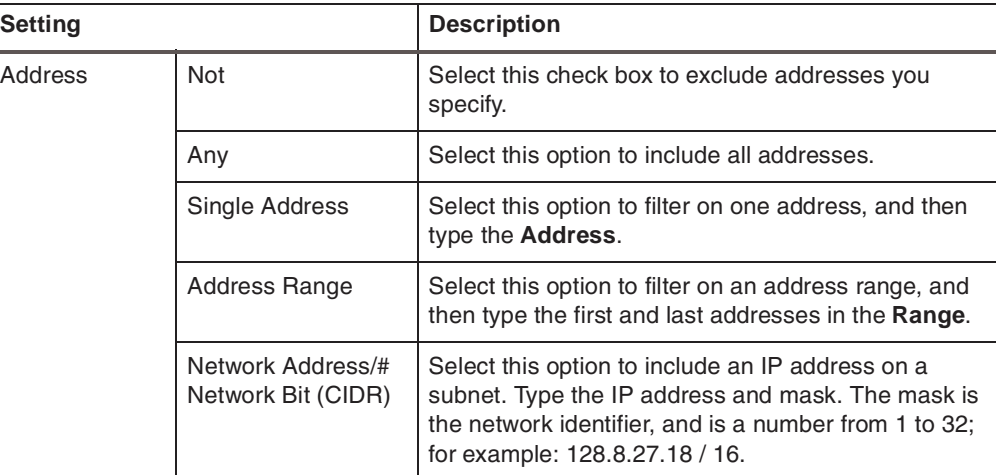

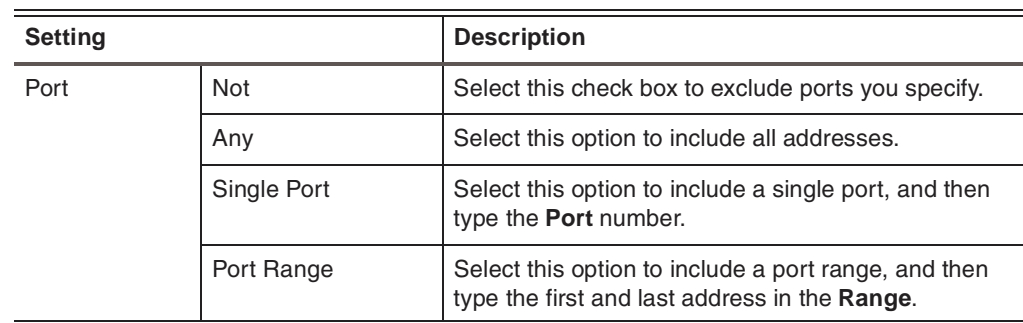

4. As needed, complete the following Response settings as indicated in the following table. Click **Edit** to change the properties of a response in the list. For more information, see ["Configuring Responses" on page 75](#page-74-0).

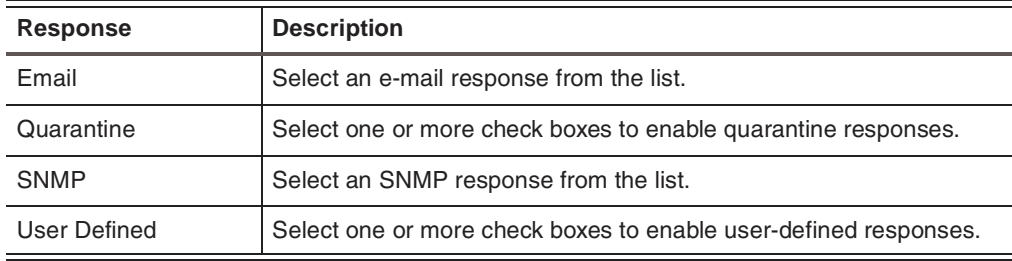

- 5. Click **OK**.
- 6. Save your changes.

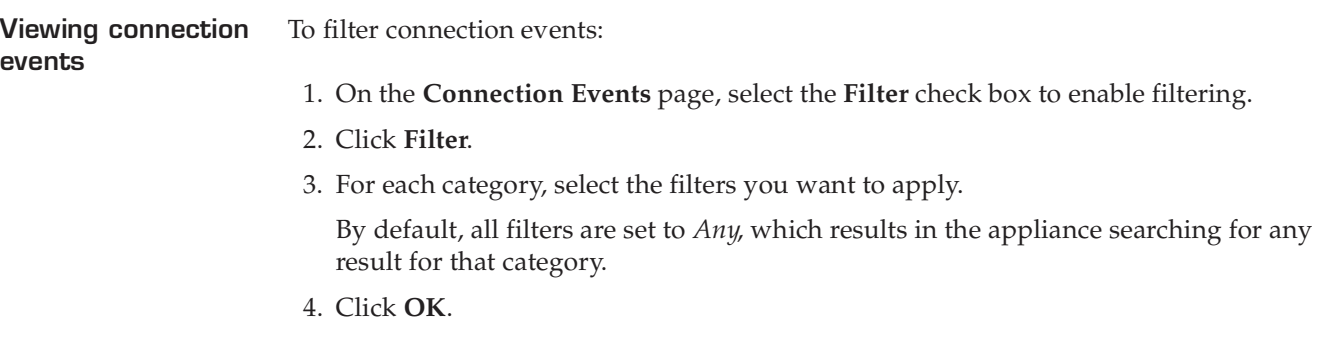

#### **Chapter 9: Configuring Other Intrusion Prevention Settings**

#### **Working with connection events**

To edit, copy, or remove connection events:

1. On the **Connection Events** page, do one of the following:

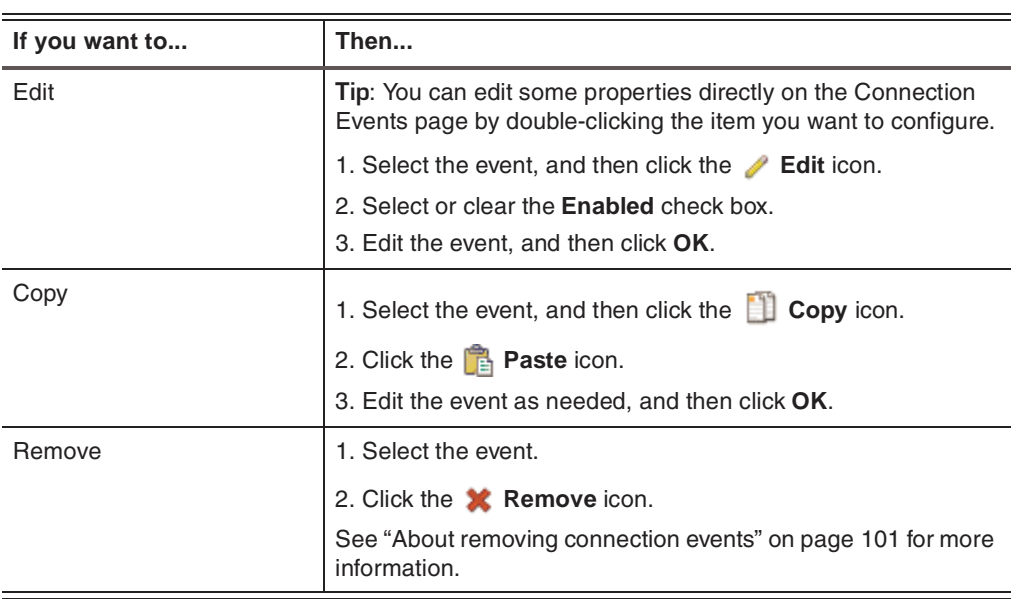

## <span id="page-104-0"></span>**Configuring User-Defined Events**

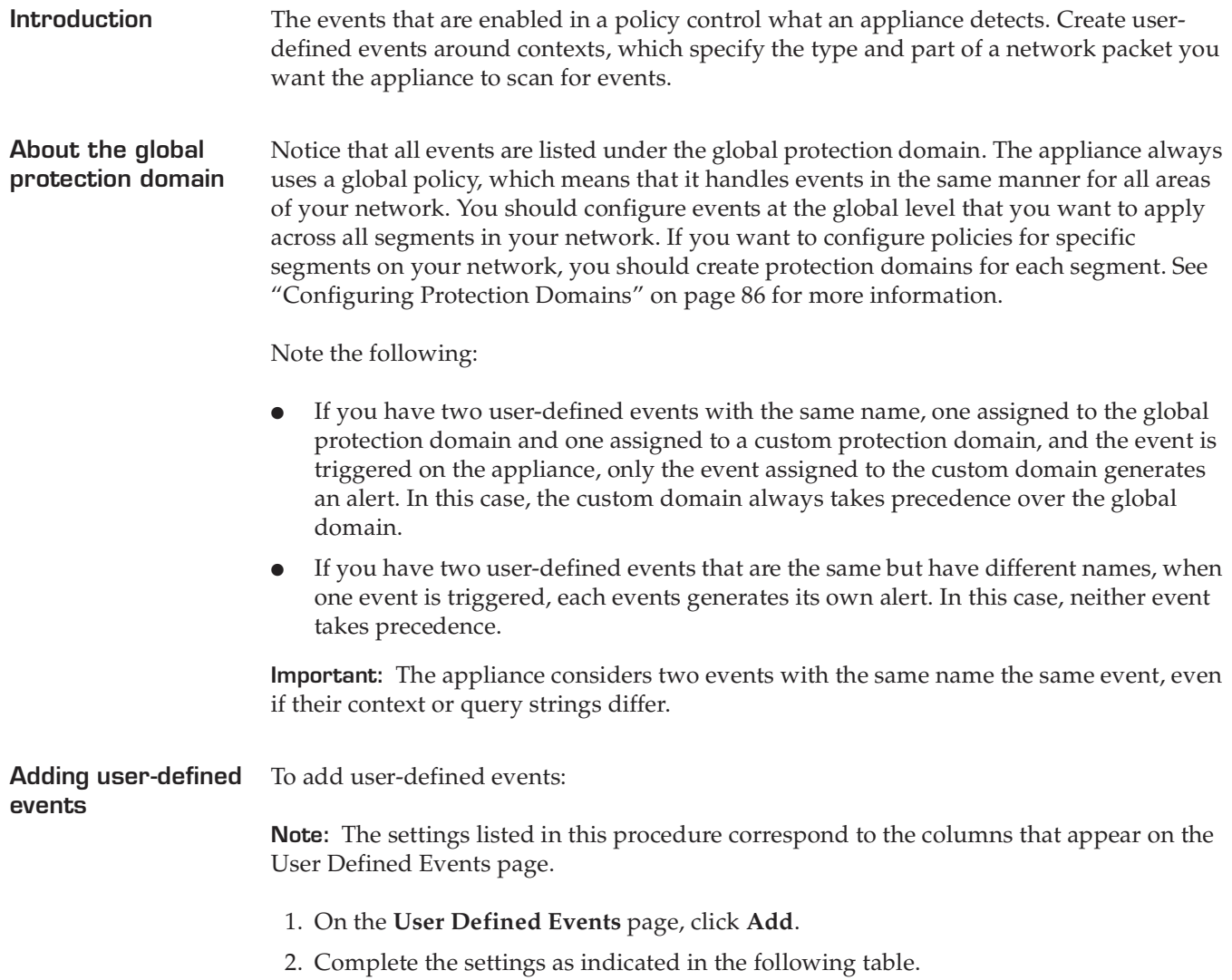

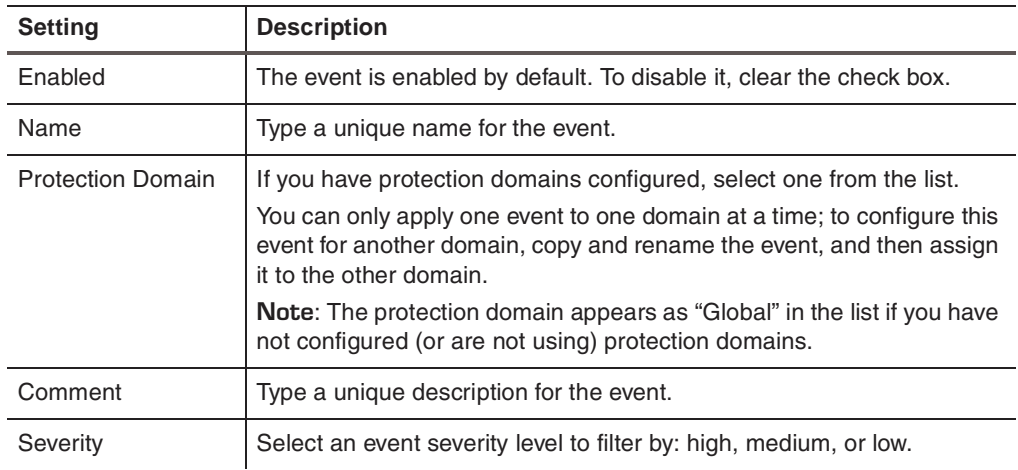

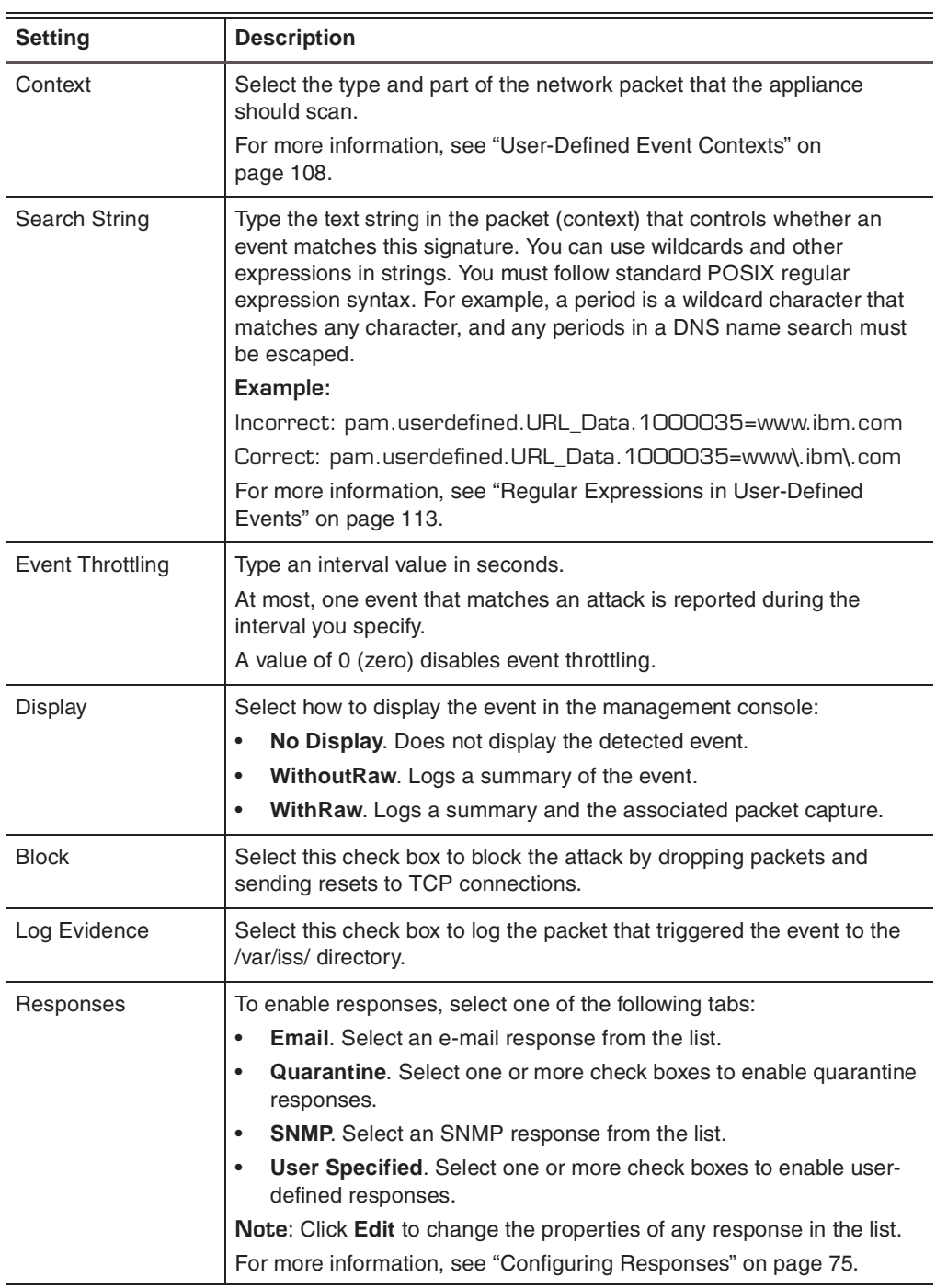

#### 3. Click **OK**.

The event appears at the bottom of the list.

**Working with userdefined events**

To edit, copy, or remove user-defined events:

1. On the **User Defined Events** page, do one of the following:

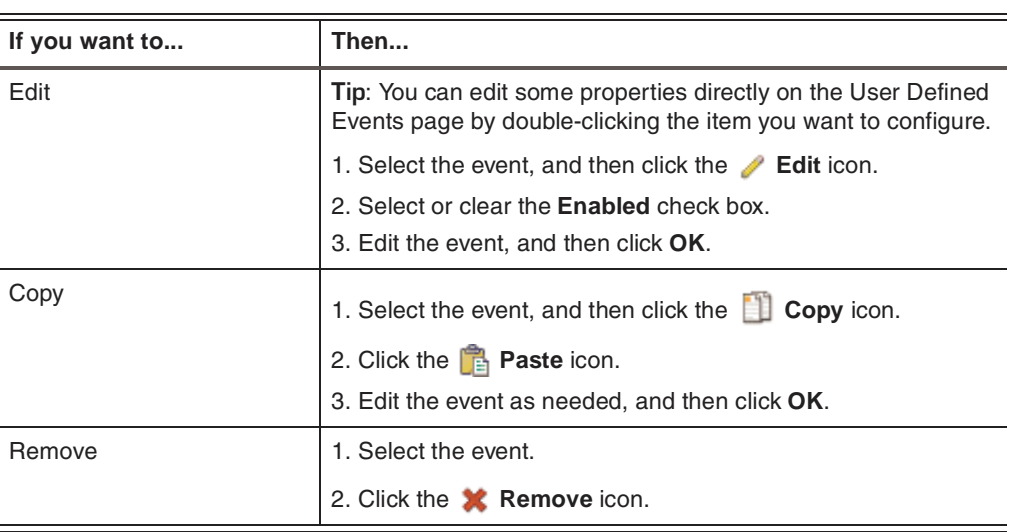

### <span id="page-107-0"></span>**User-Defined Event Contexts**

**Introduction** When you create a user-defined event signature, you select a context that tells the appliance the type and particular part of a network packet to monitor for events. After you specify the context, you add a string that tells the appliance exactly what to look for when it scans the packet. See ["Regular Expressions in User-Defined Events" on page 113](#page-112-0)  for more information.

> For example, the email\_subject context configures the appliance to monitor the subject line of e-mail packets (messages).

**DNS\_Query context** Most programs use domain names to access resources on the Internet. These programs search for the DNS name on a server to discover the specific IP of an Internet resource. Use the DNS\_Query context to monitor access to particular sites or classes of sites without knowing specific IP addresses.

#### ● **Monitors**

The DNS\_Query context monitors the DNS name in DNS query and DNS reply packets over UDP and TCP. The appliance compares the information in the String box to the expanded (human-readable) version of the domain name in these packets.

If a user accesses a site directly using an IP address, the DNS lookup does not occur, and the appliance cannot detect the event.

To monitor for a particular URL, remember that the domain name is only the first element. For example, //www.cnn.com is the first element in http://www.cnn.com/ stories. Use the URL\_Data context (see ["URL\\_Data context" on page 111](#page-110-0)) to detect the rest of the URL.

#### **Examples**

You could use the DNS\_Query context along with a string value of www.microsoft.com to monitor users accessing the Microsoft Web site.

If you are concerned about users on your site accessing hacker-related materials on the Internet, you could monitor access to domains such as the following:

- hackernews.com
- rootshell.com

**Email\_Receiver context** Use the Email\_Receiver context to monitor incoming or outgoing e-mail to a particular recipient.

#### ● **Monitors**

The Email\_Receiver context monitors the receiver address part of the e-mail header using the SMTP, POP, IMAP protocols. When the appliance detects an event that matches a signature using the Email\_Receiver context, you can control which protocol the e-mail used by examining the details of the event.

**Note:** This context does not monitor e-mail sent with the MAPI protocol.

**Examples** 

If you suspect that someone is using "social engineering" to manipulate certain employees, you can monitor inbound e-mail to those employees' addresses and log the source IPs. Or if you suspect someone is leaking proprietary information within
your company to a particular outside e-mail address, you could track e-mail to that address.

**Email\_Sender context** Use the Email\_Sender context to monitor incoming or outgoing e-mail from a particular sender.

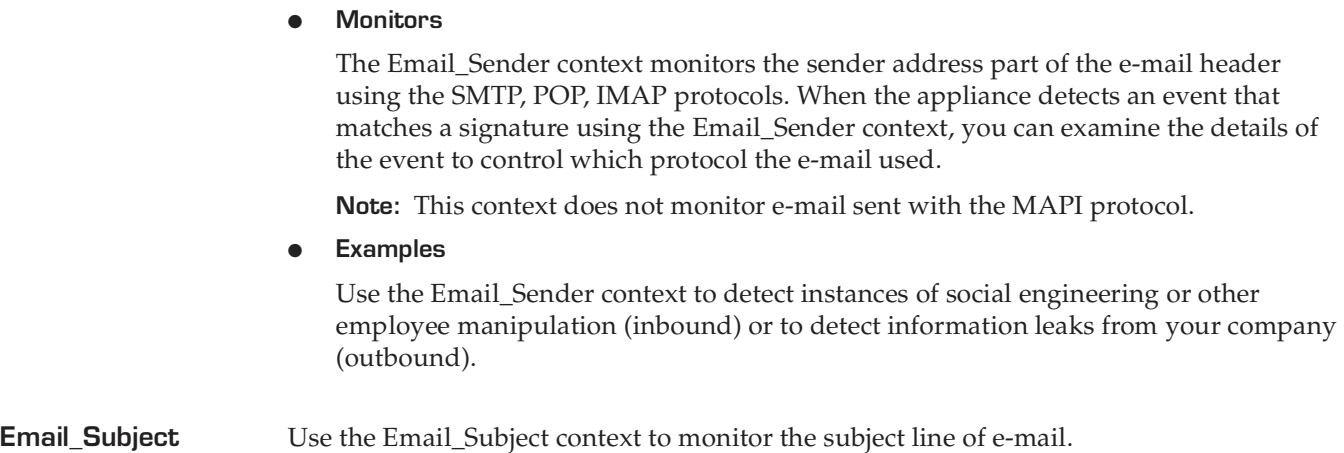

● **Monitors**

**context**

The Email\_Subject context monitors the subject line in the e-mail header of messages using the SMTP, POP, and IMAP protocols.

**Note:** This context does not monitor e-mail sent with the MAPI protocol.

#### **Examples**

You can create signatures to detect information leaks by monitoring for important project names or file names.

You can use Email\_Subject to detect viruses, such as the I LOVEYOU virus.

**Tip:** Because viruses and other attacks have developed programs that systematically change the subject line, use the Email\_Content context to track these virus types.

**File\_Name context** Use the File\_Name context to monitor who accesses sensitive files over the network in your organization.

#### ● **Monitors**

The File\_Name context detects when someone (or a program) attempts to remotely read a file or write to a file with any of the following protocols:

- TFTP
- FTP
- Windows file sharing (CIFS or Samba)
- NFS

**Note:** NFS can open files without directly referencing the file name. Using this context to monitor NFS access to a file may not be 100% effective.

**Example** 

When the Explorer worm of 1999 propagated over a Windows network, it attempted to write to certain files on remote Windows shares. With a worm like this, you can monitor for attempts to access files and stop the worm from propagating locally.

**News\_Group context** Use the News\_Group context to monitor the names of news groups that people at your company access.

● **Monitors**

The News\_Group context monitors people accessing news groups using the NNTP protocol.

**Example** 

You can use the context to detect subscriptions to news groups, such as hacker or pornography groups, that are inappropriate according to your company's Internet usage policy.

**Password context** Use the Password context to identify passwords passed in clear text over the network. When a password is not encrypted, an attacker can easily steal it by monitoring traffic with a sniffer program from another site.

● **Monitors**

The Password context monitors programs or users sending passwords in clear text using the FTP, POP, IMAP, NNTP or HTTP protocols.

You can use the Password context to do the following:

- Monitor compromised accounts to gain forensic data
- Monitor the accounts of terminated employees
- Detect the use of default passwords

**Note:** This context does not monitor encrypted passwords.

**Examples** 

**Monitoring compromised accounts:** After cancelling a compromised account, you can create a signature to monitor outside attempts to use it and find the person that accessed the compromised data.

**Monitoring terminated employee accounts:** Add searches for terminated employees' passwords to detect unauthorized remote access attempts to their closed accounts.

**Detecting the use of default passwords:** Set up signatures to look for default passwords relevant to your site to detect attackers probing for common vulnerabilities.

**Note:** The X-Force database contains many records detailing the names of such accounts. For more information about default passwords, look up passwords in the X-Force database at <http://xforce.iss.net>.

**Using this signature with Internet Scanner** 

If you scan the network using Internet Scanner, a signature using this context to check for default passwords may detect many instances of this event in response to a password scan.

**SNMP\_Community context** Use the SNMP\_Community context to monitor the use and possible abuse of SMNP community strings.

#### ● **Monitors**

The SNMP\_Community context monitors any packet containing an SNMP community string. An SNMP community string is a clear text password in an SNMP message. This password authenticates each message. If the password is not a valid community name, then the message is rejected.

If an unauthorized person gains knowledge of your community strings, that person could use that information to retrieve valuable configuration data from your equipment or even to reconfigure your equipment.

**Important:** Consider using highly unique community strings that you reconfigure periodically.

#### **Examples**

**Detecting people trying to use old strings:** If you change the SNMP community strings, create a signature using this context to have the appliance search for people trying to use the old strings.

**Detecting the use of default strings:** The X-Force database contains information about several vulnerabilities involving default community strings on common equipment. Attackers can attempt to access to your equipment by using these default passwords. To have the appliance detect this activity, create signatures using this context to monitor for the default passwords relevant to the equipment at your site. These signatures can detect attackers attempting to probe for these common vulnerabilities.

**Reference:** For more information about default passwords, look up SNMP in the X-Force database at <http://xforce.iss.net>.

#### **Using this signature with Internet Scanner**

If you scan your network using Internet Scanner, a signature using this context to check for SNMP community strings may detect many instances of this event in response to a SNMP scan.

**URL\_Data context** Use the URL\_Data context to monitor various security issues or policy issues related to HTTP GET requests. An HTTP GET request occurs when a client, such as a Web browser, requests a file from a Web server. The HTTP GET request is the most common way to retrieve files on a Web server.

#### ● **Monitors**

The URL\_Data context monitors the contents of a URL (minus the domain name or address itself) for particular strings, when accessed through an HTTP GET request.

**Note:** This context does not monitor the domain name associated with an HTTP GET request.

**Example** 

Use this context to have the appliance monitor for attacks involving vulnerable CGI scripts. ISS Advisory #32, released on August 9, 1999, describes how to use this context to search for an attempt to exploit a vulnerability in a Microsoft Internet Information Server component.

**Reference:** For more information, see Vulnerabilities in Microsoft Remote Data Service at <http://xforce.iss.net/alerts/advise32.php>.

You could use this context to generically search whether employees are using computers to access company-banned sites, such as pornography sites.

**User\_Login\_Name context** Use the User\_Login\_Name context to detect user names exposed in plain text during authentication requests. This context works for many protocols, so you can use it to track attempts to use a particular account no matter what protocol the attacker uses.

#### ● **Monitors**

The User\_Login\_Name context monitors for plain text user names in authentication requests using the FTP, POP, IMAP, NNTP, HTTP, Windows, or R\* protocols.

**Example** 

Use this context to track attempts to use compromised accounts or if you suspect recently dismissed employees have attempted to access their old accounts online. If you know the account named "FredJ" was compromised in an attack, configure a signature using this context to search for attempts to access the account.

**User\_Probe\_Name context** Use the User\_Probe\_Name context to identify attempts to access to computers on your network using default program passwords.

#### ● **Monitors**

The User\_Probe\_Name context monitors any user name associated with FINGER, SMTP, VRFY, and SMTP EXPN. An attacker can use these default accounts to access to your servers or other computers in the future.

**Example** 

Like the Password and SNMP\_Community contexts, you can use the X-Force database to build a list of default accounts and passwords relevant to the systems and software on your network.

**Reference:** For more information about default passwords, look up SNMP in the X-Force database at <http://xforce.iss.net>.

# **Regular Expressions in User-Defined Events**

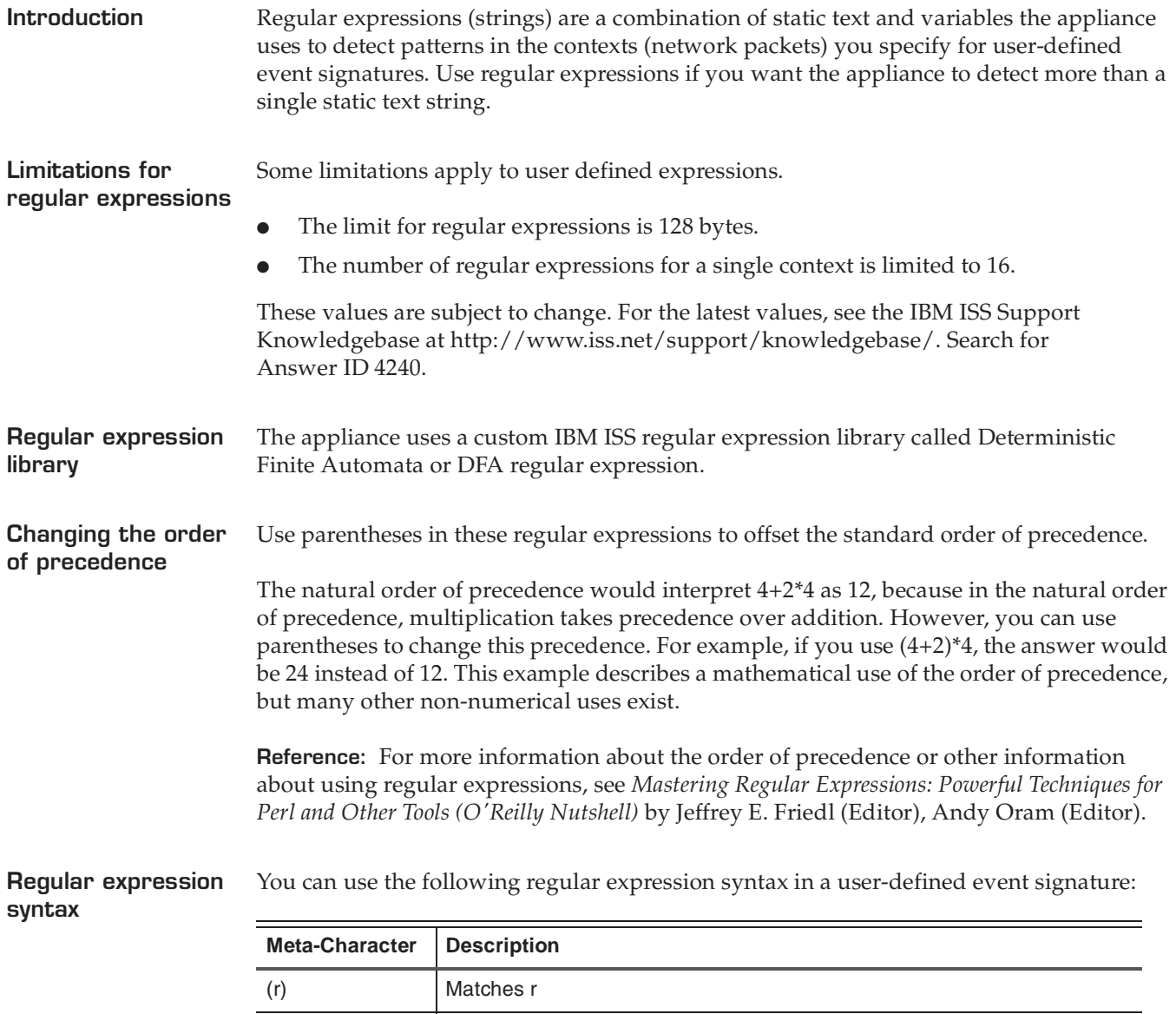

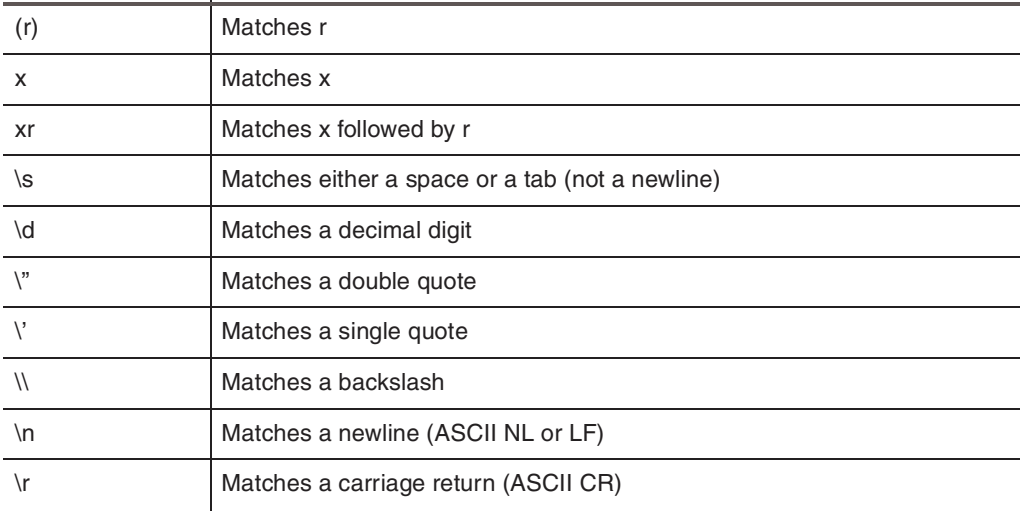

**Table 30:** *String standard expressions*

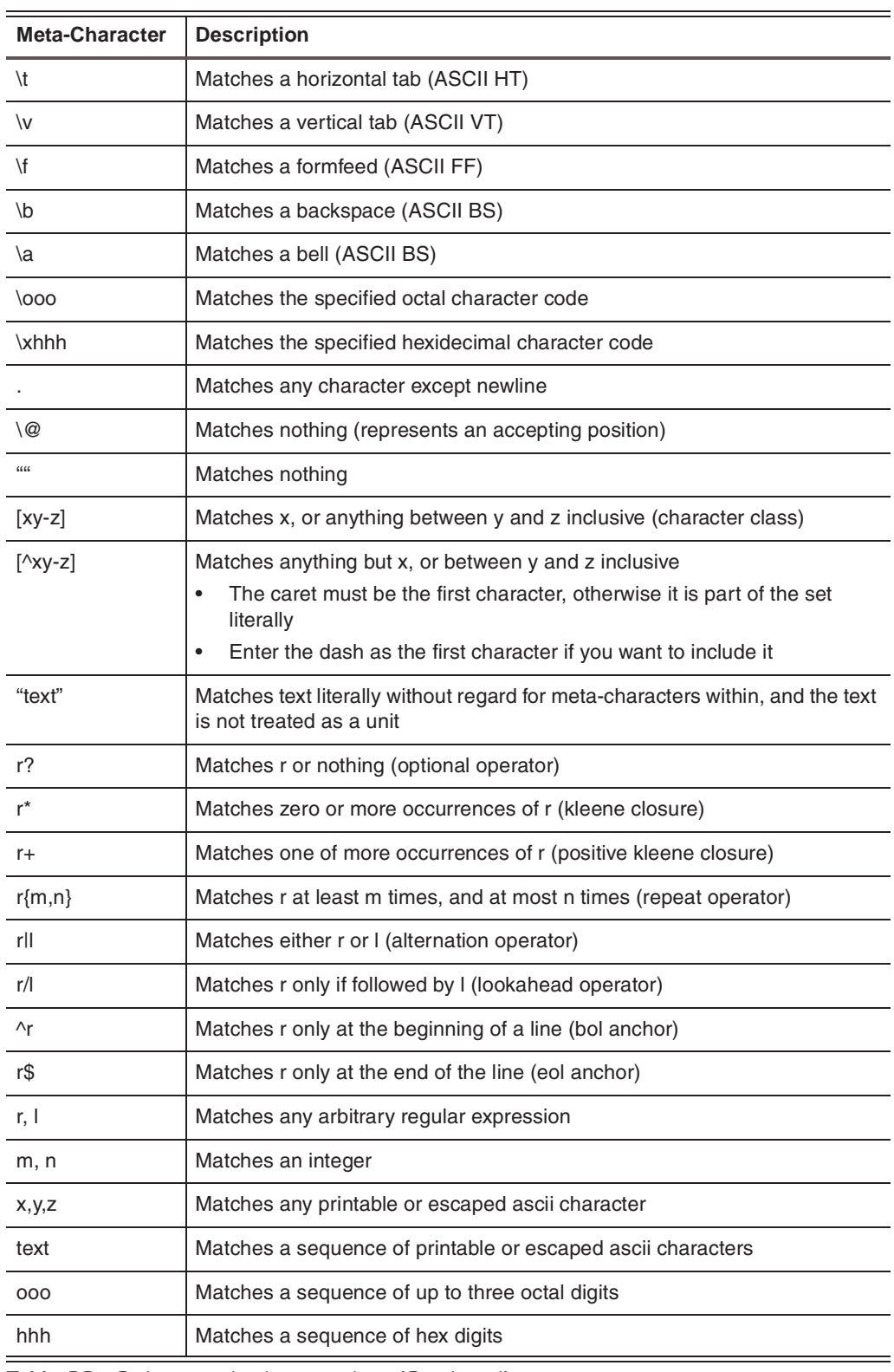

**Table 30:** *String standard expressions (Continued)*

**Tip for DNS name search**

Since a period is a wildcard character that matches any character, erase any periods in a DNS name search.

# **Viewing User Defined Event Information**

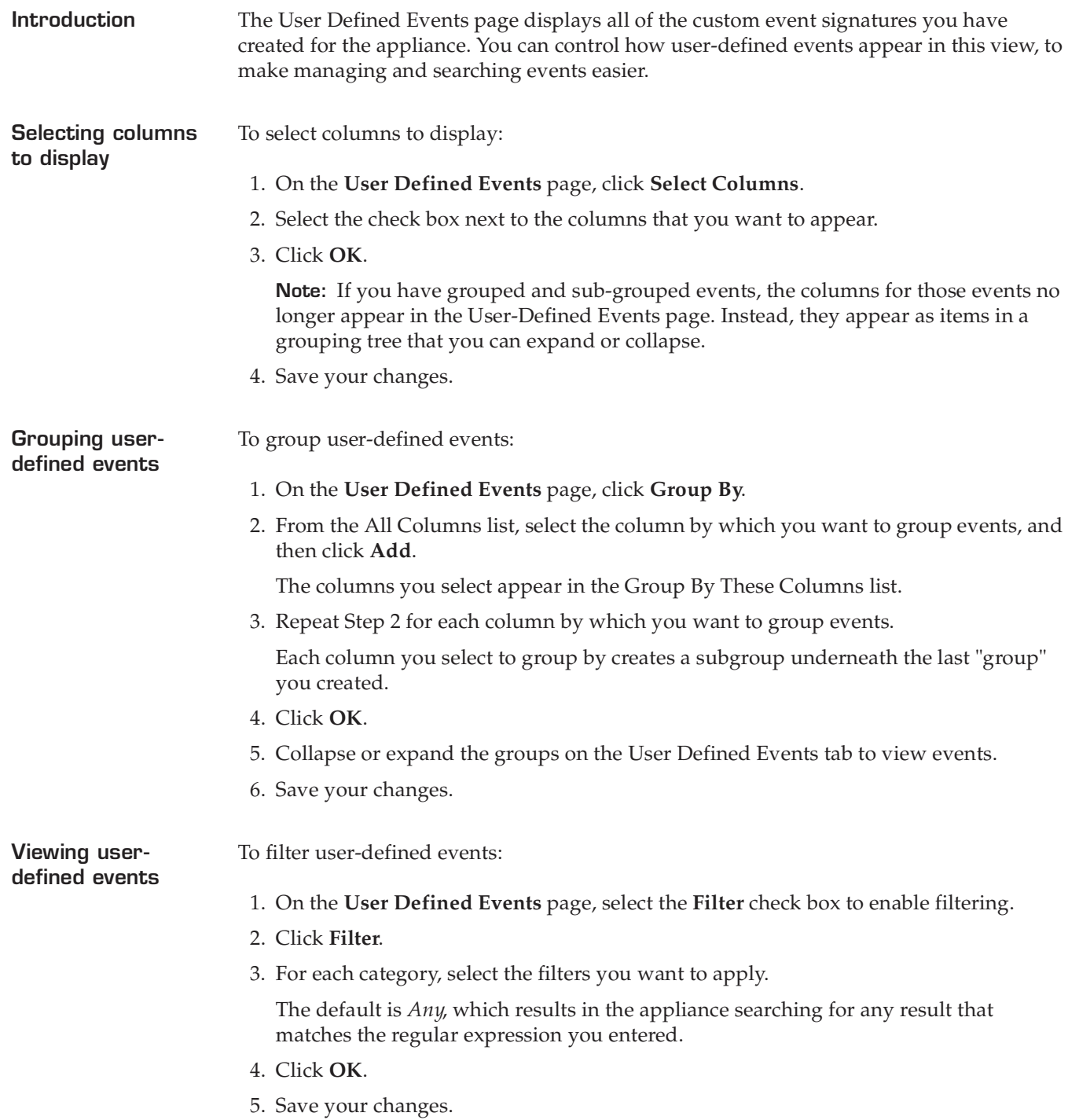

## **Configuring OpenSignature**

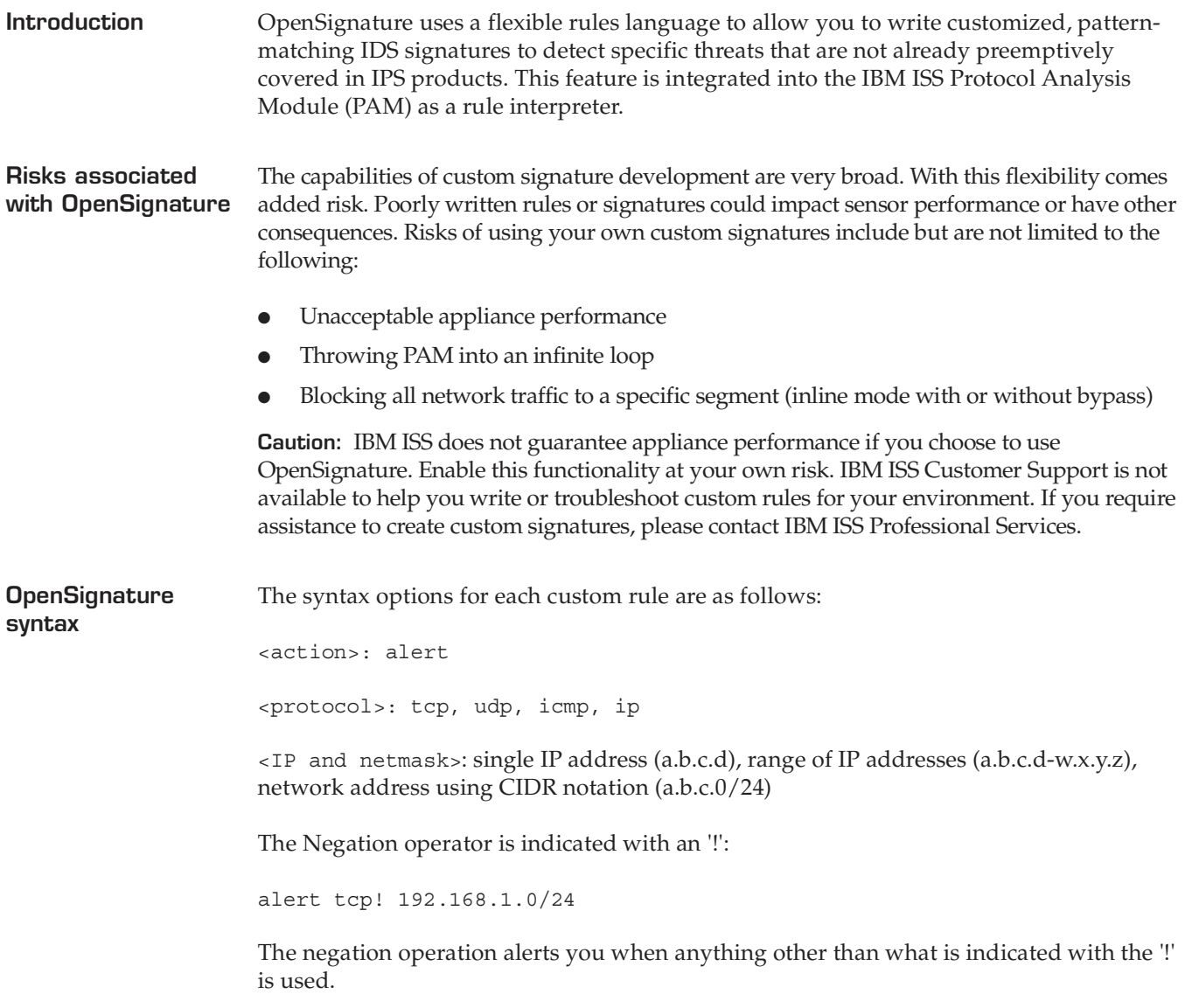

**Important:** If you have improperly formatted an OpenSignature rule, you may receive a PAM configuration error response.

**Enabling the OpenSignature Parser for GX6000 series appliances**

To enable the OpenSignature Parser:

- 1. Select Global Tuning Parameters.
- 2. On the Tuning Parameters tab, click **Add**.
- 3. Complete the settings as indicated in the following table:

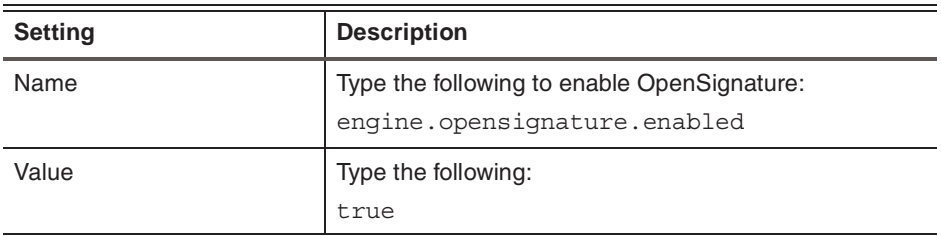

4. Save your changes.

To enable the OpenSignature Parser:

**Enabling the OpenSignature Parser for other model appliances**

- 1. Select Global Tuning Parameters.
- 2. On the Tuning Parameters tab, click **Add**.
- 3. Complete the settings as indicated in the following table:

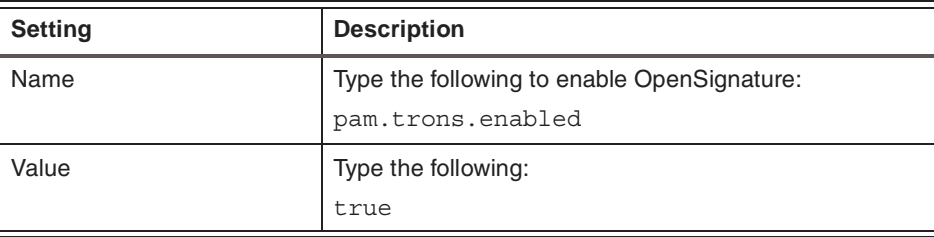

4. Save your changes.

**Adding or changing rules**

To add or change rules:

1. On the **OpenSignature** page, click **Add**, or highlight the rule you want to edit, and then click **Edit**.

**Tip:** You can edit some properties directly on the OpenSignature page by doubleclicking the item you want to configure.

2. Complete or change the settings as indicated in the following table.

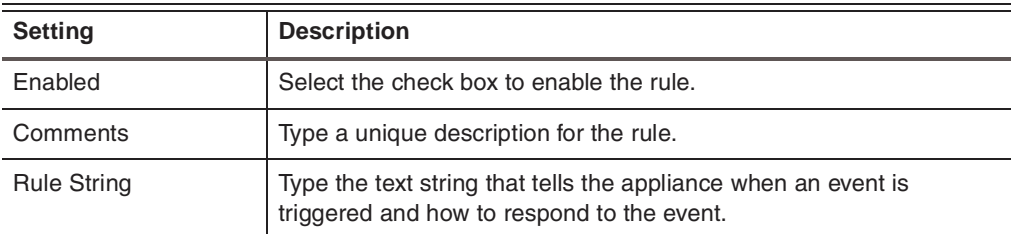

- 3. Click **OK**.
- 4. Save your changes.

# **Configuring Global Tuning Parameters**

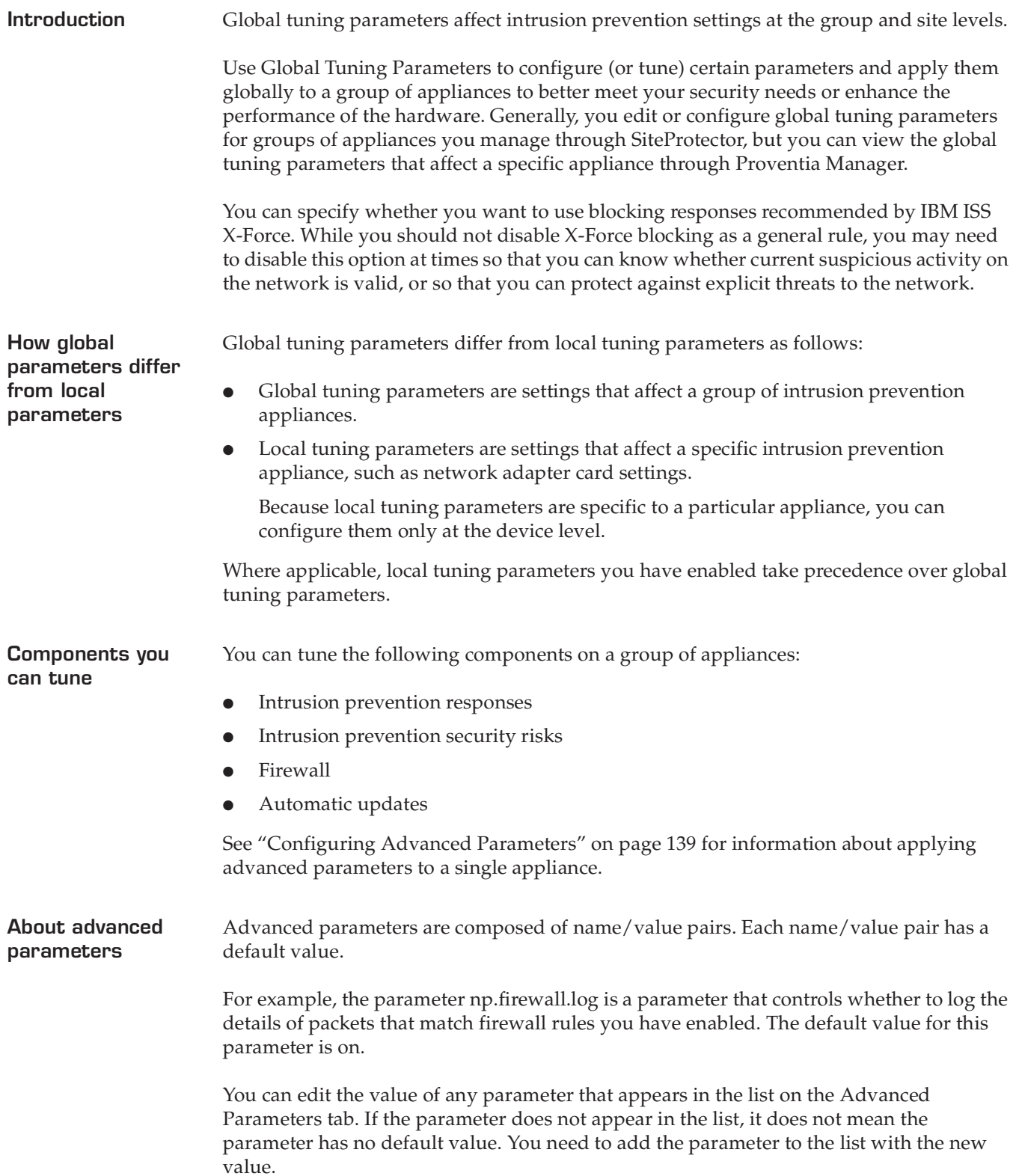

## **Adding tuning parameters**

To add tuning parameters:

- 1. Select **Global Tuning Parameters**.
- 2. On the **Tuning Parameters** tab, click **Add**.
- 3. Complete the settings as indicated in the following table.

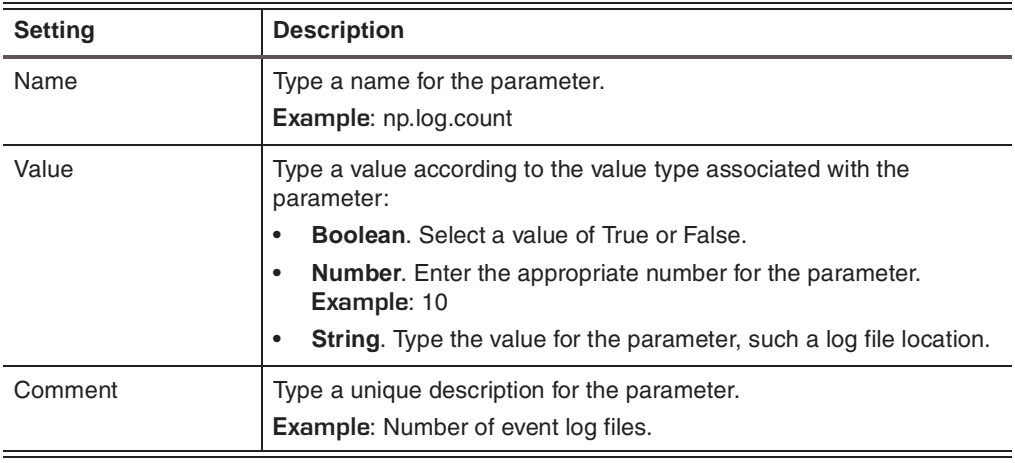

- 4. Click **OK**.
- 5. Save your changes.

**Working with global tuning parameters**

To edit, copy, or remove global tuning parameters:

- 1. Select **Global Tuning Parameters**.
- 2. Select the **Tuning Parameters** tab, and then do one of the following:

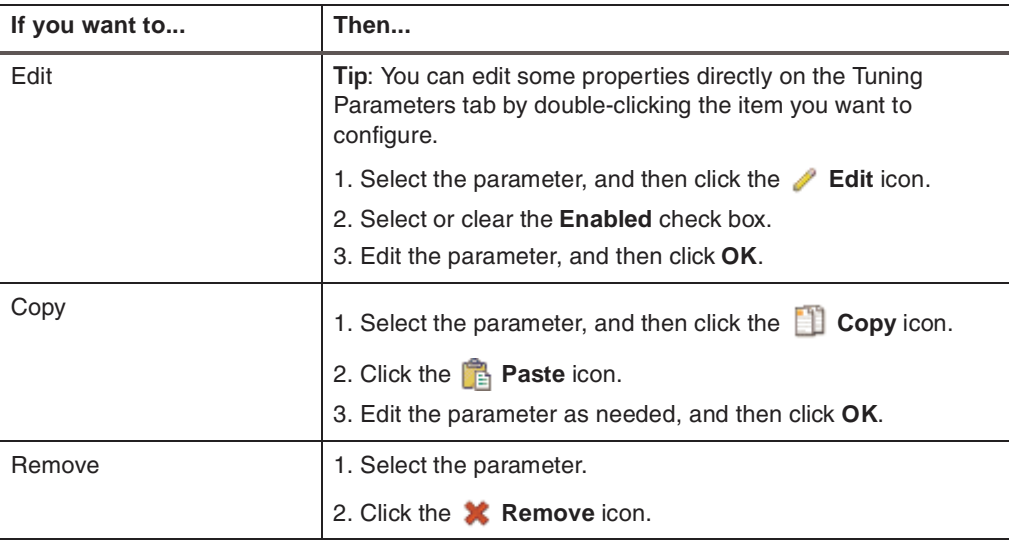

3. Save your changes.

## **Configuring X-Force Default Blocking**

**Introduction** When you use X-Force Default Blocking, the block response is enabled automatically for events (or signatures) that X-Force recommends. **Procedure** To configure default blocking: 1. Select **Global Tuning Parameters**. 2. Select the **X-Force Default Blocking** tab. 3. X-Force blocking is enabled by default. To disable it, clear the **Use X-Force blocking** 

**recommendations** box.

## 4. Save your changes.

**Chapter 10**

# **Configuring Firewall Settings**

## **Overview**

**Introduction** Using rule statements, you can configure firewall rules to block attacks based on various source and destination information in the packet. In addition, you can filter out traffic you do not want to be inspected if you are not interested in seeing it.

**In this chapter** This chapter contains the following topics:

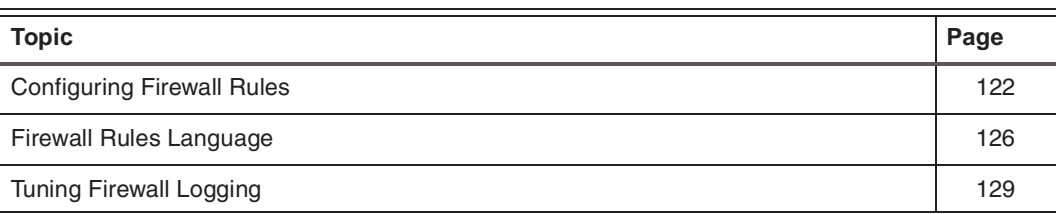

## <span id="page-121-0"></span>**Configuring Firewall Rules**

**Introduction** You can add firewall rules to block unwanted traffic before it enters the network. You can manually add firewall rules, or you can enable the appliance to construct rules using the values you specify. This feature offers you greater flexibility when configuring firewall settings.

> **Important:** Firewall rules work only when the appliance is set to inline modes. An appliance in passive mode works like a traditional sensor and is not in the direct path of the packets. In simulation mode, packets still pass through the appliance, and it describes what it would have done to the traffic in protection mode.

Use the Firewall Rules page to configure firewall rules to block attacks based on various source and target information in the packet.

**Firewall rule criteria** You can define firewall rules using any combination of the following criteria:

- Adapter
- VLAN range
- Protocol (TCP, UDP, or ICMP)
- Source or target IP address and port ranges

## **Firewall rule order** The appliance reads the list of firewall rules from top to bottom in the order they are listed and applies corresponding actions. When a connection matches a firewall rule, further processing for the connection stops, and the appliance ignores any additional firewall rules you have set.

#### **Example**

Use the following statements to block all connections to a network segment except those destined for a specific port on a specific host:

adapter any IP src addr any dst addr 1.2.3.4 tcp dst port 80

(Action = "ignore")

adapter any IP src addr any dst addr 1.2.3.1-1.2.3.255

(Action = "drop")

The first rule allows all traffic to port 80 on host 1.2.3.4 to pass through to a Web server as legitimate traffic. All other traffic on that network segment is dropped.

If you reverse the rule order, all traffic to the segment is dropped, even the traffic to the Web server on 1.2.3.4.

#### <span id="page-122-0"></span>**Firewall rules and actions**

The firewall supports several different *actions* that describe how the firewall reacts to the packets matched in the rules, or *statements*. The following Table 34defines these actions:

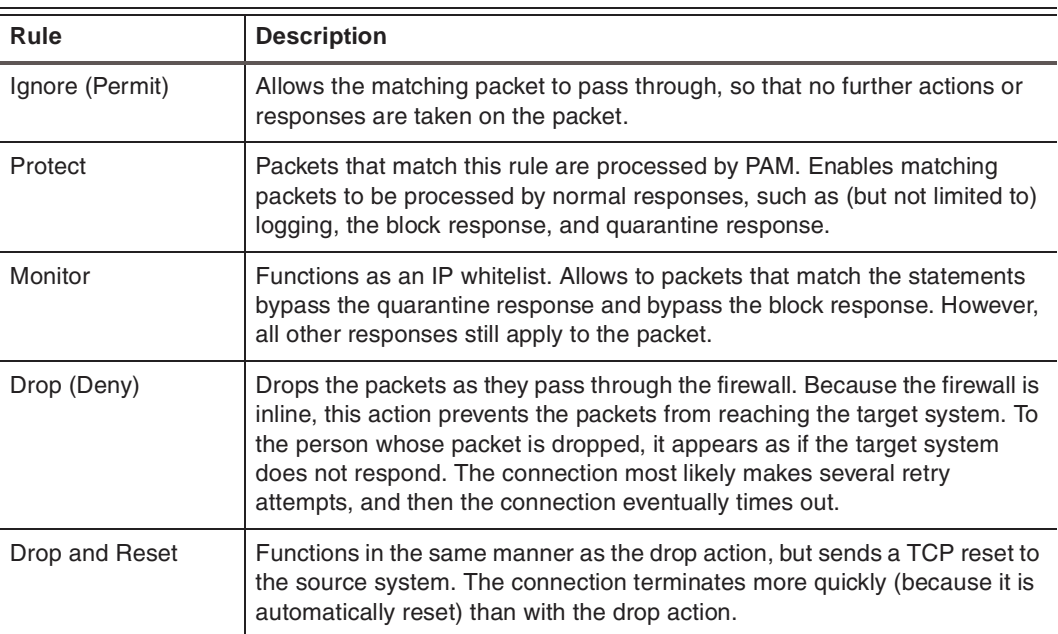

**Table 31:** *Firewall actions*

#### **Adding firewall rules**

To add firewall rules:

- 1. On the **Firewall Settings** page, click **Add**.
- 2. Complete the settings as indicated in the following table.

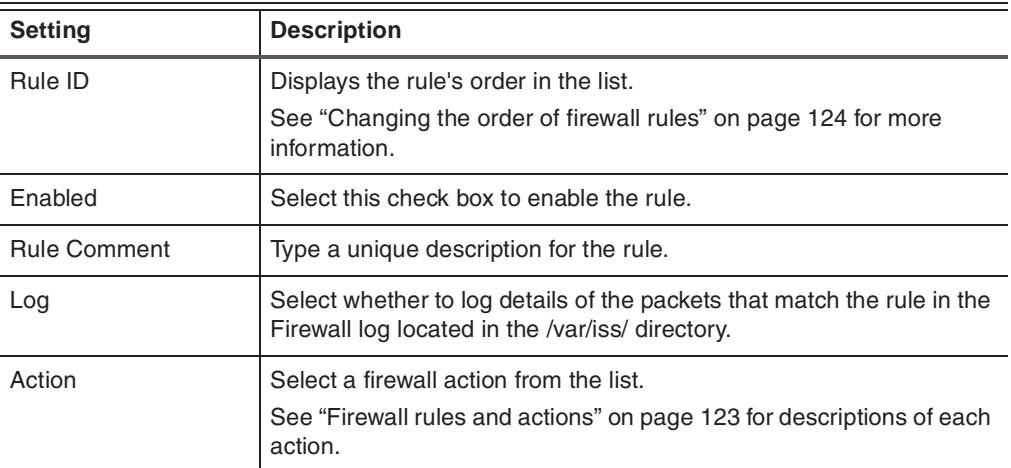

#### **Chapter 10: Configuring Firewall Settings**

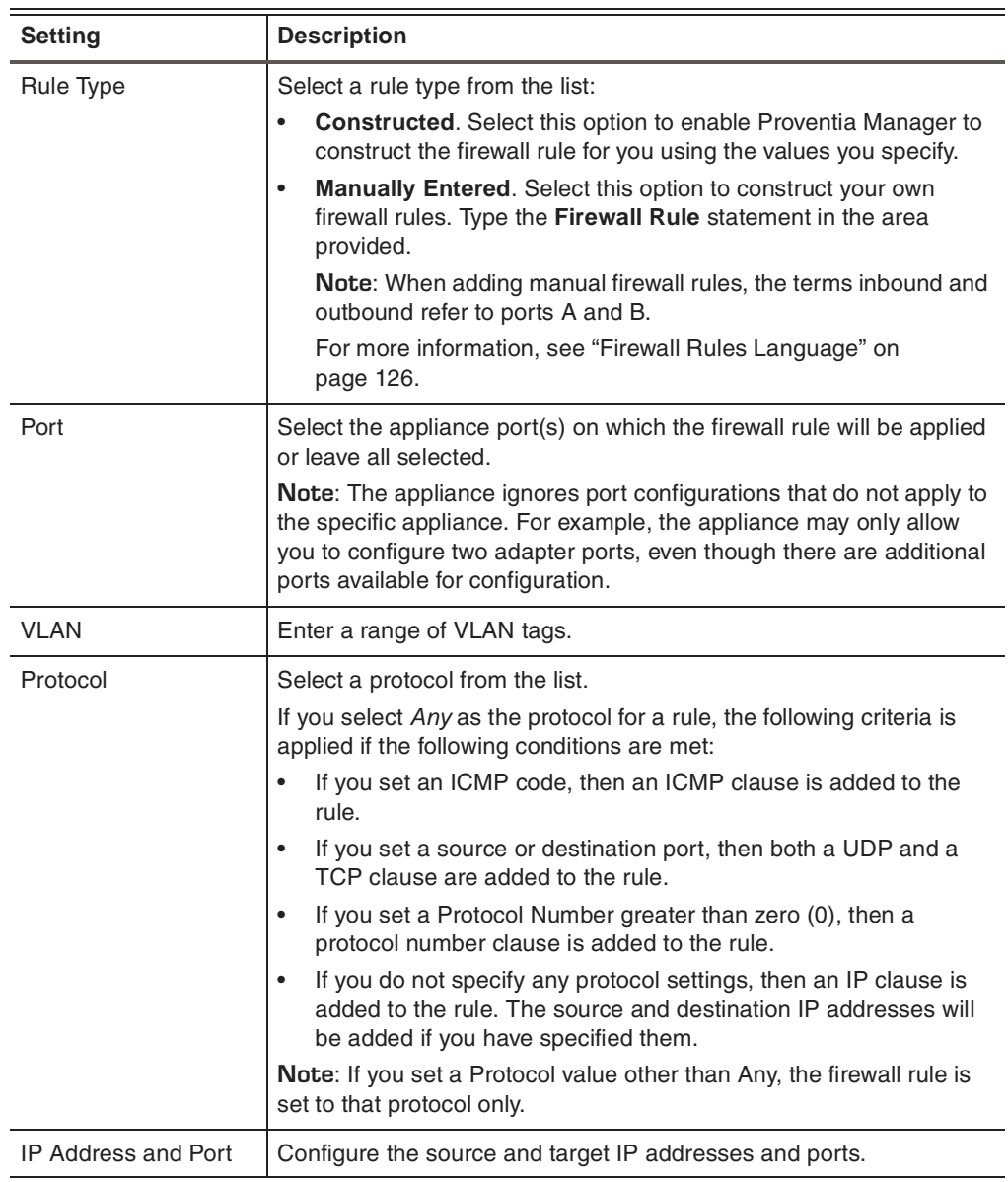

- 3. Click **OK**.
- 4. Save your changes.

<span id="page-123-0"></span>**Changing the order of firewall rules**

To change the order of firewall rules:

1. On the Firewall Settings page, select a rule, and then click the  $\hat{\mathbf{u}}$  Up or  $\mathbf{\downarrow}$  Down icons to move the rule.

2. Save your changes.

The appliance processes the firewall rules in the order you specify.

**Working with firewall rules**

To edit, copy, or remove firewall rules:

- 1. Select **Firewall Settings**.
- 2. Do one of the following:

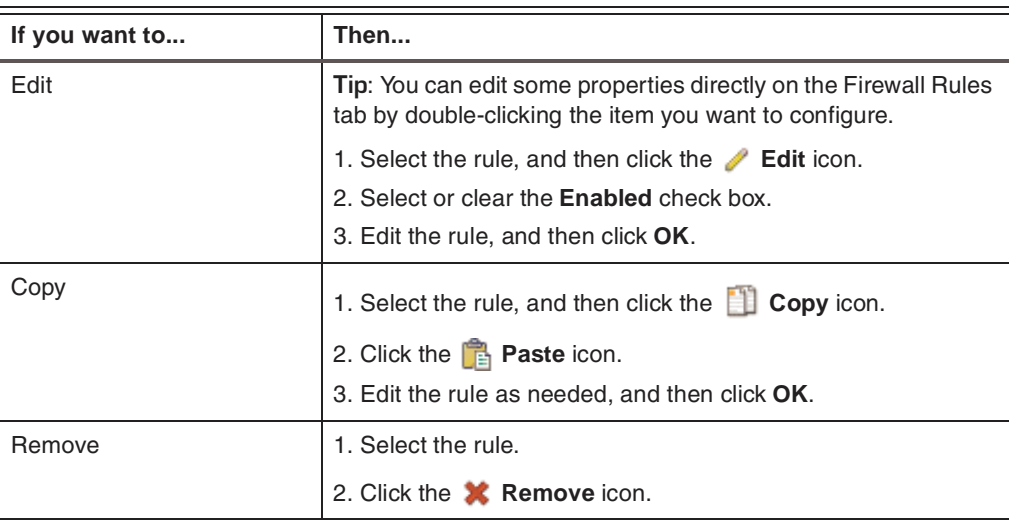

3. Save your changes.

## <span id="page-125-0"></span>**Firewall Rules Language**

**Introduction** A firewall rule consists of several statements (or clauses) that define the traffic for which the rule applies. When you manually create firewall rules for the appliance to use, use the syntax in this topic.

**Firewall clauses** A firewall rule consists of several clauses chained together to match specific criteria for each packet. The clauses represent specific layers in the protocol stack. Each clause can be broken down into conditions and expressions. The expressions are the variable part of the rule in which you plug in the address, port, or numeric parameters.

You can use the following firewall clauses:

● **Adapter clause**

Specifies a set of adapters from A through P that attaches the rule to a specific adapter. The adapter clause indicates a specific adapter where the rule is applied. The supported adapter expressions are **any** and the letters **A** through **P**. If you do not specify an adapter clause, the rule matches packets on any adapter.

adapter <adapter-id> adapter A adapter any adapter A,C adapter A-C

**Ethernet clause** 

Specifies either a network protocol type or virtual LAN (VLAN) identifier to match the 802.1 frame. You can use the Ethernet clause to filter 801.1q VLAN traffic or allow/deny specific types of Ethernet protocols. You can find the list of protocol types at <http://www.iana.org/assignments/ethernet-numbers>. Ethernet protocol constants can be specified in decimal, octal, hexadecimal, or alias notation. To make it easier to block specific types of Ethernet traffic, you can specify an alias instead of the well-known number. In some cases, the alias blocks more than one port (for example, IPX and PPPoE).

ether proto <protocol-id> ether proto {arp|aarp|atalk|ipx|mpls|netbui|pppoe|rarp|sna|xns} ether vid <vlan-number> ether vid <vlan-number> proto <protocol-id> ether proto !arp ether vid 1 proto 0x0800 ether vid 2 proto 0x86dd ether vid 3-999 proto 0x0800,0x86dd

#### ● **IP datagram clause**

Specifies the transport level filtering fields such as IPv4 addresses, TCP/UDP source or destination ports, ICMP type or code, or a specific IP protocol number. The IP datagram clause identifies the protocol that resides inside the IP datagram and the protocol-specific conditions that must be satisfied in order for the statement to match. Currently, only ICMP, TCP, and UDP conditions are supported, but you can specify filters based on any IP protocol. If you do not specify an IP datagram clause, the statement will match any IP datagram protocol.

The first and second statements below block IP packets that match the IP address expression. The third statement below blocks IP packets that match the IP address expression. The fourth statement below blocks IP packets that match the protocol type. The fifth statement is a combination of the first and second statements. The sixth statement is a combination of the first, second, and fourth statements.

```
1. ip src addr <IPv4-addr>
2. ip dst addr <IPv4-addr>
3. ip addr <IPv4-addr>
4. ip proto <protocol-type>
5. ip src addr <IPv4-addr> dst addr <IPv4-addr>
6. ip src addr <IPv4-addr> dst addr <IPv4-addr> proto <protocol-type>
Examples
ip addr 192.168.10.1/24
ip addr 192.168.10.0-192.168.10.255
```
#### **Firewall conditions TCP and UDP Conditions**

You can specify TCP and UDP port numbers in decimal, octal, or hexadecimal notation. The port's value range is 0 through 65535.

tcp src port <TCP-UDP-port> tcp dst port <TCP-UDP-port> tcp dst port <TCP-UDP-port> src port <TCP-UDP-port> udp src port <TCP-UDP-port> udp dst port <TCP-UDP-port> udp dst port <TCP-UDP-port> src port <TCP-UDP-port>

#### **ICMP conditions**

You can specify ICMP conditions in decimal, octal, or hexadecimal notation. You can find the valid number for type and code at [http://www.iana.org/assignments/icmp](http://www.iana.org/assignments/icmp-parameters)[parameters](http://www.iana.org/assignments/icmp-parameters).

icmp type <protocol-type> icmp code <message-code> icmp type <protocol-type> code <message-code>

**Expressions** An expression describes a list of header values that must match the clause's protocol parser. Each clause is directly responsible for matching a specific layer in the protocol stack. The syntax and accept range of values is controlled by the clause. The expression can be a single value, a comma separated list of values, or a range set. Currently, expressions exist to specify adapter numbers, IPv4 addresses, TCP and UDP port numbers, ICMP message type and codes, and IP datagram protocol numbers.

```
<value>
<value>, <value>
<value> - <value>
```
Expressions that begin with an exclamation marks (**!**) are called a *not-expressions*. Notexpressions will match all values except those you specify. Not-expressions that do not match any values will generate an error.

#### **Chapter 10: Configuring Firewall Settings**

**IPv4 address expression examples** The  $\langle$ n $>$  can be either hex or decimal number in a range from 0 to 255. All hex numbers must have a 0x prefix. The following table lists examples.

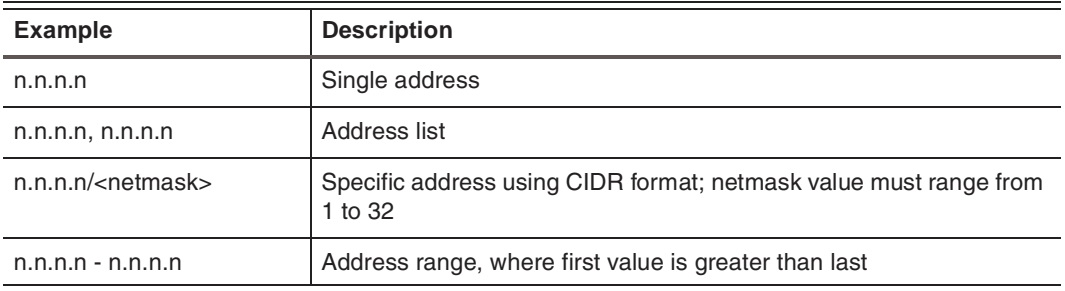

**Table 32:** *IPv4 address syntax*

**TCP/UDP ports, protocol identifiers, or numbers** The values listed for any constant must be within the fields required range; otherwise the parser will refuse the parse clause.

> 0xFFFF 65535  $0, 1, 2$  $0 - 2$  $! 3 - 65535$

**Complete firewall rule examples**

The following statements are examples of complete firewall rules. If you do not specify a protocol, the rule assumes and uses the **any** protocol.

- adapter A ip src addr xxx.xxx.x.x (where x is a number in the IP address)
- adapter A ip src addr xxx.xxx.x dst addr any tcp src port 20 dst port 80

(where x is a number in the IP address)

- adapter any ip src addr any dst addr xxx.xxx.xx.x
- adapter any ip src addr any dst addr any icmp type 8
- tcp
- adapter B icmp
- udp

## <span id="page-128-1"></span><span id="page-128-0"></span>**Tuning Firewall Logging**

**Introduction** Using Local Advanced Parameters, you can control the way firewall logging behaves for the appliance. You can specify values such as the number of firewall logs, the log name, or the maximum log size.

**Firewall logging parameters**

You can edit the following firewall logging parameters:

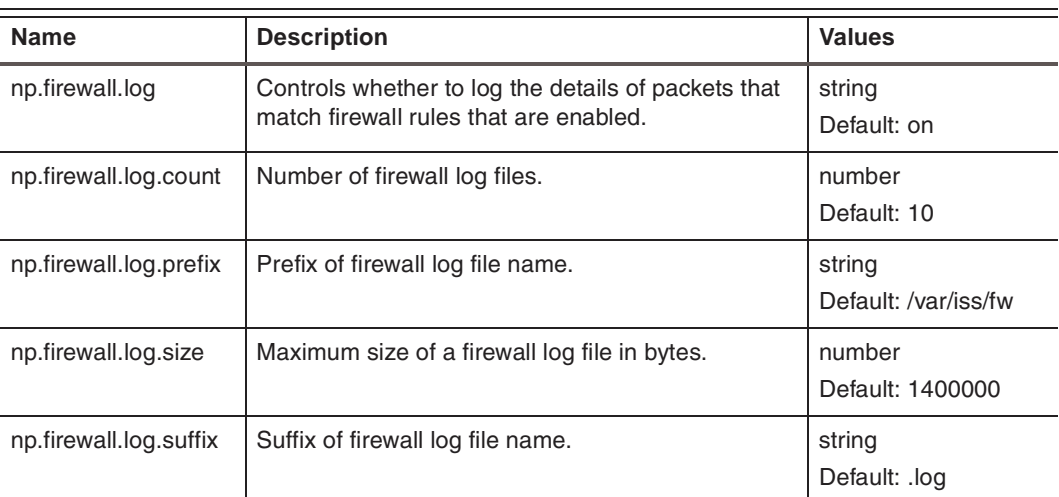

**Table 33:** *Firewall advanced parameters*

**Procedure** To tune the firewall log settings:

- 1. Select **Local Tuning Parameters**.
- 2. Select the **Advanced Parameters** tab.
- 3. Select the parameter you want to change, and then click **Edit**.
- 4. Complete or change the settings as indicated in the following table.

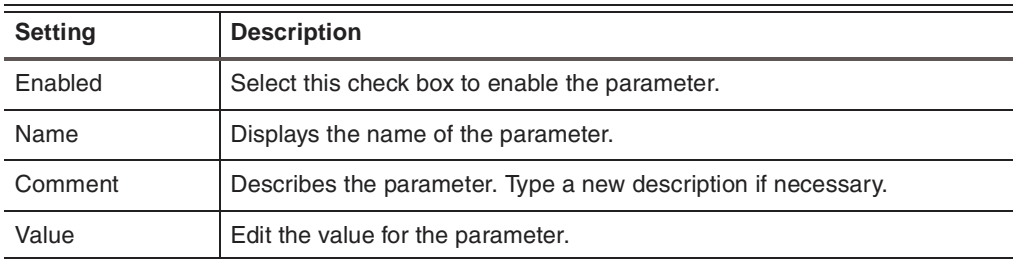

- 5. Click **OK**.
- 6. Save your changes.

**Chapter 11**

# **Configuring Local Tuning Parameters**

## **Overview**

**Introduction** Local tuning parameters affect intrusion prevention settings at the device level for individual appliances. This chapter describes how to configure local tuning parameters for the appliance, such as the alert queue, the network card adapter properties, and advanced parameters.

## **In this chapter** This chapter contains the following topics:

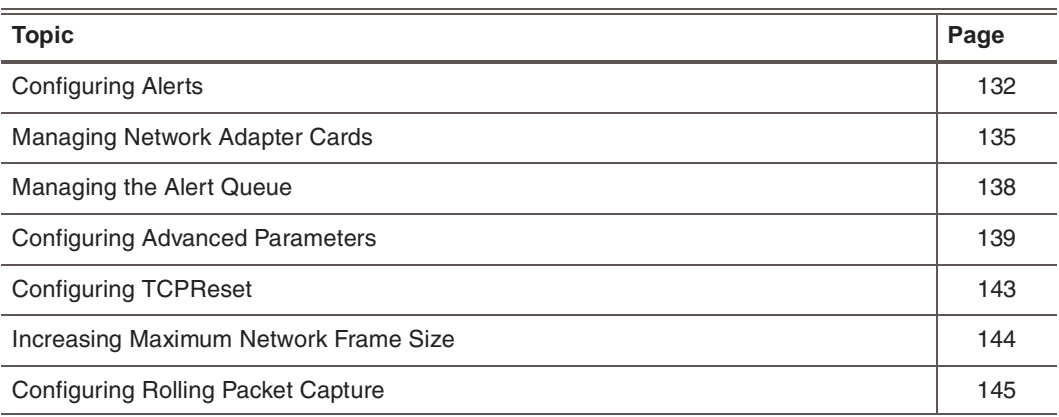

## <span id="page-131-0"></span>**Configuring Alerts**

**Introduction** You can configure alert messages that notify you about appliance-related events. You can control what action the appliance should take when an event causes an alert, such as sending an e-mail to the appliance administrator, or running an executable in response to the event.

**Alert types** You can enable three types of sensor event alerts:

- **Error**. These alerts notify you when a sensor system error has occurred.
- Warning. These alerts notify you when a problem has occurred on the appliance itself.
- **Informative**. These alerts notify you about what actions users may have performed on the appliance, such as changing passwords, downloading logs, or editing a parameter.

**System alerts and SNMP**

Through the Configuration Menu on the appliance, you can configure the appliance to send SNMP traps in the event of system health-related events such as the following:

- No free disk space
- Disk failure
- Overly-high CPU usage

When the appliance detects these problems, it can send an SNMP trap to the SNMP receiver that was specified. These system-related alerts can be sent as SNMPv1 or SNMP v2c traps. See ["SNMP configuration" on page 35](#page-34-0) for information about configuring SNMP system health-related alerts.

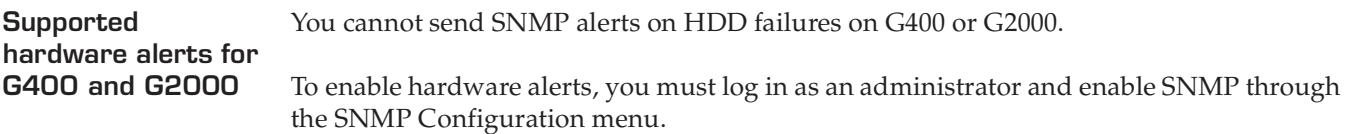

The G400 supports the following hardware alerts:

- **BIOS ECC Error**
- **BIOS Post Error**
- Chassis Intrusion
- **FRB** Failure
- Fan Failure
- **Fatal NMI**
- Power supply fault
- Temperature out of range
- Voltage out of range
- System restart

**Important:** These hardware alerts are not supported on G2000 or EX6000.

**Procedure** To configure an alert:

- 1. Select **Local Tuning Parameters**.
- 2. Select the **Alerts** tab.
- 3. In the area for the alert type (Sensor Error, Warning, Informative) to configure, select the **Enable** check box.
- 4. Select a **Priority** for the alert: Low, Medium, or High.
- 5. Select the **Display on console** check box to enable the alert to appear in the console.

**Note:** In Proventia Manager, alerts appear on the Alerts tab. In SiteProtector, alerts appear on the Analysis tab in the Console.

6. To send an SNMP trap, complete or change settings indicated in the following table.

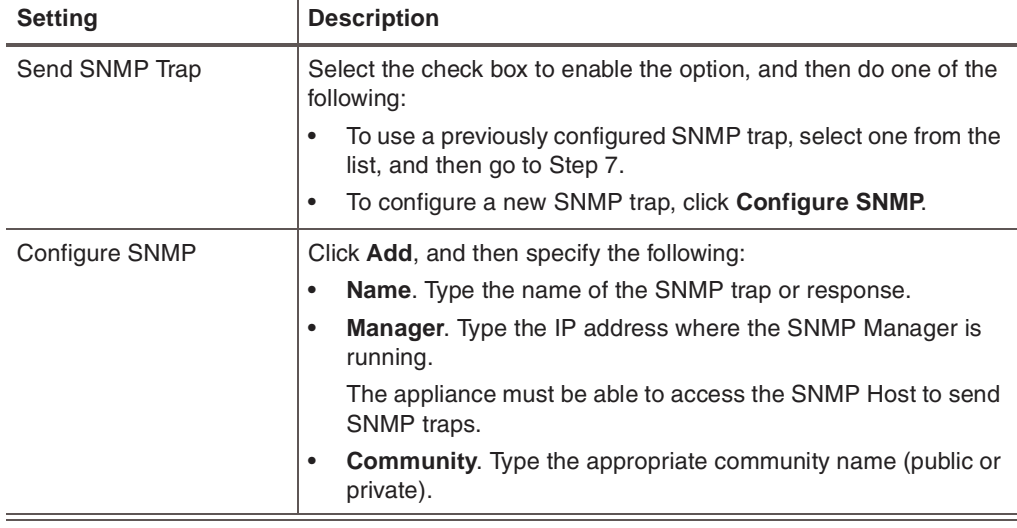

7. To send an e-mail notification, complete or change the settings as indicated in the following table.

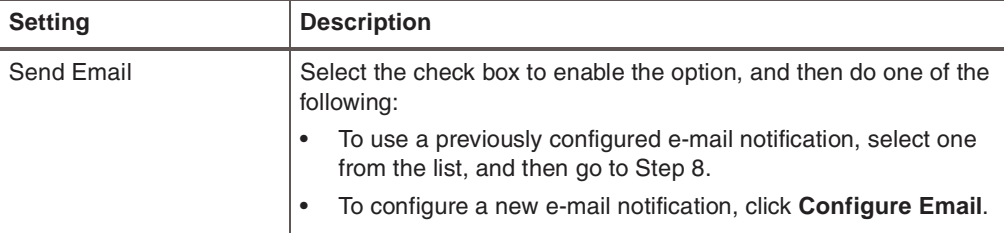

## **Chapter 11: Configuring Local Tuning Parameters**

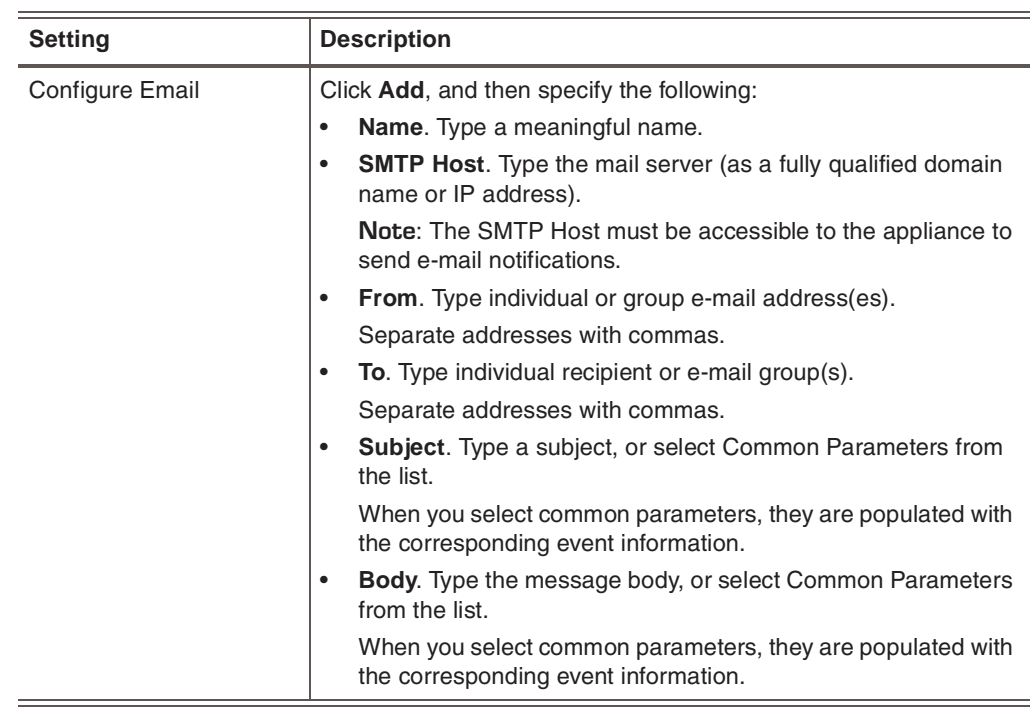

8. Save your changes.

# <span id="page-134-0"></span>**Managing Network Adapter Cards**

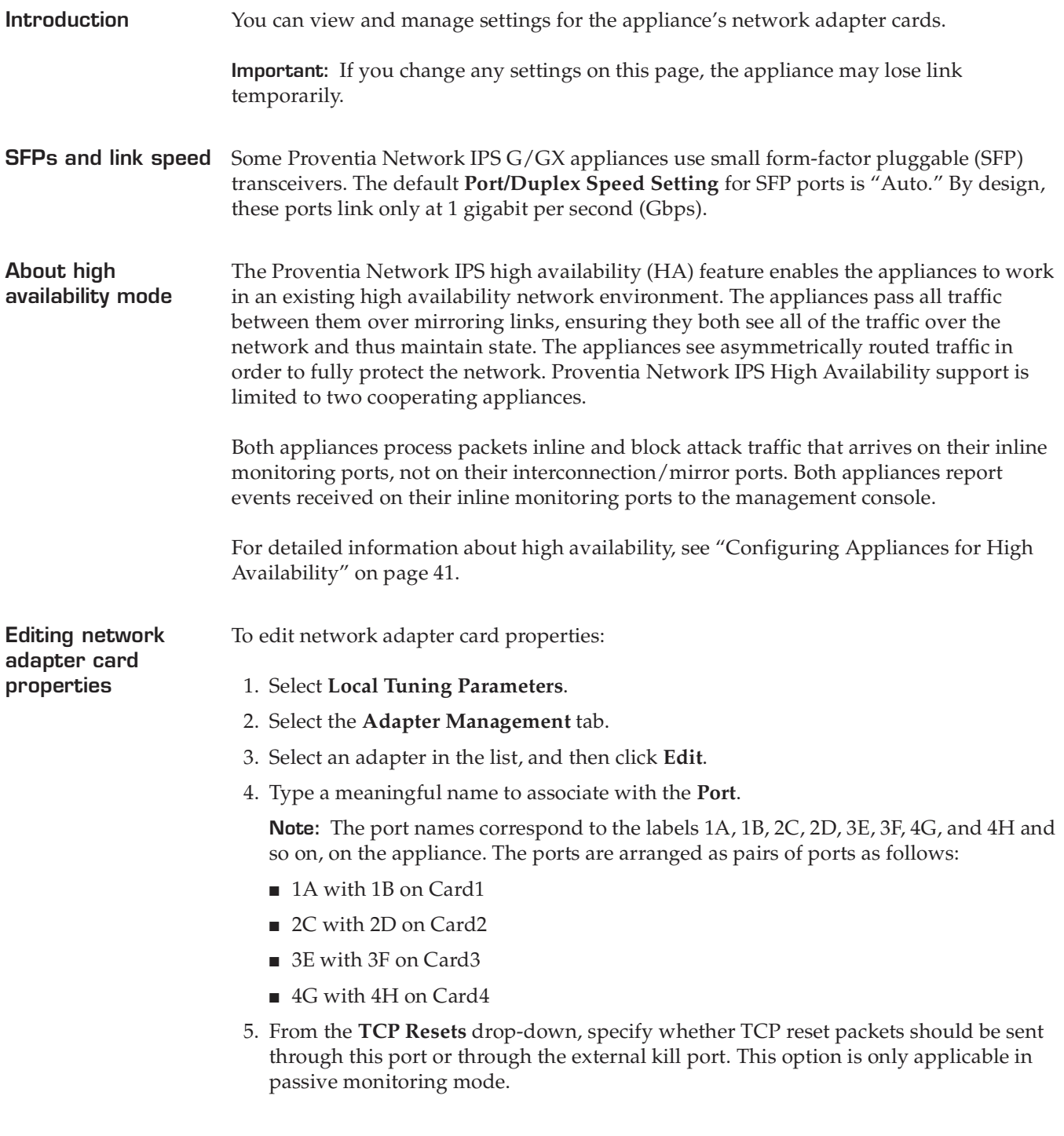

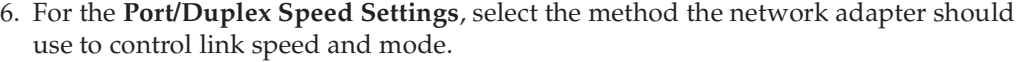

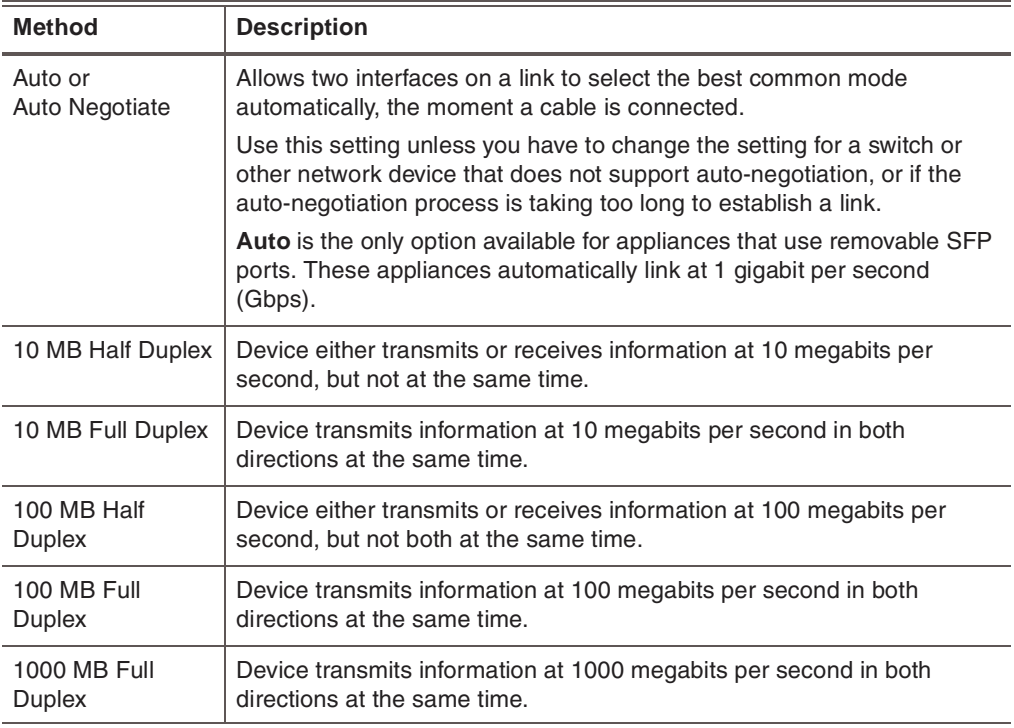

**Note:** Not all connection options are available for all appliance models. For example, appliances that use SFPs automatically link at 1 Gbps.

7. In the **Unanalyzed Policy** list, select one of the following options to control how the agent processes traffic when the network is congested.

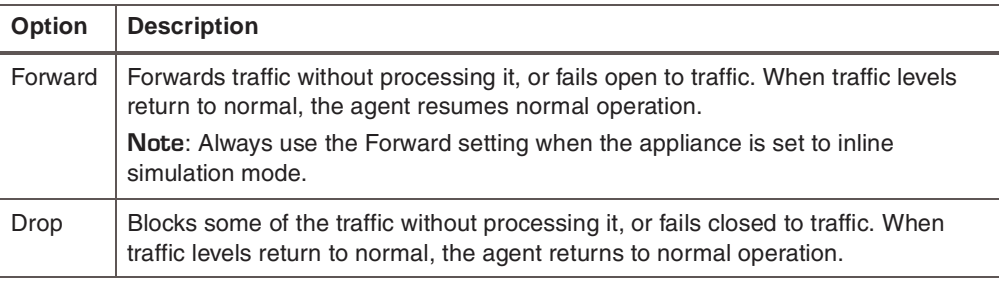

8. Set the **Propagate Link** option if the Adapter Mode is set to either inline protection or inline simulation mode. Select one of the following options:

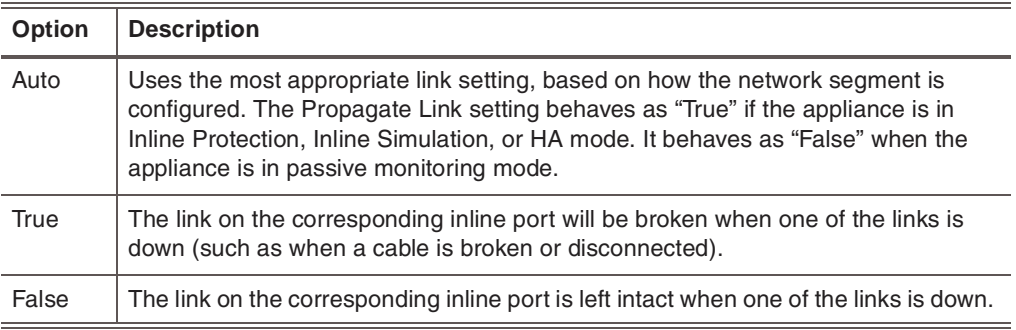

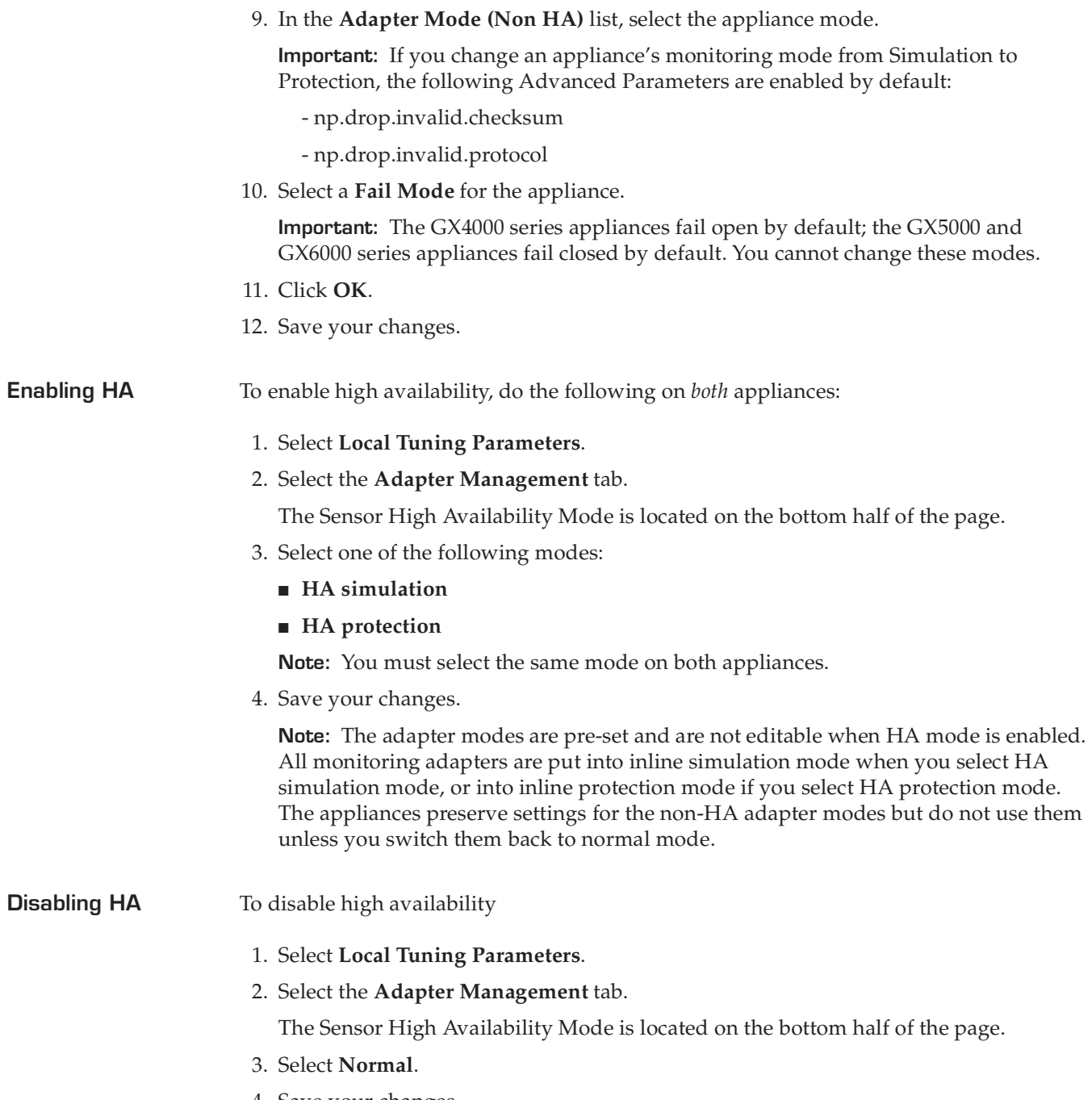

4. Save your changes.

## <span id="page-137-0"></span>**Managing the Alert Queue**

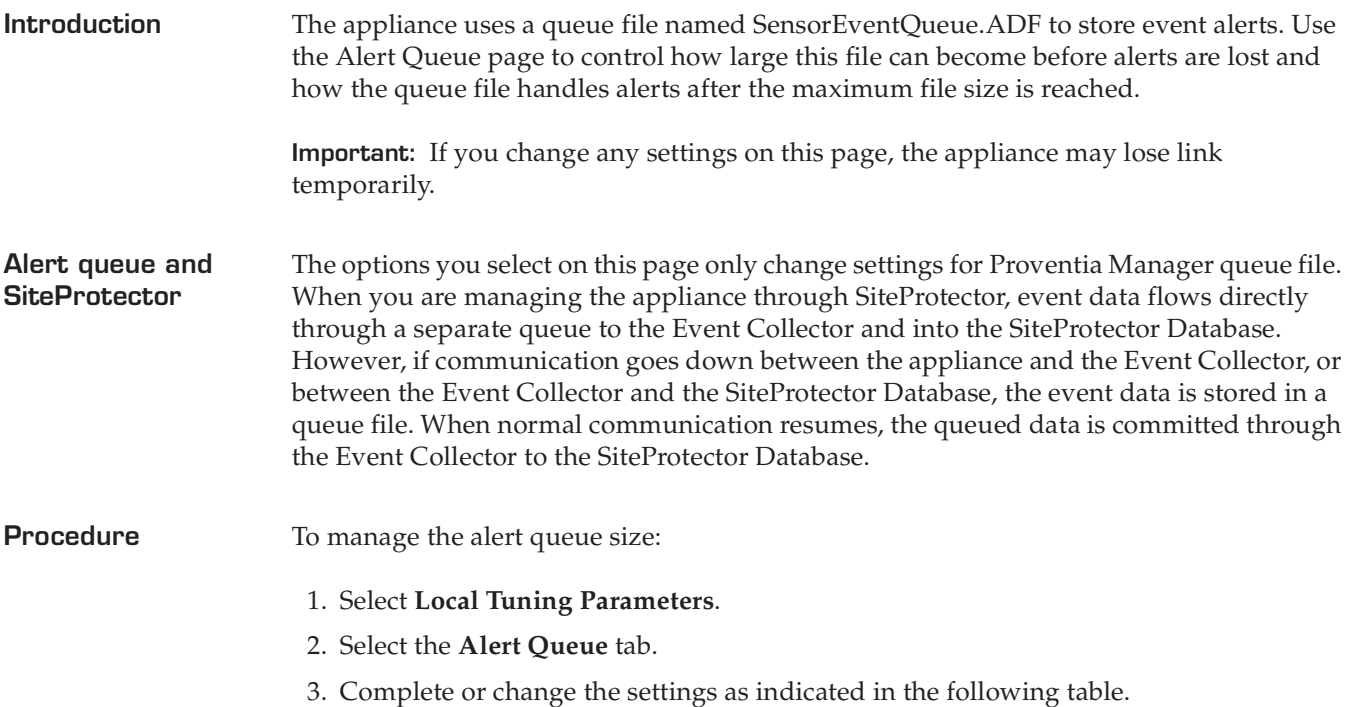

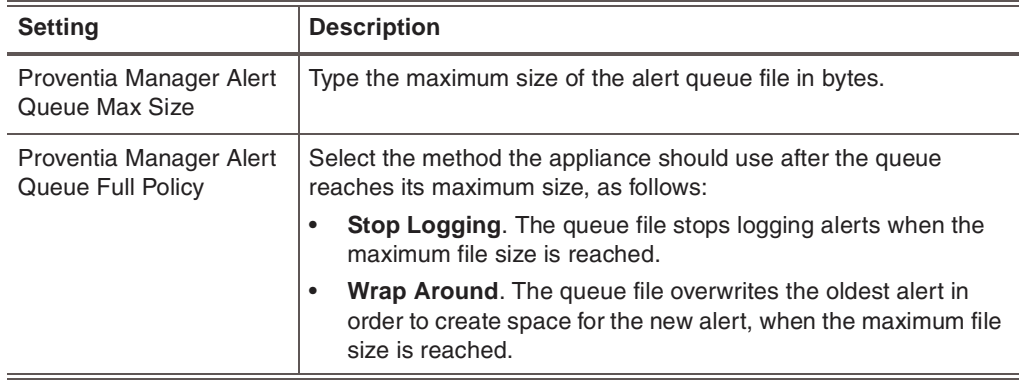

4. Save your changes.

**Important:** When you save changes on this page, the agent must restart. This may briefly impact the network and security, as the agent goes into bypass for a short time.

## <span id="page-138-1"></span><span id="page-138-0"></span>**Configuring Advanced Parameters**

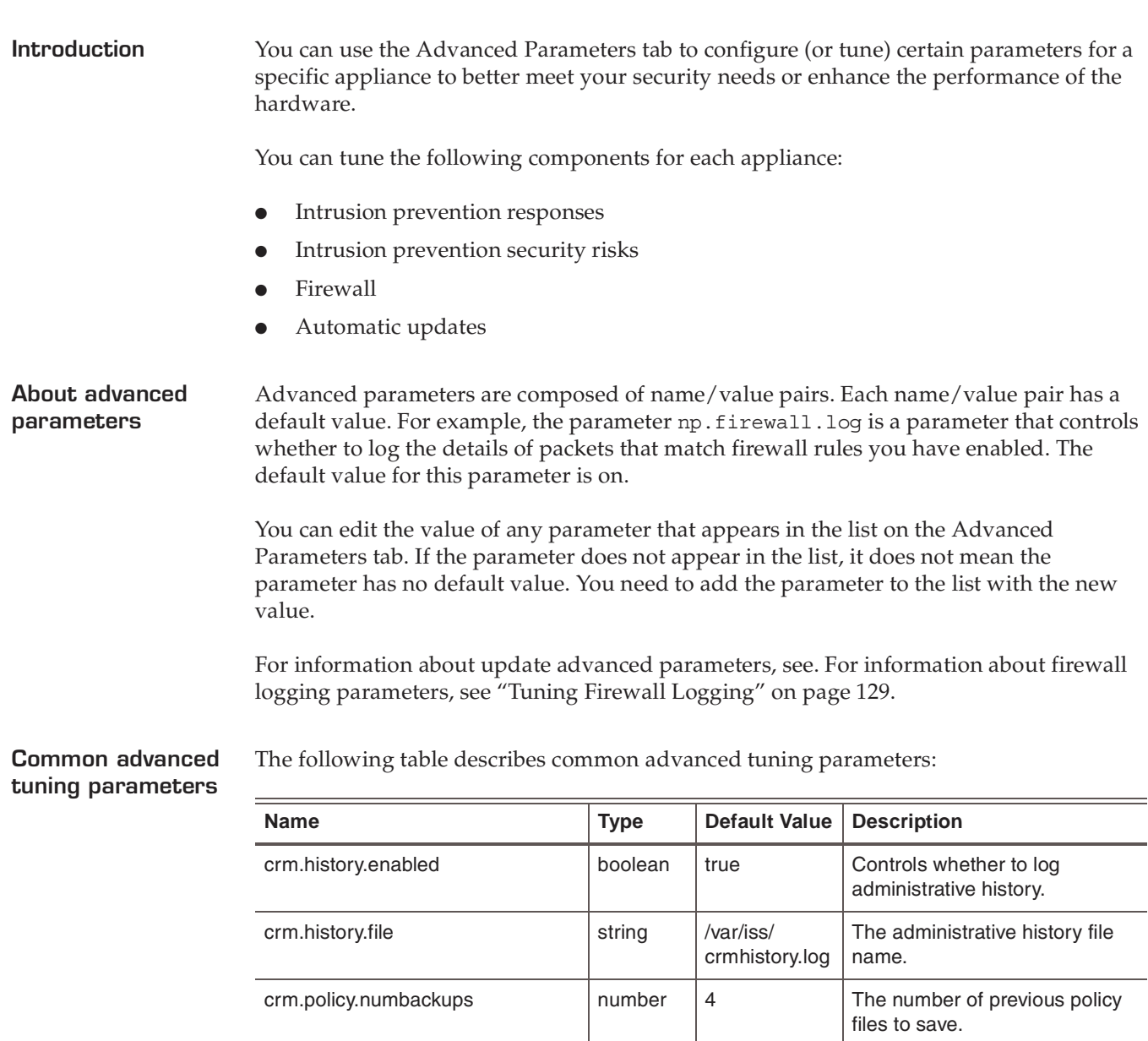

engine.adapter.high-water.default  $\vert$  number  $\vert$  5 The number of packets per

**Table 34:** *Common advanced tuning parameters*

traffic sampling interval that are expected to flow on each adapter. The high-water mark is used to prevent multiple low traffic warnings from being issued when the traffic is hovering around low-water

mark.

#### **Chapter 11: Configuring Local Tuning Parameters**

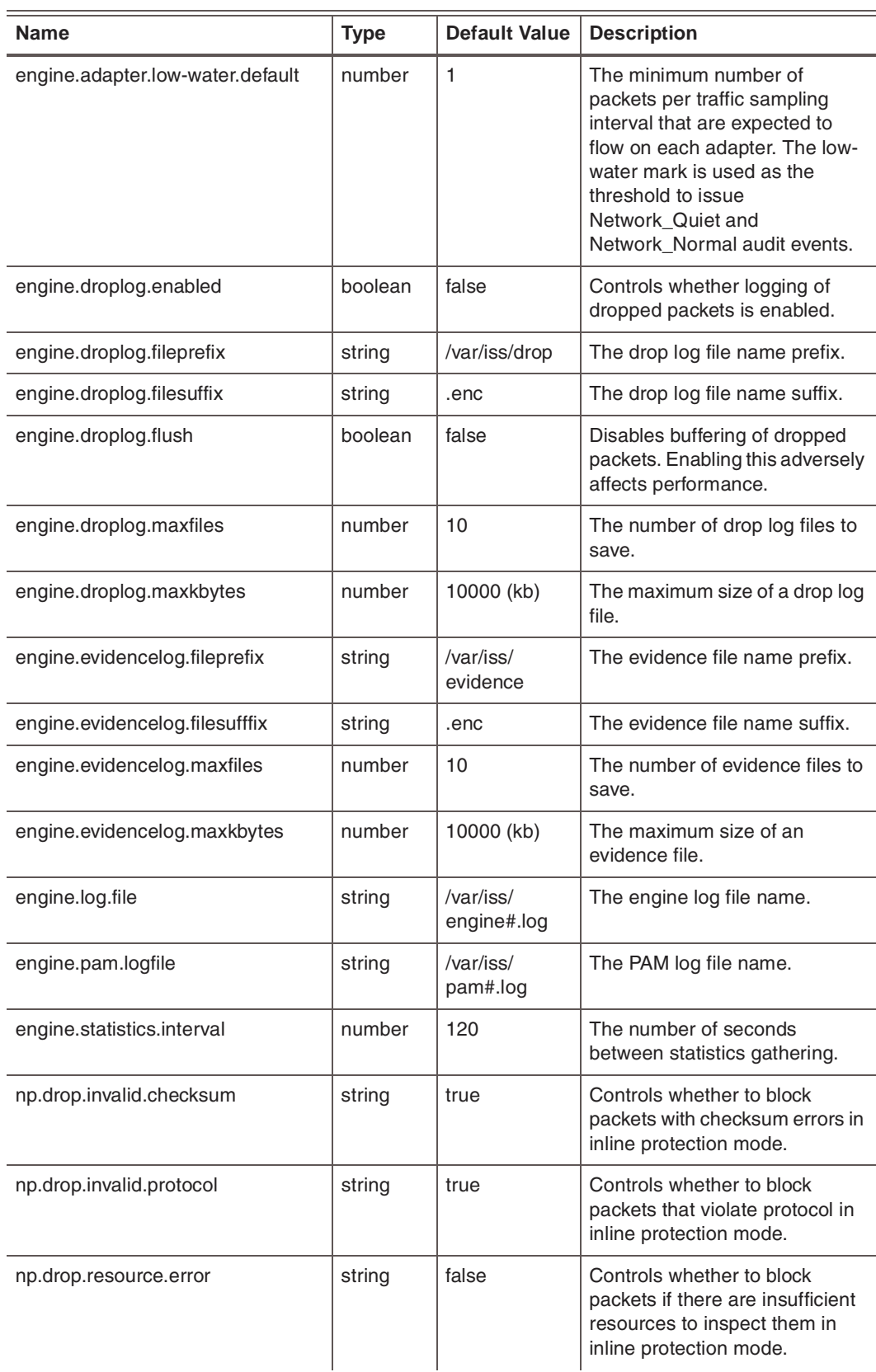

**Table 34:** *Common advanced tuning parameters (Continued)*

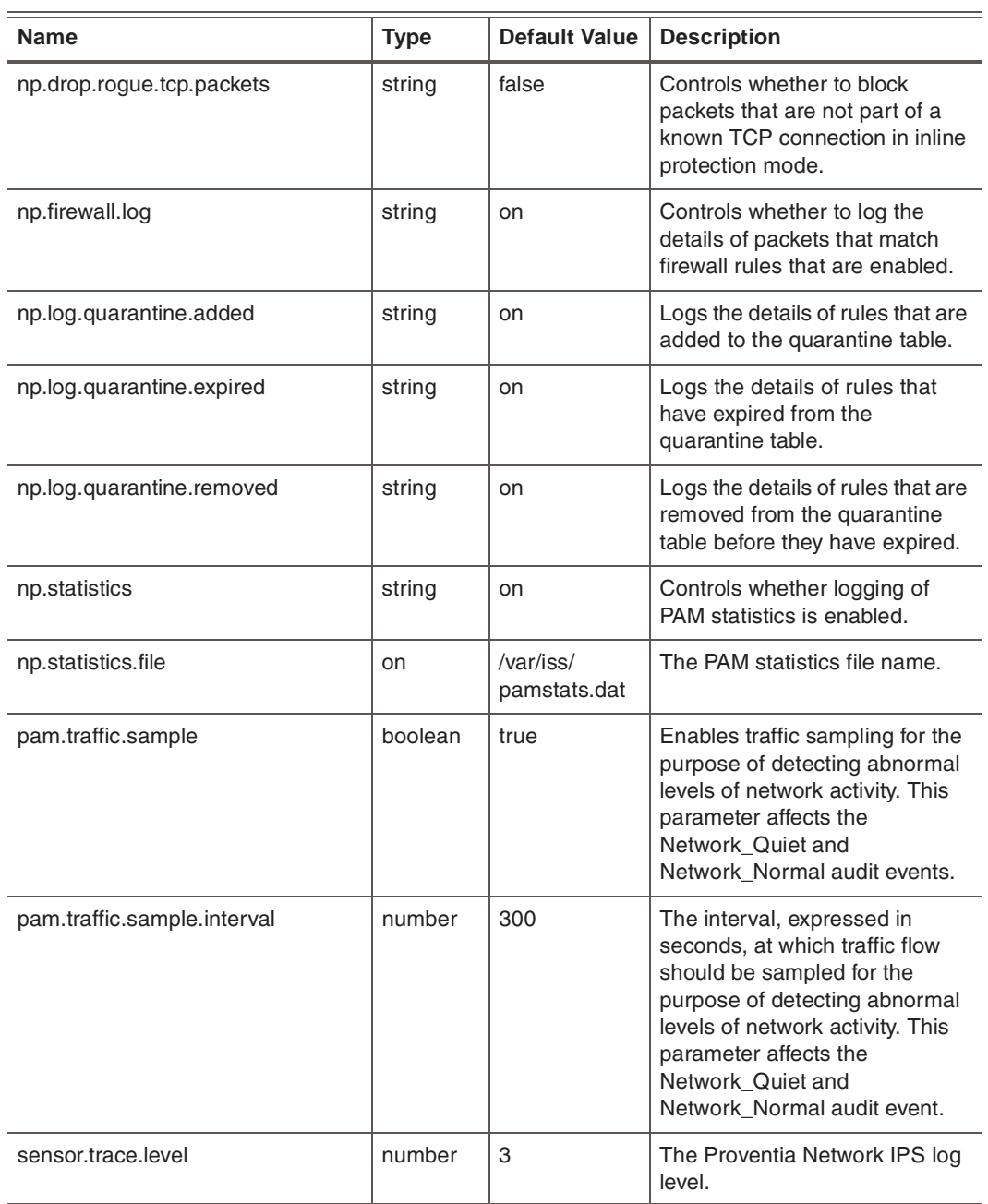

**Table 34:** *Common advanced tuning parameters (Continued)*

## <span id="page-141-0"></span>**Adding advanced parameters**

To add advanced parameters:

- 1. Select **Local Tuning Parameters**.
- 2. Select the **Advanced Parameters** tab.
- 3. Click **Add**.
- 4. Complete the settings as indicated in the following table.

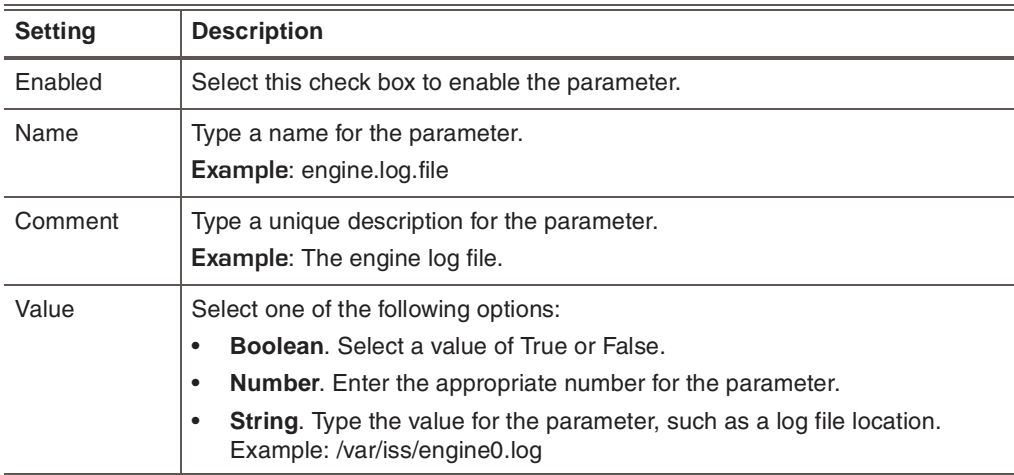

- 5. Click **OK**.
- 6. Save your changes.

**Working with advanced parameters**

To edit, copy, or remove advanced parameters:

- 1. Select **Local Tuning Parameters**.
- 2. Select the **Advanced Parameters** tab, and then do one of the following:

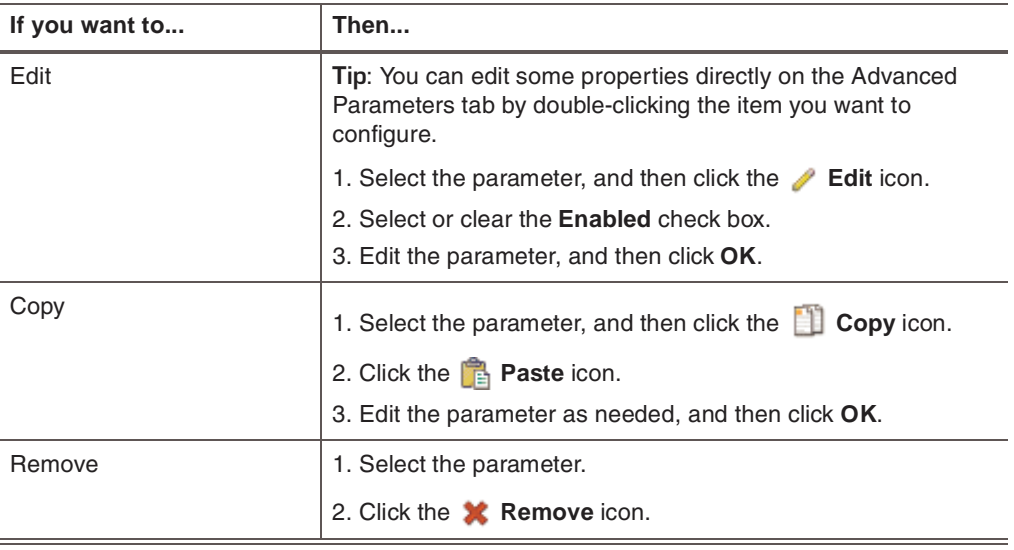

3. Save your changes.

# <span id="page-142-0"></span>**Configuring TCPReset**

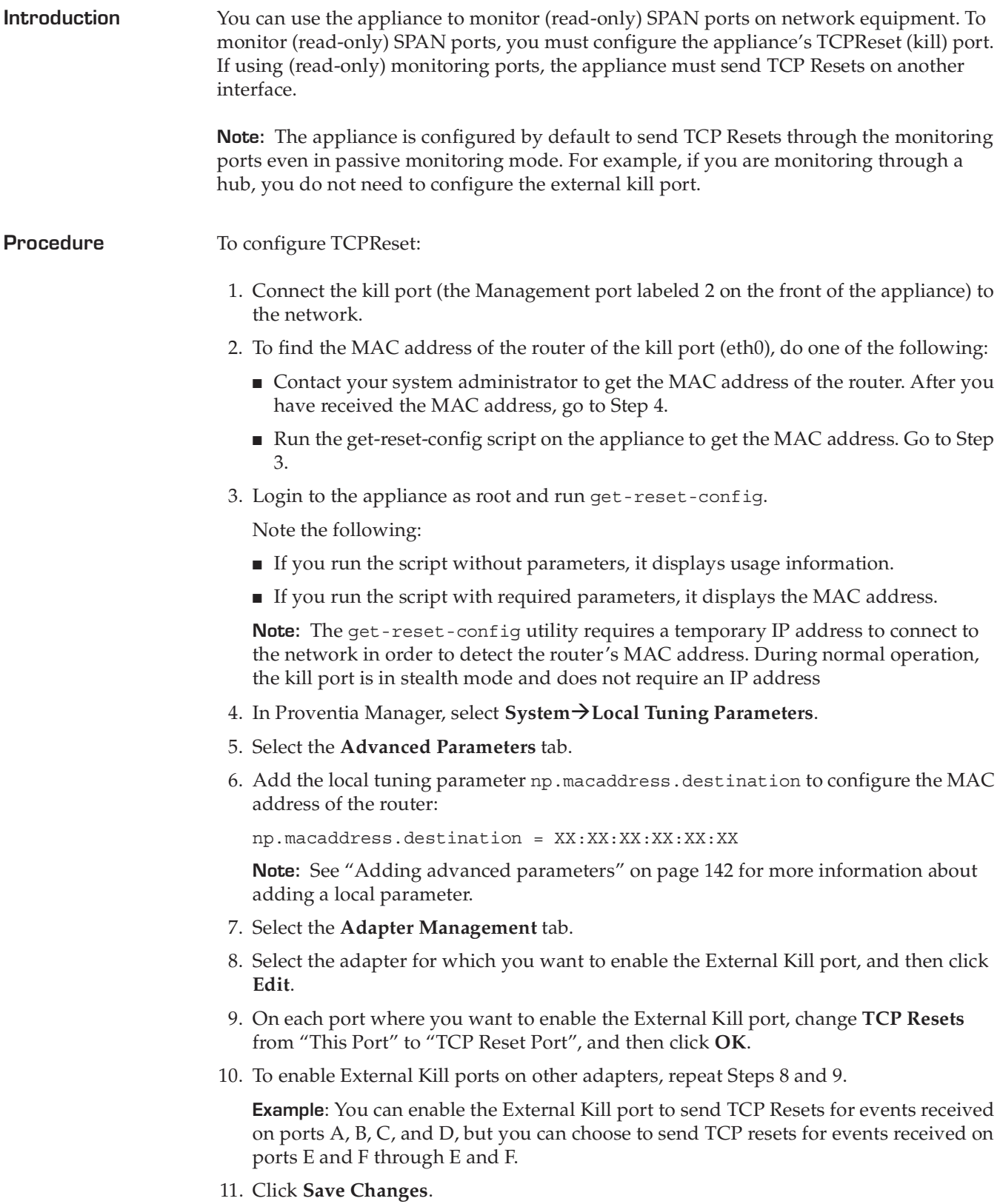

## <span id="page-143-0"></span>**Increasing Maximum Network Frame Size**

**Introduction** By default, the Proventia Network IPS GX5000 series appliances support a maximum network frame size of 9216 bytes, including the Ethernet FCS (Frame Check Sequence). Ordinary Ethernet (and, in particular, IEEE 802.3 standard) frames are limited to 1518 bytes.

> Certain types of network equipment support "jumbo" frames; generally, any frame larger than 1518 bytes is considered a jumbo frame. Most modern network equipment, especially gigabit-capable equipment, now supports jumbo frames, but many equipment types limit the frame size to about 9000 bytes. If the network uses jumbo frames larger than 9216 bytes, you can increase the frame buffer size by setting an advanced tuning parameter.

> **Important:** Increase frame size only if it is absolutely necessary for the network. The amount of memory available to hold network frames is not increased when you increase the maximum frame size. Instead, using larger buffers means that the appliance will be able to hold correspondingly fewer frames at any instant. As a result, the "backlog" of received packets awaiting analysis is shorter, and on very busy networks, the appliance may drop packets if it cannot analyze them quickly enough.

## **Procedure** To increase the network frame size:

- 1. Select **Local Tuning Parameters**.
- 2. Select the **Advanced Parameters** tab.
- 3. Click **Add**.
- 4. Complete or change the settings as indicated in the following table.

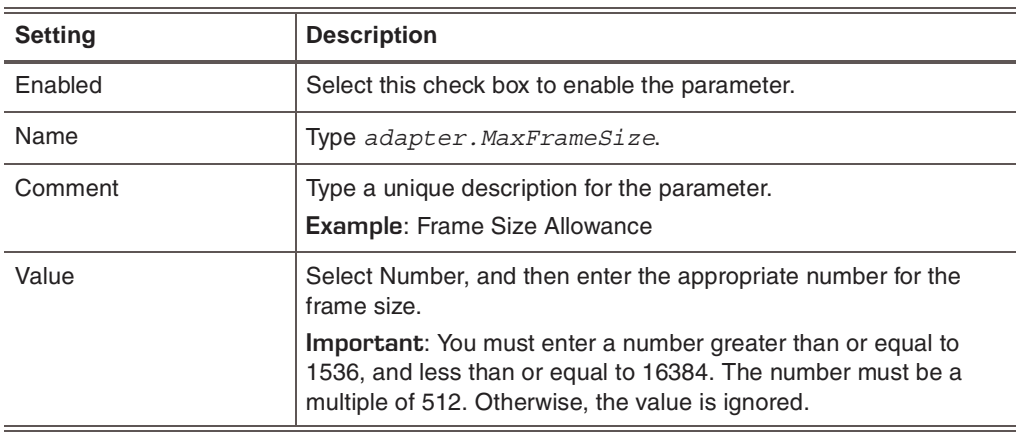

- 5. Click **OK**.
- 6. Save your changes.
### **Configuring Rolling Packet Capture**

**Manager**

**Introduction** You can configure your system to log all packets processed by PAM. The system logs the packets to a set of rotating files.

<span id="page-144-1"></span>**Note:** If you use this feature, your system's performance decreases.

**Rolling packet capture parameters** <span id="page-144-0"></span>The following table describes the rolling packet capture parameters:

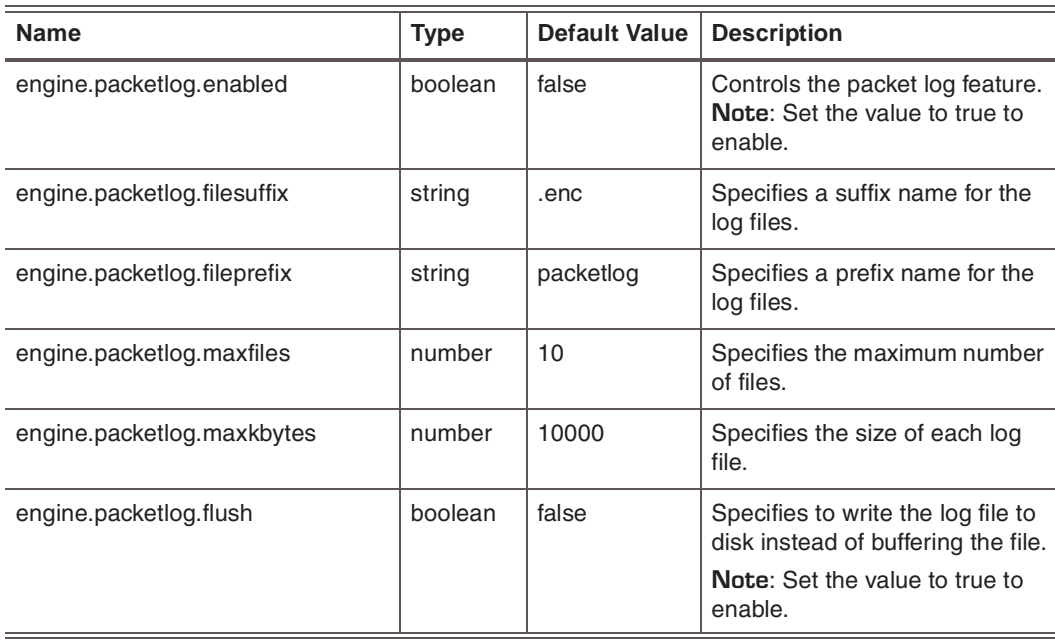

**Table 35:** *Rolling packet capture parameters*

**In Proventia System→Local Tuning Parameters→Advanced Parameters** 

**In SiteProtector Global Tuning Parameters → Tuning Parameters** 

### **Chapter 11: Configuring Local Tuning Parameters**

**Chapter 12**

# **Managing System Settings**

### **Overview**

**Introduction** This chapter explains how to view system status and how to change system settings and properties. Use Proventia Manager to complete the procedures in this chapter. Even if you are managing the appliance through SiteProtector, you must use Proventia Manager to configure these local settings.

### **In this chapter** This chapter contains the following topics:

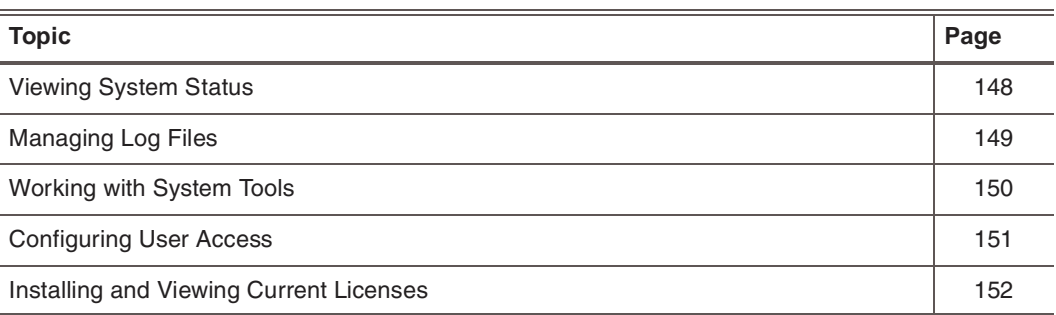

### <span id="page-147-0"></span>**Viewing System Status**

**Introduction** Review system status information occasionally to ensure that the appliance is not overwhelmed by network traffic. System settings can help you detect any sudden changes in memory or CPU usage.

**Procedure** To view system status:

<span id="page-147-3"></span>1. In the navigation pane, select **System**.

The following system information appears:

<span id="page-147-2"></span><span id="page-147-1"></span>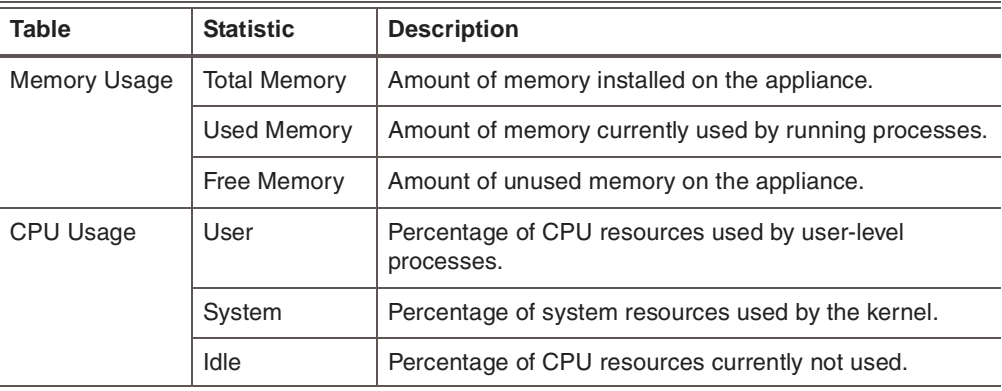

2. To refresh the information, select a value from the **Refresh Data** list.

**Tip:** Select **Refresh Now** to manually refresh the page.

## <span id="page-148-1"></span><span id="page-148-0"></span>**Managing Log Files**

<span id="page-148-2"></span>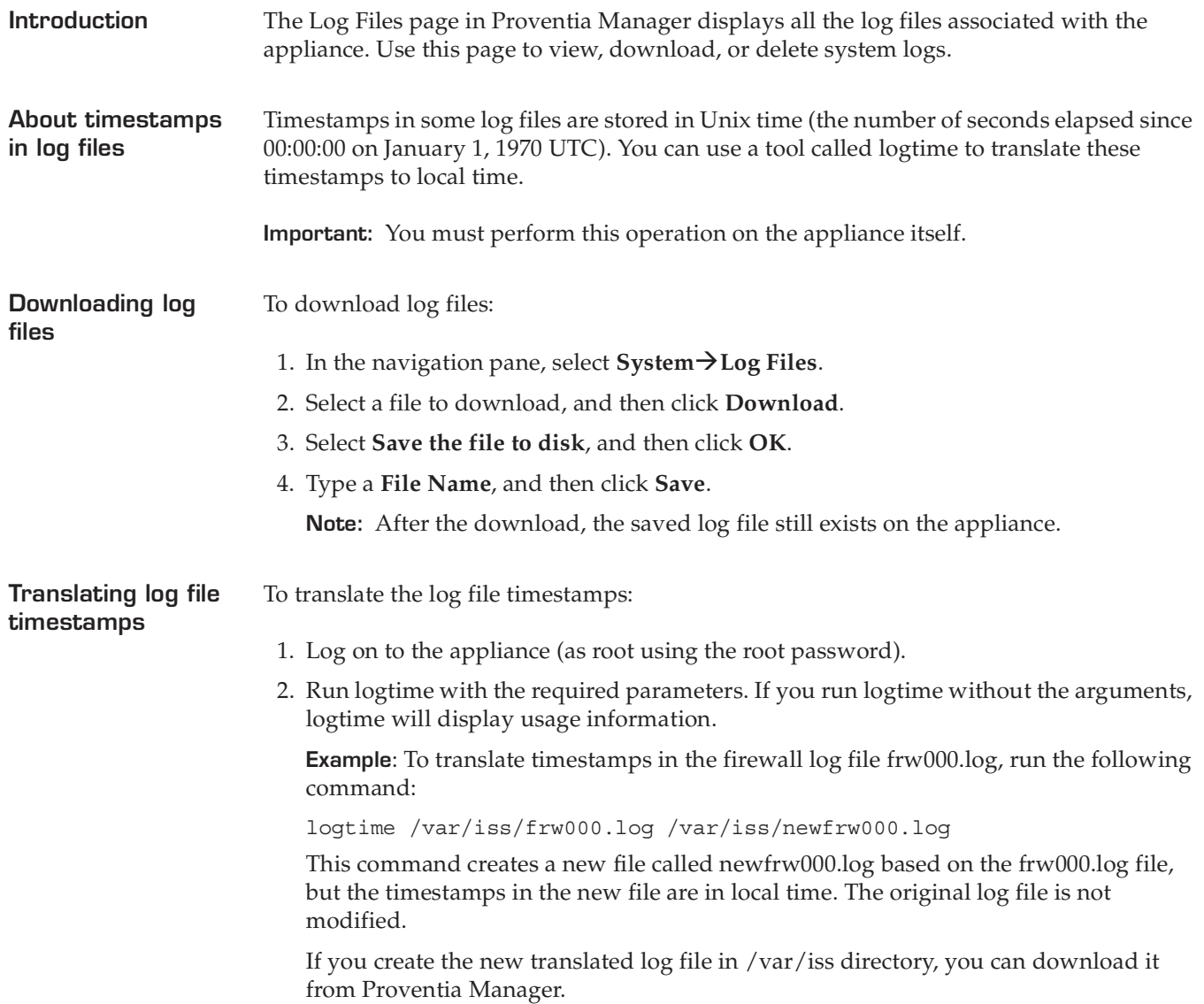

## <span id="page-149-6"></span><span id="page-149-0"></span>**Working with System Tools**

<span id="page-149-3"></span><span id="page-149-2"></span><span id="page-149-1"></span>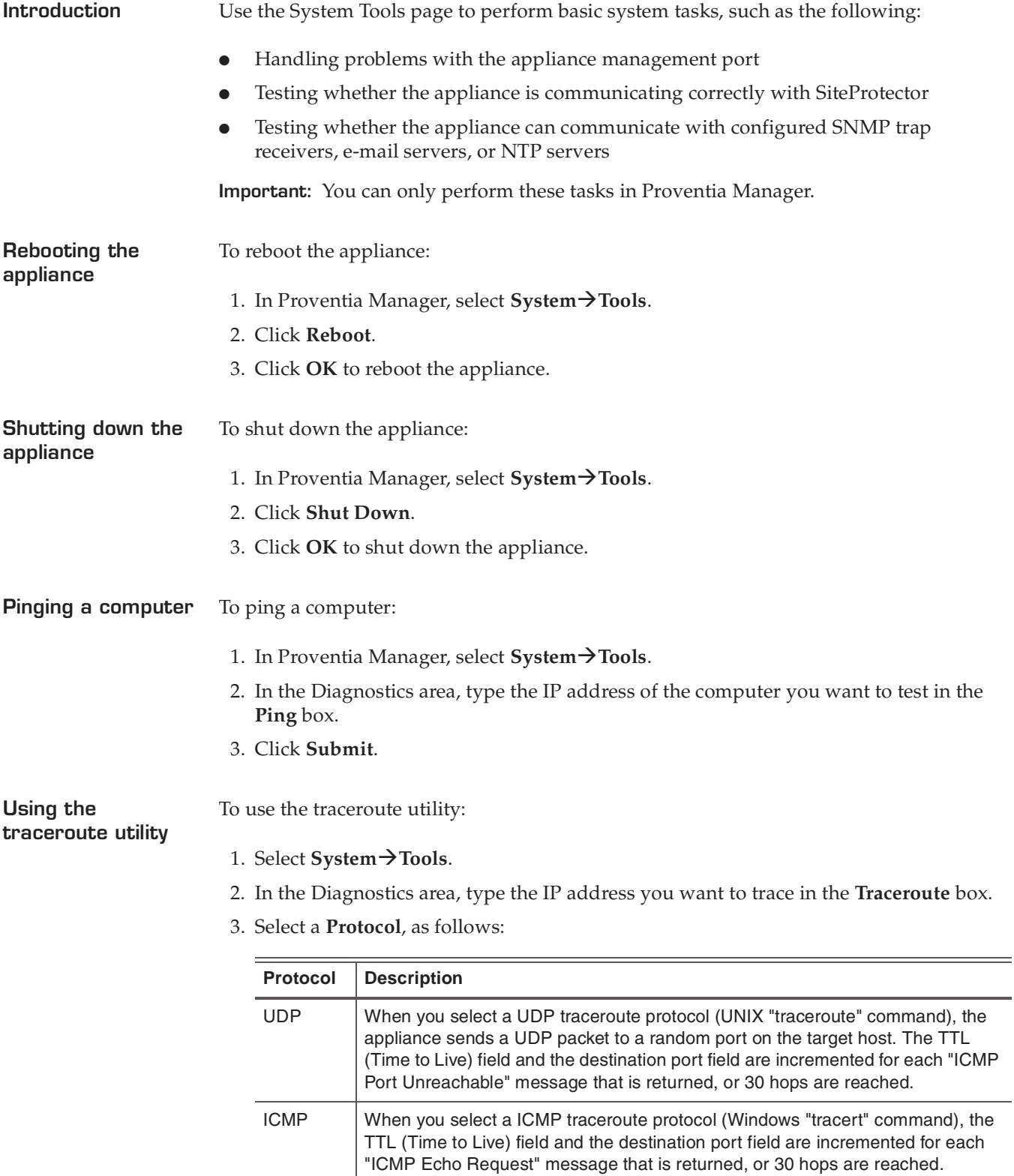

<span id="page-149-7"></span><span id="page-149-5"></span><span id="page-149-4"></span>4. Click **Submit**.

## <span id="page-150-1"></span><span id="page-150-0"></span>**Configuring User Access**

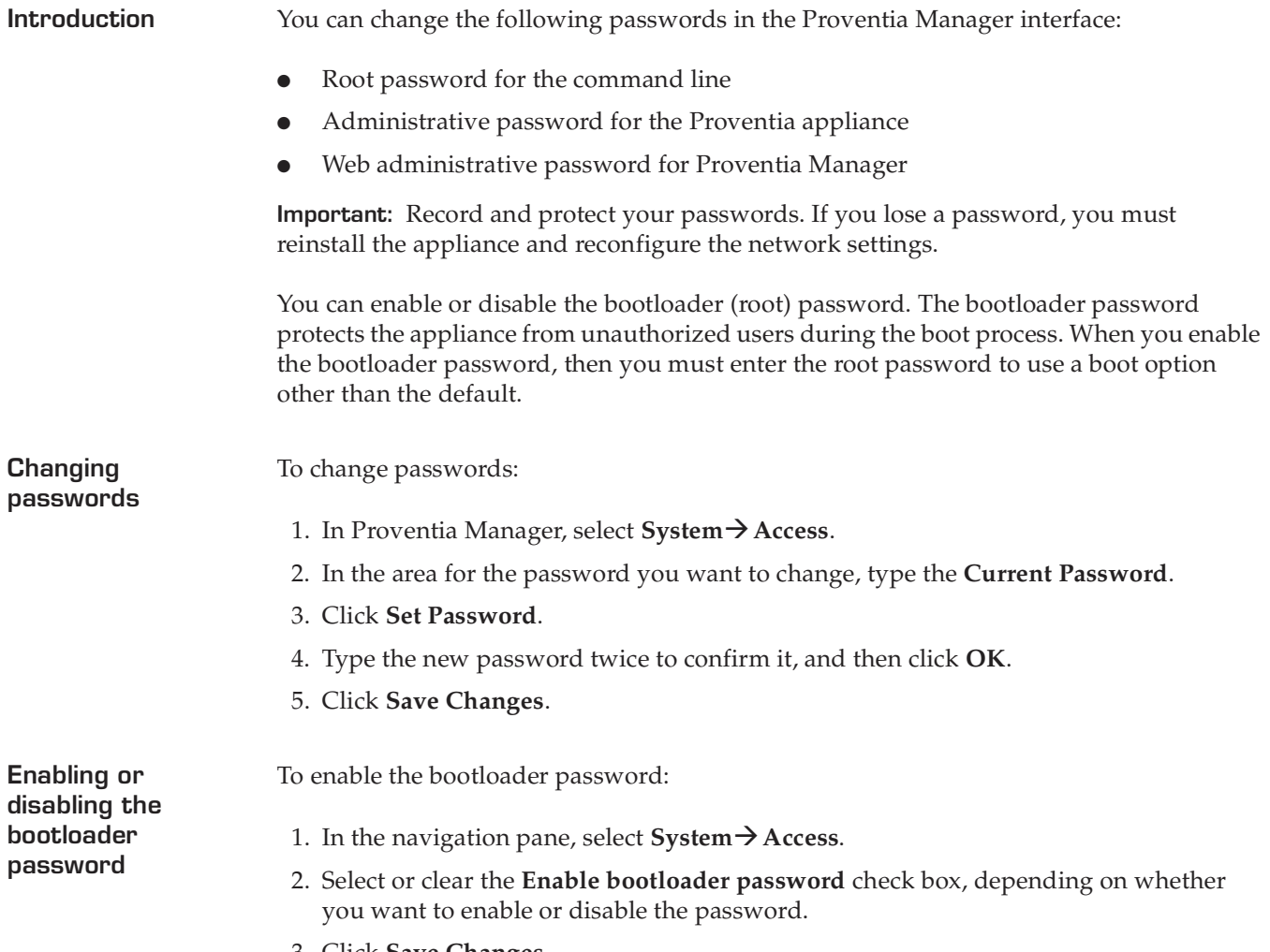

<span id="page-150-2"></span>3. Click **Save Changes**.

### <span id="page-151-1"></span><span id="page-151-0"></span>**Installing and Viewing Current Licenses**

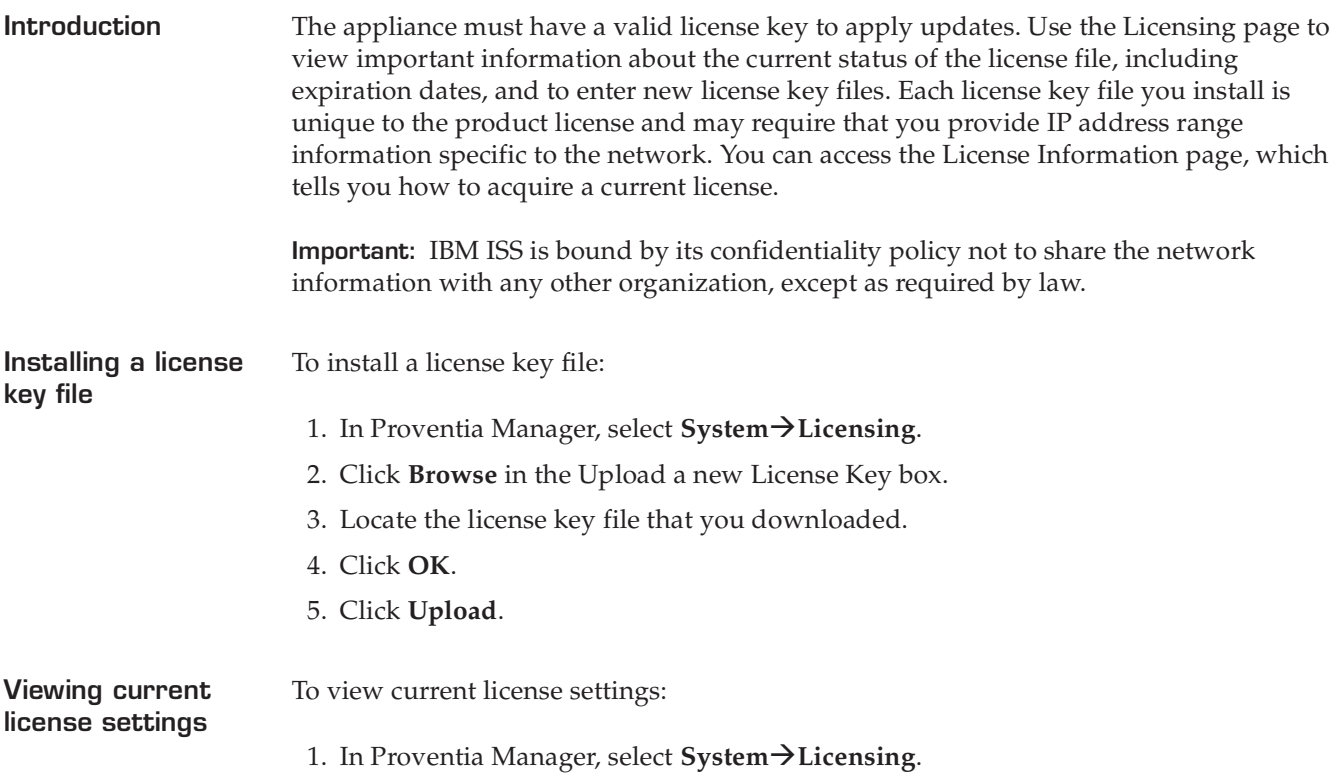

2. Review the following **Status** information:

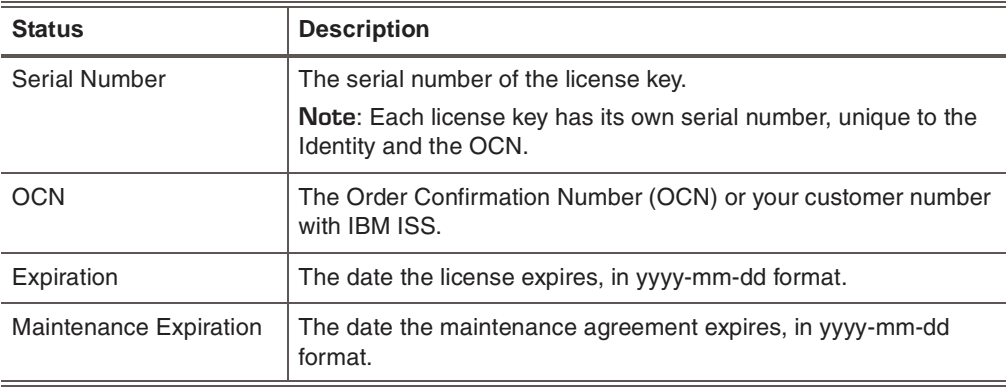

3. To access information about acquiring or maintaining licenses, click **License Renewal Information**.

The License Information page appears and tells you how to contact an IBM ISS representative.

**Chapter 13**

# **Viewing Alerts and System Information**

### **Overview**

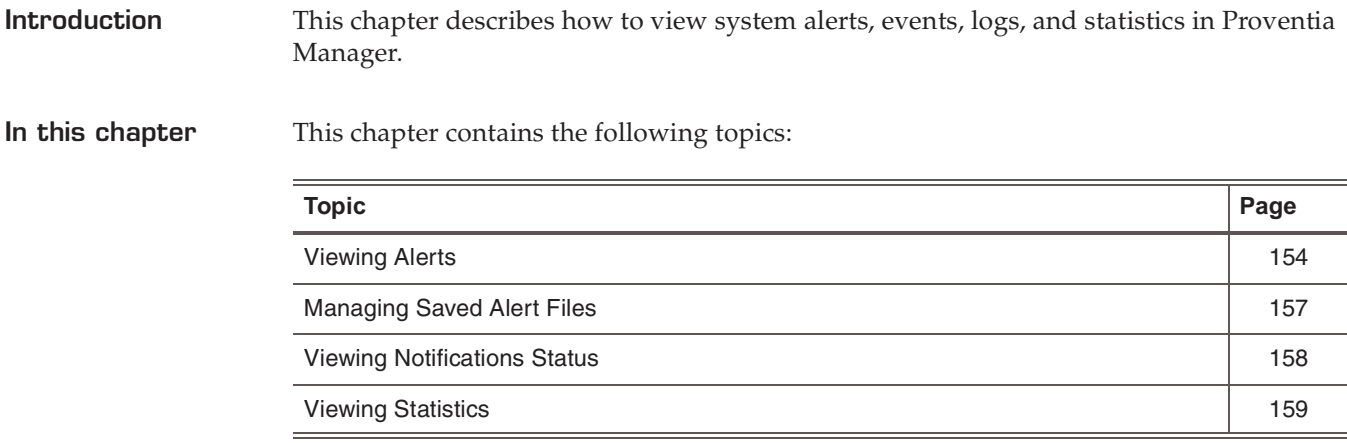

### <span id="page-153-0"></span>**Viewing Alerts**

**Introduction** Use the Alerts page in Proventia Manager to view and manage system- and securityrelated alerts. The alerts list contains the following alert types:

- <span id="page-153-1"></span>Intrusion prevention alerts are related to attempted attacks that occur in the network
- System alerts are related to the appliance and its operation

**Reference:** See ["Configuring Alerts" on page 132](#page-131-0) for more information about creating alerts to display in the management console.

**How the appliance saves the alert list** The current list is saved as three comma separated values (.csv) files. The three files are used to cross-reference the data that appears in the Alerts page. The files are as follows:

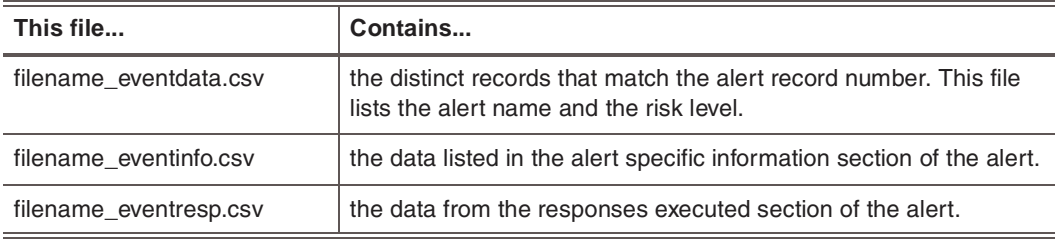

**Table 36:** *Alert list files*

**Viewing alert information**

To view alert information:

- 1. Do one of the following:
	- Click the **Alerts** button.
	- Select one of the following:

**Notifications** → Alerts

#### **Intrusion Prevention→Alerts**

#### **System→Alerts**

The Alerts tab displays the following information about each alert:

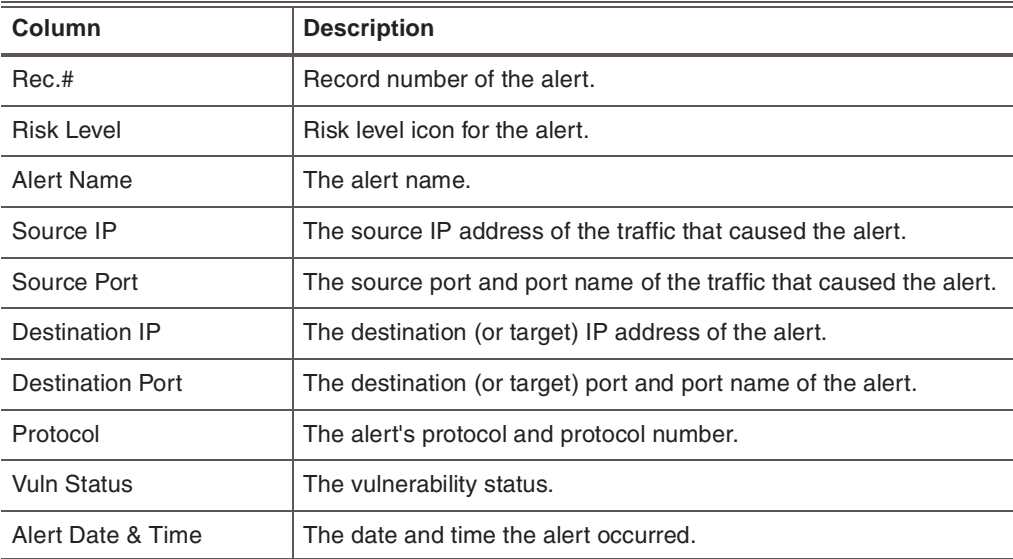

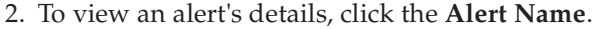

**Tip:** To view the previous or next alert's details, click the UP or DOWN arrows.

- 3. To refresh the view, from the **Refresh Data** list, select one of the following:
	- To refresh the list immediately, select **Refresh Now**.
	- To refresh the list automatically, select the time interval.

**Tip:** Select **Auto Off** to turn off automatic refresh. If you select this option, you must manually refresh the page to view the latest alerts.

#### **Filtering alerts** To filter alerts:

- <span id="page-154-0"></span>1. Do one of the following:
	- Click the **Alerts** button.
	- Select one of the following:

**Notifications**→Alerts

#### **Intrusion Prevention→Alerts**

System→Alerts

2. On the Alerts tab, select one of the **Filter Options** listed in the following table:

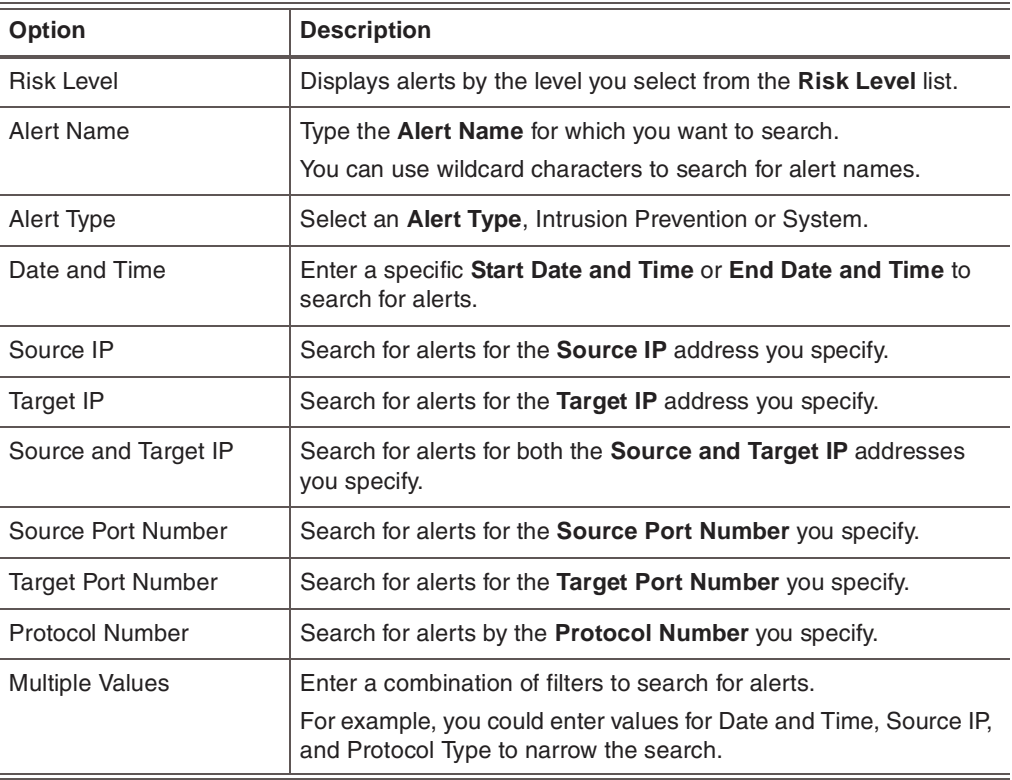

#### **Chapter 13: Viewing Alerts and System Information**

**Saving the alerts list**

### To save the alerts list:

- 1. Do one of the following:
	- Click the **Alerts** button.
	- Select one of the following:

**Notifications**→Alerts

### **Intrusion Prevention→Alerts**

System→Alerts

- 2. On the Alerts tab, click **Save alerts list to file**.
- 3. Select the log where you want to save the information, and then click **Download**.
- 4. On the File Download dialog box, click **Save**.
- 5. Do one of the following:
	- To save this information in a new file, type the new file name and click **Save**.
	- To save this information in an existing file, click **Save**.

**Clearing alerts from the list** To clear alerts from the list:

- 1. Do one of the following:
	- Click the **Alerts** button.
	- Select one of the following:

Notifications → Alerts **Intrusion Prevention→Alerts** 

### System→Alerts

- 2. On the Alerts tab, click **Clear alerts list**.
- 3. Click **OK**.

## <span id="page-156-1"></span><span id="page-156-0"></span>**Managing Saved Alert Files**

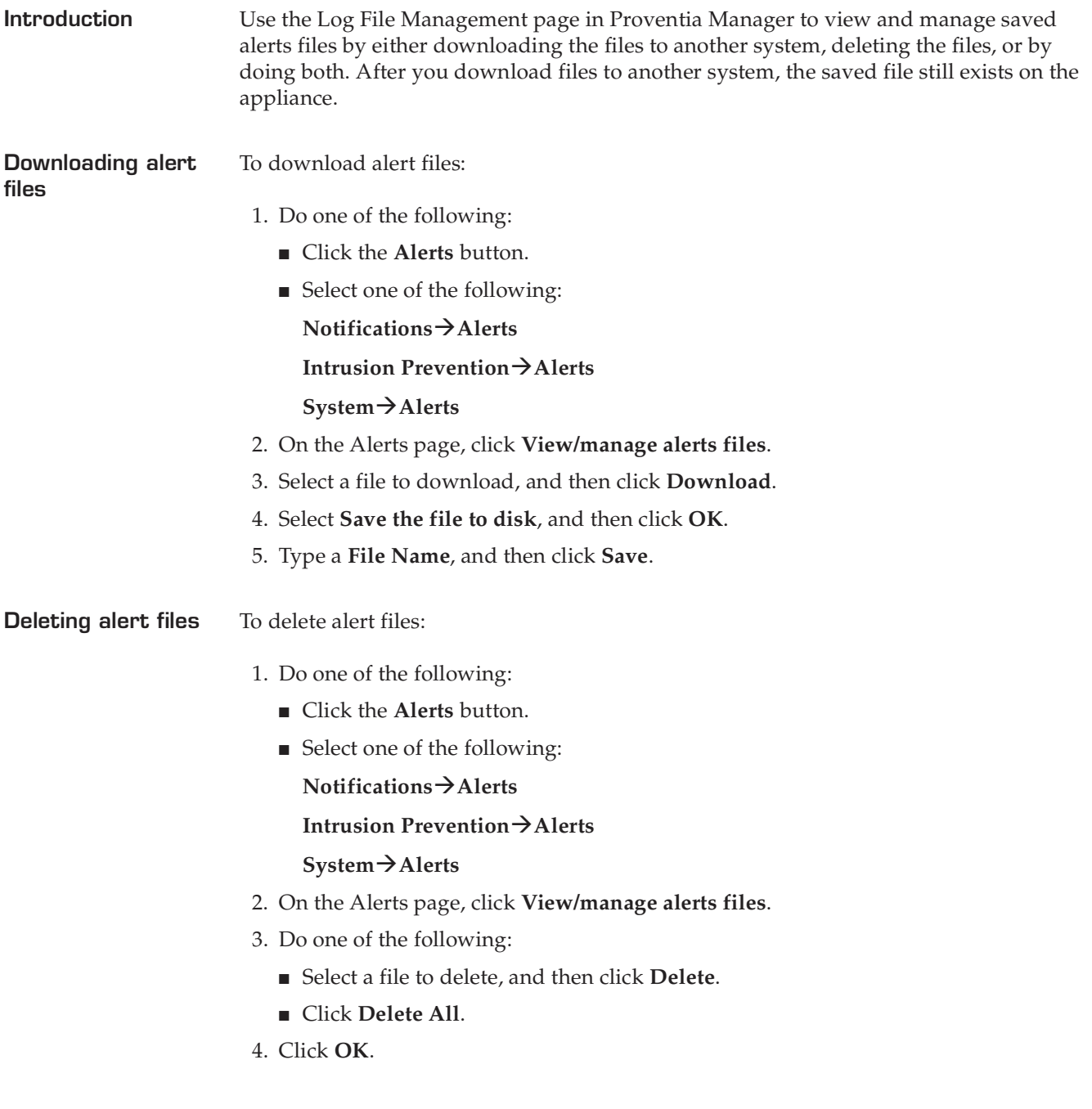

### <span id="page-157-0"></span>**Viewing Notifications Status**

**Introduction** The Notifications Status area provides valuable information about actions taking place on the appliance.

<span id="page-157-2"></span>You can view or change the following:

- Alert log event data
- System logs

<span id="page-157-1"></span>**Viewing alert log event data** Use the Alert Event Log information on the Notifications Status page to monitor the size and number of your event logs. Monitoring this information will help you effectively manage system and event data. If a serious event occurs, you will be able to find the information and solve the problem quickly.

The Alert Event Log table provides the following information:

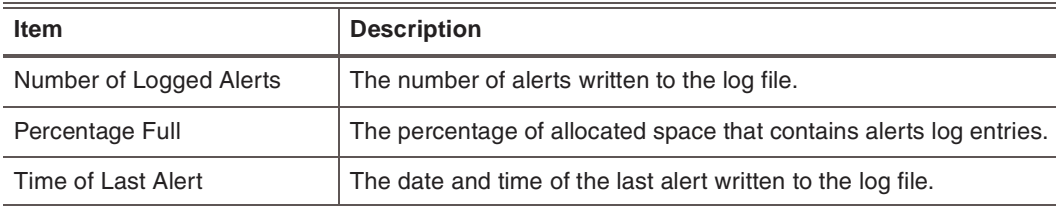

<span id="page-157-3"></span>**Table 37:** *Alert log event data*

**Viewing system logs** Use the System Logs page to view the system log. System logs contain important information about actions the application has taken, either because a user performed the action (system restart or manual feature configuration), or the appliance has performed the action itself (such as an automatic update).

**Refreshing notification status data** You can refresh the page manually or automatically at certain intervals. To refresh the data:

- Select an option from the **Refresh Data** list:
	- Refresh Now (Use this option to manually refresh the page.)
	- every 10 seconds
	- every 20 seconds
	- every 30 seconds
	- every 1 minute
	- every 2 minutes
	- Auto Off (Use this option to disable automatic refresh.)

The appliance refreshes the page to display the latest events.

### <span id="page-158-0"></span>**Viewing Statistics**

**Introduction** Use the Statistics page to view the statistics of network traffic processed by the appliance. You can use these statistics for testing purposes, troubleshooting, or some type of auditing to discover network data and attack trends.

**Viewing statistics** To view the statistics:

- <span id="page-158-2"></span>1. On the Proventia Manager navigation pane, select **Statistics**.
- 2. Select one of the following statistics pages to view:

<span id="page-158-10"></span><span id="page-158-9"></span><span id="page-158-8"></span>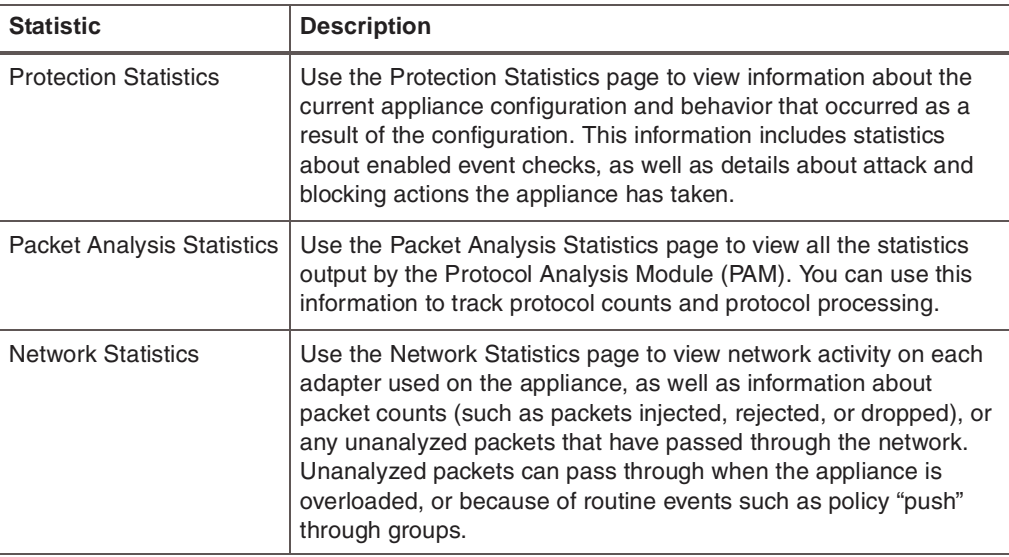

<span id="page-158-1"></span>**Types of driver packets**

The following table describes the driver packets:

<span id="page-158-7"></span><span id="page-158-6"></span><span id="page-158-4"></span>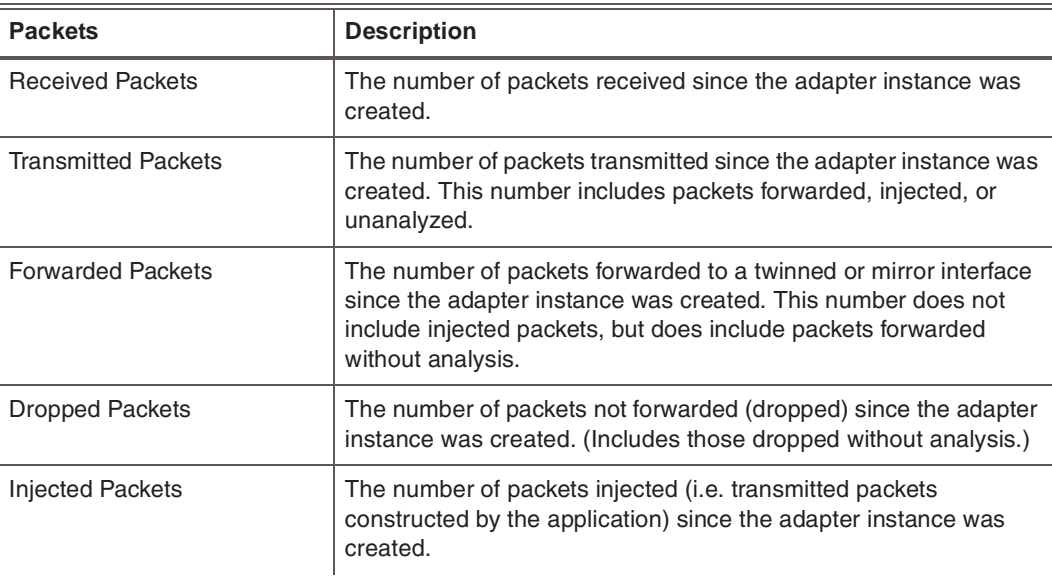

<span id="page-158-5"></span><span id="page-158-3"></span>**Table 38:** *Driver packets* 

#### **Chapter 13: Viewing Alerts and System Information**

<span id="page-159-0"></span>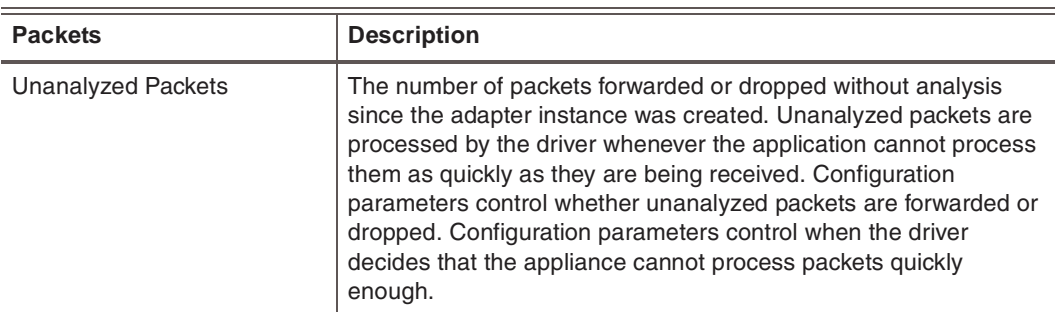

**Table 38:** *Driver packets (Continued)*

# **Index**

## **a**

adapter clause [126](#page-125-0) adapter modes inline protection [25](#page-24-0) inline simulation [25](#page-24-0) network adapter cards [137](#page-136-0) passive monitoring [25](#page-24-0) settings [31](#page-30-0) admin password [35](#page-34-0) advanced parameters updates [64](#page-63-0) agent name [33](#page-32-0) status [33](#page-32-1) agent management [33](#page-32-2) agent name [33](#page-32-0) agent status [33](#page-32-1) Agent Manager [68](#page-67-0), [71](#page-70-0) agent name [30](#page-29-0), [32](#page-31-0) alert queue [138](#page-137-0) alerts [132](#page-131-1), [154](#page-153-1) alert list [154](#page-153-1) alert queue [138](#page-137-0) error [132](#page-131-2) filters [155](#page-154-0) hardware [132](#page-131-3) informative [132](#page-131-2) log event data [158](#page-157-1) saved files [157](#page-156-1) SNMP [132](#page-131-4) warning [132](#page-131-2) appliance adapter modes [25](#page-24-1) alerts [154](#page-153-1) documentation [8](#page-7-0) driver packets [159](#page-158-1) firmware reinstallation [36](#page-35-0) information [32](#page-31-1) management [33](#page-32-3) management features [24](#page-23-0) models [7](#page-6-0) notifications [158](#page-157-2) passwords [30](#page-29-1)

appliance *continued* ping [150](#page-149-1) protection features [22](#page-21-0) reboot [150](#page-149-2) remote connection [29](#page-28-0) settings checklist [28](#page-27-0) shut down [150](#page-149-3) SiteProtector [68](#page-67-1) statistics [159](#page-158-2) system logs [158](#page-157-3) traceroute utility [150](#page-149-4) updates [58](#page-57-0) user access [151](#page-150-1) appliance information agent name [32](#page-31-0) base version [32](#page-31-2) firmware version [32](#page-31-3) gateway [33](#page-32-4) host name [32](#page-31-4) IP address [32](#page-31-5) netmask [33](#page-32-5) primary DNS [33](#page-32-6) secondary DNS [33](#page-32-3) serial number [32](#page-31-6) XPU version [32](#page-31-7) appliance management [33](#page-32-3) backup [33](#page-32-7) reboot [33](#page-32-8) restore [33](#page-32-9) root access [33](#page-32-10) shut down [33](#page-32-8) automatic updates [60](#page-59-0)

## **b**

backup [33](#page-32-7) base version [32](#page-31-2) Block response [76](#page-75-0) bootloader password [35](#page-34-1), [151](#page-150-2)

## **c**

connection events [101](#page-100-0) contexts DNS\_Query [108](#page-107-0) CPU usage [148](#page-147-1)

## **d**

date/time [30](#page-29-2) DNS primary [33](#page-32-6) secondary [33](#page-32-3) DNS\_Query context [108](#page-107-1) documentation [8](#page-7-0) driver packets [159](#page-158-1) dropped [159](#page-158-3) forwarded packets [159](#page-158-4) injected [159](#page-158-5) received packets [159](#page-158-6) transmitted packets [159](#page-158-7) unanalyzed [160](#page-159-0) [driver statistics. See network statistics](#page-158-8) dropped packets [159](#page-158-3) duplex speed settings [136](#page-135-0)

## **e**

email responses [77](#page-76-0) Email\_Receiver context [108](#page-107-2) Email\_Sender context [109](#page-108-0) Email\_Subject context [109](#page-108-1) ethernet clause [126](#page-125-1) events connection [101](#page-100-0) SiteProtector [69](#page-68-0) user-defined [105](#page-104-0)

## **f**

factory default [33](#page-32-9) fail mode [137](#page-136-1) File\_Name context [109](#page-108-2) filters alerts [155](#page-154-0) connection events [103](#page-102-0) response [94](#page-93-0) security events [92](#page-91-0)–[93](#page-92-0) user-defined events [115](#page-114-0) firewall clauses [126](#page-125-2) adapter clause [126](#page-125-0) ethernet clause [126](#page-125-1) IP datagram clause [126](#page-125-3) firewall conditions [127](#page-126-0) ICMP conditions [127](#page-126-1) TCP and UDP conditions [127](#page-126-2) firewall expressions [127](#page-126-3) firewall logging parameters [129](#page-128-0) firewall rules [122](#page-121-0) actions [123](#page-122-0) criteria [122](#page-121-1) examples [128](#page-127-0) expressions [127](#page-126-3) firewall clauses [126](#page-125-2) firewall conditions [127](#page-126-0) language [126](#page-125-4) rule order [122](#page-121-2), [124](#page-123-0) firmware reinstallation [36](#page-35-0) firmware updates [58](#page-57-1) firmware version [32](#page-31-3) Flood signatures [86](#page-85-0) forwarded packets [159](#page-158-4) frame size maximum [144](#page-143-0)

## **g**

gateway [33](#page-32-4) global protection domain [88](#page-87-0), [105](#page-104-1) global tuning parameters [118](#page-117-0)

## **h**

HA [42](#page-41-0) High availability (HA) HA-capable models [42](#page-41-0) high availability (HA) clustering [42](#page-41-1) deployment [45](#page-44-0) licensing [44](#page-43-0) limitations [44](#page-43-1) modes [26](#page-25-0) network adapter cards [135](#page-134-0), [137](#page-136-2) overview [44](#page-43-2) primary/secondary configurations [42](#page-41-1) SiteProtector management [43](#page-42-0) support [42](#page-41-2)

Home page [55](#page-54-0) host configuration [30](#page-29-3) host name [32](#page-31-4), [34](#page-33-0) Hyperterminal [29](#page-28-0)

## **i**

IBM ISS MIB file [81](#page-80-0) ICMP conditions [127](#page-126-1) ICMP traceroute protocol [150](#page-149-5) Ignore response [76](#page-75-1) injected packets [159](#page-158-5) inline protection high availability (HA) [26](#page-25-0) inline protection mode [25](#page-24-1) inline simulation high availability (HA) [26](#page-25-0) inline simulation mode [25](#page-24-1) Internet Security Systems technical support [9](#page-8-0) Web site [9](#page-8-1) intrusion prevention connection events [101](#page-100-0) global tuning parameters [118](#page-117-0) OpenSignature [116](#page-115-0) protection domains [86](#page-85-1) quarantined intrusions [100](#page-99-0) responses [76](#page-75-2) security events [85](#page-84-0), [88](#page-87-1) updates [58](#page-57-1) user-defined events [105](#page-104-0) X-Force default blocking [120](#page-119-0) IP address [32](#page-31-5) IP datagram clause [126](#page-125-3) IP settings [34](#page-33-1)

## **l**

license [54](#page-53-0) licenses current [152](#page-151-1) licensing high availability (HA) [44](#page-43-0) link speed for SFPs [135](#page-134-1) local tuning parameters [131](#page-130-0) advanced parameters [139](#page-138-0) alert queue [138](#page-137-0) alerts [132](#page-131-1) common [139](#page-138-1), [145](#page-144-0) firewall logging [129](#page-128-0) network adapter cards [135](#page-134-0)

log evidence response [79](#page-78-0) log files [149](#page-148-1) timestamps [149](#page-148-2) logs alert event data [158](#page-157-1) system [158](#page-157-3)

## **m**

management port link [34](#page-33-2) manual updates [62](#page-61-0) maximum network frame size [144](#page-143-0) memory usage [148](#page-147-2) modes high availability (HA) [26](#page-25-0) inline protection [25](#page-24-1) inline simulation [25](#page-24-1) passive monitoring [25](#page-24-1)

## **n**

netmask [33](#page-32-5) network maximum frame size [144](#page-143-0) network adapter card traffic processes [136](#page-135-1) network adapter cards [135](#page-134-0) adapter mode (non-HA) [137](#page-136-0) duplex speed settings [136](#page-135-0) fail mode [137](#page-136-1) high availability (HA) mode [137](#page-136-2) port speed settings [136](#page-135-0) propagate link [136](#page-135-2) TCP Resets [135](#page-134-2) network cards PXE boot [36](#page-35-1) network configuration –[34](#page-33-3) host name [34](#page-33-0) IP settings [34](#page-33-1) management port link [34](#page-33-2) RS Kill port link [34](#page-33-4) TCPReset port link [34](#page-33-4) network statistics [159](#page-158-8) network time protocol (NTP) [34](#page-33-5) News\_Group context [110](#page-109-0) notifications [158](#page-157-2)

OpenSignature [116](#page-115-0) parser [117](#page-116-0) risks [116](#page-115-1) syntax [116](#page-115-2)

## **p**

**16 Example 16 ISBN 2004**<br> **164 Control Control Control Control Control Control Control Control Control Control Control Control Control Control Control Control Control Control Control Control Control Control Control** packet analysis statistics [159](#page-158-9) parameters common tuning [139](#page-138-1), [145](#page-144-0) firewall logging [129](#page-128-0) global tuning [118](#page-117-0) local tuning [139](#page-138-0) rolling packet capture [145](#page-144-1) passive monitoring mode [25](#page-24-1) Password context [110](#page-109-1) password management [35](#page-34-2) admin password [35](#page-34-0) bootloader password [35](#page-34-1) Proventia Manager [35](#page-34-0) root password [35](#page-34-0) passwords [30](#page-29-1), [151](#page-150-1) admin [35](#page-34-0) bootloader [35](#page-34-1), [151](#page-150-2) Proventia Manager [35](#page-34-0) root [35](#page-34-0) ping [150](#page-149-1) policies security [85](#page-84-0) port link speed [31](#page-30-1) port speed settings [136](#page-135-0) primary DNS [33](#page-32-6) protection domains [86](#page-85-1) global [88](#page-87-0) security events [91](#page-90-0) user-defined events [105](#page-104-1) protection statistics [159](#page-158-10) protection status [55](#page-54-1) Proventia Manager [50](#page-49-0), [55](#page-54-2) Home page [55](#page-54-0) icons [52](#page-51-0) navigation buttons [51](#page-50-0) navigation pane [51](#page-50-0) password [35](#page-34-0) protection status [55](#page-54-1) system messages [56](#page-55-0) system status [55](#page-54-3)

Proventia Setup [29](#page-28-1) agent management [33](#page-32-2) appliance information [32](#page-31-1) appliance management [33](#page-32-11) network configuration [33](#page-32-0) –[34](#page-33-3) password management [35](#page-34-2) settings checklist [28](#page-27-0) SNMP configuration [35](#page-34-3) time configuration [34](#page-33-6) PXE boot supported network cards [36](#page-35-1) PXE boot server [37](#page-36-0)

## **q**

quarantine responses [80](#page-79-0) Quarantine Intruder [80](#page-79-1) Quarantine Trojan [80](#page-79-2) Quarantine Worm [80](#page-79-3) quarantine rules [100](#page-99-1) quarantined intrusions [100](#page-99-0)

## **r**

reboot [33](#page-32-8), [150](#page-149-2) received packets [159](#page-158-6) Recovery CD [36](#page-35-2) regular expressions [113](#page-112-0) library [113](#page-112-1) limitations [113](#page-112-2) precedence [113](#page-112-3) syntax [113](#page-112-4) reinstallation [36](#page-35-0) Recovery CD [36](#page-35-2) requirements [37](#page-36-1) supported network cards [36](#page-35-1) remote connection [29](#page-28-0) response filters [94](#page-93-0) columns [98](#page-97-0) event attributes [94](#page-93-1) filter [98](#page-97-1) group by [98](#page-97-2) order [94](#page-93-2) responses [76](#page-75-2) Block [76](#page-75-0) email [77](#page-76-0) Ignore [76](#page-75-1) log evidence [79](#page-78-0) quarantine [80](#page-79-0) response objects [76](#page-75-3)

responses *continued* SNMP [81](#page-80-1) SNMP IBM ISS MIB file [81](#page-80-0) user specified [83](#page-82-0) restore [33](#page-32-9) rollback [58](#page-57-2) rolling packet capture parameters [145](#page-144-1) root access [33](#page-32-10) root password [35](#page-34-0) RS Kill [143](#page-142-0) port link settings [34](#page-33-4)

### **s**

secondary DNS [33](#page-32-3) security events [85](#page-84-0), [88](#page-87-1) columns [92](#page-91-1) event values [93](#page-92-1) filters [92](#page-91-0)–[93](#page-92-0) group by [92](#page-91-2) protection domains [91](#page-90-0) serial number [32](#page-31-6) settings adapter modes [31](#page-30-0) agent name [30](#page-29-0) appliance information [32](#page-31-1) date/time [30](#page-29-2) host configuration [30](#page-29-3) network configuration [30](#page-29-1) port link speed [31](#page-30-1) time zone [30](#page-29-4) settings checklist [28](#page-27-0) SFPs and link speed [135](#page-134-1) shut down [33](#page-32-8), [150](#page-149-3) signatures Flood [86](#page-85-0) Sweep [86](#page-85-0) **SiteProtector** Agent Manager [68](#page-67-0), [71](#page-70-0) appliance events [69](#page-68-0) appliance management [68](#page-67-1) high availability (HA) support [43](#page-42-0) icons [73](#page-72-0) management options [69](#page-68-1) navigation [73](#page-72-1) policies and settings [73](#page-72-1) registration [70](#page-69-0)

SiteProtector *continued* response objects [76](#page-75-3) supported versions [7](#page-6-1) updates [69](#page-68-2) **SNMP** alerts [132](#page-131-4) IBM ISS MIB file [81](#page-80-0) responses [81](#page-80-1) SNMP configuration [35](#page-34-3) SNMP daemon [35](#page-34-4) SNMP management trap receivers [35](#page-34-5) SNMP responses [81](#page-80-1) SNMP\_Community context [111](#page-110-0) statistics [159](#page-158-2) network [159](#page-158-8) packet analysis [159](#page-158-9) protection [159](#page-158-10) status notifications [158](#page-157-2) system [148](#page-147-3) Sweep signatures [86](#page-85-0) system logs [158](#page-157-3) system messages [56](#page-55-0) system status [55](#page-54-3), [148](#page-147-3) CPU usage [148](#page-147-1) memory usage [148](#page-147-2) system tools [150](#page-149-6) ping [150](#page-149-1) reboot [150](#page-149-2) shut down [150](#page-149-3) traceroute utility [150](#page-149-4)

## **t**

TCP and UDP conditions [127](#page-126-2) TCP Resets [135](#page-134-2) TCPReset [143](#page-142-0) port link settings [34](#page-33-4) technical support, Internet Security Systems [9](#page-8-0) time configuration [34](#page-33-6) date and time [34](#page-33-7) network time protocol (NTP) [34](#page-33-5) time zone [34](#page-33-8) time zone [30](#page-29-4), [34](#page-33-8) traceroute protocol ICMP [150](#page-149-5) UDP [150](#page-149-7) traceroute utility [150](#page-149-4)

traffic processes drop [136](#page-135-1) forward [136](#page-135-1) transmitted packets [159](#page-158-7) trap receivers [35](#page-34-5) tuning parameters global [118](#page-117-0)

## **u**

UDP traceroute protocol [150](#page-149-7) unanalyzed packets [160](#page-159-0) update settings [61](#page-60-0) update tools [63](#page-62-0) updates [58](#page-57-0) advanced parameters [64](#page-63-0) automatic [60](#page-59-0) available downloads [62](#page-61-1) firmware [58](#page-57-1) intrusion prevention [58](#page-57-1) manual [62](#page-61-0) rollback [58](#page-57-2) settings [61](#page-60-0) SiteProtector [69](#page-68-2) Virtual Patch [59](#page-58-0) X-Press Update Server [58](#page-57-3) URL\_Data context [111](#page-110-1) user access [151](#page-150-1) user specified responses [83](#page-82-0) executables [83](#page-82-1) shell scripts [83](#page-82-1) User\_Login\_Name context [112](#page-111-0) User\_Probe\_Name context [112](#page-111-1) user-defined event contexts [108](#page-107-3) DNS\_Query [108](#page-107-1) Email\_Receiver context [108](#page-107-2) Email\_Sender context [109](#page-108-0) Email\_Subject context [109](#page-108-1) File\_Name context [109](#page-108-2) News\_Group context [110](#page-109-0) Password context [110](#page-109-1) SNMP\_Community context [111](#page-110-0) URL\_Data context [111](#page-110-1) User\_Login\_Name context [112](#page-111-0) User\_Probe\_Name context [112](#page-111-1) user-defined events [105](#page-104-0) columns [115](#page-114-1) event contexts [108](#page-107-3) filters [115](#page-114-0) global protection domain [105](#page-104-1) group by [115](#page-114-2)

user-defined events *continued* protection domains [105](#page-104-1) regular expressions [113](#page-112-0)

## **v**

Virtual Patch [59](#page-58-0)

## **w**

Web site, Internet Security Systems [9](#page-8-1)

## **x**

X-Force default blocking [120](#page-119-0) X-Press Update Server [58](#page-57-3) XPU version [32](#page-31-7)

#### **Internet Security Systems, Inc., an IBM Company Software License Agreement**

BY INSTALLING, ACTIVATING, COPYING OR OTHERWISE USING THIS SOFTWARE PRODUCT, YOU AGREE TO ALL OF THE<br>PROVISIONS OF THIS ISS SOFTWARE LICENSE AGREEMENT ("LICENSE"). EXCEPT AS MAY BE MODIFIED BY AN APPLICABLE<br>LICENSE NOTIFIC THE USER DOCUMENTATION ACCOMPANYING THE SOFTWARE PRODUCT, YOUR RIGHTS AND OBLIGATIONS WITH RESPECT TO<br>THE USE OF THIS SOFTWARE PRODUCT ARE AS SET FORTH BELOW. IF YOU ARE NOT WILLING TO BE BOUND BY THIS LICENSE,<br>RETURN ALL RECEIPT FOR A FULL REFUND OF ANY PAID LICENSE FEE. IF THE SOFTWARE PRODUCT WAS OBTAINED BY DOWNLOAD, YOU<br>MAY CERTIFY DESTRUCTION OF ALL COPIES AND ANY LICENSE KEYS IN LIEU OF RETURN.

#### "ISS" is Internet Security Systems, Inc., an IBM Company.

"Software" is the following, including the original and all whole or partial copies: 1) machine-readable instructions and data, 2) components, 3) audio-visual content (such as images, text, recordings, or pictures), 4) related license materials, and 5) license use documents or keys, and documentation.

**1. License** - The Software is provided in object code and is licensed, not sold. Upon your payment of the applicable fees and ISS' delivery to you of the applicable license notification, Internet Security Systems, Inc., an IBM Company ("ISS") grants to you as the only end user ("Licensee") a nonexclusive and nontransferable,<br>limited license for the accompanying Software, for use only Licensee purchase order, the license shall be deemed perpetual. ISS limits use of Software based upon the number of nodes, users and/or the number and type<br>of devices upon which it may be installed, used, gather data from, pre-installed Software only in conjunction with the ISS hardware with which it is originally supplied. Except as provided in the immediately preceding sentence, Licensee may reproduce, install and use the Software on multiple devices, provided that the total number and type are authorized by ISS. Licensee may make a<br>reasonable number of backup copies of the Software solely for arc

this License based upon the number of protected nodes or number of users. Security content is regularly updated and includes, but is not limited to, Internet<br>content (URLs) and spam signatures that ISS classifies, security

applicable Software in accordance with this License. The use or re-use of such content for commercial purposes is prohibited.<br>Licensee's access to the security content is through an Internet update using the Software. In database is located at an ISS facility or as a mirrored version on Licensee's premises. Any access by Licensee to the URL database that is not in conformance<br>with this License is prohibited. Upon expiration of the security

- inpelement appropriate system configuration modifications to terminate its use of the content subscription. Except for a perpetual license, upon expiration of the inference senses with Cystem and certify retun or destructi
- 

distribute or integrate the Runtime Software with any general-purpose report writing, data analysis or report delivery product or any other product that performs<br>the same or similar functions as Crystal Decisions' product

format used by any general-purpose report writing, data analysis or report delivery product that is not the property of Crystal Decisions;<br>Licensee agrees not to use the Runtime Software on a rental or timesharing basis or

CRYSTAL DECISIONS AND ITS SUPPLIERS DISCLAIM ALL WARRANTIES, EXPRESS, OR IMPLIED, INCLUDING WITHOUT LIMITATION THE<br>WARRANTIES OF MERCHANTABILITY, FITNESS FOR A PARTICULAR PURPOSE, AND NONINFRINGEMENT OF THIRD PARTY RIGHTS. **SOFTWARE** 

In this Section 3 "Runtime Software" means the Crystal Reports software and associated documentation supplied by ISS and any updates, additional modules,<br>or additional software provided by Crystal Decisions in connection t Software, but does not include any promotional software or other software products provided in the same package, which shall be governed by the online<br>Software license agreements included with such promotional software or

the following terms of this Section 4 additionally apply and supersede any conflicting provisions herein or any other license agreement accompanying, contained<br>or embedde in the subject prototype product or any associated destruction upon request. If ISS provides Licensee a beta Appliance, Licensee agrees to discontinue use of and return such Appliance to ISS upon ISS' request<br>and direction. If Licensee does not promptly comply with this re Licensee agrees that ISS shall have the right to use, in any manner and for any purpose, any information gained as a result of Licensee's use and evaluation of<br>the Beta Products. Such information shall include but not be l report, test result, suggestion or other item resulting from Licensee's evaluation of its installation and operation of the Beta Products.<br>LICENSEE AGREES NOT TO EXPORT BETA PRODUCTS DESIGNATED BY ISS IN ITS BETA PRODUCT D letter and intent of this Section. Licensee acknowledges and agrees that the Beta Products (including its existence, nature and specific features) constitute<br>Confidential Information as defined in Section 18. Licensee fu no obligation to provide support, maintenance, upgrades, modifications, or new releases. However, ISS agrees to use commercially reasonable efforts to correct<br>errors in the Beta Products and related documentation within a nature of the Beta Products, Licensee is advised not to rely exclusively on the Beta Products for any reason. LICENSEE AGREES THAT THE BETA<br>PRODUCTS AND RELATED DOCUMENTATION ARE BEING DELIVERED "AS IS" FOR TEST AND EVALUA

ANY OTHER PERSON FOR DAMAGES, DIRECT OR INDIRECT, OF ANY NATURE, OR EXPENSES INCURRED BY LICENSEE. LICENSEE'S SOLE AND EXCLUSIVE REMEDY SHALL BE TO TERMINATE THE BETA PRODUCT LICENSE BY WRITTEN NOTICE TO ISS.

- 5. Evaluation License If ISS is providing Licensee with the Software, security content and related documentation on an evaluation trial basis at no cost, such license Term is 30 days from installation, unless a longer pe MERCHANTABILITY OR FITNESS FOR A PARTICULAR PURPOSE. IN NO EVENT WILL ISS BE LIABLE TO LICENSEE OR ANY OTHER PERSON FOR<br>DAMAGES, DIRECT OR INDIRECT, OF ANY NATURE, OR EXPENSES INCURRED BY LICENSEE. LICENSEE'S SOLE AND EXC
- 6. Covenants ISS reserves all intellectual property rights in the Software, security content and Beta Products. Licensee agrees: (i) the Software, security content<br>and/or its licensors, and is protected by ISS and/or its reverse engineer, decompile, disassemble, or otherwise attempt to discover the source code of the Software, security content or Beta Product; (iv) not to use<br>ISS trade names or trademarks; (v) to reproduce all of ISS' and
- managed services offering, or on-line use.<br>7. Support and Maintenance Depending upon what maintenance programs Licensee has purchased, ISS will provide maintenance, during the period for which<br>Licensee has paid the appli
- [h](http://documents.iss.net/maintenance_policy.pdf)ttp://documents.iss.net/maintenance\_policy.pdf. Any supplemental Software code or related materials that ISS provides to Licensee as part of any support and<br>maintenance service are to be considered part of the Software an ninety (90) days after the commencement date or for the Term (whichever is less), ISS warrants that the Software or security content will conform to material<br>operational specifications described in its then current documen nonconformity within the warranty period, and (iii) Licensee has promptly and properly installed all corrections, new versions, and updates made available by ISS<br>to Licensee. Furthermore, this limited warranty shall not ap interaction with software or firmware not provided by ISS. If Licensee timely notifies ISS in writing of any such nonconformity, then ISS shall repair or replace the spin of the proposition in the spin of the location in t
- 
- 10. Limitation of Liability Circumstances may arise where, because of a default on ISS' part or other liability, Licensee is entitled to recover damages from ISS. In each such instance, regardless of the basis on which L

claim.<br>This limitation of liability also applies to ISS' licensors and suppliers. It is the maximum for which they and ISS are collectively responsible.<br>This limitation of licensity and SSS, ITS LICENSORS OR SUPPLIERS LIAB **LICENSEE** 

- **11. Termination** Licensee may terminate this License at any time by notifying ISS in writing. All rights granted under this License will terminate immediately, without prior written notice from ISS, at the end of the Te
- termination and shall not limit either party from pursuing any other remedies available to it.<br>12. General Provisions This License, together with the identification of the Software and/or security content, pricing and pa ISS quotation and Licensee purchase order (if applicable) as accepted by ISS, constitute the entire agreement between the parties respecting its subject matter. Standard and other additional terms or conditions contained in any purchase order or similar document are hereby expressly rejected and shall have no force or<br>effect. If Licensee has not already downloaded the Software, se
- 13. Notice to United States Government End Users Licensee acknowledges that any Software and security content furnished under this License computer software and any documentation is commercial technical data developed at private expense and is provided with RESTRICTED RIGHTS. Any use,<br>modification, reproduction, display, release, duplication or disclosure of subject to the terms, conditions and restrictions of this License in accordance with the United States Federal Acquisition Regulations at 48 C.F.R. Section 12.212<br>and DFAR Subsection 227.7202-3 and Clause 252.227-7015 or a
- 1**4. Export and Import Compliance** Each party will comply with applicable import and export control laws and regulations, including those of the United States that<br>prohibit or limit export in the prohibit or limit export ISS' Sourcing and Fulfillment for export questions relating to the Software or security content (fulfillment @iss.net). Licensee understands that the foregoing<br>obligations are U.S. legal requirements and agrees that they s
- of the systems tested, Licensee and the persons acting for Licensee represent and warrant that: (a) they are fully authorized by the Licensee and the owners of<br>the computer network for which the Software is licensed to ent
- use the Software in accordance with all applicable laws, regulations and rules.<br>**16. Disclaimers** Licensee acknowledges that some of the Software and security crousted to test the security of computer networks and may di or intended for use in hazardous environments requiring fail-safe operation, including, but not limited to, aircraft navigation, air traffic control systems, weapon<br>systems, life-support systems, nuclear facilities, or any

injury, or severe physical or property damage. ISS disclaims any implied warranty of fitness for High Risk Use. Licensee accepts the risk associated with the

- foregoing disclaimers and hereby waives all rights, remedies, and causes of action against ISS and releases ISS from all liabilities arising therefrom.<br>17. Confidentialty "Confidential Information" means all information receives Confidential Information of the other party ("Disclosing Party") with respect to any particular portion of the Disclosing Party's Confidential Information<br>shall not attach or shall terminate when any of the follow disclosure to the Receiving Party, (iii) it was or is furnished to the Receiving Party by a third party having the right to furnish it with no obligation of confidentiality to the Disclosing Party. or (iv) it was independe Disclosing Party. All Confidential Information of the Disclosing Party shall remain the exclusive property of the Disclosing Party, provided however that the<br>Receiving Party may use in its business activities the ideas, co
- retained in the memories of the Receiving Party's employees who have had access to the Confidential Information under this License.<br>18. Compliance is the Software of the Software in the tot time to time, ISS may request Li notice, at its own expense appoint a nationally recognized software use auditor, to whom Licensee has no reasonable objection, to audit and examine use and<br>records at Licensee offices during normal business hours, solely f unreasonably interfere with the normal business operations of Licensee. If such audit should reveal that use of the Software or security content has been<br>expanded beyond the scope of use and/or the number of authorized dev Licensee the applicable current list prices required to bring Licensee in compliance with its obligations hereunder with respect to its current use of the Software
- and security content. In addition to the foregoing, ISS may pursue any other rights and remedies it may have at law, in equity or under this License.<br>19. Data Protection Licensee confirms that it is solely responsible fo
- .00. Miscellaneous Except for any payment obligations, neither Licensee nor ISS is responsible for failure to fulfill any obligations due to causes beyond its control.<br>This License of action for any third party, nor will liable. Nothing in this License affects any statutory rights of consumers that cannot be waived or limited by contract. Licensee agrees to allow ISS to store and<br>use Licensee's contact information, including names, phone n their collective business activities, including communicating with Licensee (for example, for processing orders, for promotions, and for market research). Neither<br>Licensee nor ISS will bring a legal action under this Licen

Revised: February 14, 2007